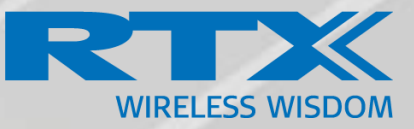

# VoIP System Guide

Technical User Guide Document v730 © September-2023 RTX A/S, Denmark

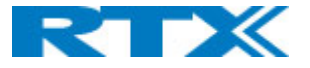

## **Trademarks**

RTX and all logos thereof are trademarks of RTX A/S, Denmark.

Other product names used in this publication are for identification purposes and may be trademarks of the respective companies.

#### Disclaimer

This document and the information contained is property of RTX A/S, Denmark. Unauthorized copying is not allowed. The information in this document is believed to be correct at the time of writing. RTX A/S reserves the right at any time to change the said content, circuitry, and specifications.

### Confidentiality

This document should be regarded as confidential.

© 2024 RTX A/S, Denmark, all rights reserved Stroemmen 6, DK-9400 Noerresundby Denmark P. +45 96 32 23 00 F. +45 96 32 23 10 [www.rtx.dk](http://www.rtx.dk/)

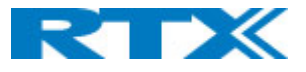

## Contents

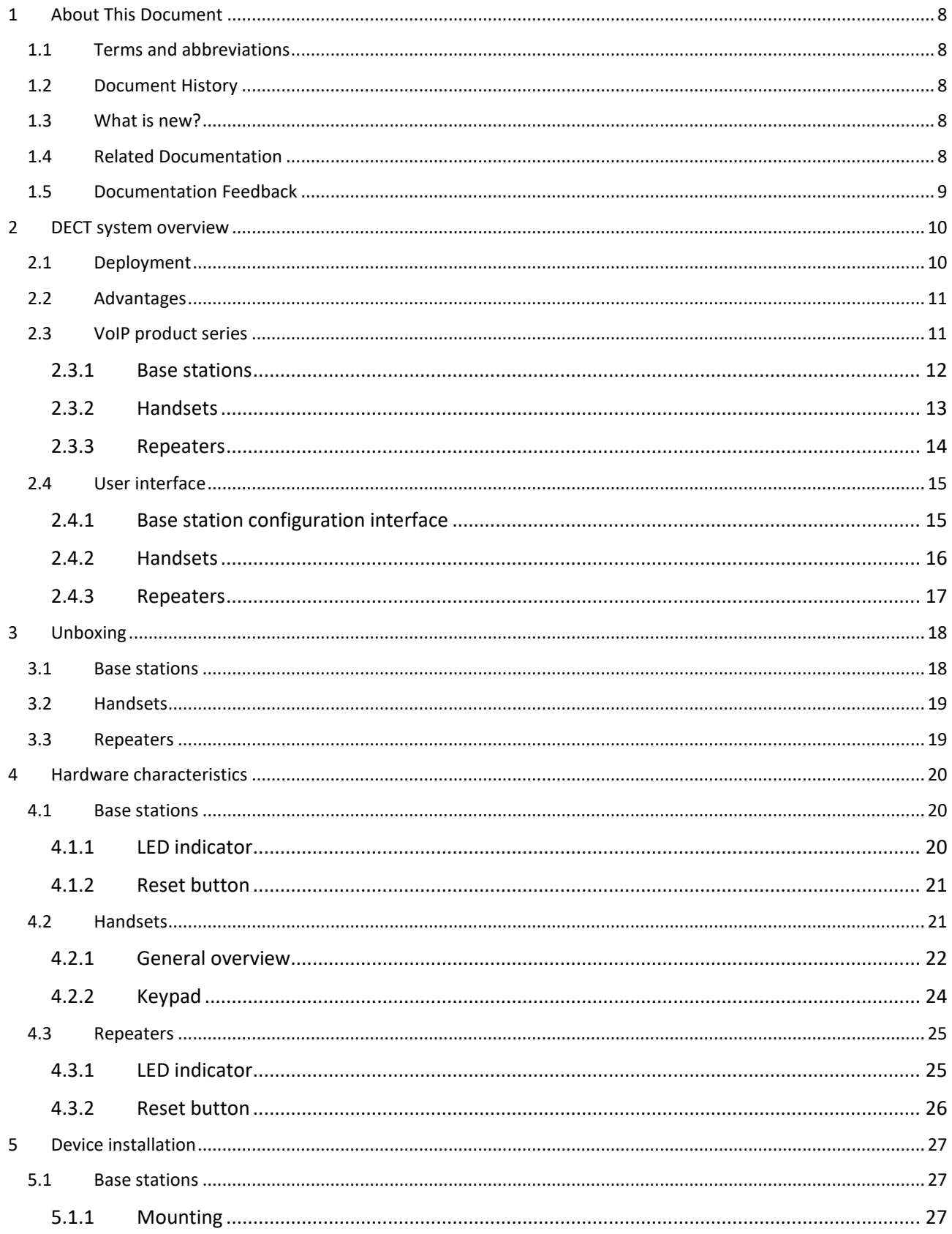

## RTX

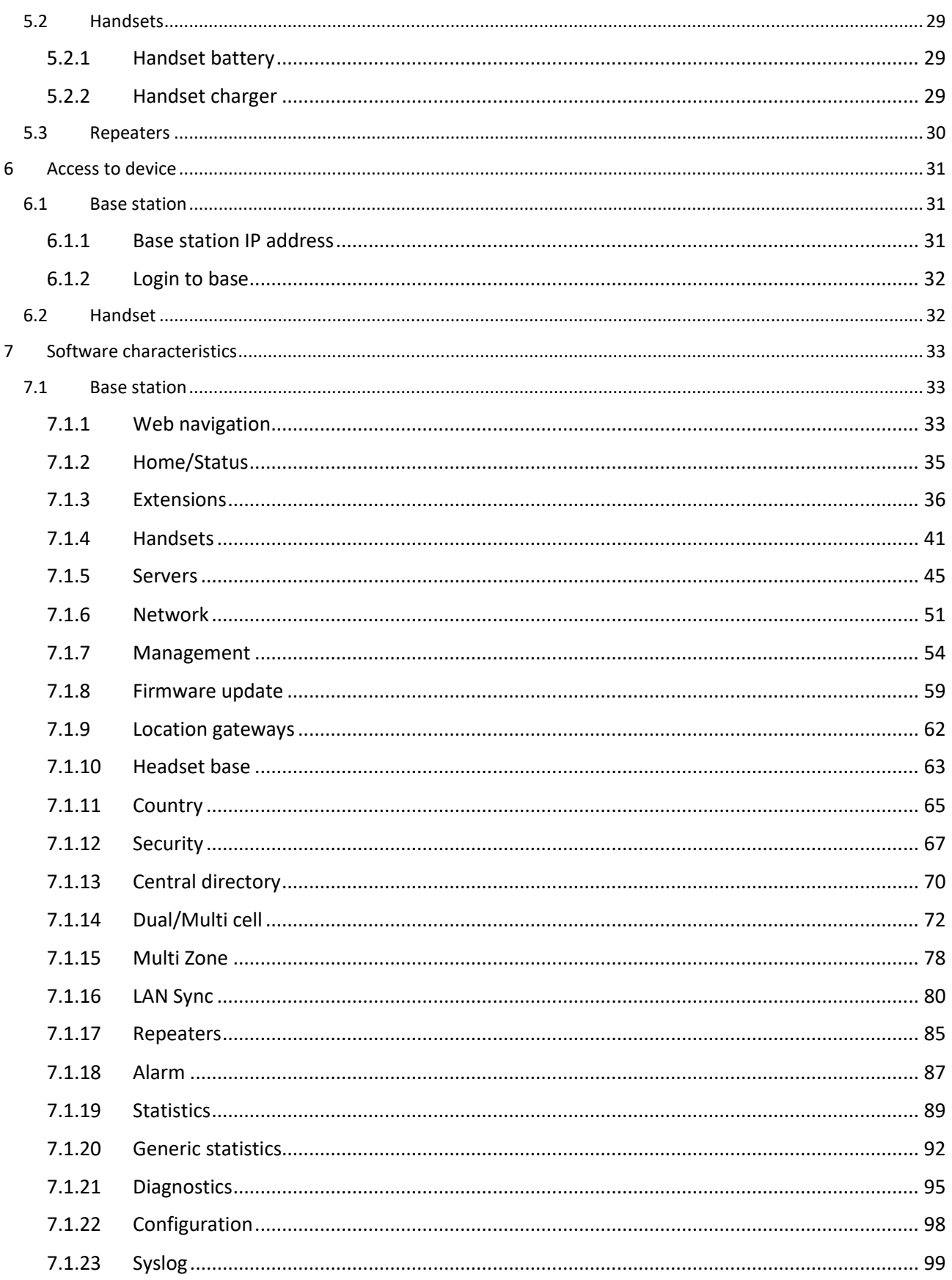

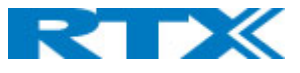

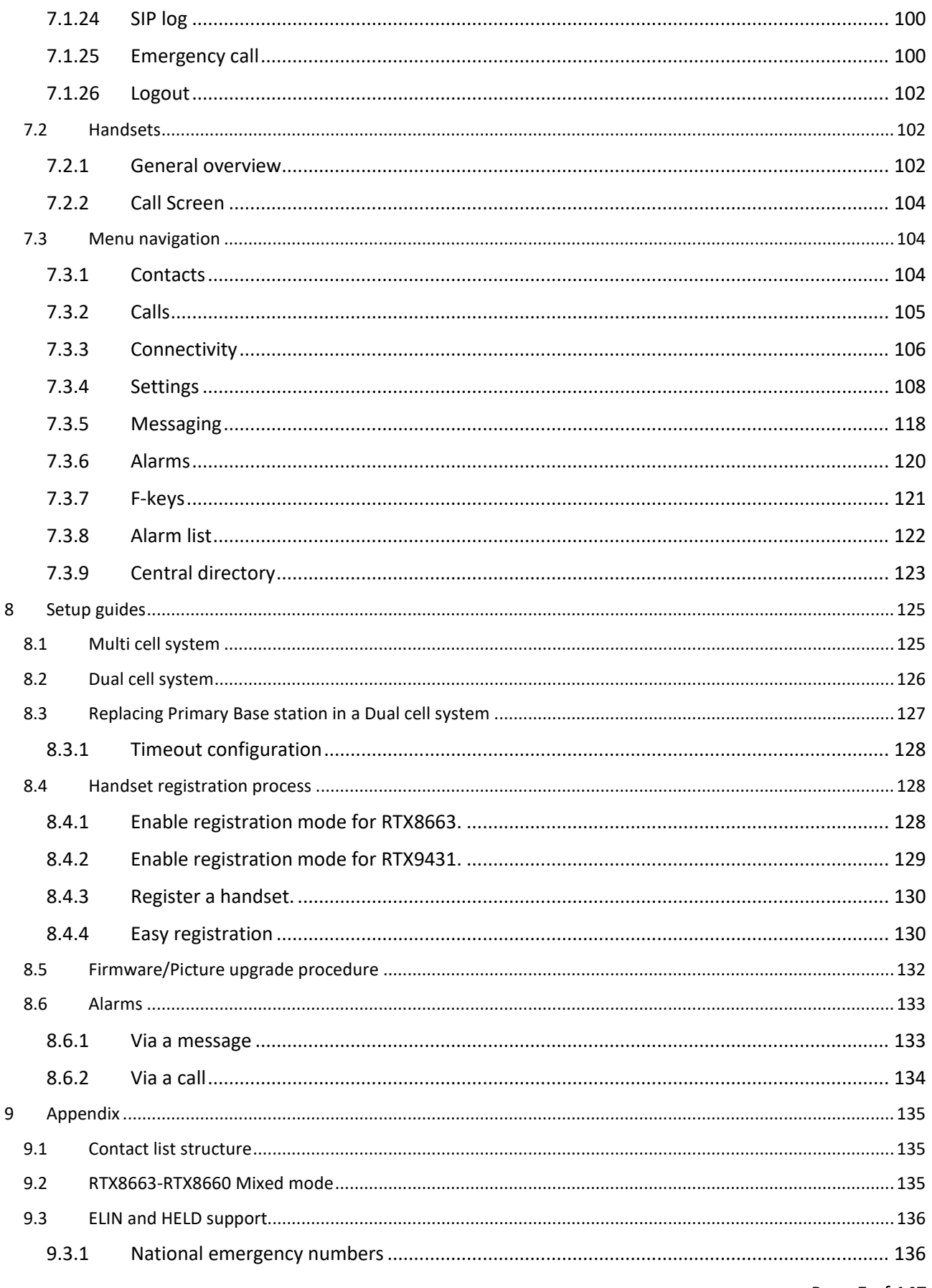

Page 5 of 147

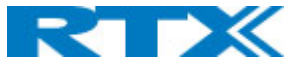

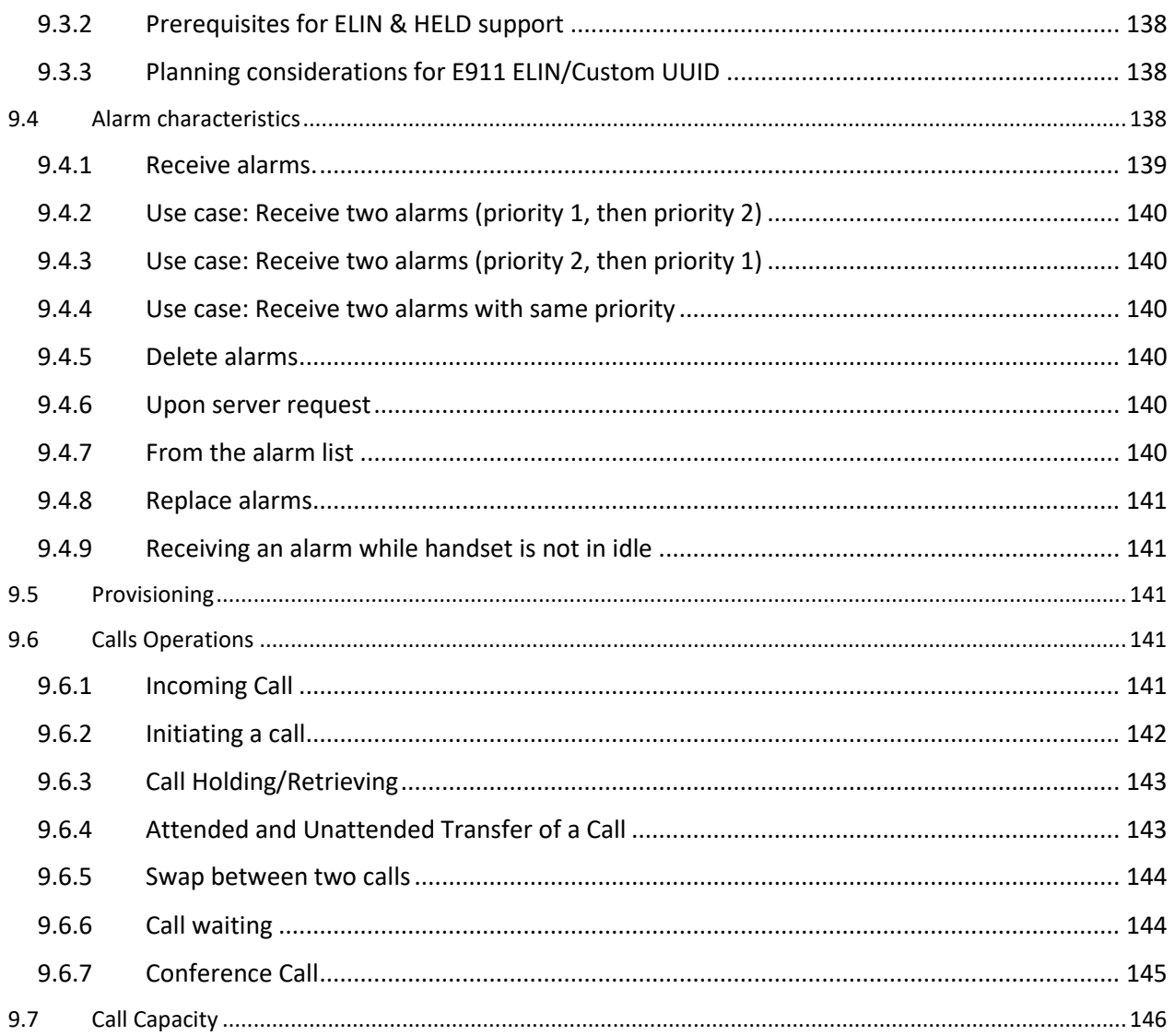

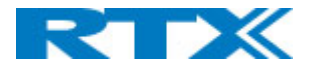

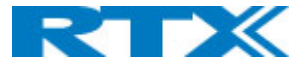

## <span id="page-7-0"></span>1 About This Document

This document aims to present the Digital Enhanced Cordless Telecommunications (DECT) solutions from RTX and describe in detail their configuration, customization, management, and operation.

This manual will enable you to set up components in your network and deploy a fully functional system. However, it is not intended as a comprehensive reference to all details and specific steps on how to configure other vendor specific components/devices in a SME VoIP System. For a specific customer mode, please contact the respective vendor for documentation.

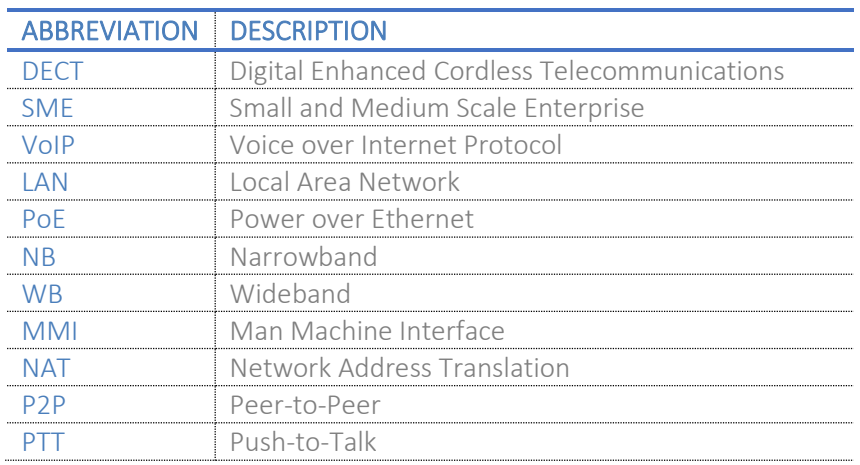

## <span id="page-7-1"></span>1.1 Terms and abbreviations

#### <span id="page-7-2"></span>1.2 Document History

The table below maps the history of this document, what firmware version it matches and the updates that have been made to it.

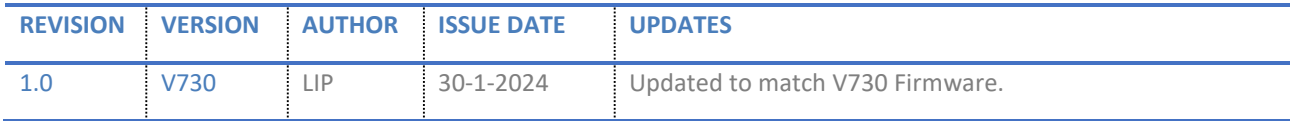

#### <span id="page-7-3"></span>1.3 What is new?

What new features have been added to the current revision.

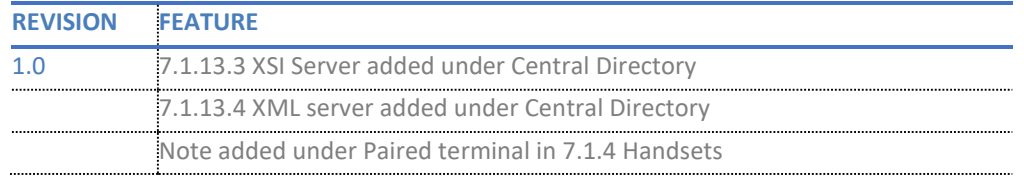

#### <span id="page-7-4"></span>1.4 Related Documentation

List of documentation referred to in this guide.

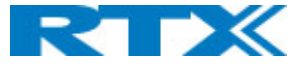

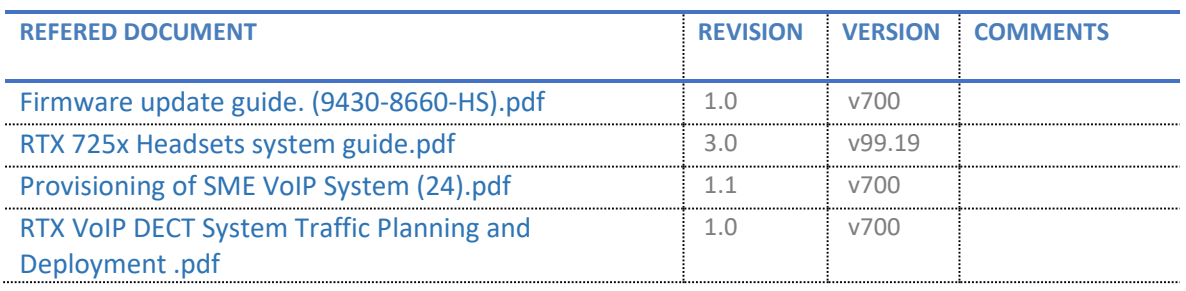

#### <span id="page-8-0"></span>1.5 Documentation Feedback

We always strive to provide excellent customer service and therefore, we value your comments and suggestions concerning our documentation. If you have any comments about this guide, please enter them through the Feedback link on the RTX website. We will use your feedback to improve the documentation.

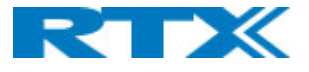

## <span id="page-9-0"></span>2 DECT system overview

In a typical telephony system, the network setup is the interconnection between base stations, "fat" routers, repeaters, handsets, etc. The handsets use the DECT technology to communicate with the base stations. The base stations use a third-party call system to communicate and control the call functions. The repeaters extend the rage of the signal of the base stations, thus providing a wider range for handling the user's calls. These devices ensure user efficiency across different industries, as an RTX solution can be used in various businesses - from general offices and call centers to storage facilities, hospitals, manufacturing, and retail.

The backbone of the network depends on the deployment scenario, but a ring or hub topology is usually used. The network has centralized monitoring and maintenance system.

A graphical overview of the architecture of the SME VoIP system setup is illustrated below *(Fig.1)*. Depending on the choice of bases (RTX9431 or RTX8663), the system can support from 1 to 249 bases in the same network, and up to 1000 registered handsets. Based on PoE interface, each base station is easy to install without additional wires, other than the LAN cable. The system supports the IP DECT repeater, RTX4027, with support up to 5 channels for simultaneous call sessions.

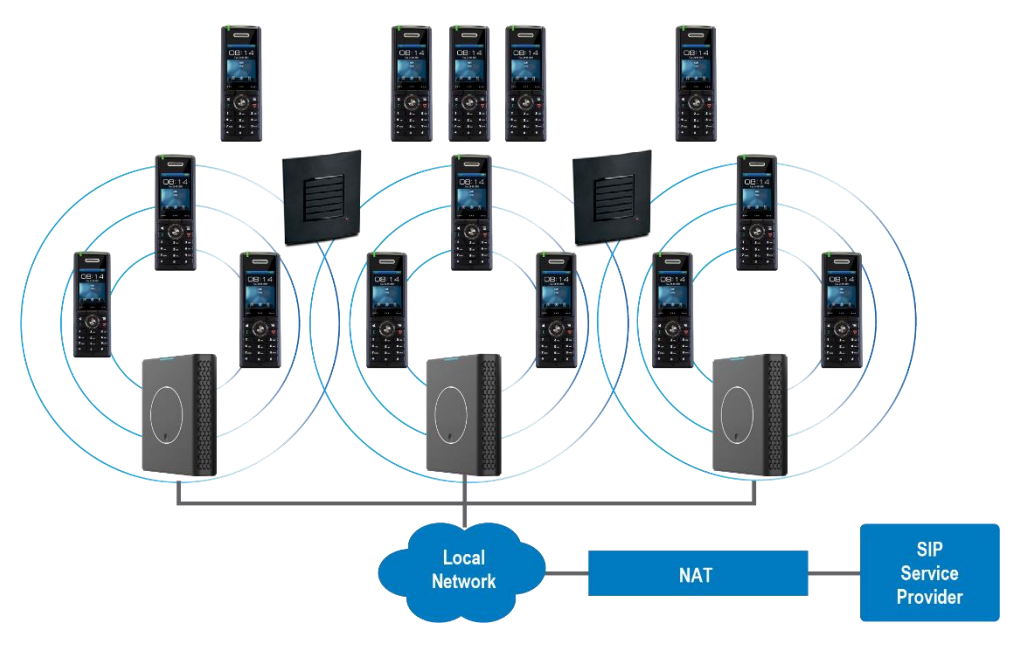

*Figure 1 SME VoIP system*

#### <span id="page-9-1"></span>2.1 Deployment

An SME system setup can be deployed as follows:

**Single cell setup:** Telephony network composed of one base station.

**Multi cell setup:** Telephony network composed of more than one base station.

**Synchronization Level:** The air core interface between two base stations.

Base stations are connected via Layer 3 and/or VLAN Aware Router depending on the deployment requirements. The Layer 3 router implements the switching function.

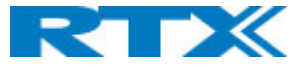

The base stations can be mounted on walls or lamp poles so that each device is separated from each other by up to 50m indoor and 300m outdoor. Radio coverage can be extended using repeaters installed with the same distance to the base stations. Repeaters are range extenders and cannot be used to solve local call capacity issues. In this case additional bases must be used.

The base station's antenna mechanism is based on space diversity feature which improves coverage. The base station uses complete DECT MAC protocol layer and IP media stream audio encoding feature to provide up to 10 simultaneous calls.

#### <span id="page-10-0"></span>2.2 Advantages

Implementing a VoIP system provides many advantages such as:

**1. Simplicity.** Integrating functionalities leads to reduced maintenance, troubleshooting and significant cost reductions.

**2. Flexibility.** Single network architecture can be employed and managed. Furthermore, the architecture is amenable to different deployment scenarios, including isolated buildings for in-building coverage, location with co-located partners, and large to medium scale enterprises deployment for wide coverage.

**3. Scalability.** SME network architecture can easily be scaled to the required size depending on the customer's requirements.

**4. Performance.** The integration of different network functionalities leads to the collapse of the protocol stack in a single network element and thereby eliminates transmission delays between network elements. Furthermore, it reduces the call setup time, packet fragmentation and aggregation delays.

#### <span id="page-10-1"></span>2.3 VoIP product series

The RTX VoIP solutions are designed to serve businesses and organizations of all sizes. The products include DECT base stations, handsets, and repeaters *(Fig.2)*. The following sections aim to present and describe the characteristics of the various devices.

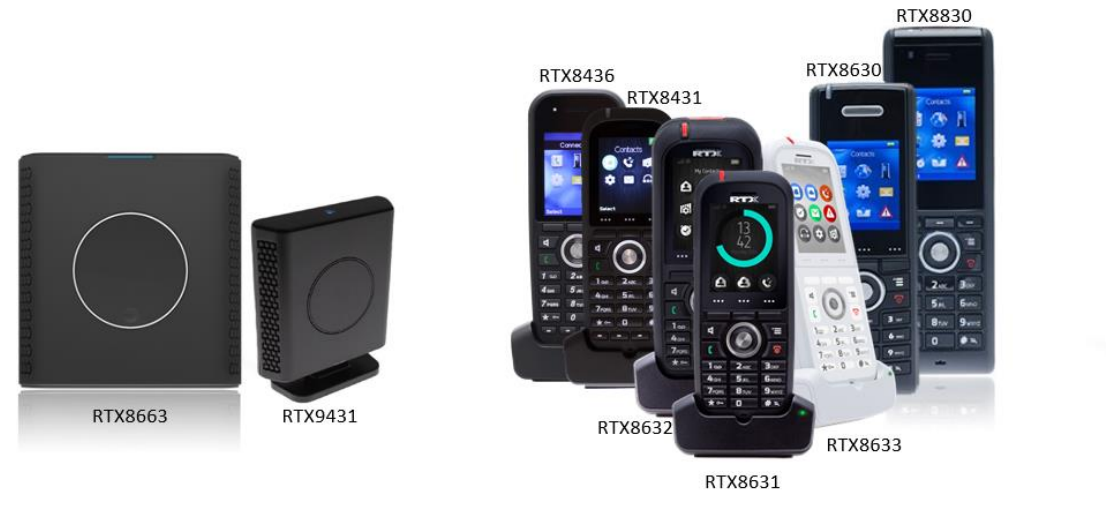

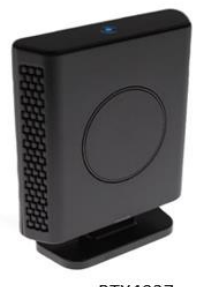

RTX4027

*Figure 2 RTX VoIP products*

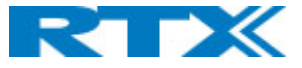

#### <span id="page-11-0"></span>2.3.1 Base stations

The base stations convert IP protocol to DECT protocol and transmit the traffic to and from the end-nodes (i.e. wireless handsets) over a channel. They have 12 available channels.

In a dual/multi cell setup, each base station has:

• 8 channels that have associated DSP resources for media streams.

• 4 channels which are reserved for control signaling between IP base stations and the SIP/DECT end nodes (or handsets).

In a dual and multi cell environment, the base stations are grouped into a cluster. Within the cluster, base stations are synchronized to enable a seamless handover, when a user moves from one base station coverage to another. The 4 control signaling channels are used to carry signals that enable a handset to initiate a handover process.

In a multi cell environment, it is not necessary for base stations to communicate directly with each other in the system. This means that a base station may only need to communicate with the next in the chain. It is advisable for a base station to identify more than one base station to guarantee synchronization in the case that one of the bases fails.

There are two types of base stations offered by RTX: RTX8663 Multi cell and RTX9431 Dual cell *(Fig.3)*.

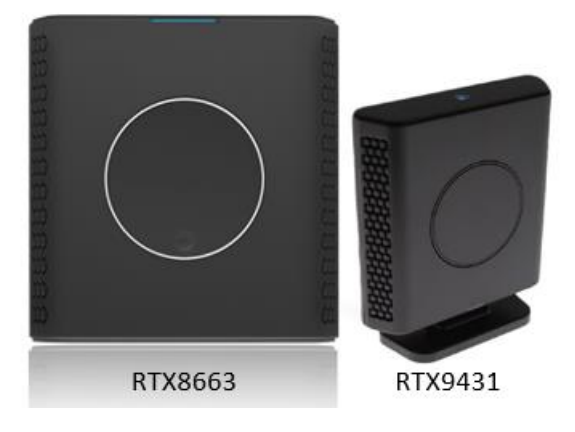

*Figure 3 RTX base station models*

The RTX8663 base is a scalable multi cell IP DECT base station for Small, Medium and Large Enterprises. The multi cell system offers a unique redundant solution that ensures the best up time. The system is scalable from 1 base and 40 users, up to 4000 bases and 16000 users. The scalability is achieved by used patent protect technology. The system easily integrates towards a cloud solution that ensures easy maintenance, high security, and flexibility.

The second type of base offering is RTX9431, which is the Next Generation Single Cell base station. It can easily be upgraded to a dual cell that extends range and call capacities. The dual cell uses the same patentprotected technology as the RTX8663 multi cell system. The dual cell offers 100% security and plug and play for the second base.

Both base stations can be used in a standalone mode via the power cable (without PoE).

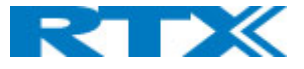

The main differences between the two devices can be seen in the table in *Appendix 9.7 Calls Capacity*.

\* It does not matter if you are running Single cell or Dual cell setup, the maximum number of SIP registrations for RTX9431 is 40 (with a maximum of 20 handsets). On the contrary, the RTX8663 allows having up to 40 SIP registrations per base.

These numbers make it possible for different combinations of terminals with SIP extensions.

Every "SIP account" occupies one "extension instance". However, as a terminal instance cannot exist without a SIP instance, a terminal associated with a SIP account, occupies only one extension instance in total. A terminal associated with two SIP accounts occupies two extension instances, etc. This means that in order to have 40 SIP accounts, you can have the following combinations:

- 40 handsets, each with 1 line (i.e. 1 SIP account) only for RTX8663
- 20 handsets, each with 2 lines (i.e. 2 SIP accounts)
- 10 handsets, each with 4 lines (i.e. 4 SIP accounts)
- 8 handsets, each with 5 lines (i.e. 5 accounts)

*RTX9431 NOTE: When local call group mode is enabled, the maximum number of extensions is decreased to 30. However, the maximum number of handsets remains 20.* 

*RTX8663 NOTE: If there are over 150 base stations in a multi cell, the "Multicast" data sync should be used.*

#### <span id="page-12-0"></span>2.3.2 Handsets

A handset is a lightweight, ergonomic, and portable unit, compatible with Wideband Audio (G.722), DECT, GAP standard and CAT-iq audio compliant. RTX's handsetsinclude a color display with graphical user interface and can provide the user with most of the features available in a wired phone. In addition to this, they support roaming and handover capabilities.

RTX offers several types of handsets with various characteristics *(Fig.4).*

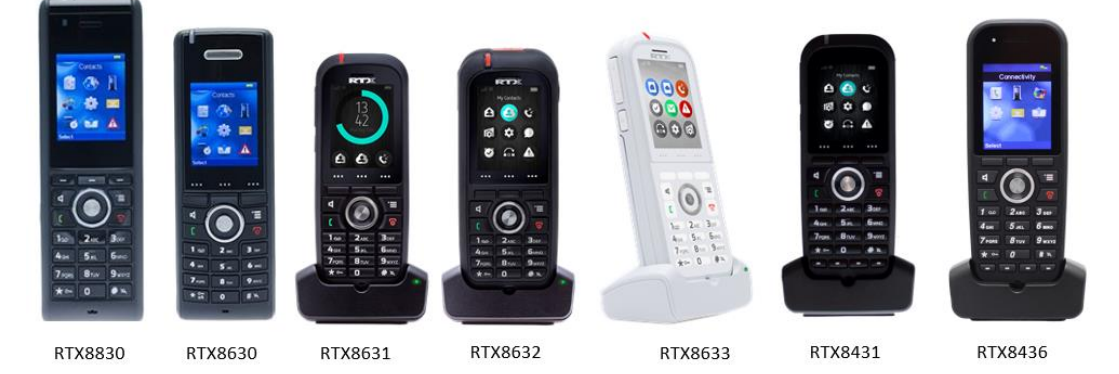

*Figure 4 RTX handset models*

- ➢ **RTX8830** is an IP65 handset intended for industrial, hospital and hotel use.
- ➢ **RTX8630** is a mid-range handset intended for any work environment.
- ➢ **RTX8631** is a ruggedized handset with Bluetooth intended for office use.
- ➢ **RTX8632** is an IP65 handset with Bluetooth intended for industrial use.
- ➢ **RTX8633** is an antibacterial IP65 handset with Bluetooth intended for hospital use.
- ➢ **RTX8431/RTX8436** is an entry level handset intended for any work environment.

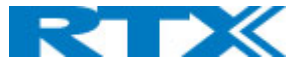

The main differences between the handsets can be seen in the table below. For more details, please refer to the datasheets on [www.rtx.dk](http://www.rtx.dk/)

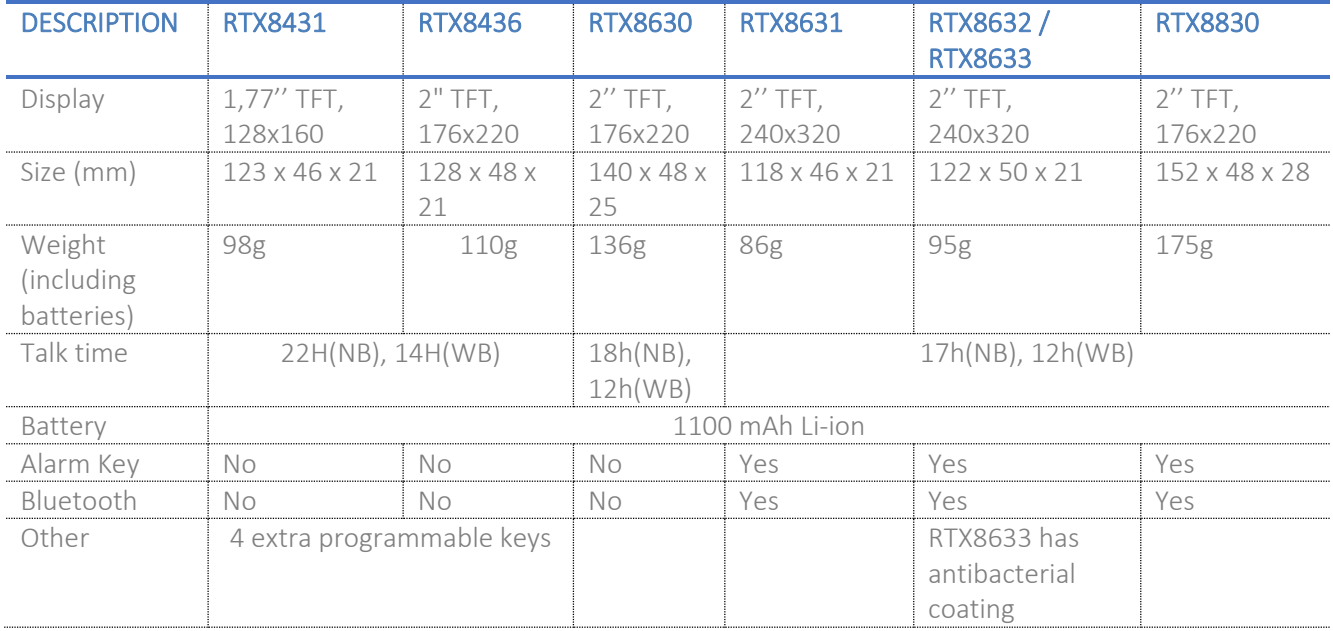

*NOTE: From v730 supports Bluetooth 5.1 on handsets that have this feature.* 

#### <span id="page-13-0"></span>2.3.3 Repeaters

Repeaters are devices which extend the DECT signal to ensure a wider DECT range for handling the calls. Currently, RTX offers RTX4027 repeater which ensures more coverage and range *(Fig.5)*. This guarantees perfect quality and interruption-free calls in large premises. Each repeater adds up to 50m indoor and 300m outdoor of extra range. Combined with encrypted daisy chaining, this adds 150m indoor or 900m outdoor range to a base. The RTX4027 is compatible with all RTX system solutions - extending range both indoor and outdoor.

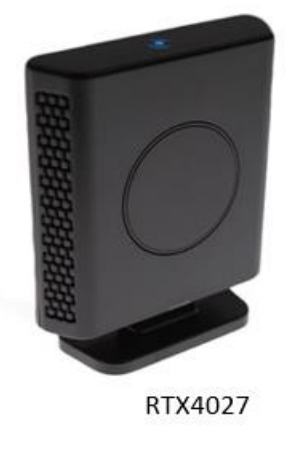

*Figure 5 RTX repeater*

Since the device has the same hardware overview as the RTX9431 base station, the repeater can be identified by the following characteristics:

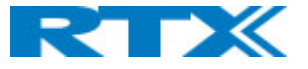

- The repeater has a double lined blue symbol on the top of the device *(Fig.5)*
- The label at the back of the device
- The missing LAN port.

The main characteristics of the repeater can be seen in the table below. For more technical details, please refer to RTX's website [www.rtx.dk](http://www.rtx.dk/)

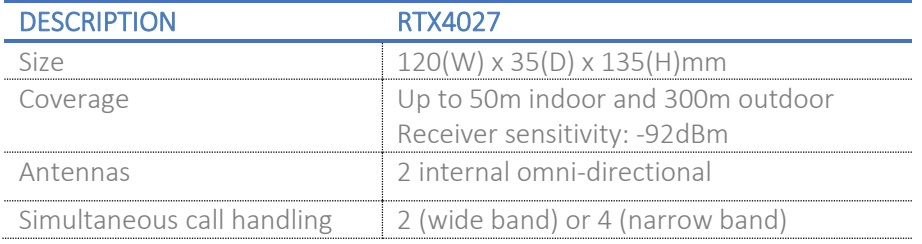

#### <span id="page-14-0"></span>2.4 User interface

The handsets and base stations provide the user with an easy-to-use digital interface. This section aims to present the different user interfaces available on the devices.

#### <span id="page-14-1"></span>2.4.1 Base station configuration interface

Both base station models come with the same user-friendly SME VoIP Configuration Interface. It is a webbased administration platform used for configuring and programming the base station and relevant network end-nodes *(Fig.6)*. For example, handsets can be registered and de-registered from the system by using the configuration interface. Furthermore, this web-based platform can be used as a setup tool for uploading software/firmware to the base stations, repeaters and handsets. Moreover, it provides relevant system logs that can be used by the administrator to help troubleshoot the system, if it faces unforeseen operational issues.

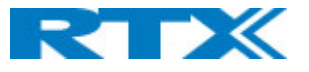

**SMF VoTD** 

|                           | UME VVII                                                   |                                                                                       |  |  |  |  |  |
|---------------------------|------------------------------------------------------------|---------------------------------------------------------------------------------------|--|--|--|--|--|
| <b>Home/Status</b>        | <b>Welcome</b>                                             |                                                                                       |  |  |  |  |  |
| <b>Extensions</b>         | <b>System Information: (Demo Not For</b><br>Sale!)         | Multi Cell Ready (Keep Alive) Primary                                                 |  |  |  |  |  |
| <b>Servers</b>            | Phone Type:<br>System Type:                                | <b>IPDECT-V2 (8663)</b><br>Generic SIP (RFC 3261)                                     |  |  |  |  |  |
| <b>Network</b>            | RF Band:                                                   | <b>EU</b>                                                                             |  |  |  |  |  |
|                           | <b>WARNING !!</b>                                          | PTT is enabled for one or more extensions - this will reduce the maximum active calls |  |  |  |  |  |
| <b>Management</b>         | Current local time:                                        | by $2.$<br>09-Feb-2022 11:31:37                                                       |  |  |  |  |  |
| <b>Firmware Update</b>    | Operation time:<br>RFPI Address:                           | 2 Days 00:40:58 (H:M:S)<br>13214268; RPN:04                                           |  |  |  |  |  |
| <b>Location Gateways</b>  | <b>MAC Address:</b><br>IP Address:                         | 00087b1573ba<br>192.168.11.182                                                        |  |  |  |  |  |
| <b>Headset base</b>       | <b>Firmware Version:</b><br>Firmware URL:                  | IPDECT-V2/02.04/B2148/04-Feb-2022 22:07                                               |  |  |  |  |  |
| <b>Country</b>            |                                                            | Firmware update server address: betaware.rtx.net<br>Firmware path: dko_firmware       |  |  |  |  |  |
| <b>Security</b>           | Reboot: 2022-02-07 10:48:01 (237)                          | Forced Reboot (81) Firmware Version 0610.0001<br>(RESET_CAUSE_MAIN_CODE_UPDATE)       |  |  |  |  |  |
| <b>Central Directory</b>  | Reboot: 2022-02-07 10:03:27 (236)                          | Power Loss (80) Firmware Version 0610.0001<br>(RESET_CAUSE_HARDWARE_RESET)            |  |  |  |  |  |
| <b>Multi Cell</b>         | Reboot: 2021-12-23 14:49:30 (235)                          | Normal Reboot (21) Firmware Version 0610.0001<br>(RESET CAUSE SYNC RESET)             |  |  |  |  |  |
| <b>Multi Zone</b>         | Reboot: 2021-12-23 14:46:46 (234)                          | Normal Reboot (21) Firmware Version 0610.0001<br>(RESET_CAUSE_WBM_NORMAL_REBOOT)      |  |  |  |  |  |
| <b>LAN Sync</b>           | Reboot: 2021-12-23 14:45:33 (233)                          | Normal Reboot (21) Firmware Version 0610.0001<br>(RESET_CAUSE_HARDWARE_RESET)         |  |  |  |  |  |
| <b>Repeaters</b>          | Reboot: 2021-12-23 14:44:25 (232)                          | Forced Reboot (81) Firmware Version 0610.0001<br>(RESET CAUSE WBM PROVIDER KEY RESET) |  |  |  |  |  |
| <b>Alarm</b>              | <b>Base Station Status:</b>                                | Idle                                                                                  |  |  |  |  |  |
|                           | <b>SIP Identity Status on this Base</b><br><b>Station:</b> |                                                                                       |  |  |  |  |  |
| <b>Statistics</b>         | 627@192.168.11.99 (Asterisk)                               | <b>Status: Error</b>                                                                  |  |  |  |  |  |
| <b>Generic Statistics</b> | 626@192.168.11.99 (Asterisk)                               | Status: OK                                                                            |  |  |  |  |  |
|                           |                                                            |                                                                                       |  |  |  |  |  |
| <b>Diagnostics</b>        | Press button to reboot.                                    |                                                                                       |  |  |  |  |  |
| <b>Configuration</b>      | Reboot                                                     | <b>Forced Reboot</b>                                                                  |  |  |  |  |  |
| <b>Syslog</b>             |                                                            |                                                                                       |  |  |  |  |  |
|                           |                                                            |                                                                                       |  |  |  |  |  |
| <b>SIP Log</b>            |                                                            |                                                                                       |  |  |  |  |  |
| <b>Emergency Call</b>     |                                                            |                                                                                       |  |  |  |  |  |
| <b>Logout</b>             |                                                            |                                                                                       |  |  |  |  |  |

*Figure 6 Base station's user interface*

The web-based administration page is compatible with the following browsers:

- Chrome 68+
- Edge 42+
- Firefox 61+
- Safari 11.1.2+

The interface is accessed by typing the IP of the base station. On the left-hand side is the blue navigation panel which contains links to different configuration menus. On the right-hand side is the view which lists all the data and configuration parameters. The view changes according to the selected menu from the panel.

#### <span id="page-15-0"></span>2.4.2 Handsets

All type of handsets have the same design, interface logic and icons. However, there are two types of user interface – Classic and Modern MMI *(Fig.7)*. The difference between the 2 MMIs is the interface outlook and the design of the icons. It is up to the client to decide which user interface to integrate in the device. Please

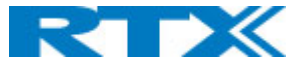

note, that the interface cannot be changed via the menu or a specific setting. The transition is only possible with the use of the specific firmware file.

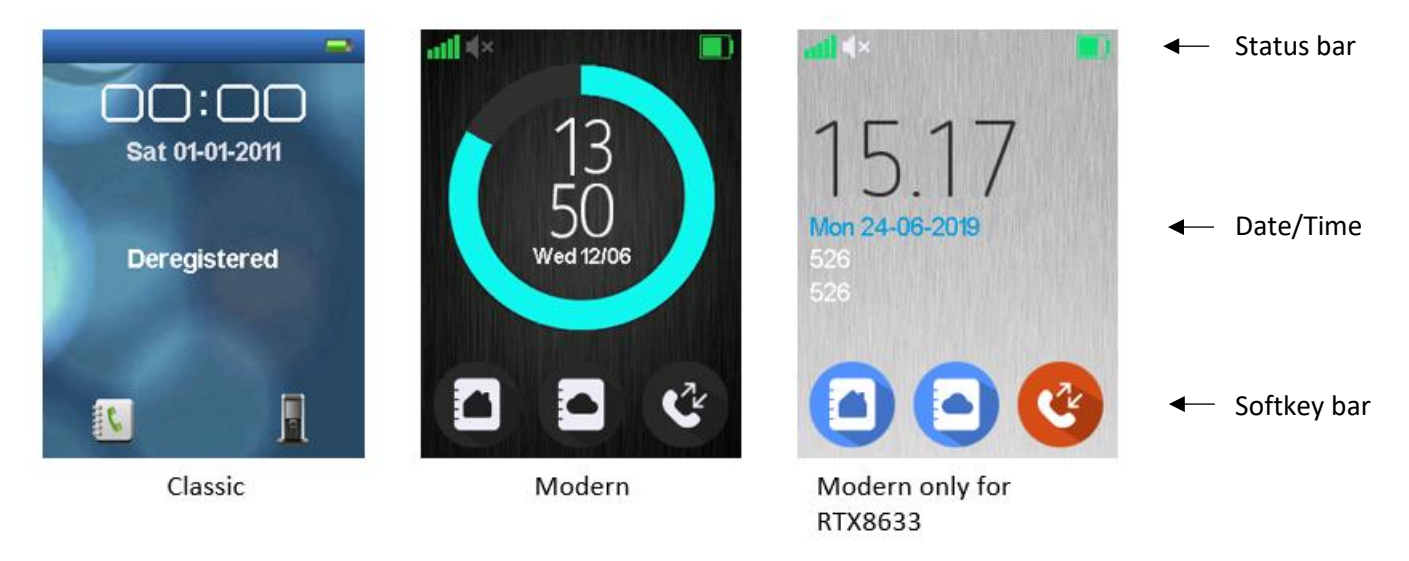

*Figure 7 Handsets' user interface*

#### <span id="page-16-0"></span>2.4.3 Repeaters

The repeaters do not have a user interface.

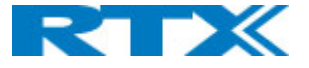

## <span id="page-17-0"></span>3 Unboxing

Before unboxing, please examine the shipping package for evidence of physical damage. If there is a proof of mishandling prior to opening, you must report it to the relevant support center of the regional representative or operator. Furthermore, make sure that all relevant components are present in the package before proceeding to the installation guide.

#### **Damage inspection guide:**

- Examine all relevant components for damage.
- Make a "defective on arrival DOA" report or RMA to the operator. Do not move the shipping carton until the operator has examined it. If possible, send pictures of the damage. The operator/regional representative will initiate the necessary procedure to process the RMA. They will guide the network administrator on how to return the damaged package, if necessary.
- If no damage is found, then unwrap all the components and dispose of empty package/carton(s) in accordance with country specific environmental regulations.

The following sections present the contents of the package for each RTX device.

#### <span id="page-17-1"></span>3.1 Base stations

Every shipped base unit package/box contains the following items:

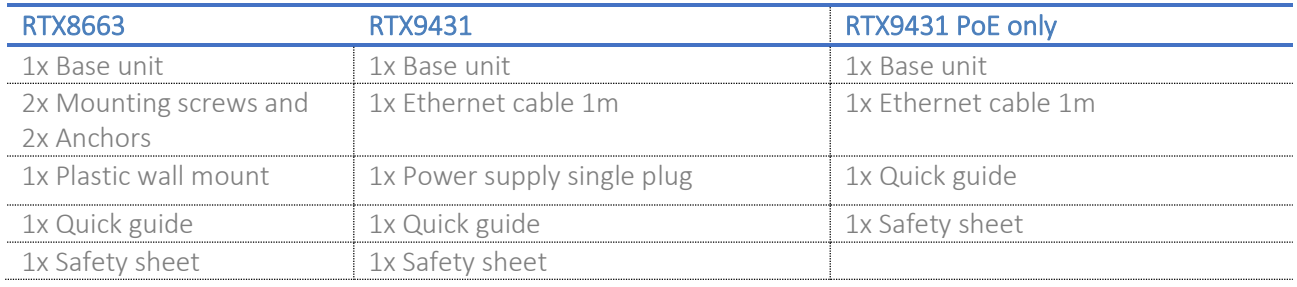

#### *NOTE: The following information is valid only for RTX9431 base station:*

#### Depending on the manufacturer P/N, the DC adaptor type may vary as listed below:

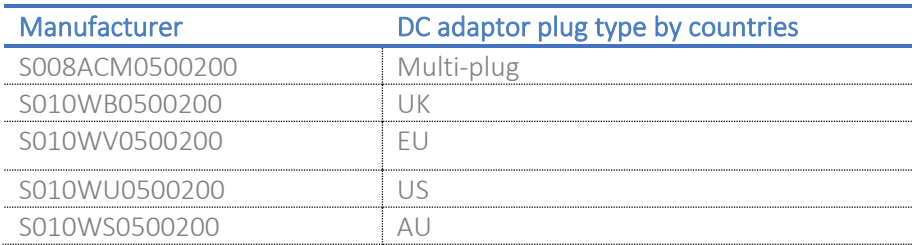

#### Spare accessories:

- PSU single plug
- PSU multi plug

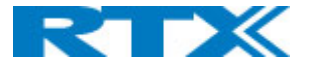

#### <span id="page-18-0"></span>3.2 Handsets

#### Every shipped handset unit package/box contains the following items:

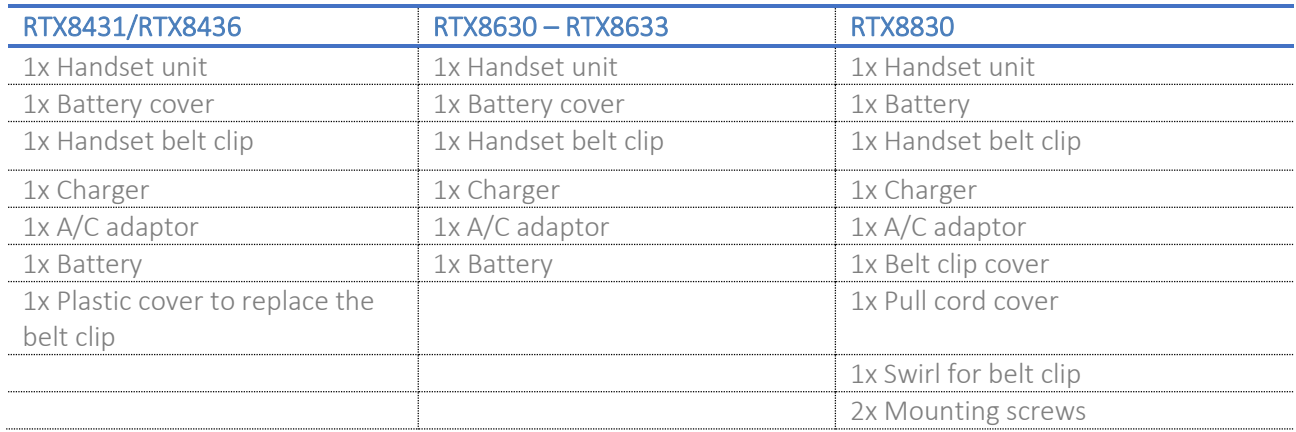

#### <span id="page-18-1"></span>3.3 Repeaters

Every shipped repeater package/box contains the following items:

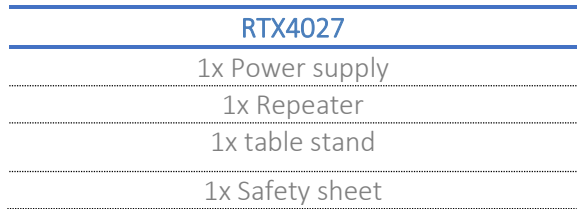

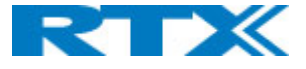

## <span id="page-19-0"></span>4 Hardware characteristics

The following sections aim to introduce you to the hardware outlook and features of the VoIP products.

#### <span id="page-19-1"></span>4.1 Base stations

#### <span id="page-19-2"></span>4.1.1 LED indicator

Both base stations (RTX9431 and RTX8663) have an LED indicator at the front-end panel *(Fig.8)*. It is used to signal different functional states of the base units and occasionally of the overall network. The indicator is off when a base unit is not powered on.

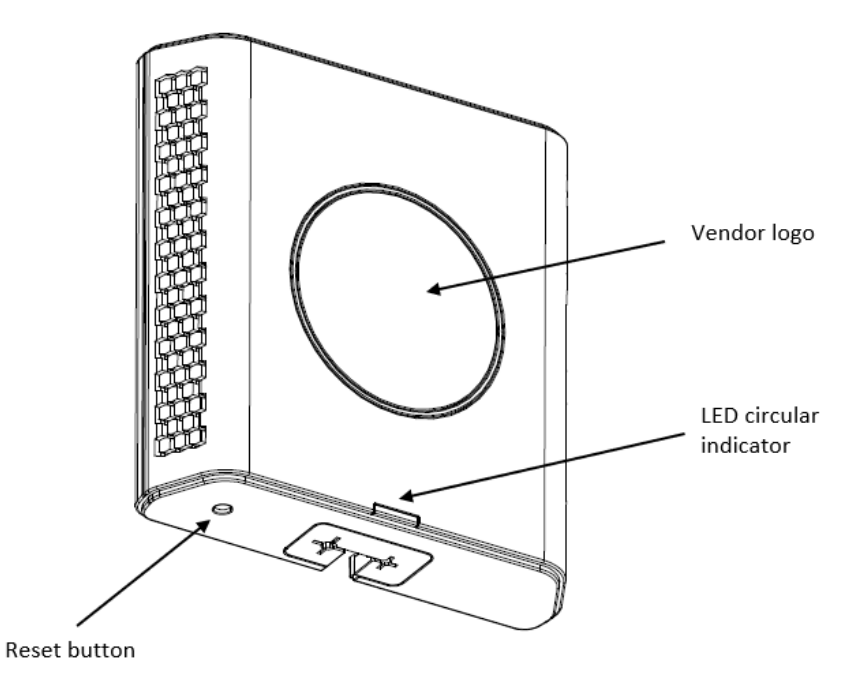

*Figure 8 Base hardware characteristics (RTX9431)*

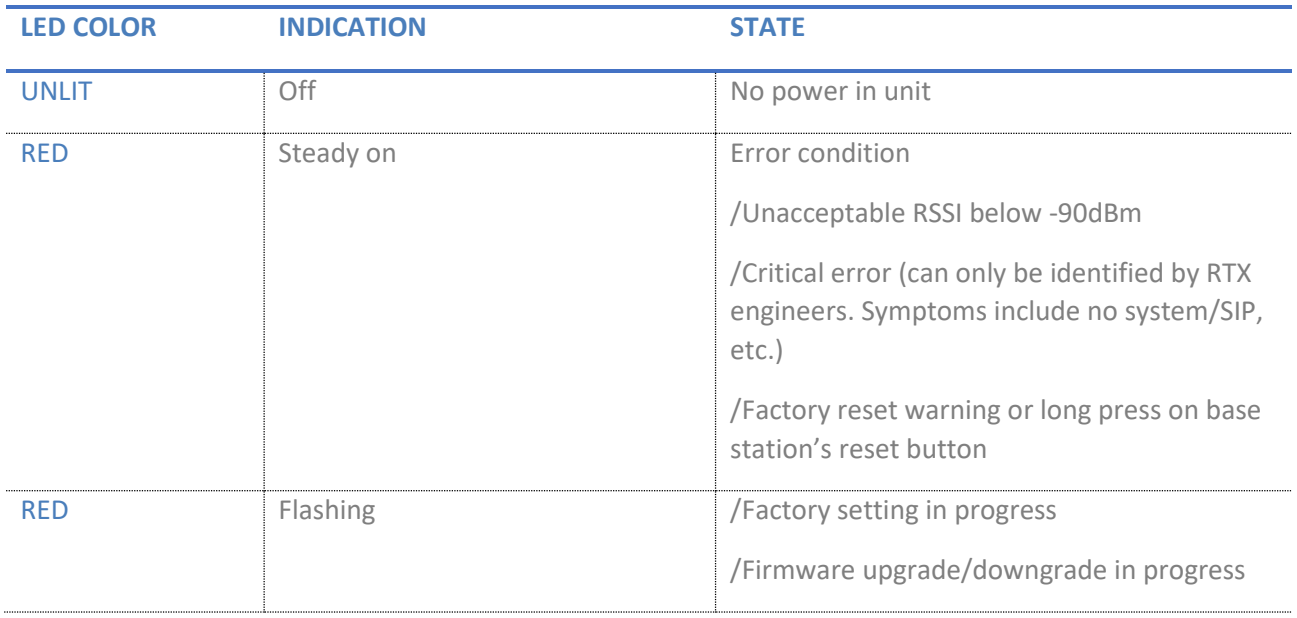

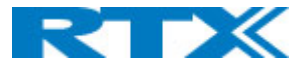

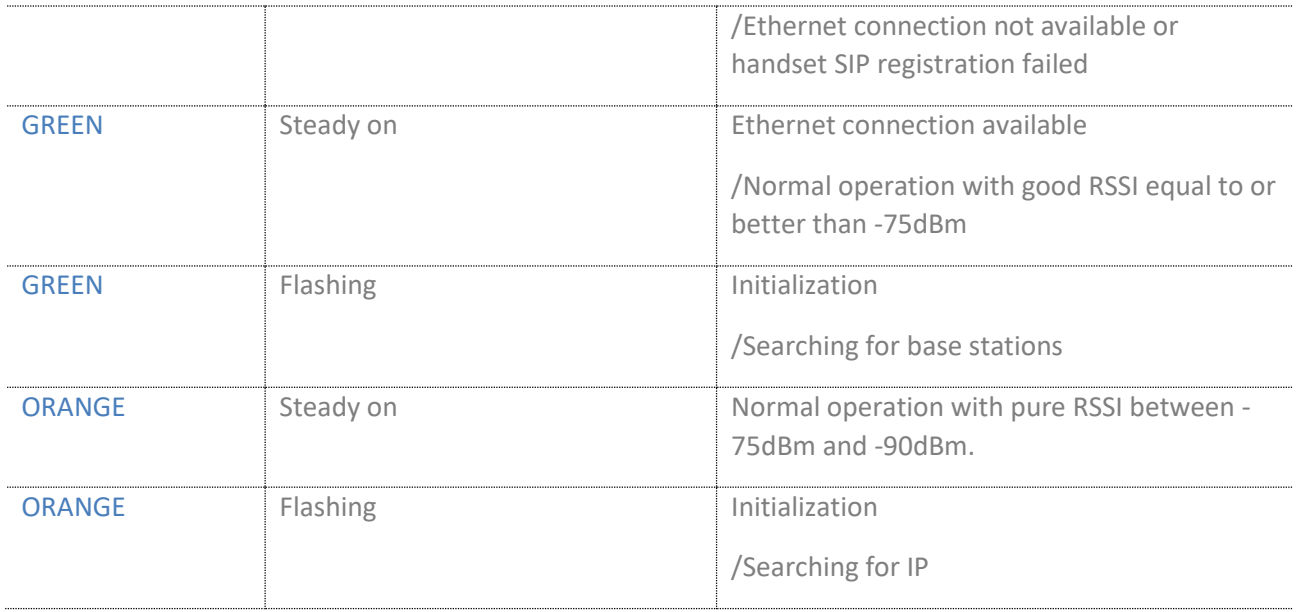

#### <span id="page-20-0"></span>4.1.2 Reset button

In addition to the hardware characteristics, the base stations have a reset button which allows the user to restart or reset the device. On both bases the button is placed below the main unit *(Fig.8)*. Alternatively, the bases can be reset from the web SME Configuration Interface. Furthermore, unplugging and plugging the Ethernet cable back to the PoE port of the base, also resets the base unit. However, we do not recommend using this reset method.

#### <span id="page-20-1"></span>4.2 Handsets

There are some minor hardware differences between the devices, even though all handsets have a similar design. The following list presents an overview of RTX8631 handset, which includes all the main hardware features for the handsets.

*NOTE: RTX8431/RTX8436 has 4 extra programmable keys, also called Function keys, placed below the original keypad*

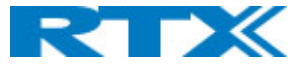

#### <span id="page-21-0"></span>4.2.1 General overview

- **1. Earpiece Speaker**
- **2. Screen**
- **3. Navigation keys**  Up/Down/Right/left
- **4. Selection key (Center of Navigation keys)** Use to confirm/select an option.
- **5. Off-hook key** Answer a call; Use as a shortcut to the Call list.
- **6. On-hook key** End a call;Return to the previous menu; Switch the handset on/off by long press.
- **7. Activity Menu Key** Enter the main menu of the handset.
- **8. Speaker Key** Enable/Disable speaker mode during a call.

*NOTE: If enabled during a call, the speaker key will light up in red and the sound will come from the speaker on the back of the handset*

#### **9. 3 Softkeys**

Used for different commands in the various menus of the handset, which change according to what is displayed on the screen.

#### **10. LED**

Indicates incoming call, missed call, messaging, low battery and charging.

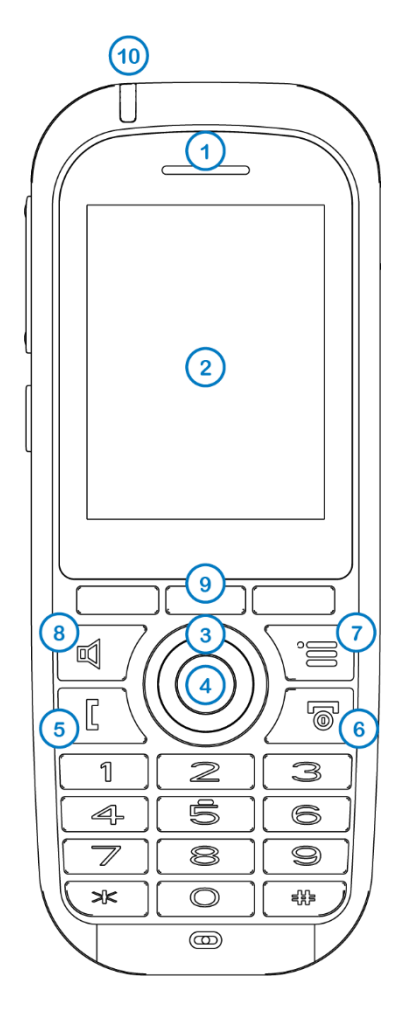

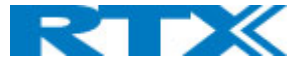

#### **11. Headset connector (3.5mm)**

A slot used for connecting a headset. The connector is protected against dust by the headset connector cover.

- **12. Volume Up Key (Side Key)** Increase the volume during a call.
- **13. Volume Down Key (Side Key)**  Decrease the volume during a call.

*NOTE: The volume buttons are used to control the volume when using the earpiece, a headset, and the loudspeaker. The lowest volume level will not mute the handset.*

**14. Mute Key (Side Key) / Push-to-talk (PTT) key** Turn off the microphone during a call, so that the counterpart cannot hear you If the handset is in idle and the button is pressed, it will activate the PTT function.

*NOTE: For more details on the PTT feature, please refer to 7.3.4.19. Push to Talk*

**15. External Speaker** 

Used when speaker mode is enabled in a call.

- **16. Battery**
- **17. Alarm Key**

Supported only by RTX8631-RTX8633, RTX8830

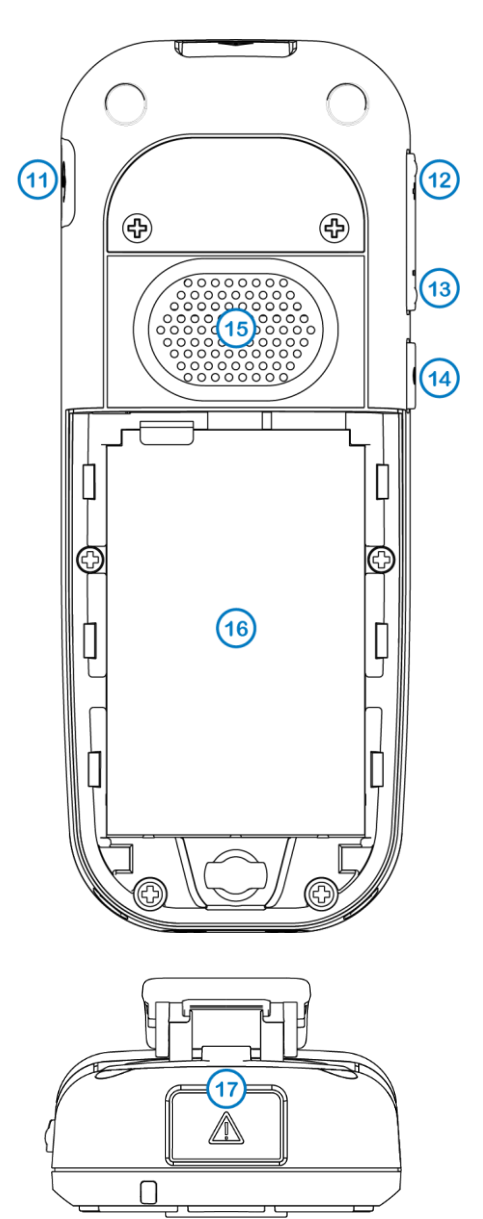

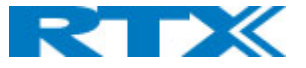

#### <span id="page-23-0"></span>4.2.2 Keypad

The sketch below illustrates the available characters on the handset's keypad *(Fig.9)*. Depending on the selected menu language, other characters can be available. Therefore, the character order can differ from the one below.

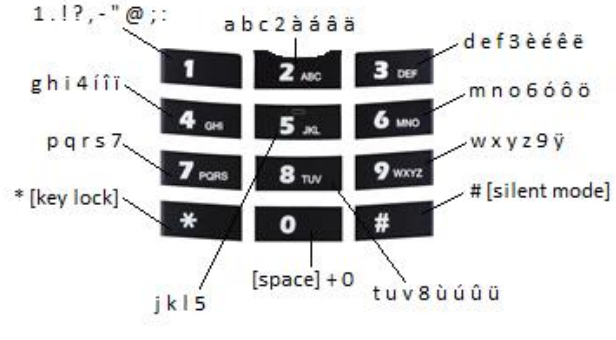

*Figure 9 Handset keypad*

*NOTE: Any key from "2" – "9" can be set as a speed dial* 

*key - a shortcut to calling any contact in the contact list, or in the F-Key list. A long press on any of these keys, while the handset is in idle, will call the assigned contact. For additional information on this feature refer to 7.3.1 Contacts.*

#### *4.2.2.1 Number input mode*

When in idle, a short key press enters the digits "0" – "9" and the characters "\*" and "#".

A long key press on "0" generates a "+".

#### *4.2.2.2 Text input mode*

When writing a text, a short press on keys "0" – "9" displays the first available character on that specific key. By pressing the "\*" key it is possible to change the letter input to upper/lower case or only a numeric value (Abc, abc, ABC, or 123).

Use the "0" key to add a space in the text.

#### *4.2.2.3 Key lock*

The keypad can be locked/unlocked by long pressing the "\*" key in idle. This feature can prevent accidentally pressing keys and making a call.

*NOTE: It is possible to answer/reject an incoming call while the keypad is locked*

#### *4.2.2.4 Silent mode*

The silent mode feature can be activated/deactivated by long pressing the "#" key in idle. When enabled, the handset will turn to silent mode and a "Sound Off" icon will be displayed in the status bar.

*NOTE: When this mode is enabled, it is possible to switch on/off the vibrator on the handset in Settings > Audio Settings > Vibrator (refer to 7.3.4.1 Audio settings for further information). Please note, that all other audio settings will be greyed out while the handset is in silent mode.*

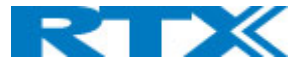

#### <span id="page-24-0"></span>4.3 Repeaters

Similar to the base stations, the repeater also has an LED indicator and a reset button.

#### <span id="page-24-1"></span>4.3.1 LED indicator

The LED indicator is off when a repeater is not powered on. The figure below *(Fig.10)* illustrates the location of the LED on the repeater.

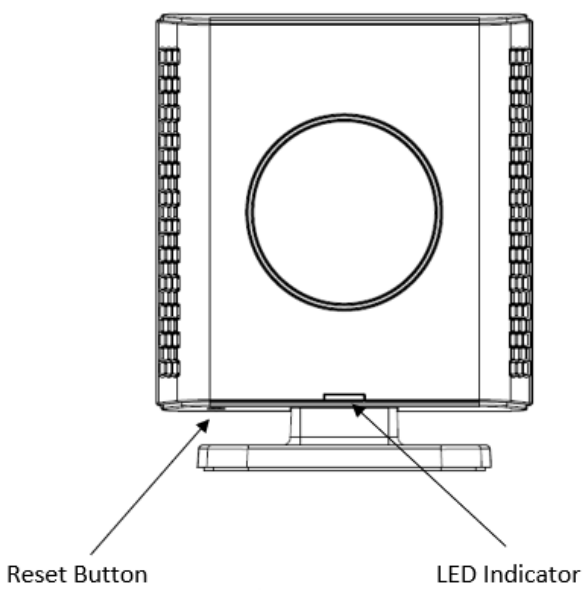

*Figure 10 Repeater hardware characteristics*

The following table provides more details about the different LED states.

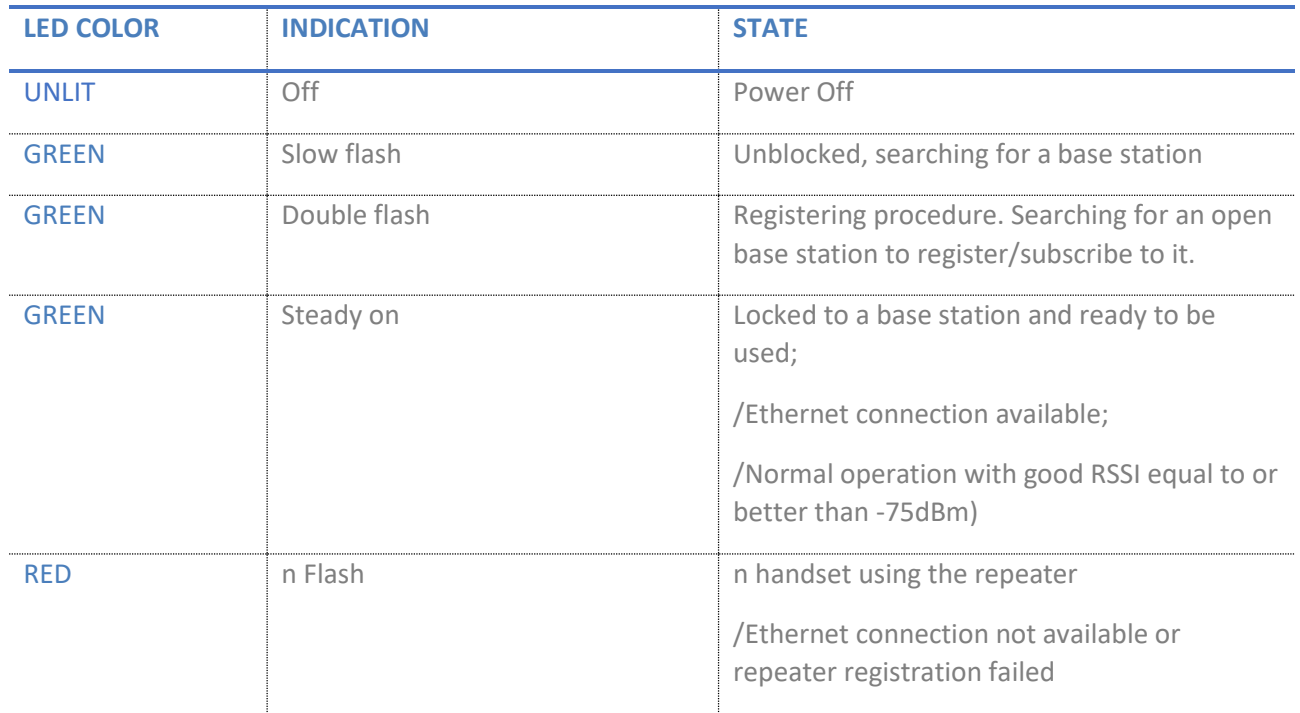

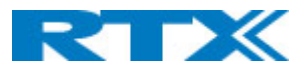

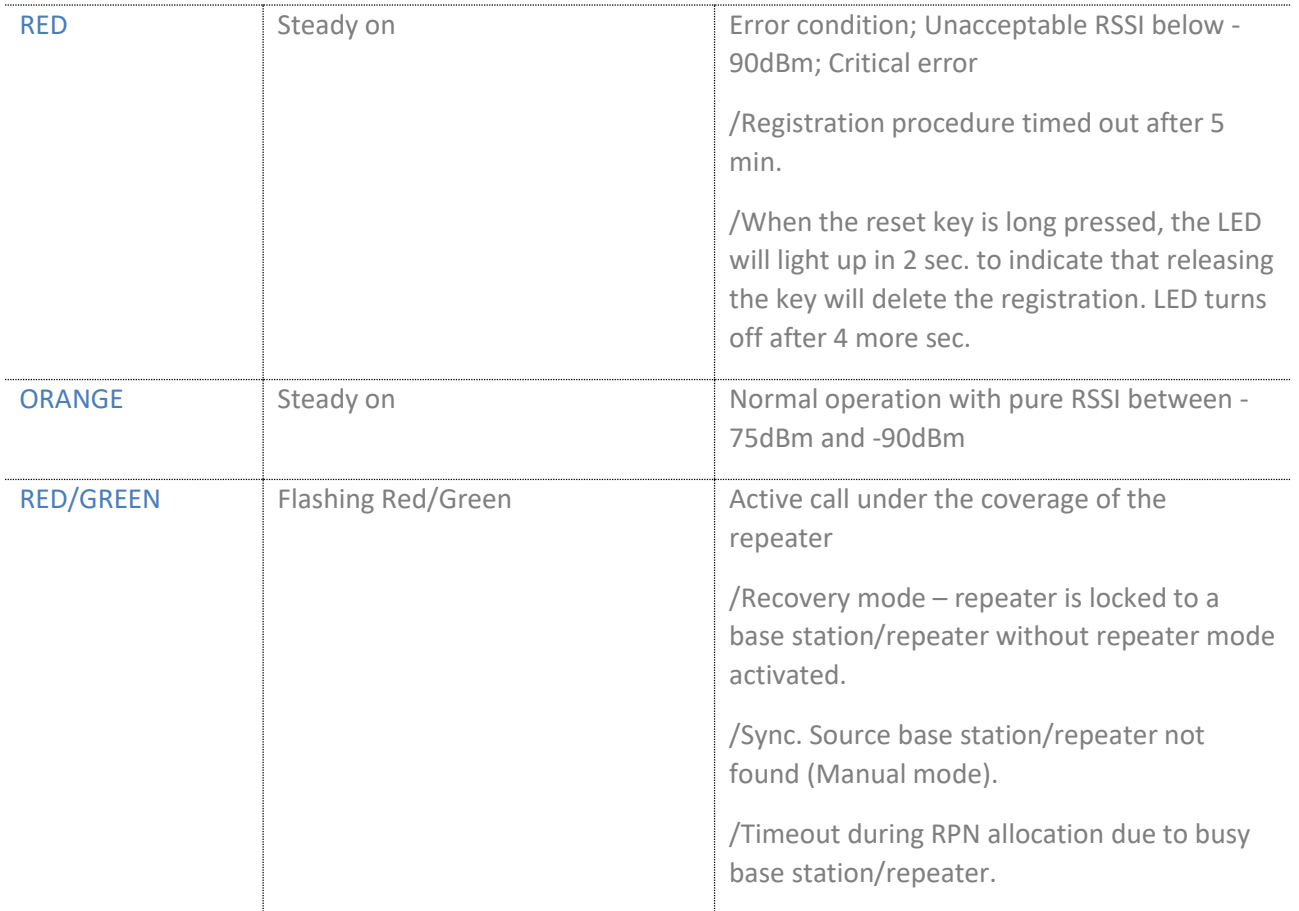

#### <span id="page-25-0"></span>4.3.2 Reset button

Similar to the base stations' hardware, the reset button of the repeater is placed below the main unit. It has the following functionalities:

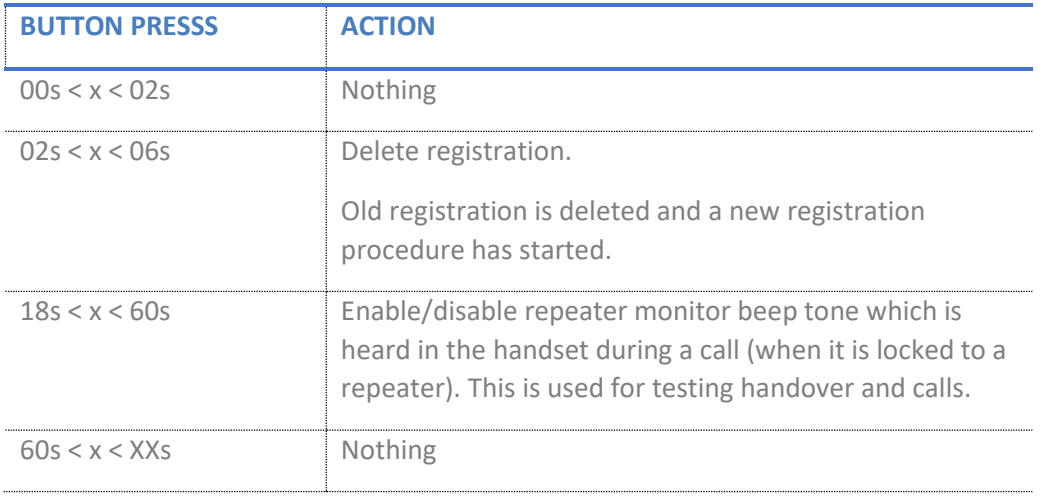

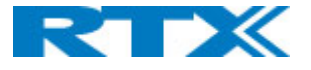

## <span id="page-26-0"></span>5 Device installation

#### <span id="page-26-1"></span>5.1 Base stations

Before installing the base stations, please first determine the best location that will provide an optimal coverage, by considering the construction of the building, architecture and choice of building materials. Next, proceed to the following sections to get an overview of the mounting and signaling details of the devices.

#### <span id="page-26-2"></span>5.1.1 Mounting

Mount the devices on a wall to cover range between 50 – 300 meters (i.e. 164 to 984 feet), depending on whether it is an indoor or outdoor installation. Mount them as high as possible (min. 2 meters) to clear all nearby objects (e.g. office cubicles and cabinets, etc.). Make sure that when you fix the base stations with screws, the screws do not touch the PCB on the unit. Furthermore, avoid all contact with any high voltage lines.

#### *Note: RTX9431 is not designed for outdoor use.*

The images below illustrate the device installation characteristics for both RTX9431 *(Fig.11)* and RTX8663 *(Fig.12)* base stations.

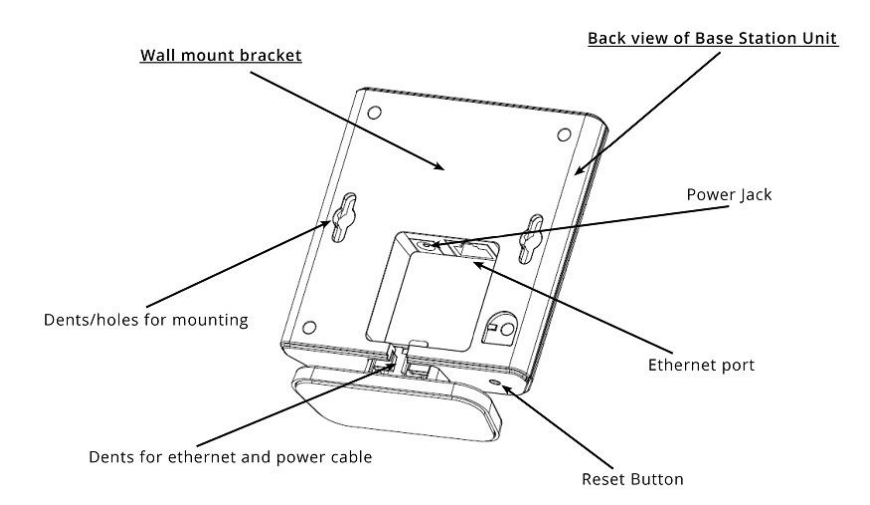

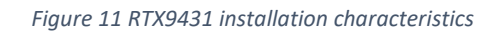

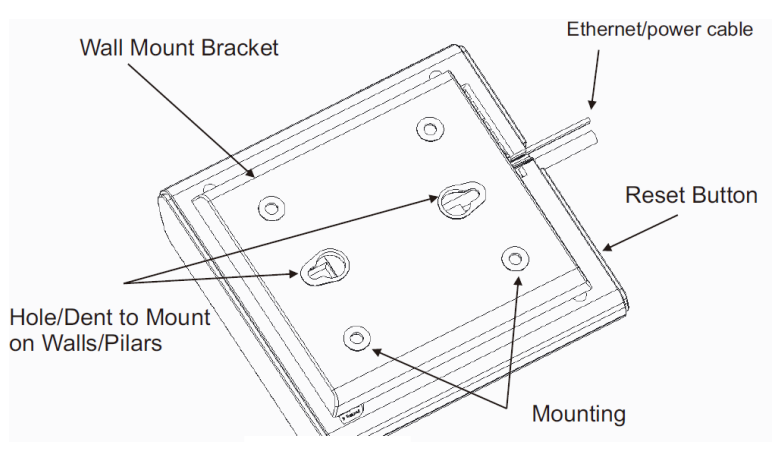

*Figure 12 RTX8663 installation characteristics*

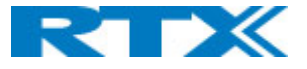

#### *5.1.1.1 RTX8663 base*

The RTX8663 base station supports both horizontal and vertical signaling. This means that you should not follow any positioning guidelines since it can transmit both ways. The antenna radiation pattern can be seen on the figure below *(Fig.13)* where Antenna 0 is the green marking with max power 23,25 dBm and antenna 1 is the red pattern with max power 22.45 dBm.

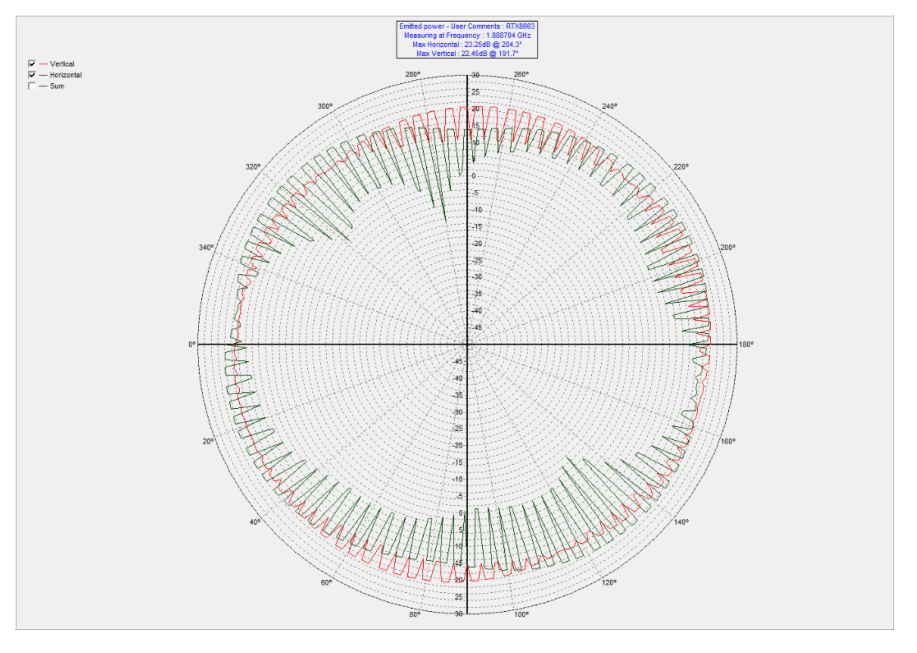

*Figure 13 RTX8663 antenna pattern*

#### *5.1.1.2 RTX9431 base*

The RTX9431 base station also supports both horizontal and vertical signaling, meaning that you should not follow any positioning guidelines (as it can transmit both ways). The antenna radiation pattern can be seen on the figure below *(Fig.14)* where Antenna 0 is the green marking with max power 23,19 dBm and antenna 1 is the red pattern with max power 22.92 dBm.

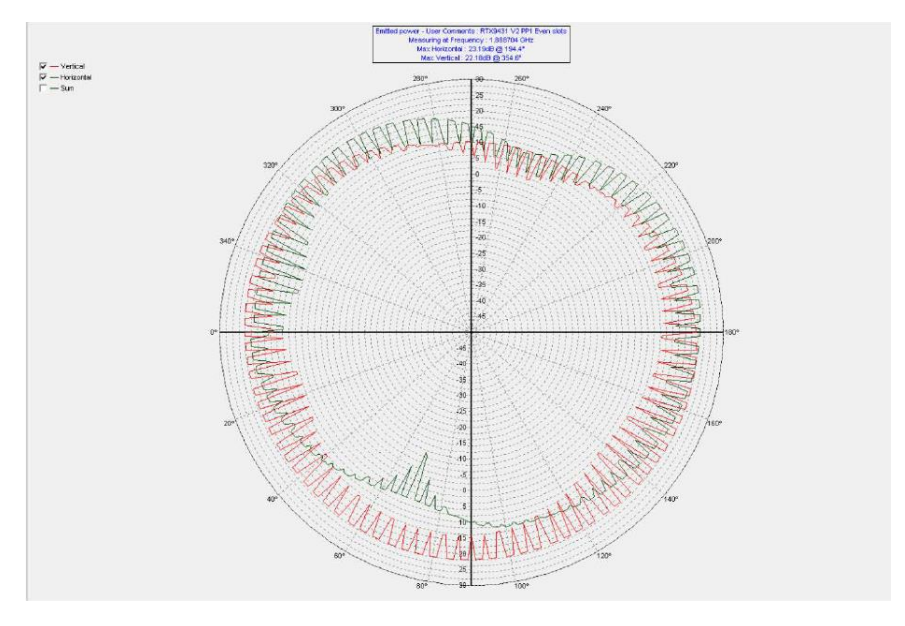

*Figure 14 RTX9431 antenna pattern*

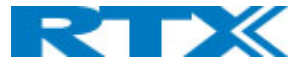

Since the screws and anchors are not included in the RTX9431 packaging, you will have to provide your own two pieces of screws M3.5 x 31mm. The distance between them is 70mm *(Fig.15)*.

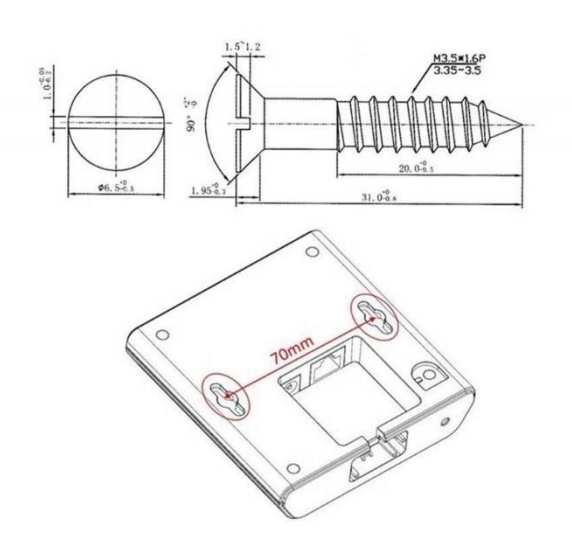

*Figure 15 RTX9431 screws and anchors*

#### <span id="page-28-0"></span>5.2 Handsets

Before using the handset, you should be aware of the following precautions.

#### <span id="page-28-1"></span>5.2.1 Handset battery

The handsets use Li-ion 3.7V 1100mAH 4.1Wh batteries to operate. Please, be aware of the following:

- Never dispose a battery in fire, otherwise it will explode. Instead, it must be delivered to a recycling company.
- Never replace the batteries in potentially explosive environments, e.g., close to inflammable liquids/gases.
- ONLY use approved batteries and chargers from the vendor or operator.
- Do not disassemble, customize, or short circuit the battery.

#### <span id="page-28-2"></span>5.2.2 Handset charger

Each handset is charged using a handset charger. The charger is a compact desktop unit, designed to charge and automatically maintain the correct battery charge levels and voltage. The handset charger is powered by AC supply from 110-240VAC that supplies 5.5VDC at 600mA. When charging the battery for the first time, it is necessary to leave the handset in the charger for at least 10 hours before the battery is fully charged, and the handset is ready to be used.

For correct charging, ensure that the room temperature is between 0°C and 25°C / 32°F and 77°F. Do not place the handset in direct sunlight. The battery has a built-in heat sensor which will cause the battery to stop charging if its temperature is too high.

If the handset is powered off when placed in the charger, the handset will turn on and display (shortly) the charging message "Charger connected". After a while, the display backlight will dim and then turn off. Anyway, the handset will be available for incoming calls, messages, etc.

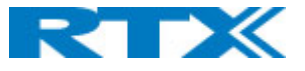

If the handset is turned on when placed in the charger, the display will show (shortly) the charging message "Charger connected". After a while, the display backlight will first dim and then turn off, unless "Idle Screen Saver" is enabled.

Each handset comes with a battery which is already placed in the device. However, you need to activate the battery by removing the plastic foil. To access the battery slot, you first need to open the back cover. Depending on the handset type, the back cover can be opened in different ways *(Fig.16)*. Afterwards, you need to remove the battery followed by the plastic foil. *Do not pull the plastic foil out without removing the battery, that might damage the charging pins.* After that you can put the battery and the cover back in place and charge your handset. *(Fig.17)*.

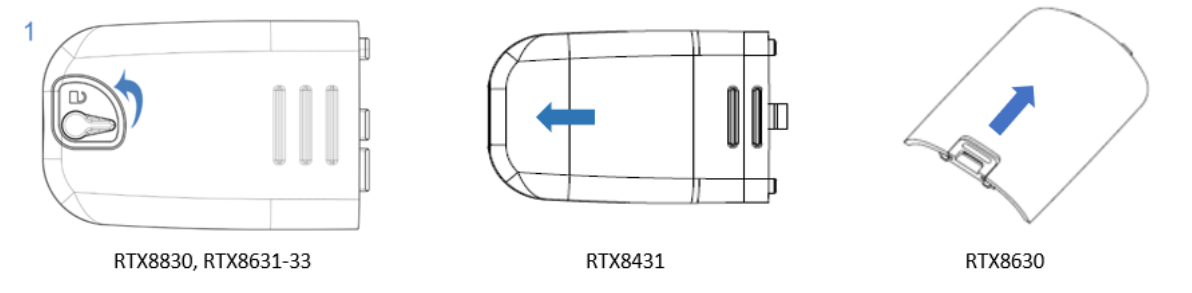

*Figure 16 Open the back cover from the handsets.*

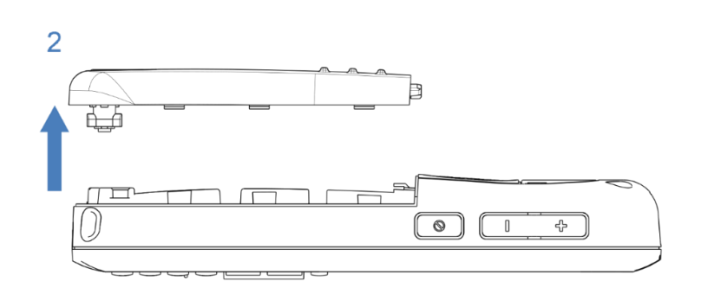

*Figure 17 Removing the back cover from the handsets.*

On the battery slot of each handset, you can find a label with the serial number (S/N) and IPEI/IPUI number of the device. This information can be also seen on the packaging label of the handsets.

#### <span id="page-29-0"></span>5.3 Repeaters

Before installing the repeater, first determine the best location that will provide an optimal coverage, by considering the construction of the building, architecture, and choice of building materials.

The RTX4027 repeater is similar to the RTX9431 base station in terms of signaling and mounting. Therefore, for more details concerning the installation of the device, please see *5.1.1.2 RTX9431 base*.

*Note: RTX4027 is not designed for outdoor use.*

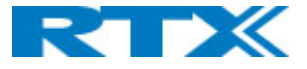

## <span id="page-30-0"></span>6 Access to device

The following chapter aims to help you access the base station and handsets. The repeater is excluded from this section, as it does not have an interface.

#### <span id="page-30-1"></span>6.1 Base station

#### <span id="page-30-2"></span>6.1.1 Base station IP address

To enter the user interface of the base station, you first need to connect the base to a private network (via standard Ethernet cable CAT-5). Afterwards, you need to find the device's IP and type it in your internet browser. There are 2 ways of finding the IP address of the base – using the handset or the browser.

#### *6.1.1.1 Using the handset*

The handset has an "IP search" feature, which allows the user to view the IP address of the bases in range of the handset. To use this feature, please follow the steps below:

**Step 1** Handset in idle **Step 2** Press the *Menu* key **Step 3** Type **\*47\***

The handset will now enter scanning mode and will listen for signals from the nearest base stations. Depending on the amount of powered on bases and the distance to them, it can take up to a few minutes to find a device. As soon as a base is found, the handset will display the MAC address of the base, together with its IP address *(Fig.18)*. You can use the navigation keys on the handset to scroll up and down along the list of found devices.

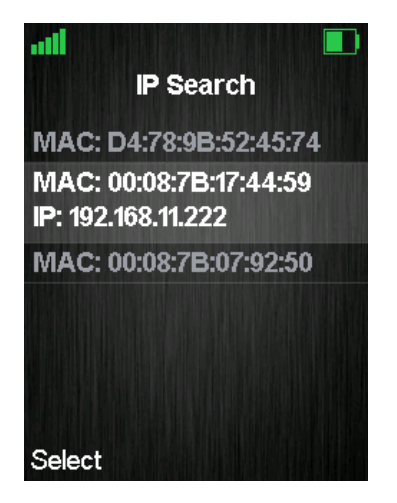

*Figure 18 IP search menu*

#### *6.1.1.2 Using the browser*

To find the IP address of the base via the browser, please follow the steps below:

**Step 1** Open any standard browser and enter the below address, where <MAC-Address-Base-Station> is the MAC address of the device

#### **[http://ipdect<](http://ipdect/)MAC-Address-Base-Station>**

Example: [http://ipdect0](http://ipdect/)0087B00AA10

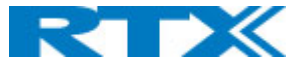

By typing this information, the HTTP Web Server page will be retrieved from the base station with hardware address **<MAC-Address-Base-Station>** (in this case 00087B00AA10).

#### <span id="page-31-0"></span>6.1.2 Login to base

To access the login window of the base, please follow the steps below:

- **Step 1** Connect the base station to a private network and find the IP address of the device (see previous section *6.1.1 Base station IP address*)
	- a. If the handset method is used, open a browser and type in the IP address

**Step 2** On the Login page, enter your authentication credentials (i.e. username and password) *(Fig.19)*. By default, the username and password are **admin/admin**. Press **OK.**

*NOTE: In case secure web server is enabled the server automatically redirects from http:// to* **Error! Hyperlink reference not valid.** *in the browser address line.*

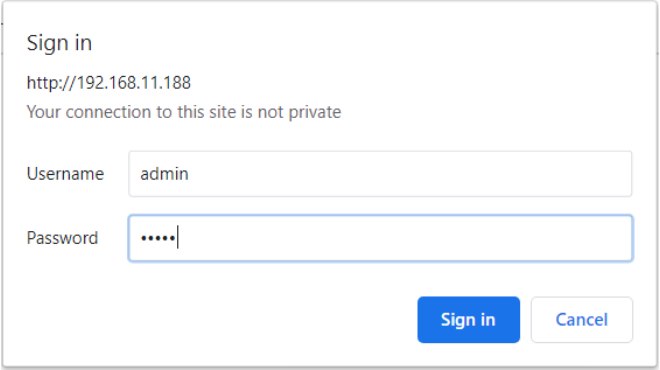

*Figure 19 Login page of the base*

**Step 3** Once you have been authenticated, the browser will display the front end of the SME VoIP Configuration Interface *(Fig.6)*. The front page will show relevant information of the base station.

#### <span id="page-31-1"></span>6.2 Handset

To get access to the handset, simply insert the battery and power on the device by long pressing the hookon button. The display will light up and the handset will be ready for use.

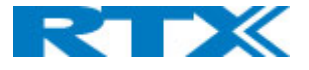

## <span id="page-32-0"></span>7 Software characteristics

The following chapter will provide you with information about the features and different functionalities available in the software, for both the bases and the handsets. Since the repeater does not have any user interface and is not meant to be manually setup by the user, the device is not included in this chapter.

#### <span id="page-32-1"></span>7.1 Base station

The SME VoIP Configuration Interface, also known as SME VoIP Administration page, is the main interface through which the system is managed and debugged. The SME VoIP Administration page is an in-built, HTTP Web Server service residing in each base station. It is a user-friendly interface, making it easy to handle even to a first-time user.

#### *NOTE: Enabling secure web is not possible. For secure configuration, use secure provisioning (refer to 7.1.22 Configuration)*

This subchapter seeks to define various variables/parameters, by going through each of the available menus and settings on the base station. These settings can be configured in 2 ways – via the web interface or via provisioning (refer to *7.1.22 Configuration* for further details). Certain pages (Extensions, Repeaters, Location gateways and Multi/Dual cell) support an auto refresh feature, which allows the user to easily monitor the system. The pages are automatically re-freshed every 5 seconds.

**IMPORTANT:** The guide is based on the full feature set of RTX8663. Therefore, the settings, which are not supported by RTX9431, will be clearly stated (for ex. *NOTE: This feature is not supported by RTX9431*)

#### <span id="page-32-2"></span>7.1.1 Web navigation

The screenshot below *(Fig.20)* illustrates the front page of the SME VoIP Administration Interface of the base station. The various menus, seen on the left-handed navigation panel, are briefly presented in the following table.

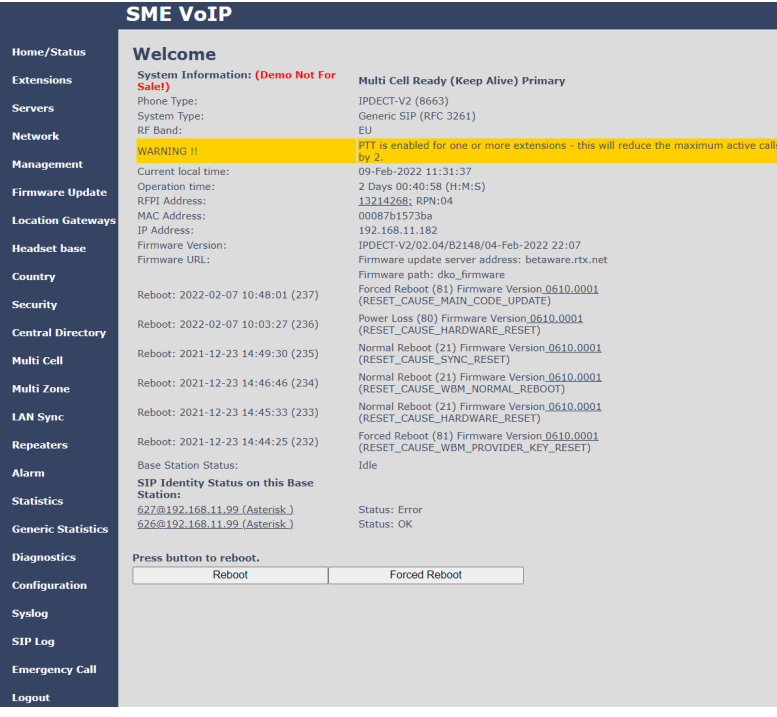

*Figure 20 SME VoIP Administration Interface*

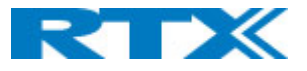

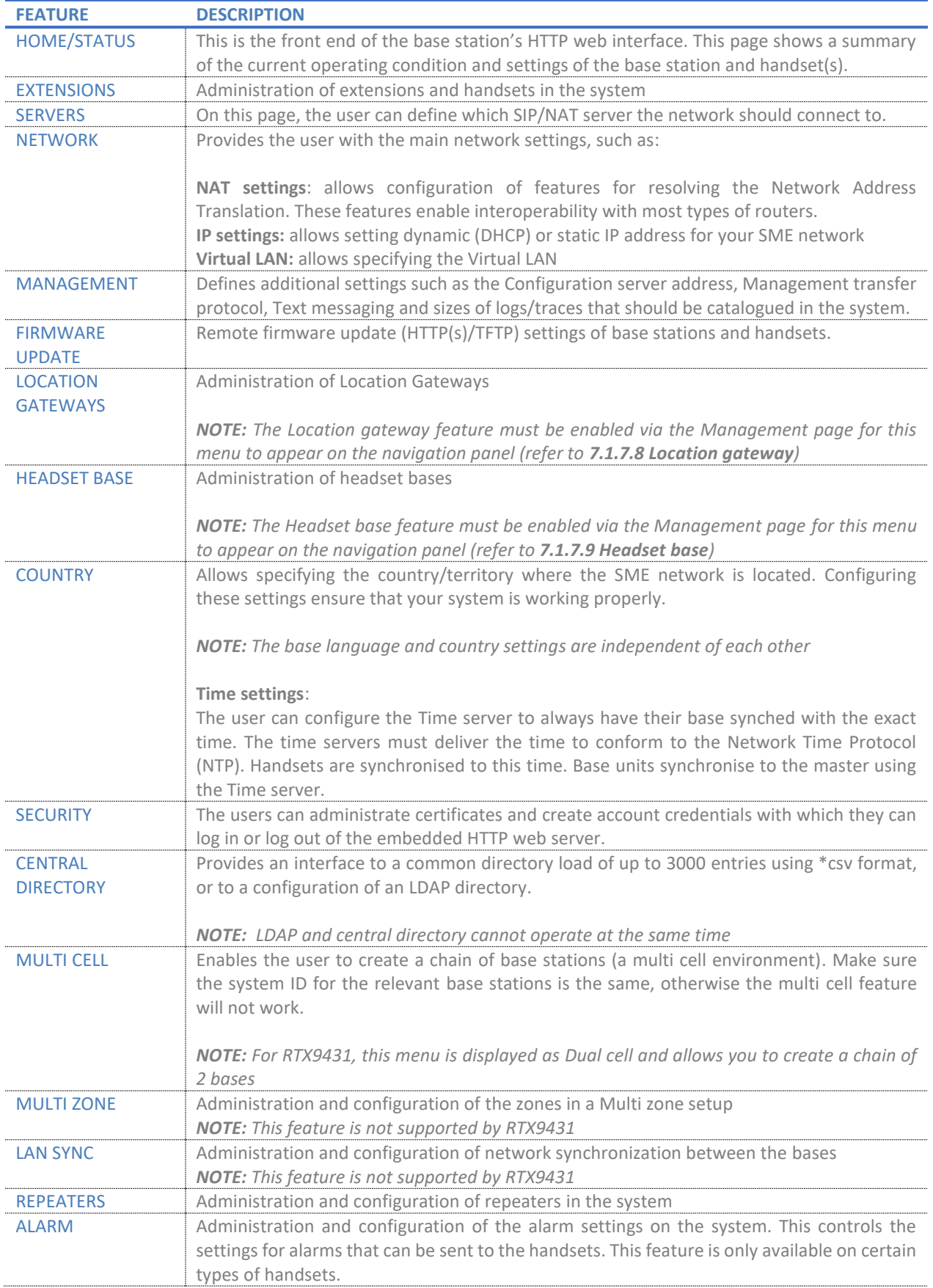

Page **34** of **147**

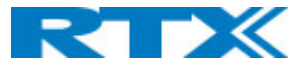

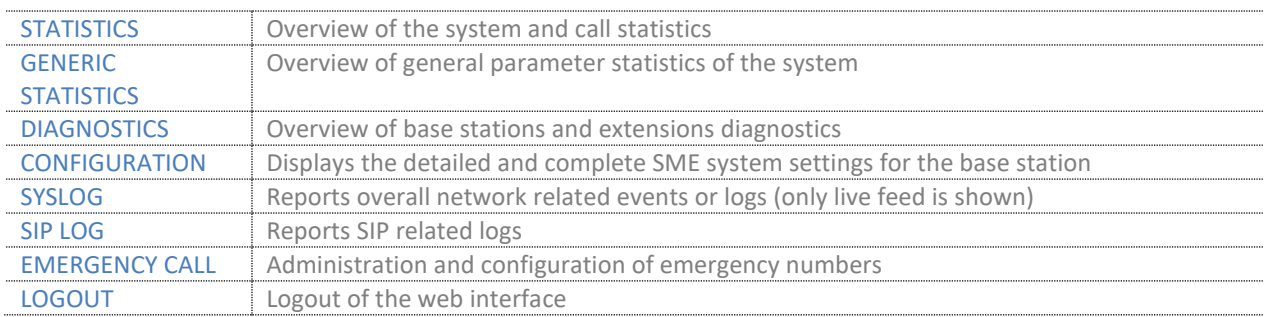

*NOTE: Only one admin session is allowed at a time. If one admin is successfully logged in, the other admin session is automatically logged out.* 

*NOTE: After 10 failed logins within 5 min, all requests for authentication for the next 5minutes are rejected.*

#### <span id="page-34-0"></span>7.1.2 Home/Status

This section presents and describes the available parameters on the Home/Status page of the SME VoIP Administration Interface *(Fig.20)*.

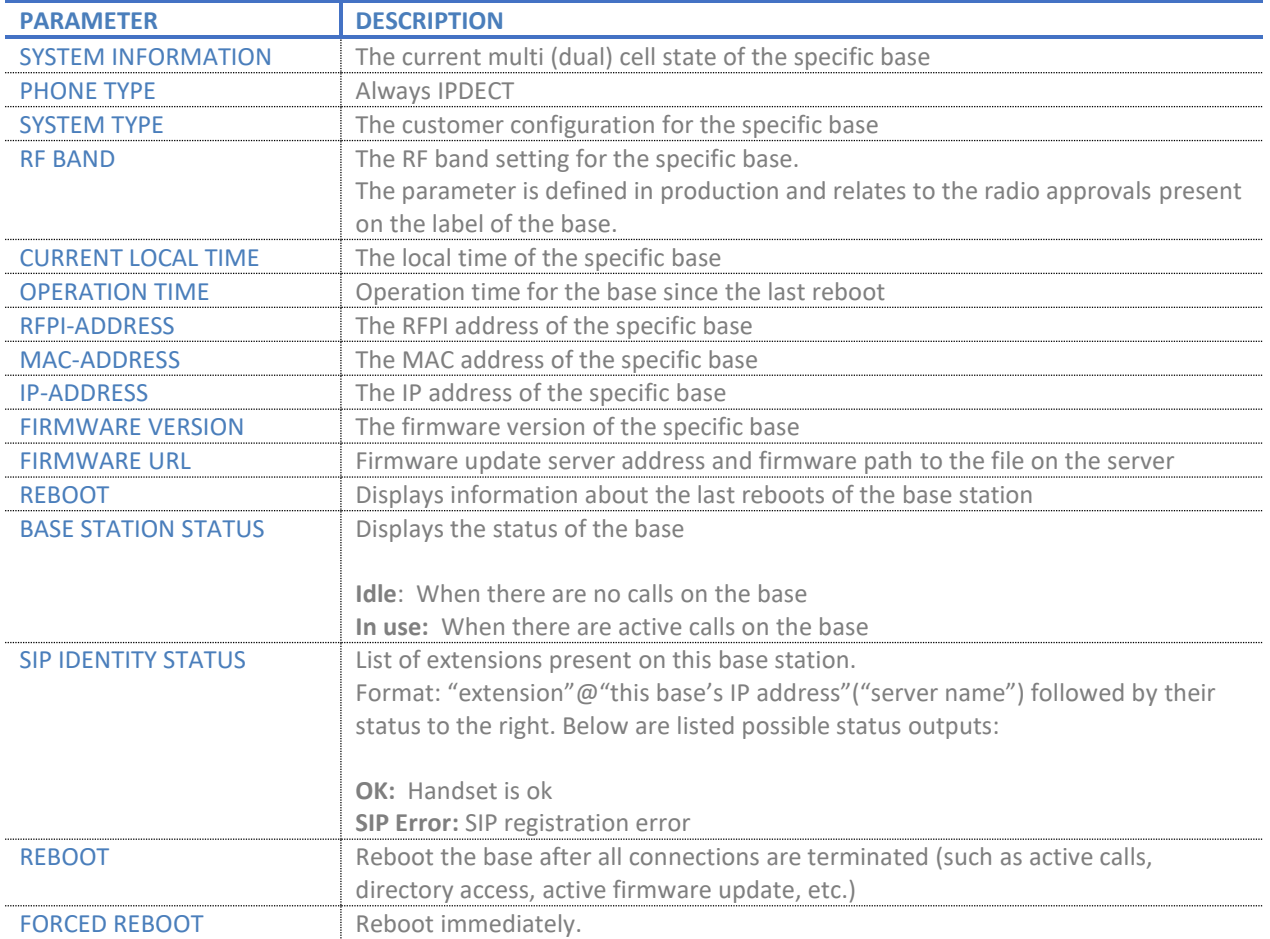

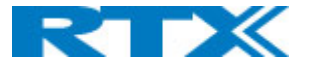

#### <span id="page-35-0"></span>7.1.3 Extensions

This section describes the different parameters available when creating extensions for the handsets. Depending on the base (RTX8663 or RTX9431), the **Extensions** page has a different view. The RTX8663 shares one page for both handsets and extensions *(Fig.21)*, whereas the RTX9431 provides 2 separate views for the extensions and devices via the **Extensions / Handset** links *(Fig.22)* This is because 9431 has the feature *Call Group* available, that is not present on 8663*.* However, there is no other significant differencesin the settings between both bases.

| <b>Extensions</b>                                                                                                    |                |                    |                                |                                       |                     |   |                    |                  |                     |               |                     |                                |  |  |
|----------------------------------------------------------------------------------------------------|----------------|--------------------|--------------------------------|---------------------------------------|---------------------|---|--------------------|------------------|---------------------|---------------|---------------------|--------------------------------|--|--|
| AC: 5469                                                                                                    |                |                    |                                |                                       |                     |   |                    |                  |                     |               |                     |                                |  |  |
| Save<br>Cancel                                                                                                    |                |                    |                                |                                       |                     |   |                    |                  |                     |               |                     |                                |  |  |
| Add extension<br><b>Stop Registration</b>                                                                                    |                |                    |                                |                                       |                     |   |                    |                  |                     |               |                     |                                |  |  |
|                                                                                                    | Idx            | <b>IPEI</b>        | <b>Handset</b><br><b>State</b> | <b>Handset Type</b><br><b>FW Info</b> | <b>FWU Progress</b> |   | $\frac{VOIP}{Idx}$ | <b>Extension</b> | <b>Display Name</b> | <b>Server</b> | <b>Server Alias</b> | <b>State</b>                   |  |  |
| $\Box$                                                                                                    |                | 0298D1A866         | Present@RPN00                  | 8830<br>530.2                         | Off                 | C |                    | 530              | 530                 | 192.168.11.99 | Asterisk            | <b>STP</b><br>Registered@RPN00 |  |  |
|                                                                                                    | $\overline{2}$ | 0367AF0235         | Detached                       | 8632<br>520.2                         |                     |   | $\overline{2}$     | 529              | 529                 | 192.168.11.99 | Asterisk            |                                |  |  |
|                                                                                                    | $\overline{3}$ | <b>FFFFFFFFFFF</b> | Enabled                        |                                       |                     | C | $\overline{3}$     |                  |                     | 192.168.11.99 | <b>Asterisk</b>     |                                |  |  |
| Check All /<br><b>Check All Extensions /</b>                                                                                 |                |                    |                                |                                       |                     |   |                    |                  |                     |               |                     |                                |  |  |
| <b>Uncheck All</b><br><b>Uncheck All Extensions</b>                                                                          |                |                    |                                |                                       |                     |   |                    |                  |                     |               |                     |                                |  |  |
| With selected: Delete Handset(s) Register Handset(s) Deregister Handset(s) Start SIP Registration(s) SIP Delete Extension(s) |                |                    |                                |                                       |                     |   |                    |                  |                     |               |                     |                                |  |  |

*Figure 21 Extensions page view on RTX8663*

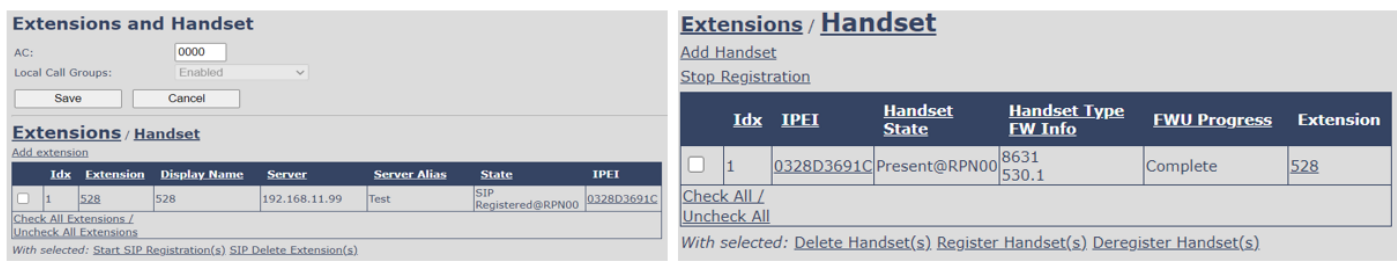

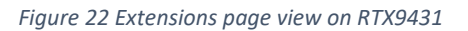

The **Extensions** page contains an extension/handset list and top/sub- menus. The extension/handset list is used to provide information about the existing devices and allow the control of paring and removing handsets from the system (DECT registration/de-registration). The top menu presents general operations, and the sub menu is always operating on selected handsets/extensions.

The table below defines the various options visible on the **Extensions** page.

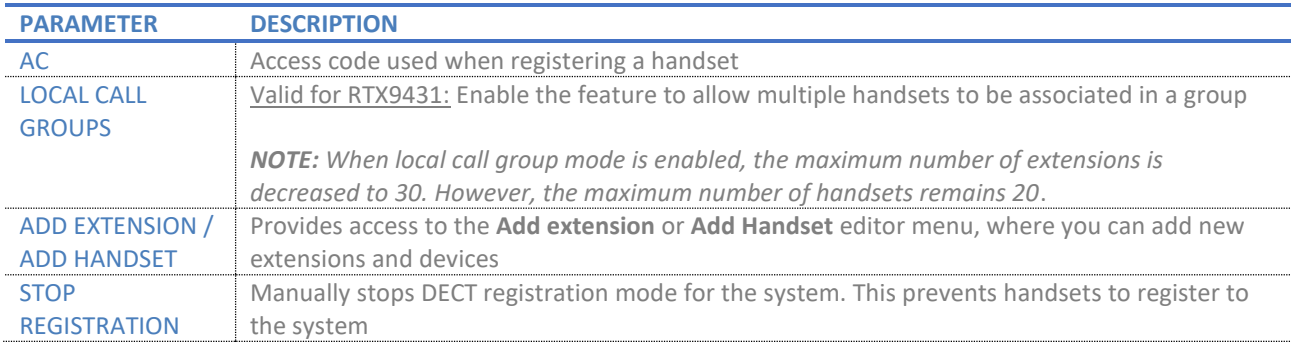
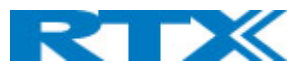

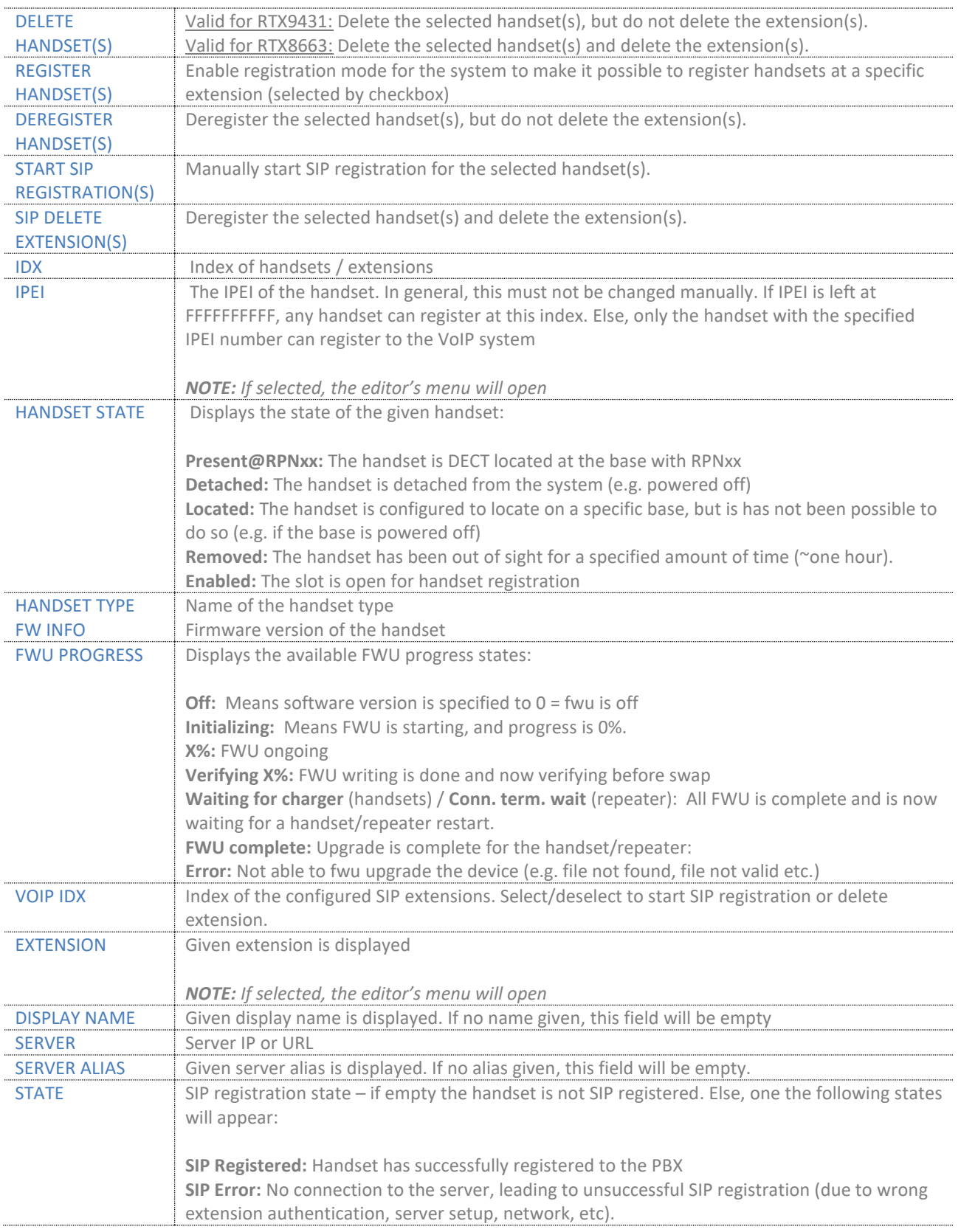

*NOTE: By powering off the handset, the device will SIP deregister from the PBX.*

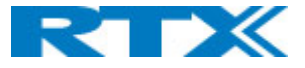

A multi cell system can handle a maximum of 1000 extensions matching 1000 handsets which can be divided between the bases, whereas the dual cell system can handle a maximum of 40 extensions matching 20 handsets. As soon as the maximum limit is reached, it is not possible to add more extensions or devices. For more information related to number of calls and extensions per base, please refer to *2.3.1 Base stations.* To view a step-by-step guide on configuring extensions and handsets, please see chapter *8. Setup guides.*

*RTX8663 NOTE: In a multi cell system with active multiline feature, the system can handle maximum 1000 handsets, whereas with 4 active lines in multiline, a maximum of 200 handsets can be active in the system.*

*RTX9431 NOTE: In a single/dual cell system with active multiline feature, the system can handle maximum 20/40 extensions, whereas with 5 active lines in multiline, a maximum of 4/8 handsets can be active in the system.*

**IMPORTANT:** Within a server or even with multi servers, extensions must always be unique. This means that the same extension number on server 1 cannot be re-used on server 2.

### *7.1.3.1 Add (edit) extension editor menu*

The **Add (Edit) Extension** editor menu appears as soon as you select the *Add extension* link or select an already existing extension. The view output for each base is shown in the screenshots below *(Fig.23, 24)* and the displayed parameters are explained in the following table.

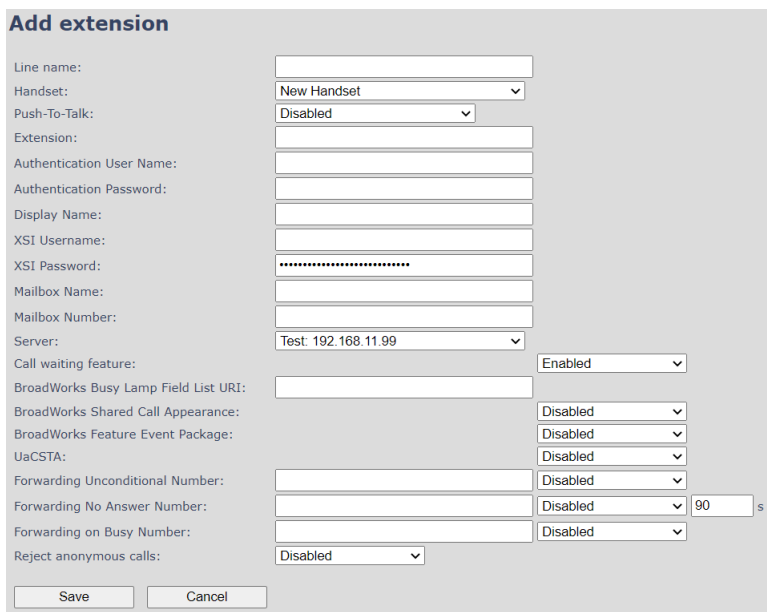

*Figure 23 Add extension editor menu overview on RTX8663*

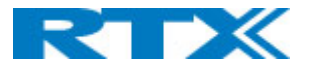

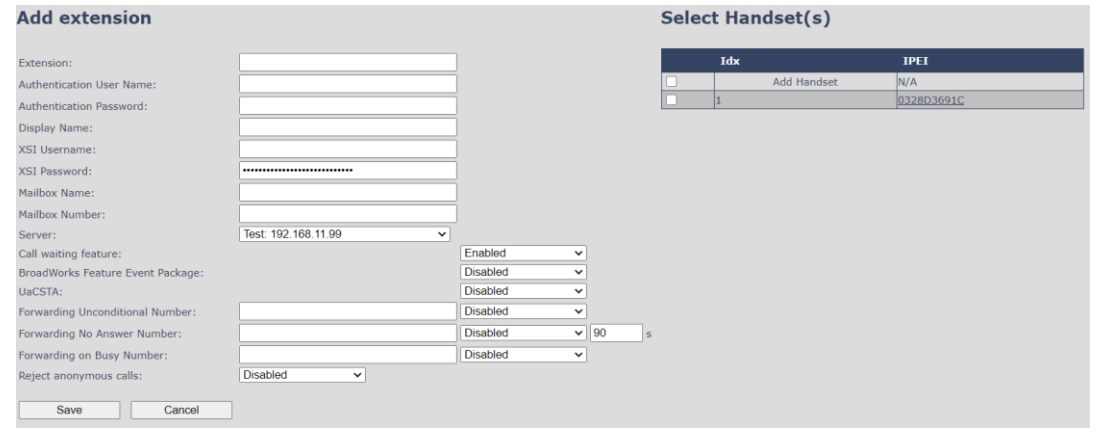

#### *Figure 24 Add extension editor menu overview on RTX9431*

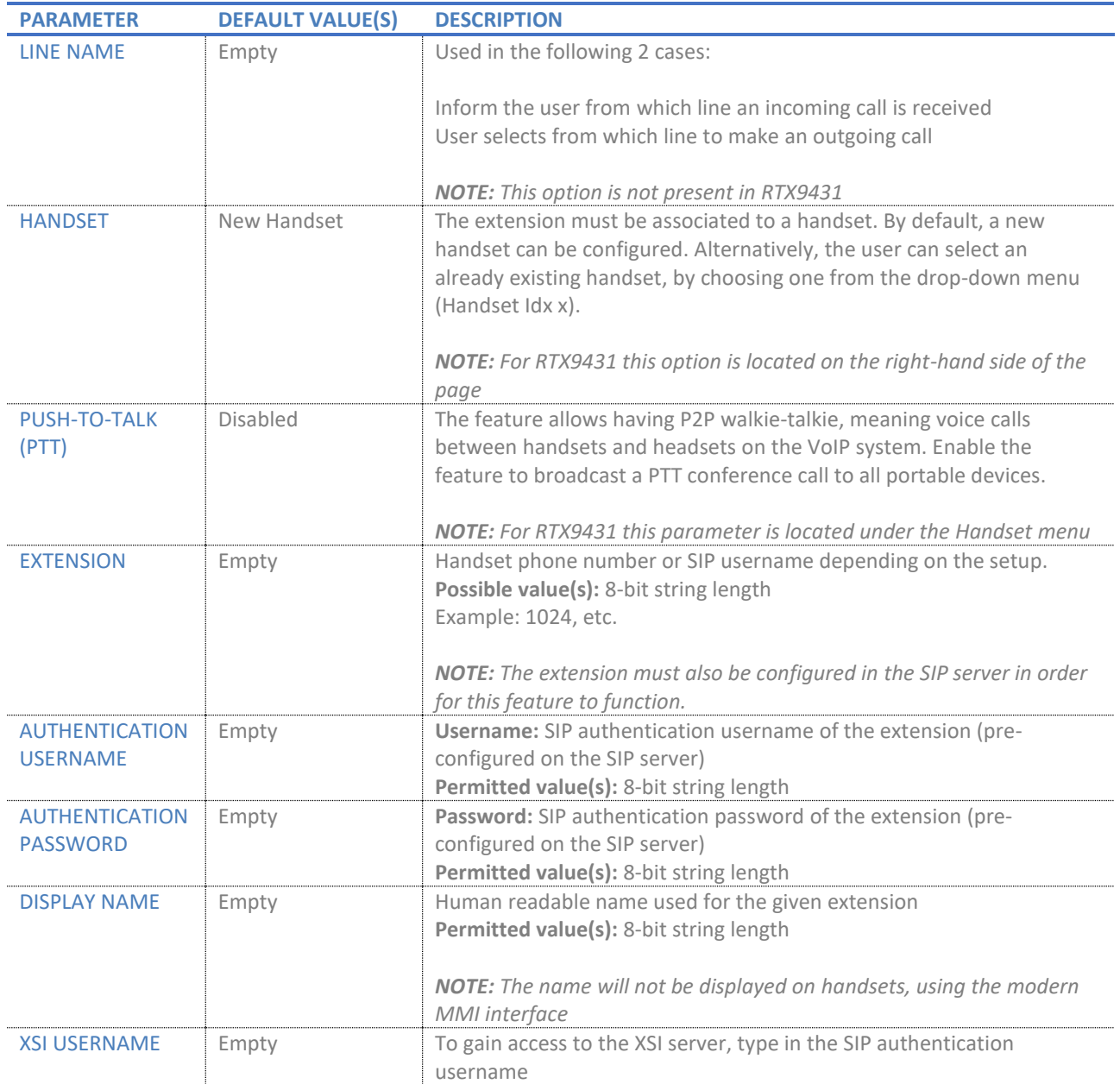

Page **39** of **147**

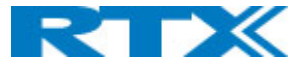

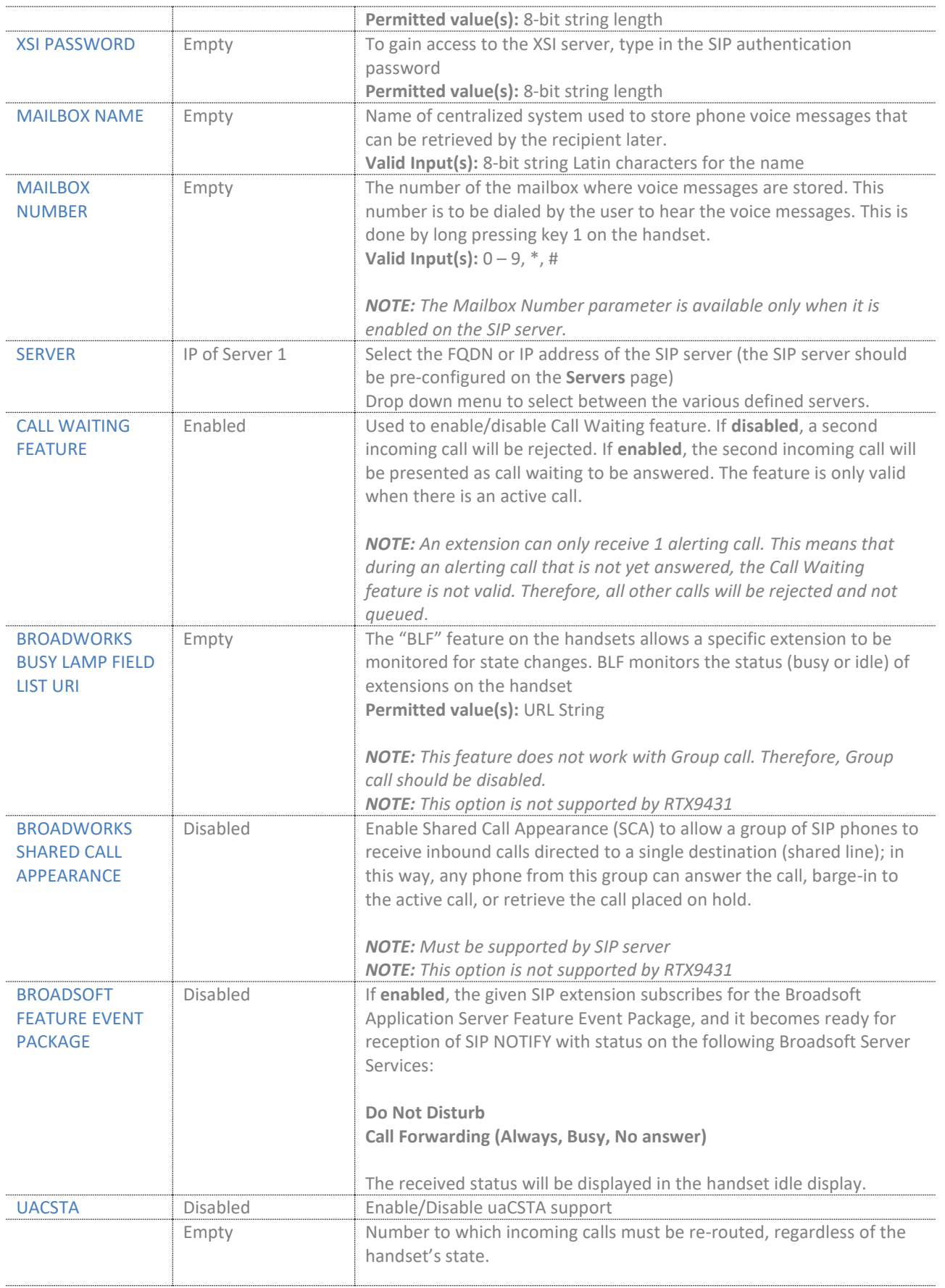

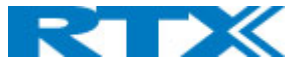

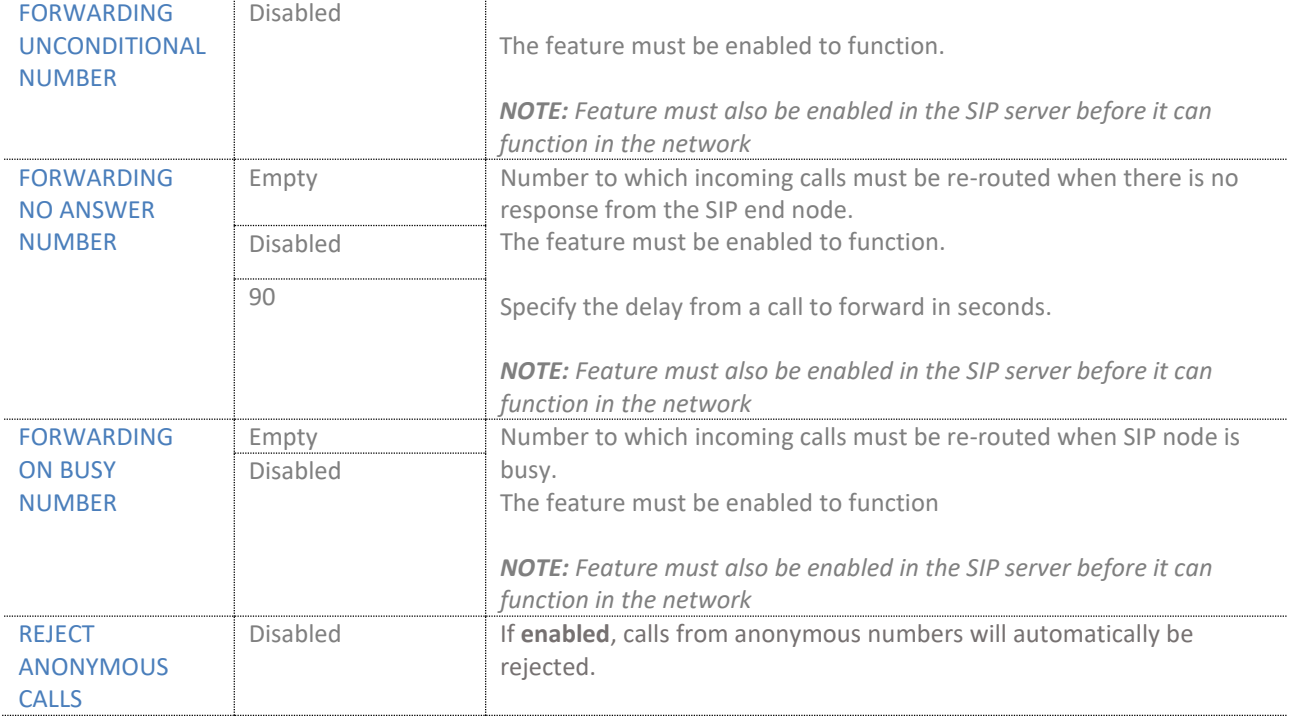

# *NOTE: Call forwarding can also be configured from the handset by the user. For more details, please see 7.3.4.15 Call Forward*

# 7.1.4 Handsets

For both bases (RTX9431 and RTX8663) the editor window of the handsets can be accessed by clicking on the IPEI link of the desired device from the **Extensions** page. In addition to this, as mentioned in *7.1.3 Extensions*, the RTX9431 has also a separate menu (Handset) for displaying the devices. Entering this menu allows you to access the handset editor window by selecting the IPEI link of the desired handset or the *Add Handset* link. A screenshot of the editor window can be seen below (*Fig.25).*

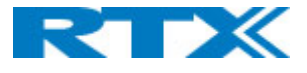

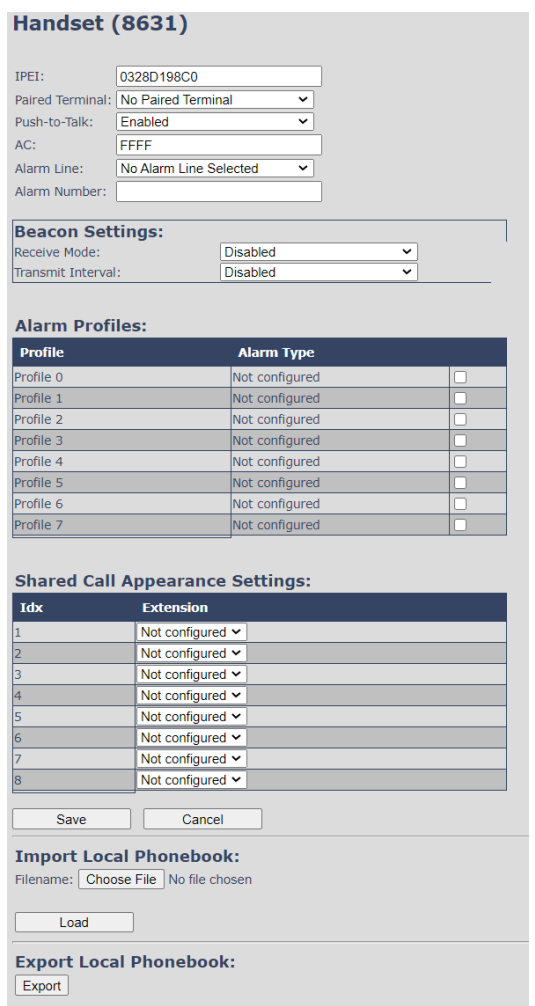

#### *Figure 25 Handset editor window*

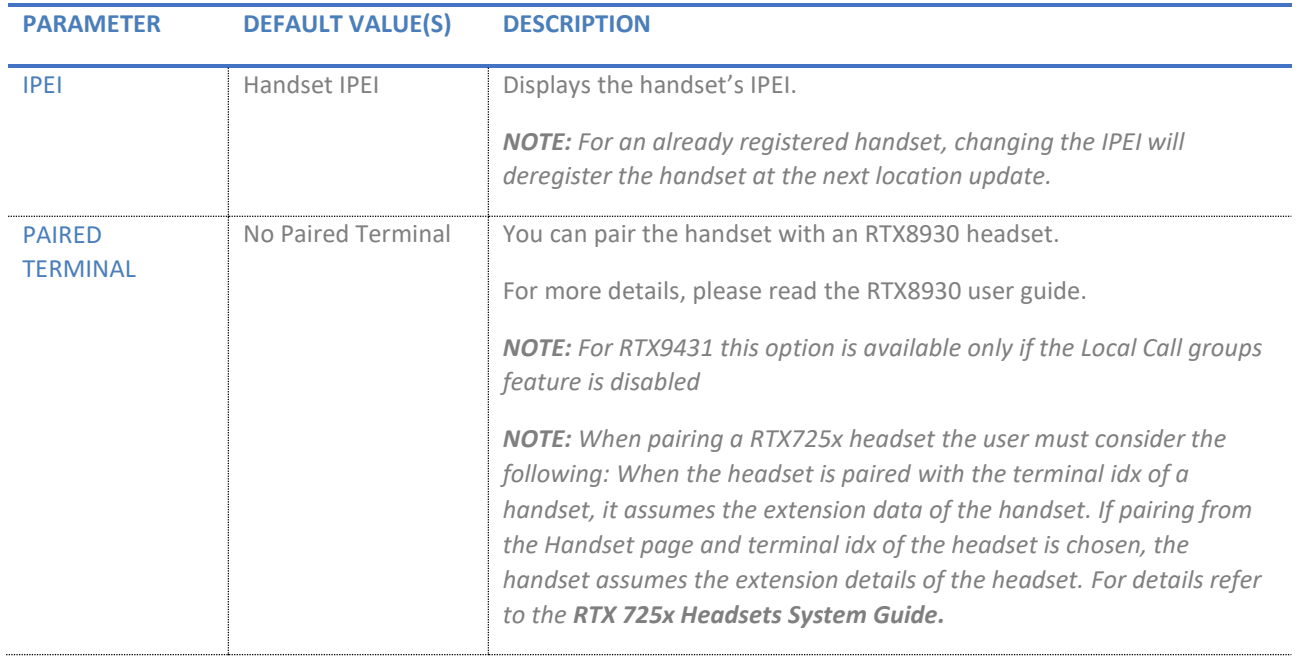

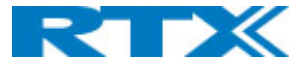

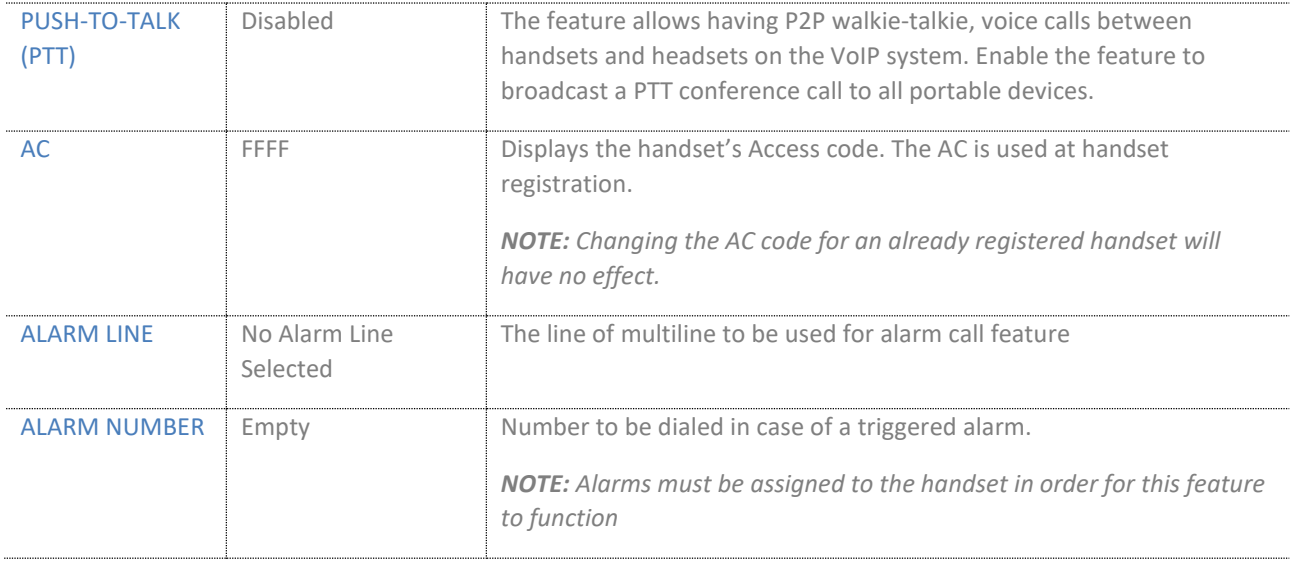

# *7.1.4.1 Beacon settings*

This section allows the administrator to enable the handsets to receive or transmit beacons. These settings are displayed only if the devices support the feature.

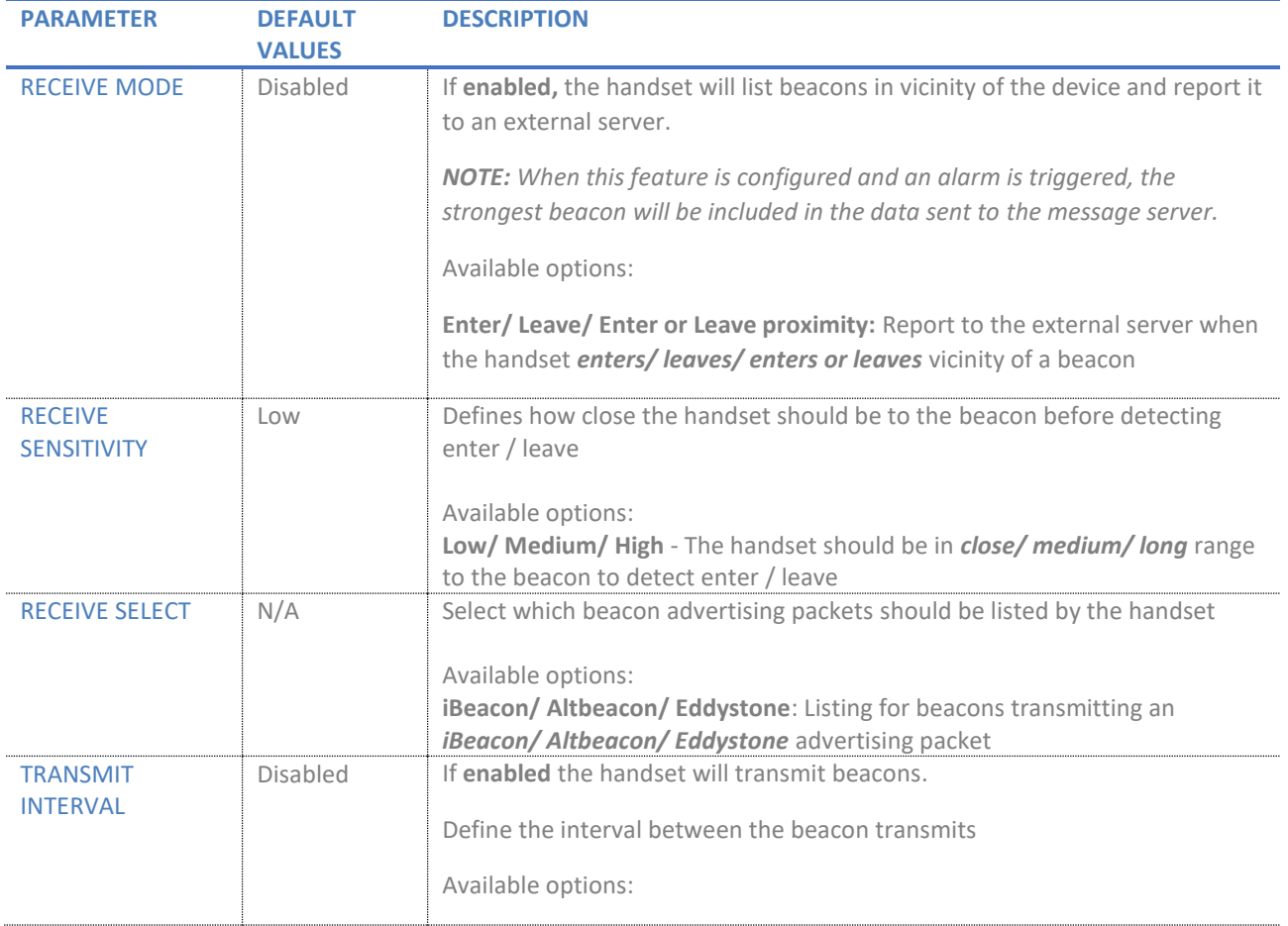

*NOTE: RTX8630, RTX8431and RTX8436 do not support this feature*

Page **43** of **147**

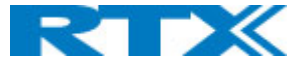

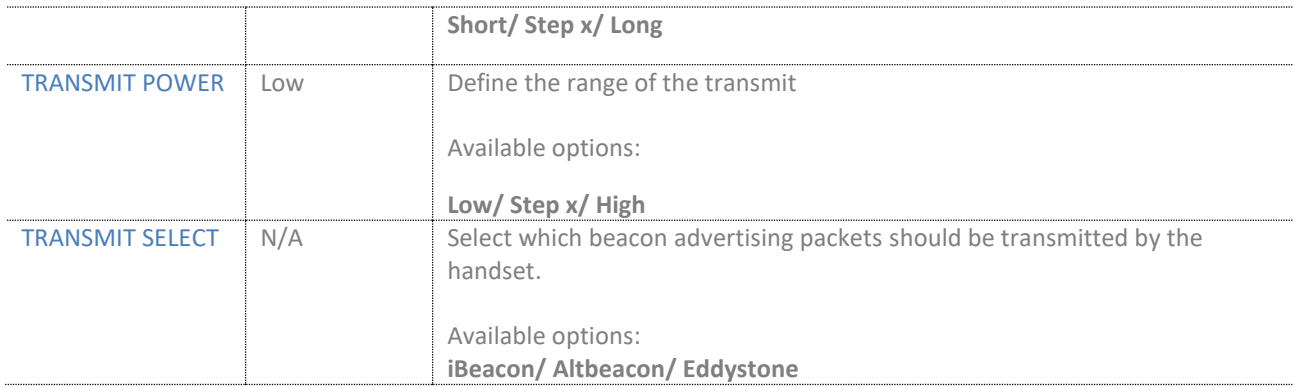

# *7.1.4.2 Alarm profiles*

Alarm profiles are listed as soon as they are configured in the Alarm menu (refer to *7.1.17 Alarm*). Check the box of the desired profile for the specific handset. After configuration, the handset must be rebooted.

*NOTE: The alarm feature is only available for some type of handsets (RTX8631, RTX8632, RTX8633 and RTX8830).* 

*NOTE: RTX8630 cannot send alarms, but it can receive them*

#### *7.1.4.3 Shared call appearance (SCA) settings*

Each of the eight rows in the table represents an SCA status LED on the handset Idle screen. For each row it is possible to specify which shared line an LED should display the state of.

- Only shared lines can be selected. This means that only extensions, defined for the handset for which BroadWorks Shared Call Appearance is enabled, are included in the selector.
- A shared line can be reused for several LEDs. Each LED with the same shared line then corresponds to different appearance-indexes for that line (1 LED = appearance-index 1, 2 LEDs = appearanceindexes 1 and 2, and so on).

It is not necessary to select a shared line for all the LEDs. If an LED is not assigned to a line, its position on the screen is simply empty.

*NOTE: For RTX9431 this option is available only if the Local Call groups feature is disabled*

### *7.1.4.4 Import Local phonebook*

This feature enables the administrator to import a phonebook with *.csv*/*.txt/.lo* file format to the specific handset. This feature is using a browse file approach. After file selection, the load button must be pressed to load the file. The system supports only the original .*csv* format. Please note, that some excel *.csv* formats are not the original .*csv* format.

For details on the contact list structure, please refer to *9.1 Contact list structure.*

*NOTE: Depending on the handset type, a different number of entries can be saved:*

*RTX843x – 50 entries*

*RTX863x, RTX8830 – 250 entries*

*RTX8630 – 100 entries*

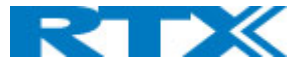

# *7.1.4.5 Export Local phonebook*

The Export local phonebook feature makes it possible to retrieve all contracts from a specific handset to a .*csv* file format. The export button must be selected and then the file can be saved in a *.csv* format on the PC or server.

*NOTE: "Other" is not exported as this is considered private data.*

## 7.1.5 Servers

This section presents and describes the different parameters available in the **Servers** configuration page *(Fig.26)*. Please note, that a maximum of 10 servers can be configured. Furthermore, within servers or even with multi servers, extensions must always be unique. This means that, the same extension number on server 1 cannot be re-used on server 2.

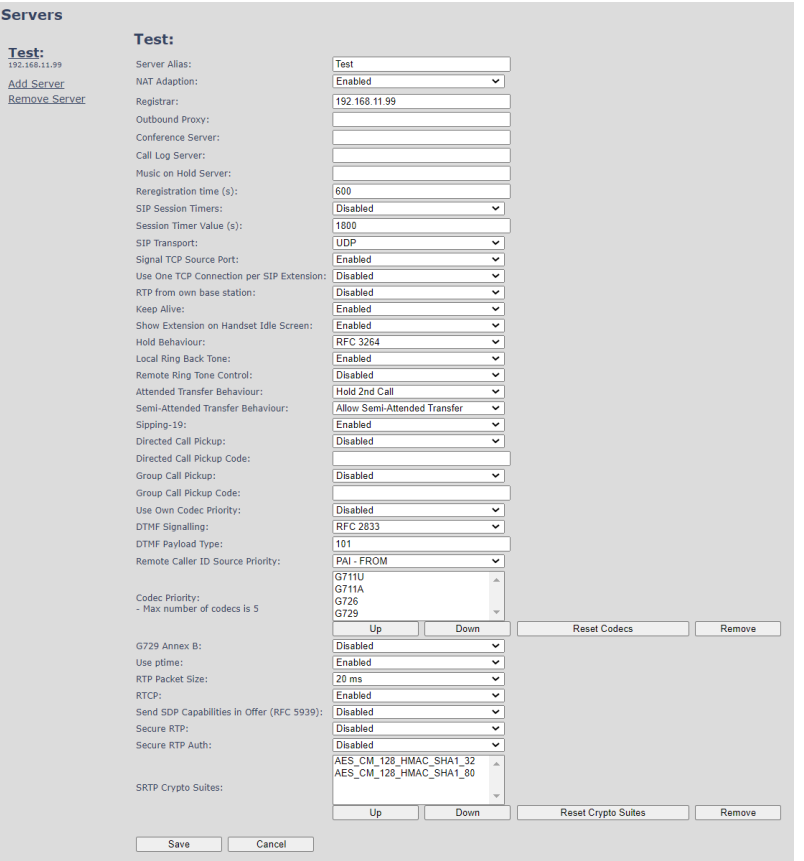

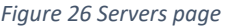

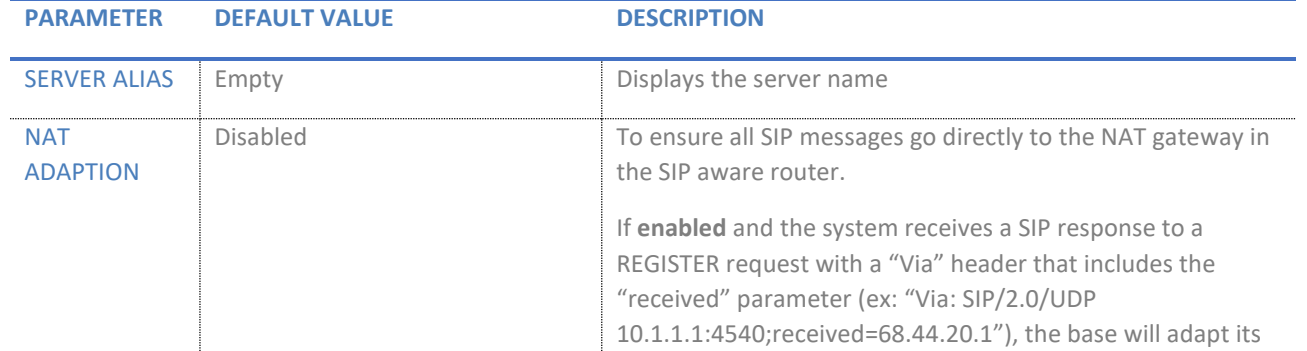

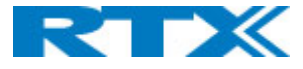

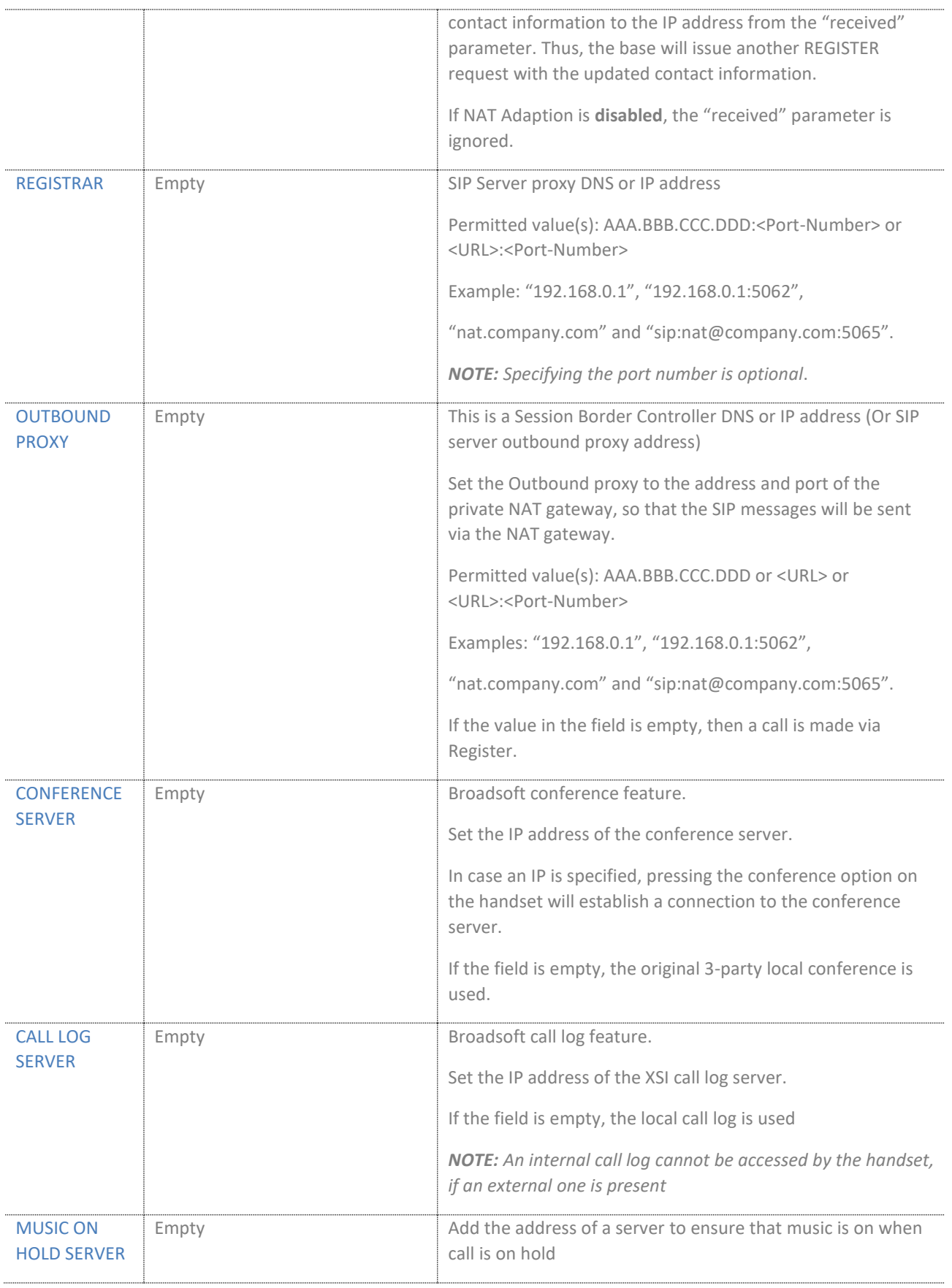

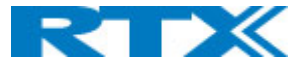

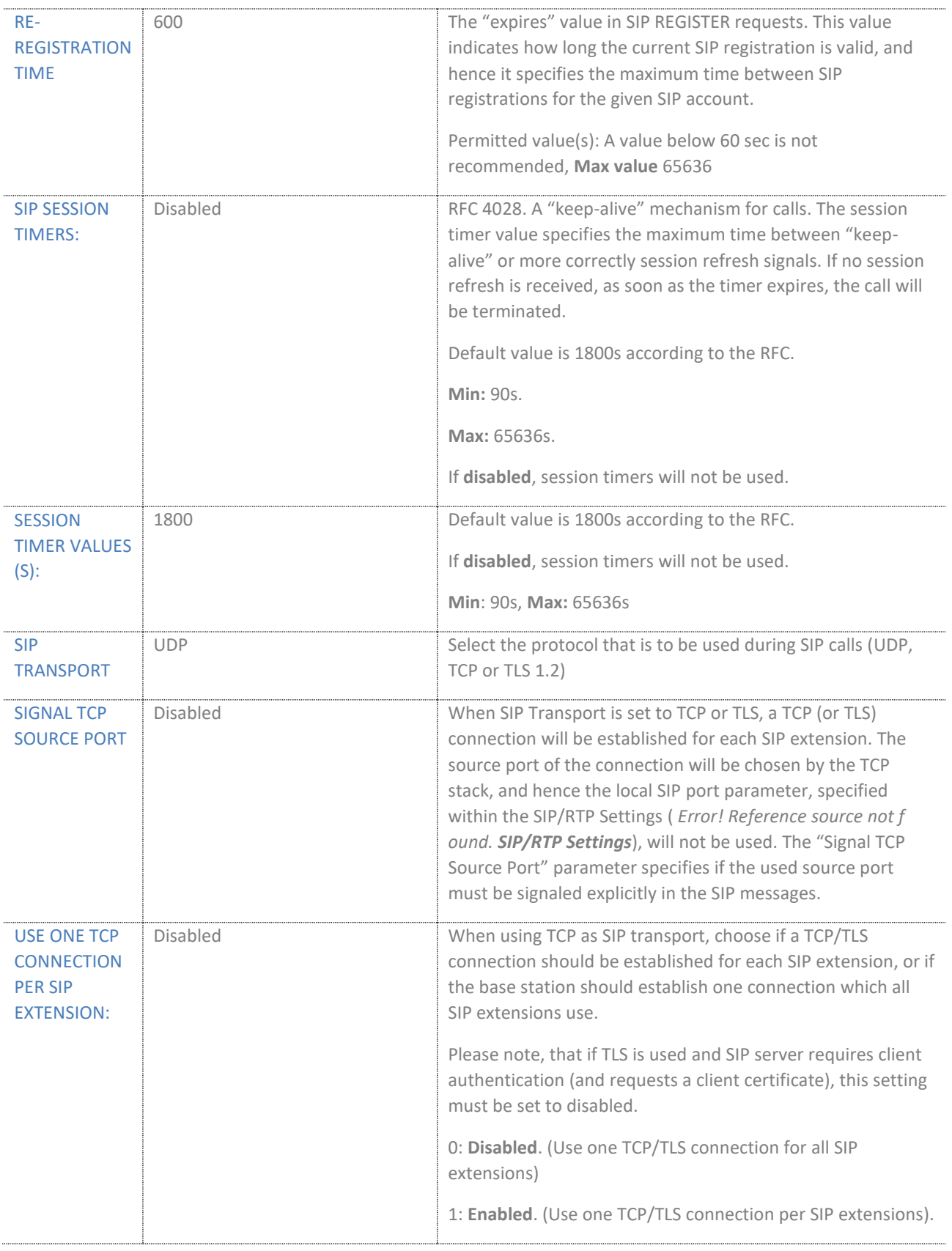

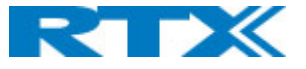

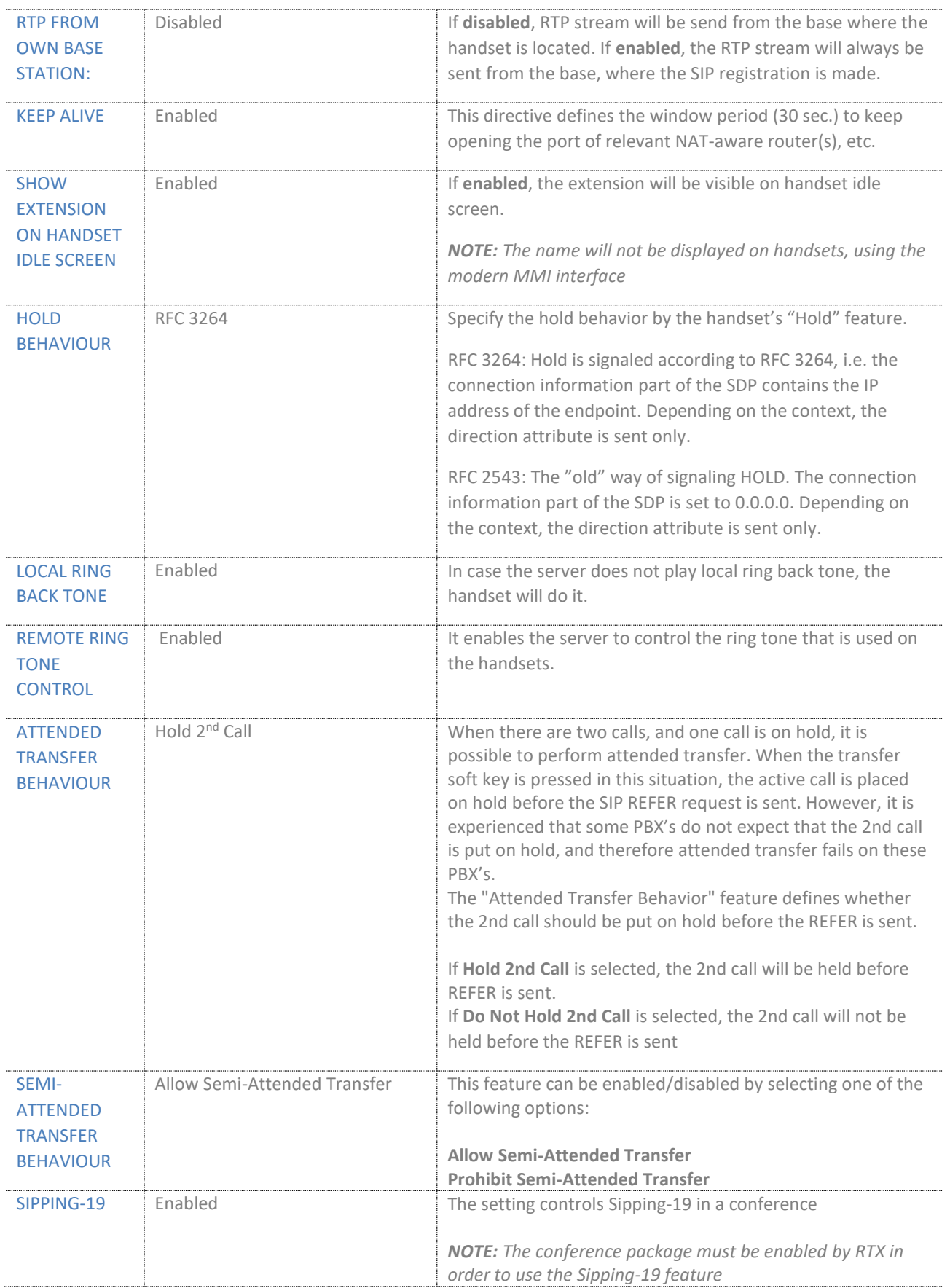

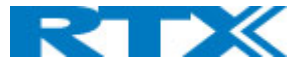

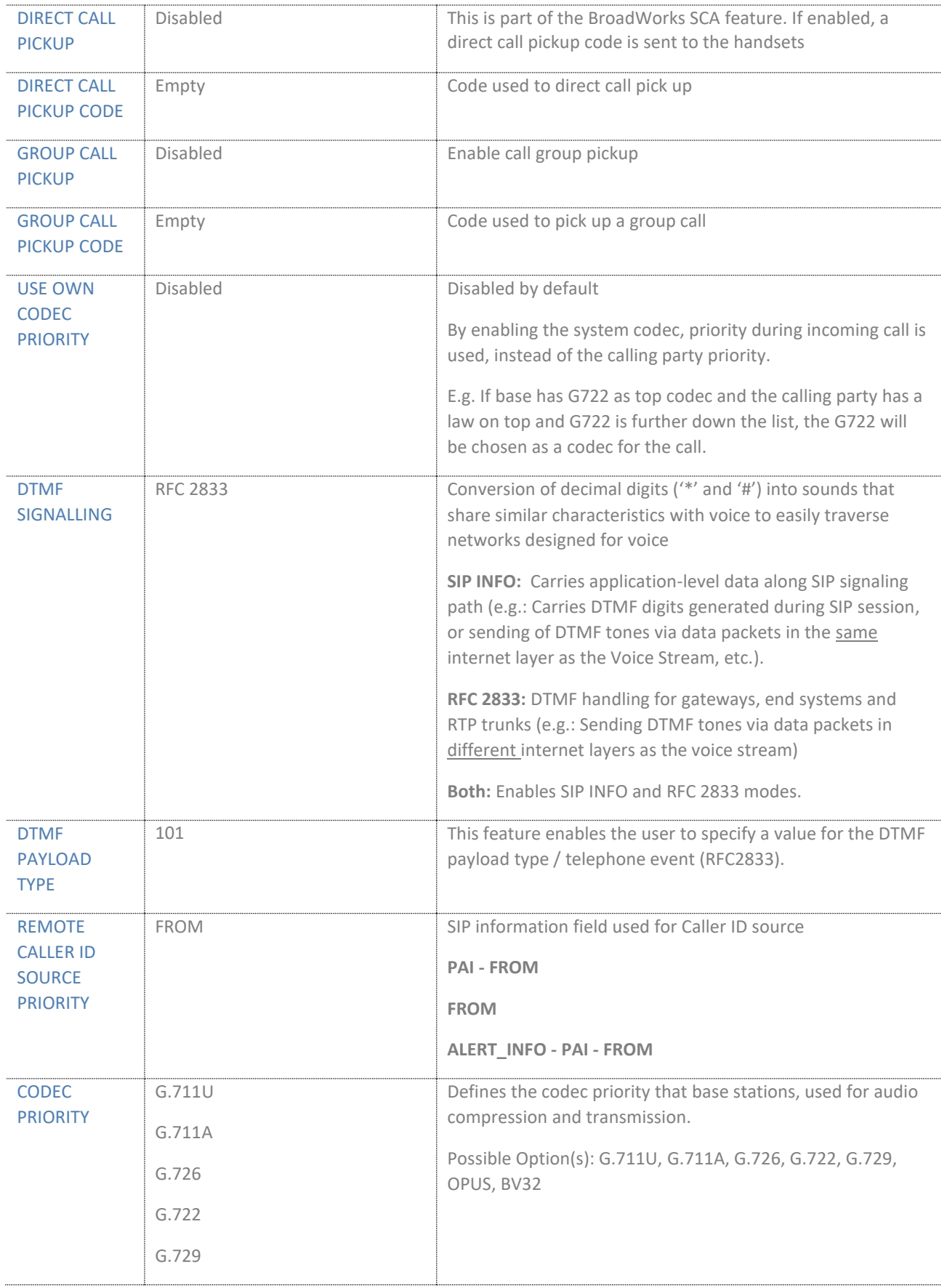

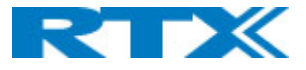

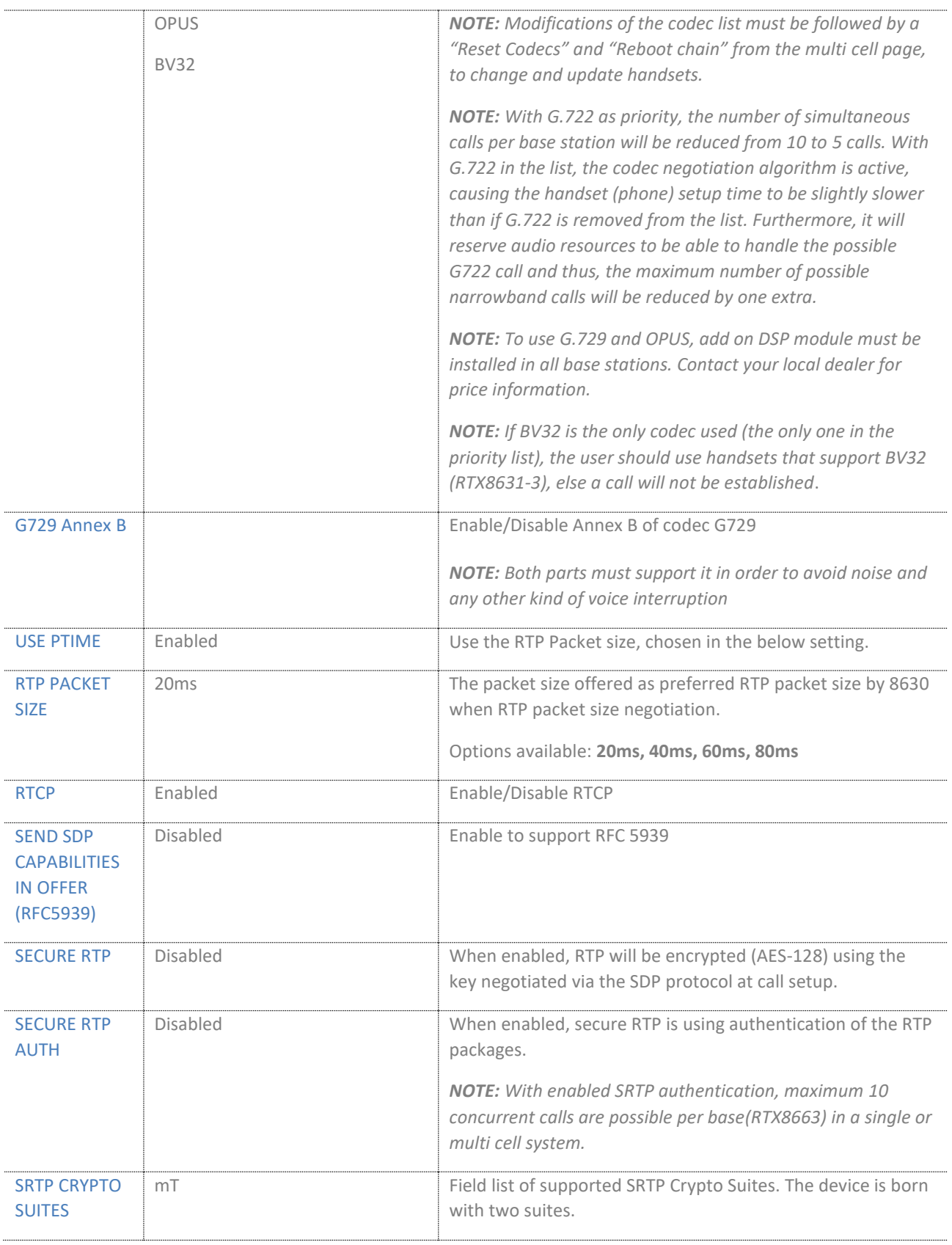

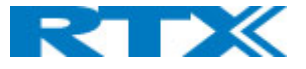

## 7.1.6 Network

ř.

This subchapter aims to present and describe the different parameters available in the Network configuration menu. Similar to the data representation on the *Network* page *(Fig.27),* the available settings are divided into sections and further explained in the following tables. All changes on this page require reboot to take effect.

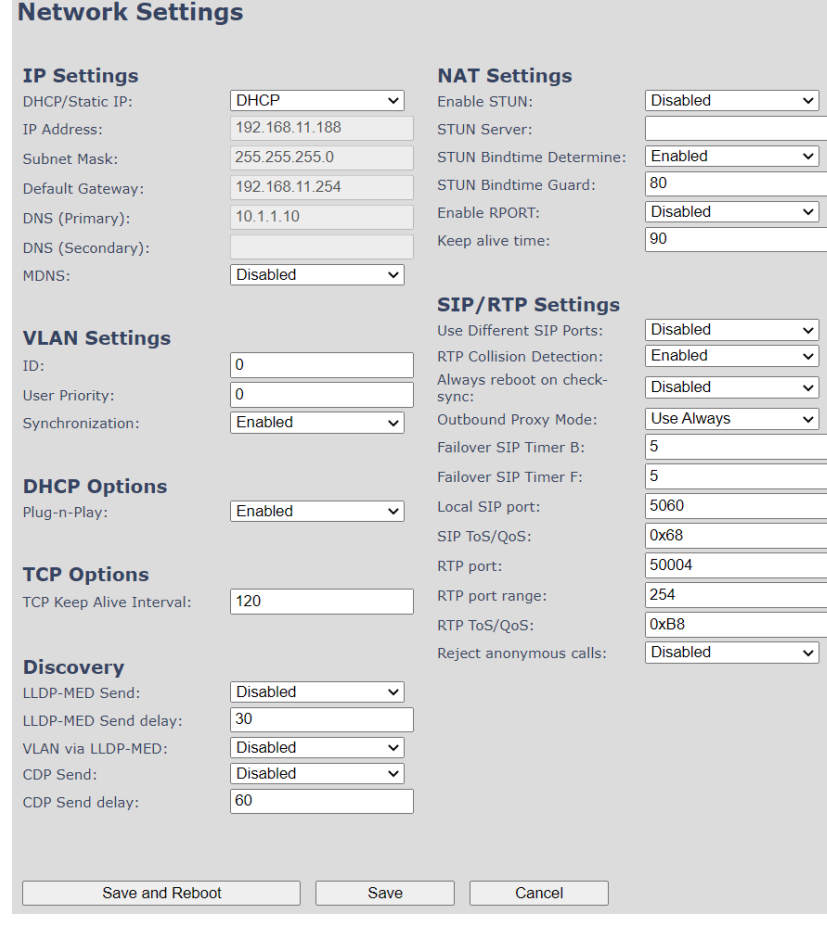

*Figure 27 Network page*

# *7.1.6.1 IP Settings*

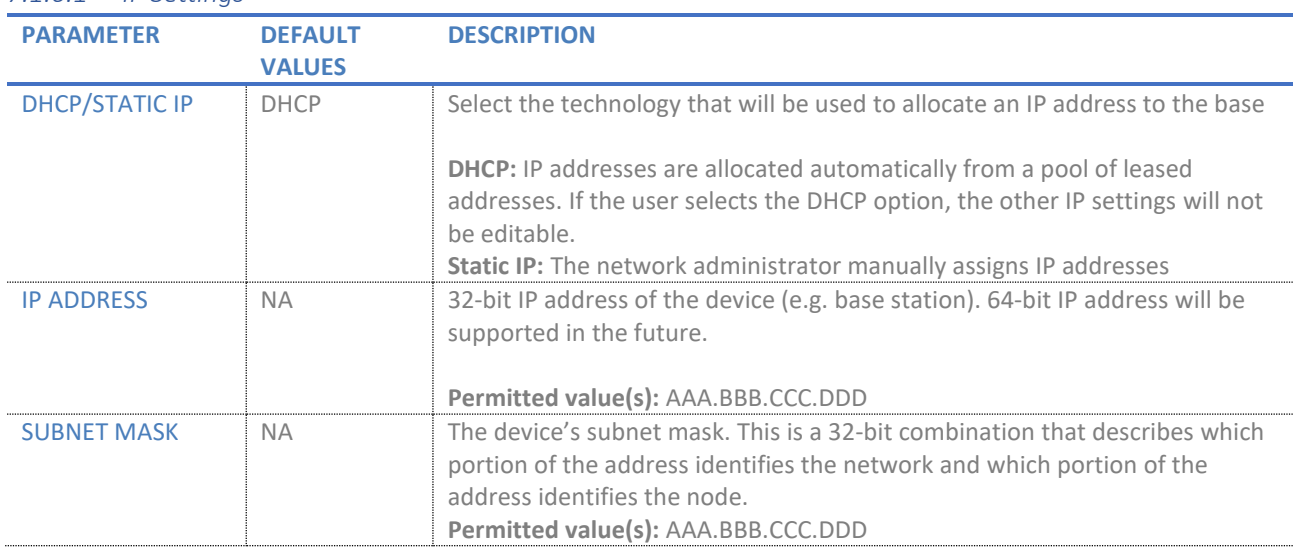

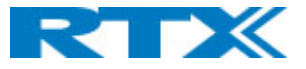

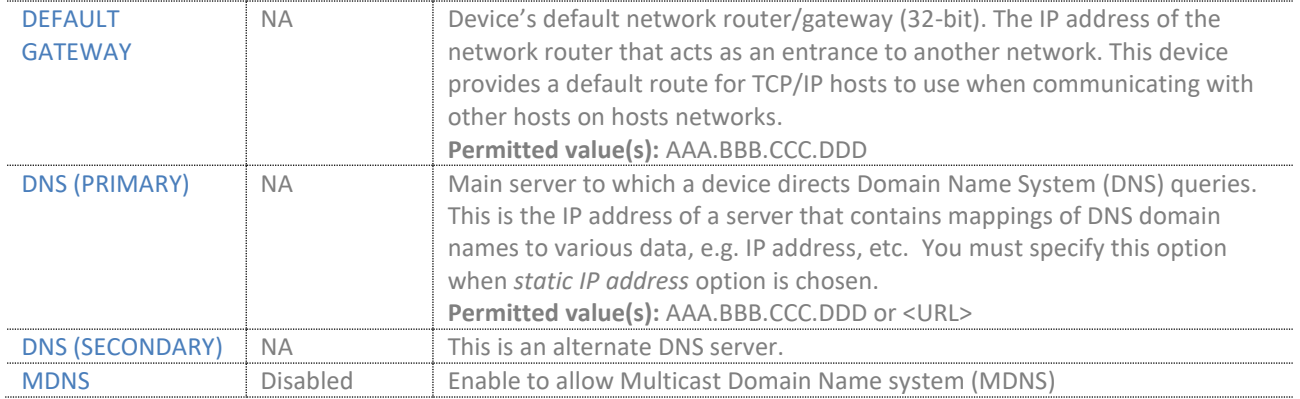

## *7.1.6.2 VLAN settings*

Enable users to define devices (e.g. base station, etc.) with different physical connection to communicate as if they are connected on a single network segment.

The VLAN settings can be used on a managed network with separate Virtual LANs (VLANs) for sending voice and data traffic. To work on these networks, the base stations can tag voice traffic, generated on a specific "voice VLAN", using the IEEE 802.1q specification.

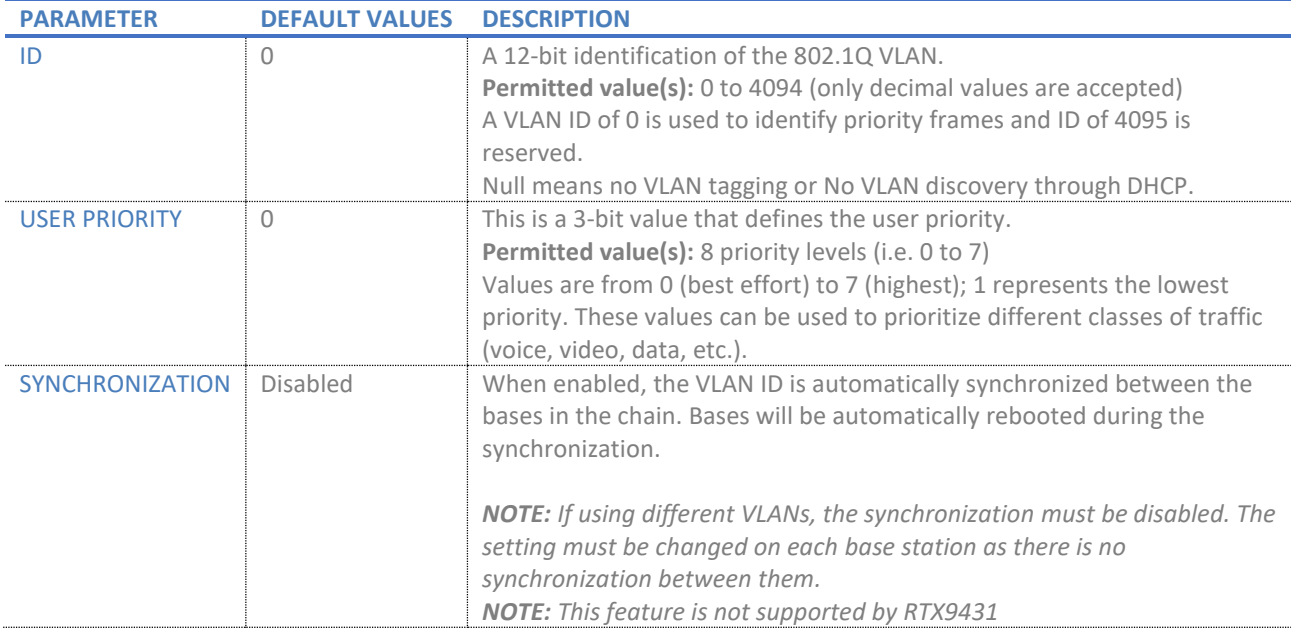

#### *7.1.6.3 DHCP Options*

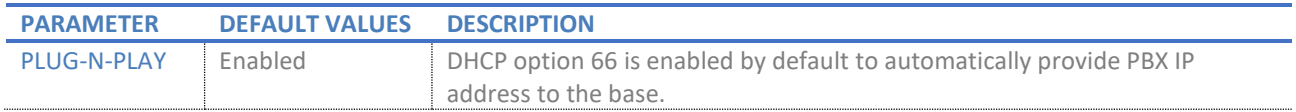

#### *7.1.6.4 TCP Options*

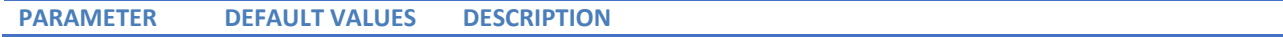

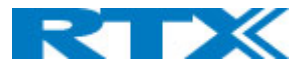

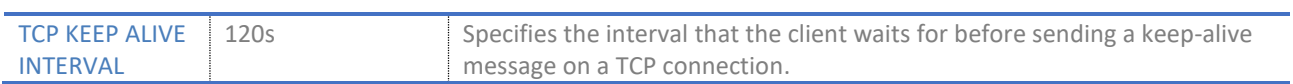

## *7.1.6.5 Discovery*

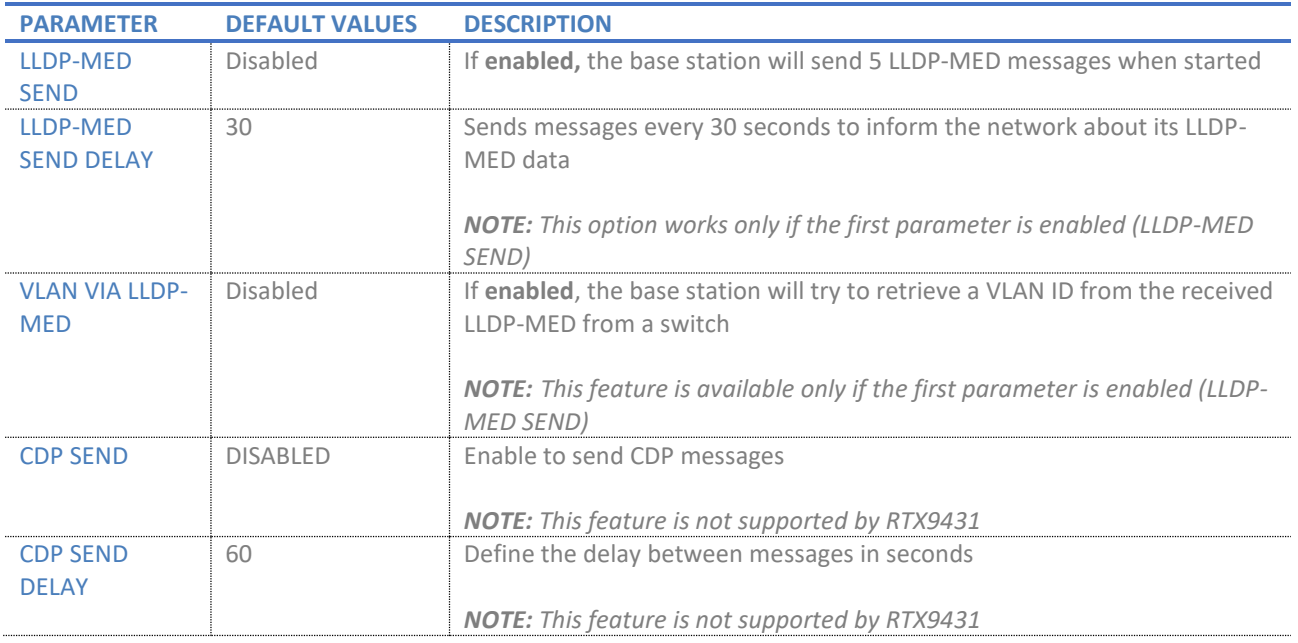

# *7.1.6.6 NAT settings*

The following table defines some options available when NAT aware routers are enabled in the network.

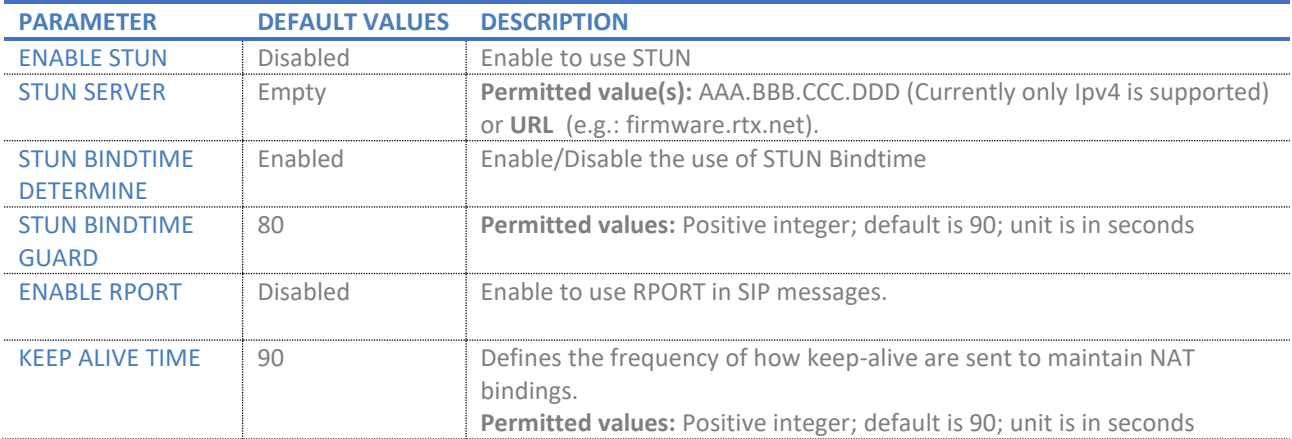

# *7.1.6.7 SIP/RTP settings*

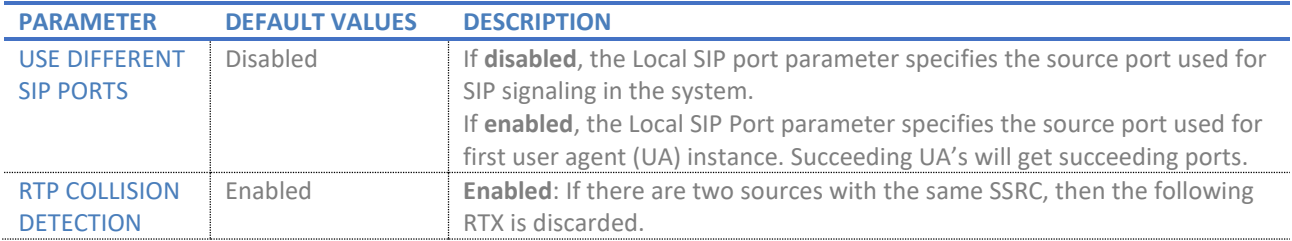

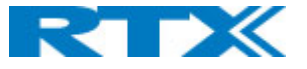

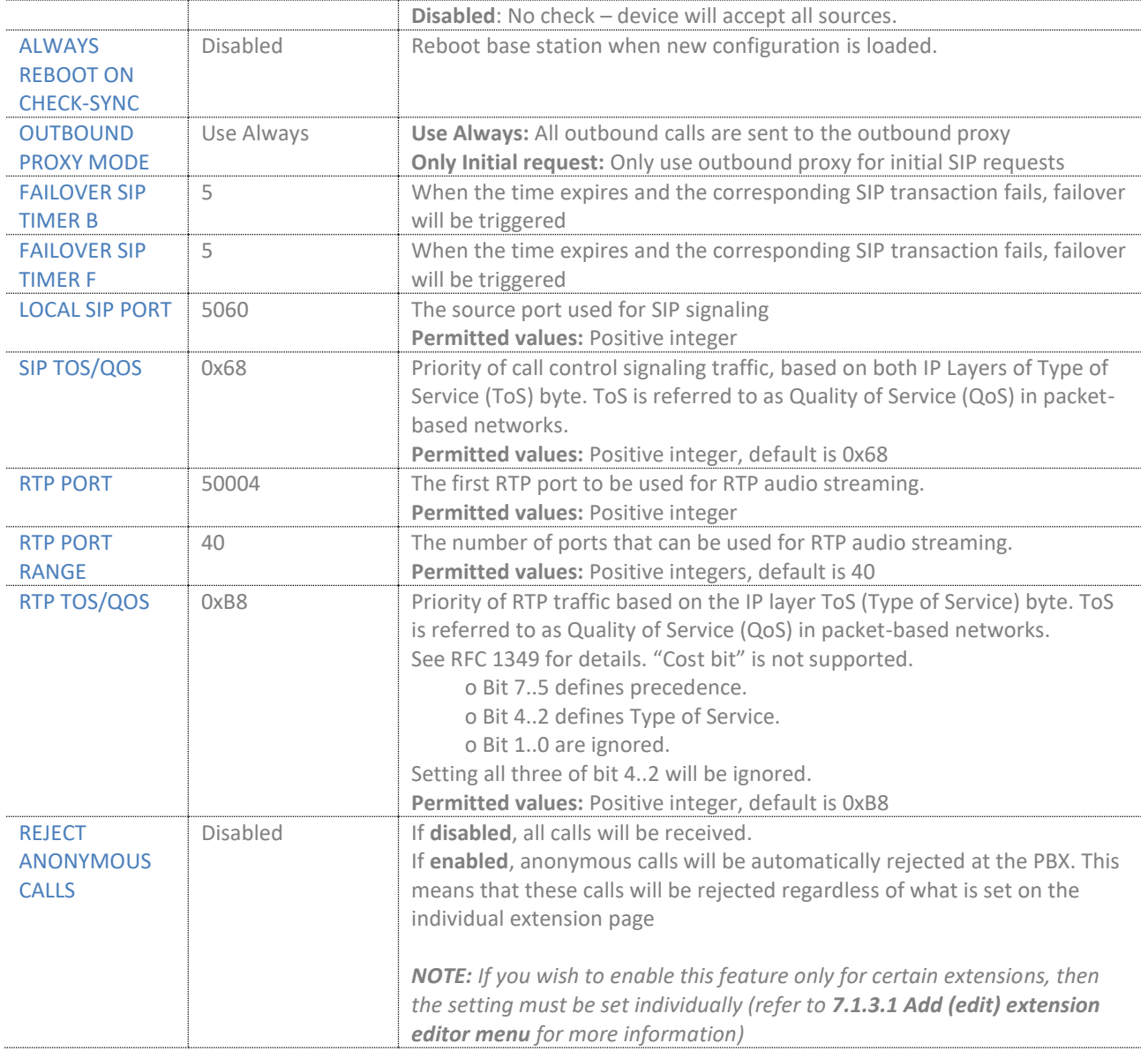

# 7.1.7 Management

The Management menu allows the administrator to configure the base stations to perform specific functions, such as enabling text messaging, configuration file download, etc. The available settings are divided into

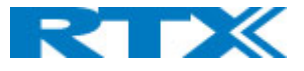

sections, similar to the overview of the *Management* page *(Fig.28),* and further described in the following tables.

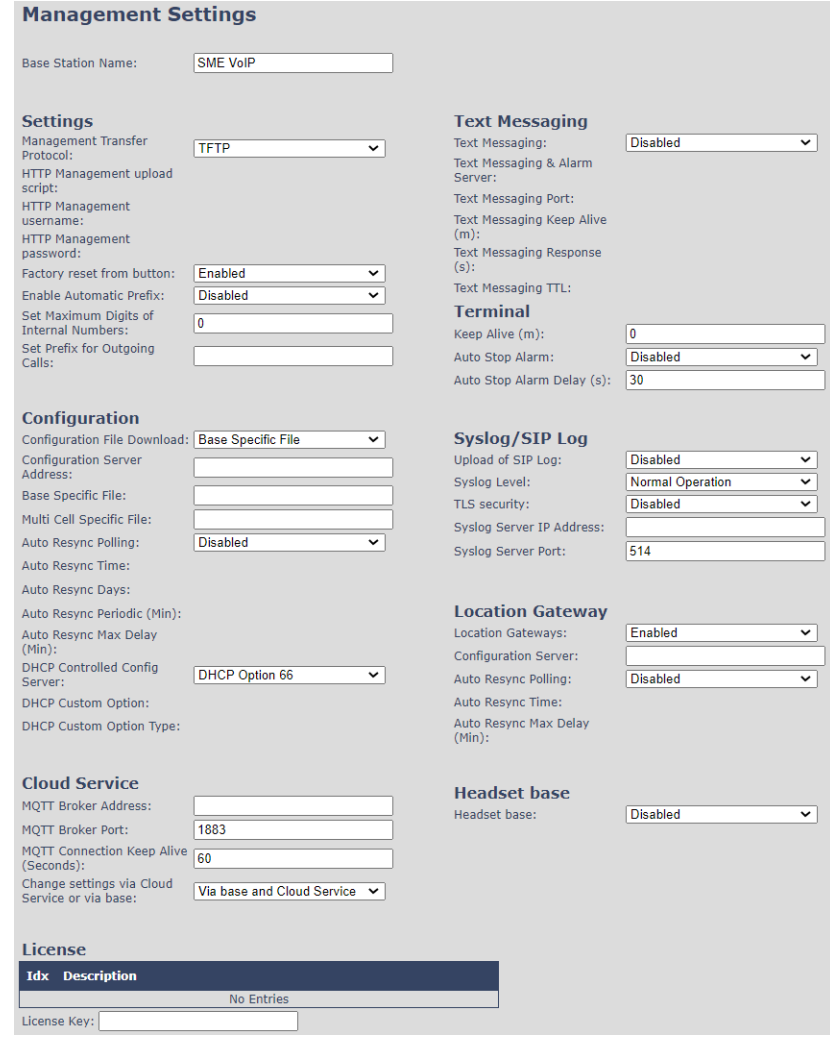

#### *Figure 28 Management page*

# *7.1.7.1 Settings*

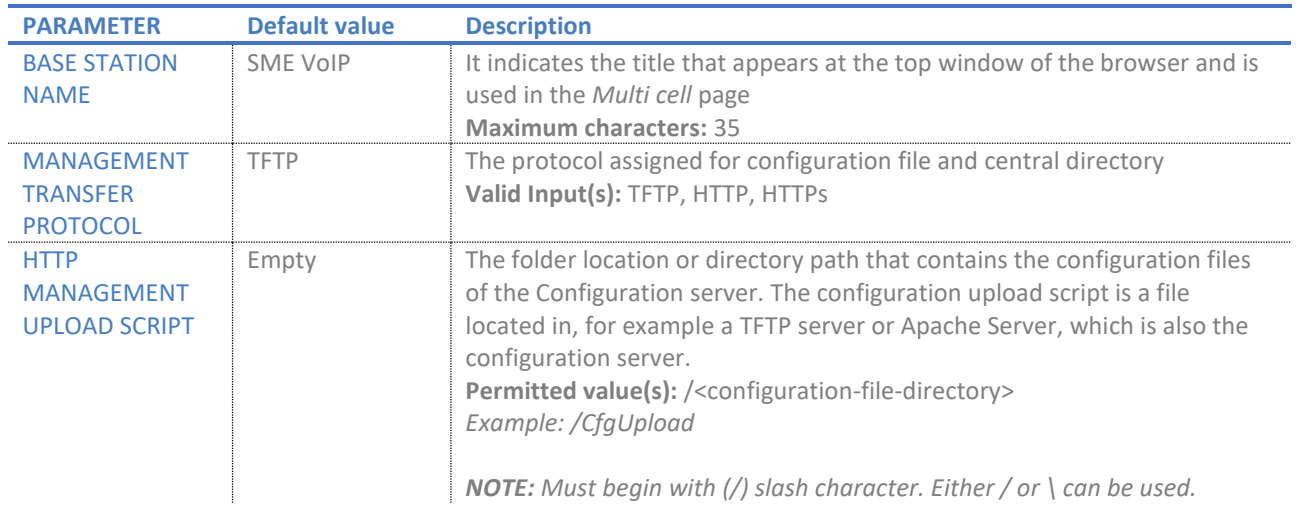

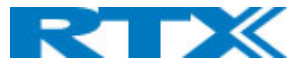

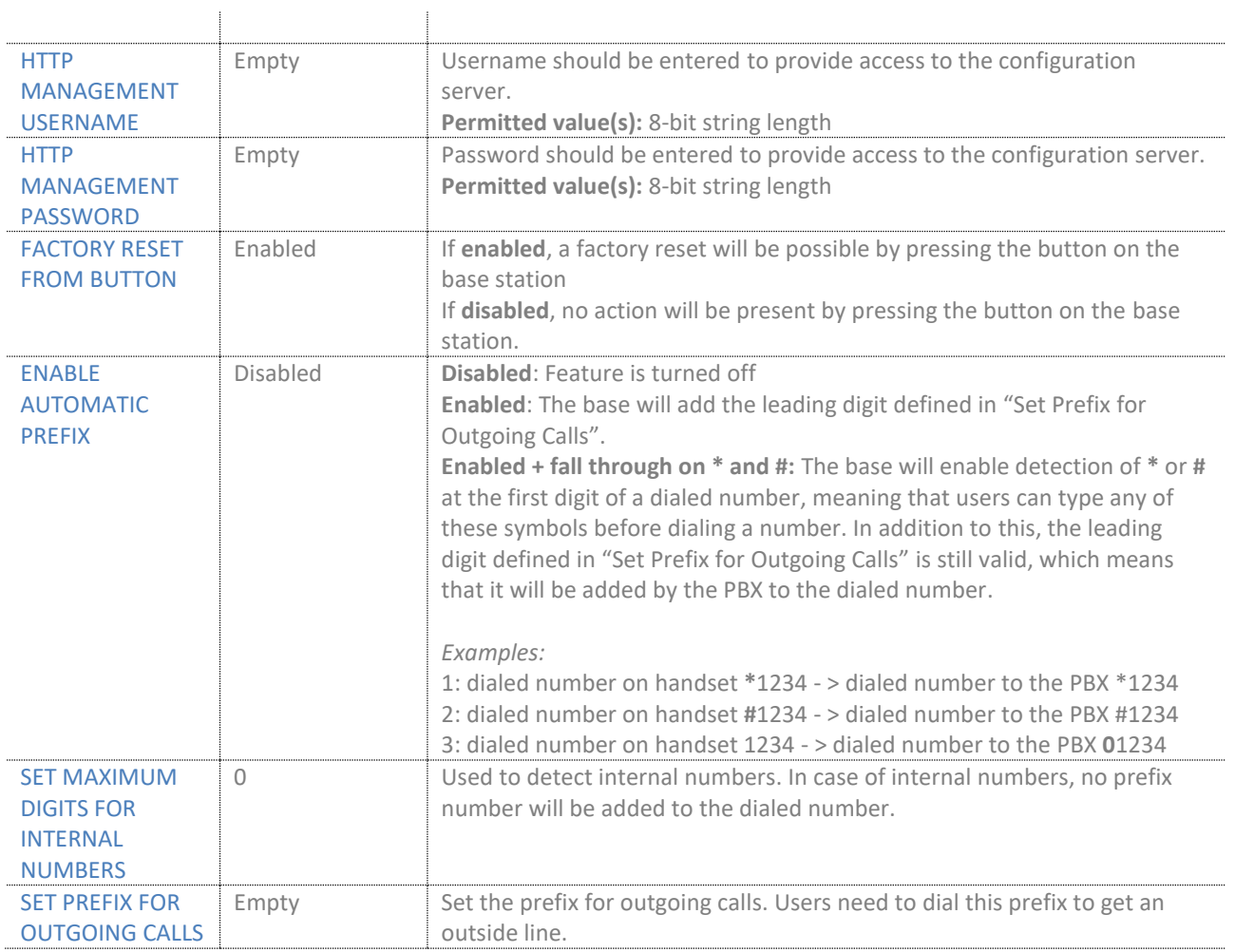

# *7.1.7.2 Configuration*

There are three ways of configuring the system:

- Manual configuration via the Web server (Web UI)
- Manual upload of a configuration file from a local drive, via the "Configuration" page on the Web server (Web UI) *(see 7.1.21 Configuration)*
- Automatic download of configuration files from a configuration server (see the table below)

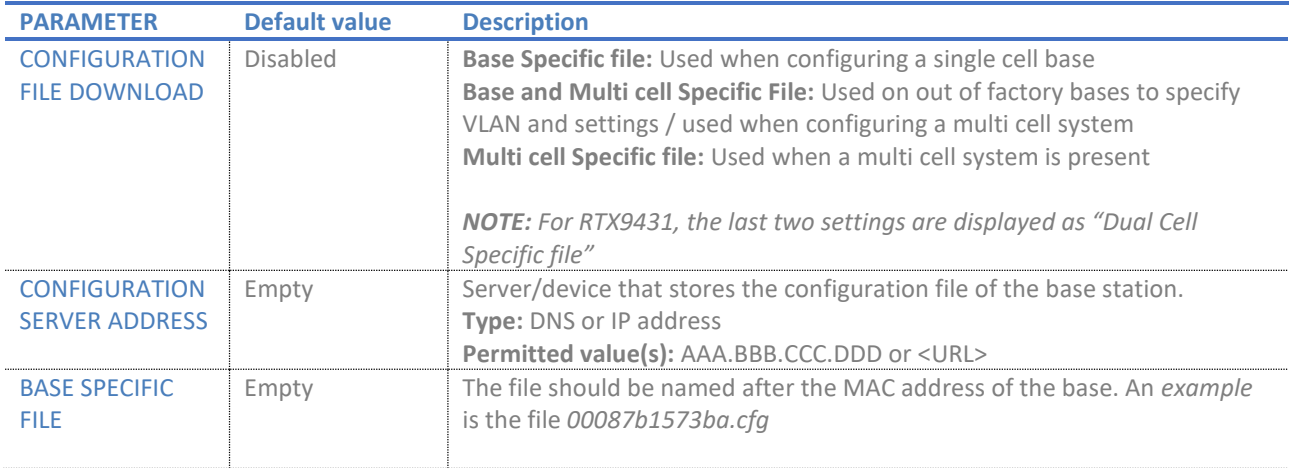

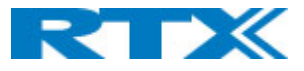

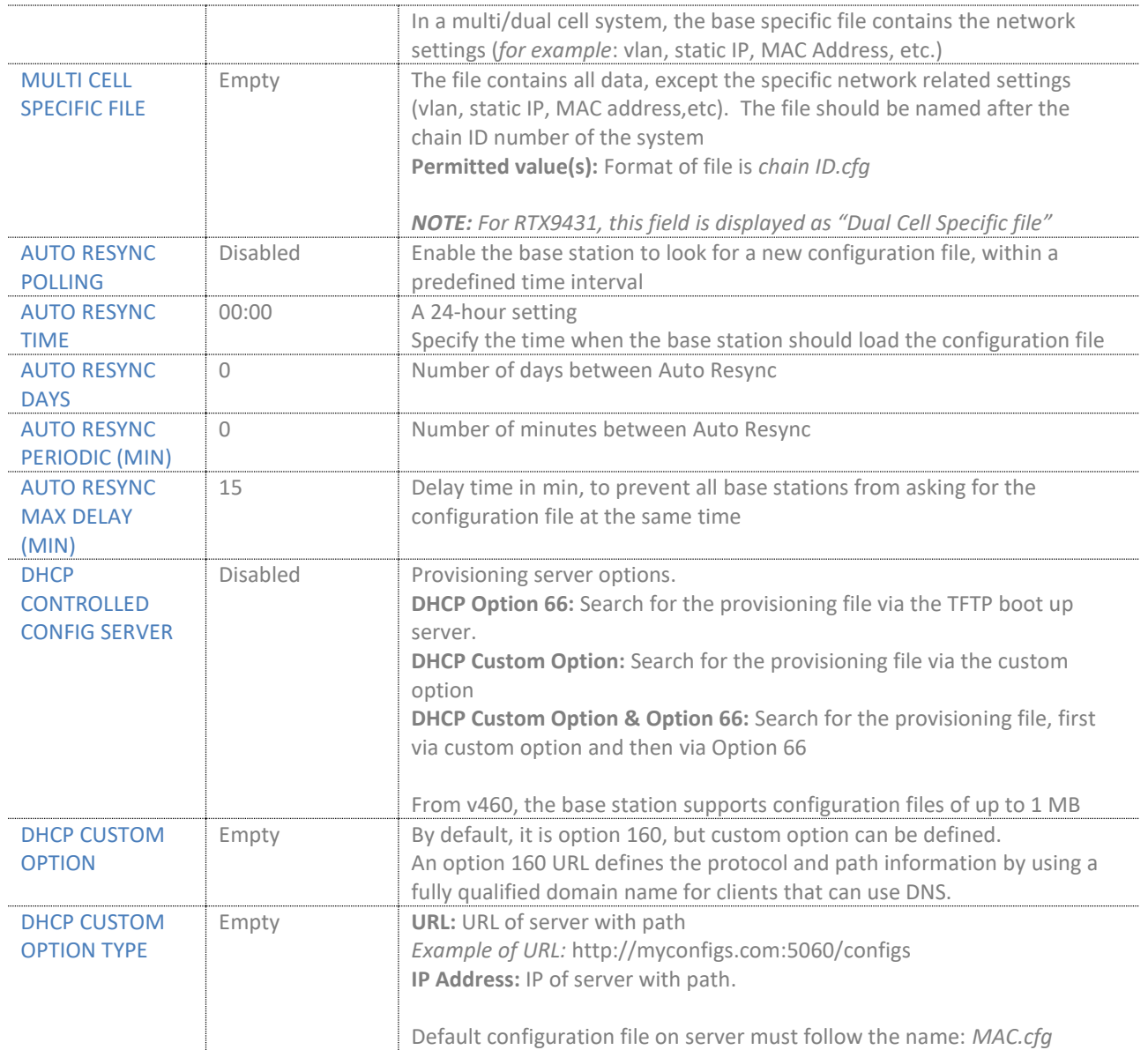

# *7.1.7.3 Cloud Service*

This section presents the available settings for configuring the RTX Cloud service.

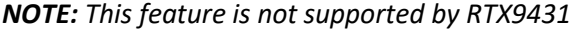

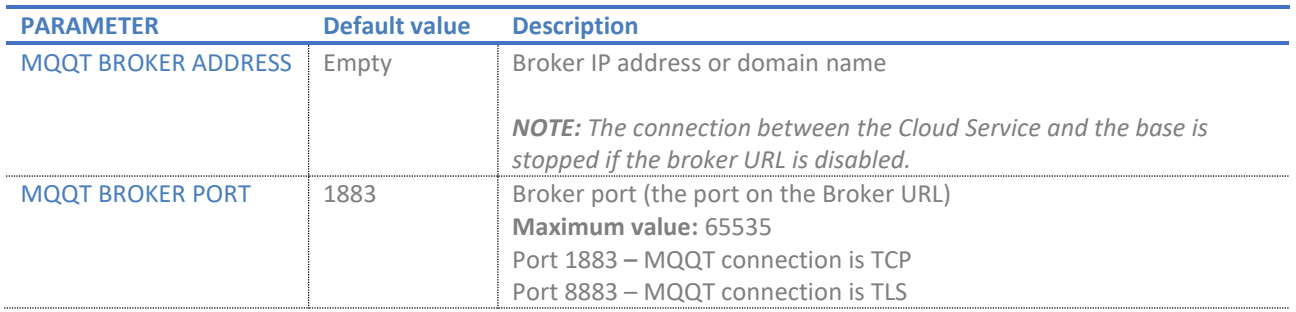

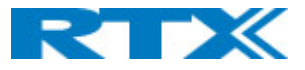

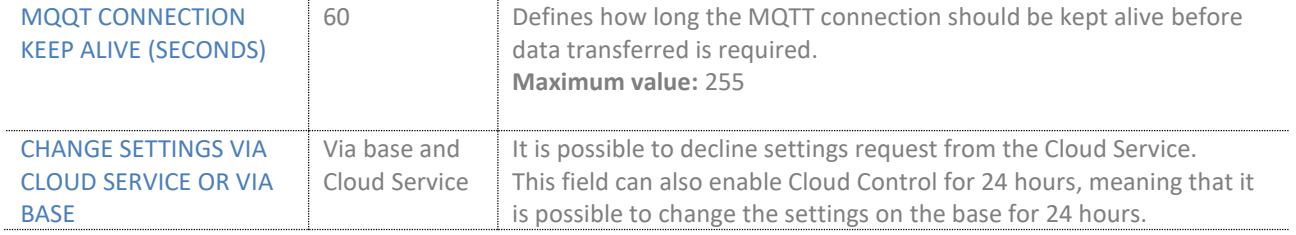

# *7.1.7.4 License*

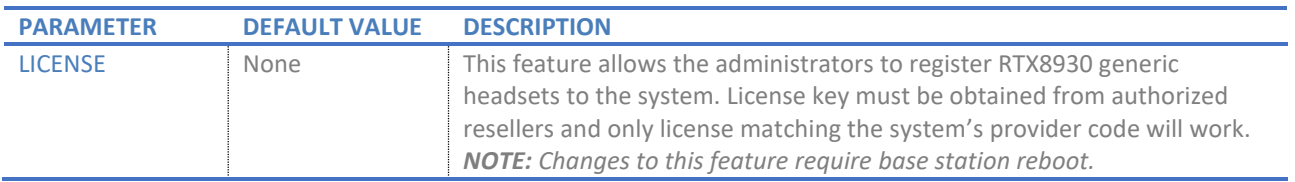

# *7.1.7.5 Text messaging*

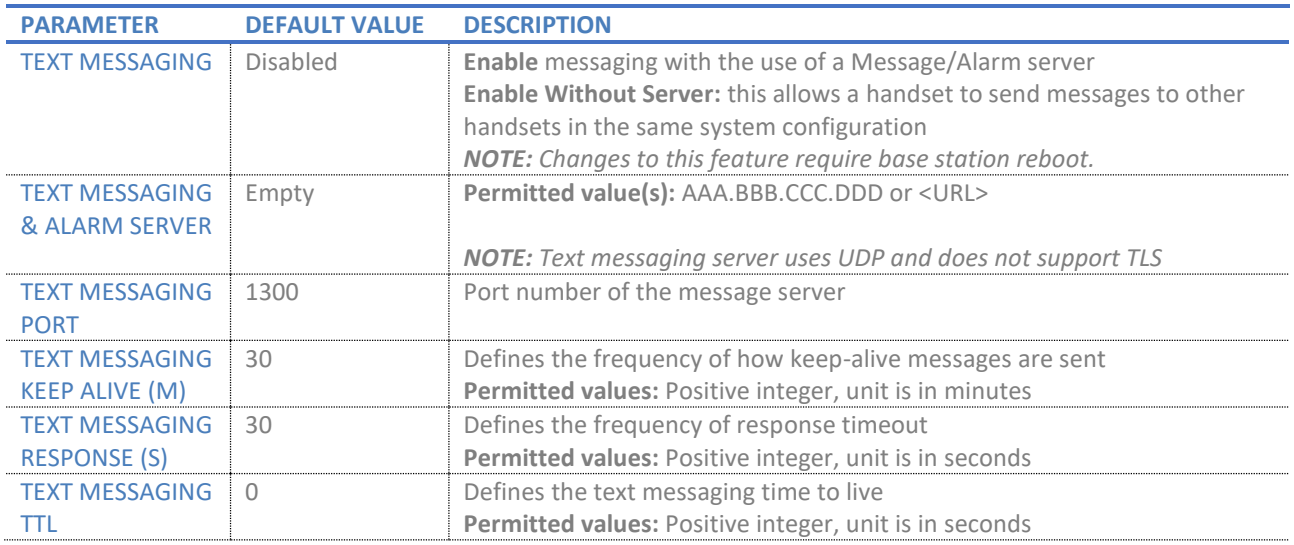

### *7.1.7.6 Terminal*

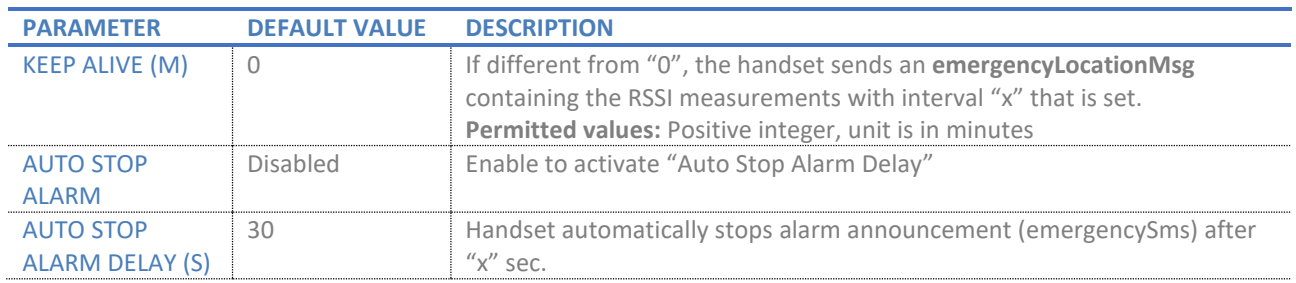

# *7.1.7.7 Syslog/SIP log*

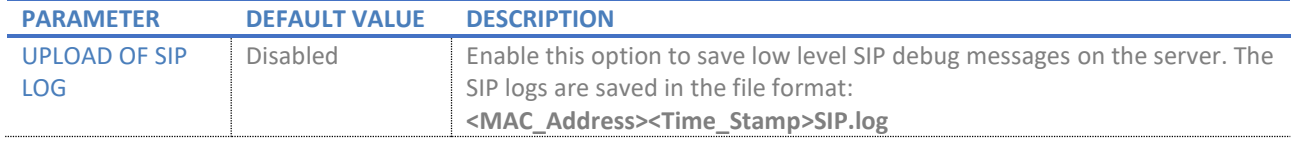

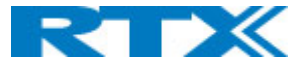

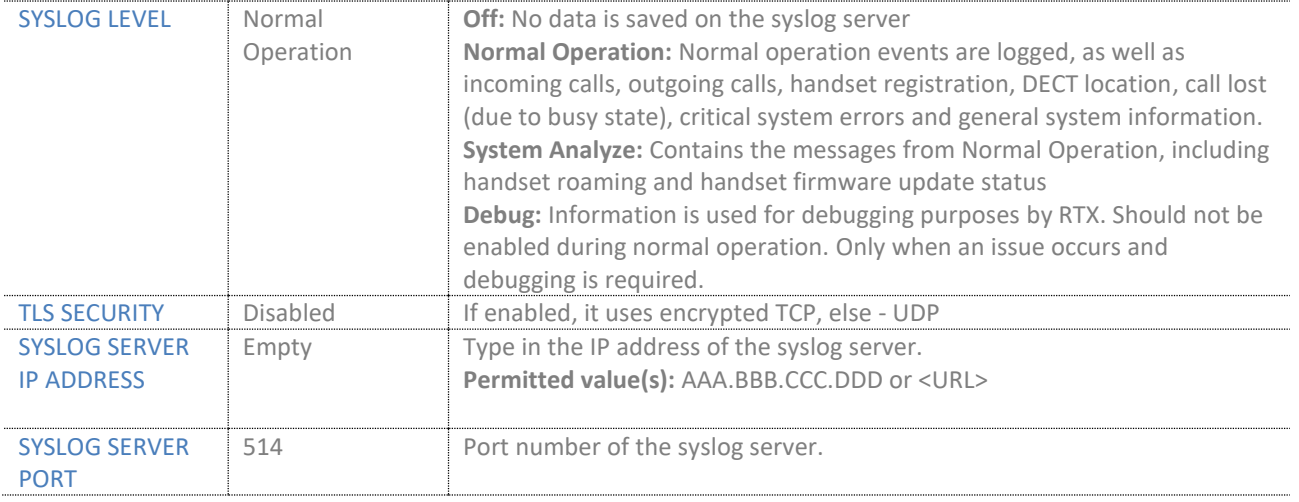

#### *7.1.7.8 Location Gateway*

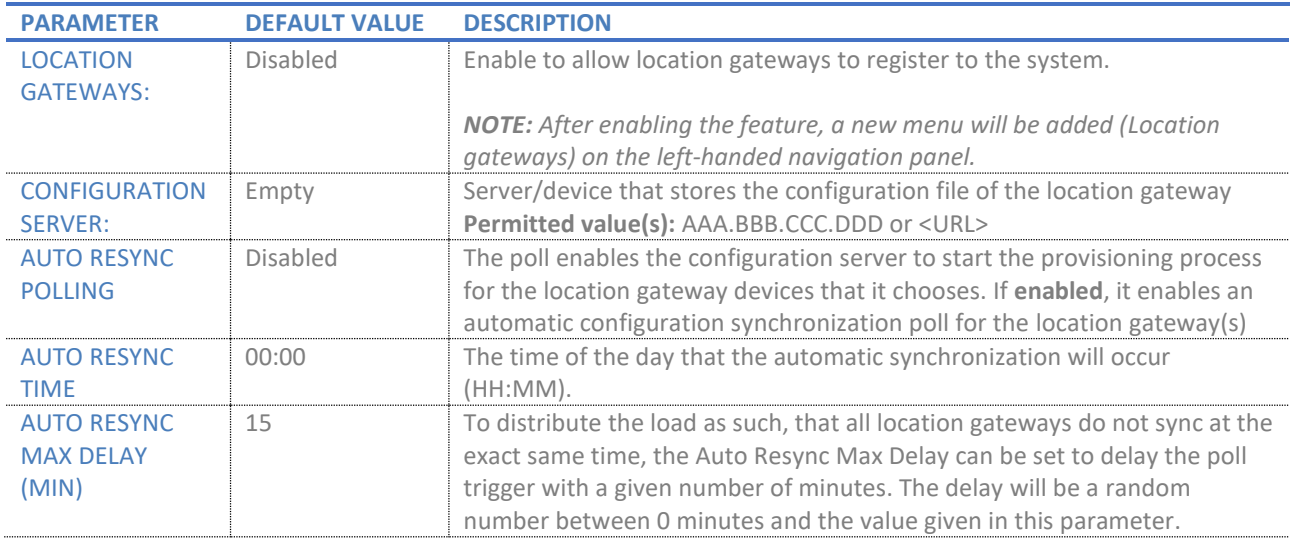

### *7.1.7.9 Headset base*

### The following table presents the available settings for enabling the *Headset base station.*

*NOTE: This feature is not supported by RTX9431*

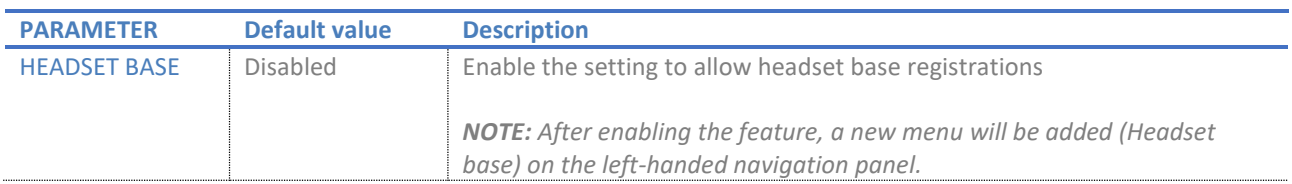

# 7.1.8 Firmware update

The settings on this page allow the system administrator to set the desired firmware which the devices (base stations and SIP nodes) should upgrade/downgrade to and upload a startup/background picture to the handsets. The handset firmware/picture update status can be monitored on the *Extensions* page and the

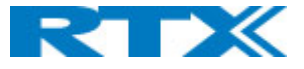

repeater firmware update status - on the *Repeaters* page. Base firmware update status can be found on the *Multi/Dual cell* or the *Home/Status* page. The screenshot below *(Fig.29)* illustrates the available options on the *Firmware* page, followed by a table with parameter definitions. For more details on how to upgrade/downgrade the firmware, or upload an image, please see *8.4 Firmware Upgrade procedure.*

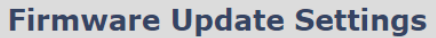

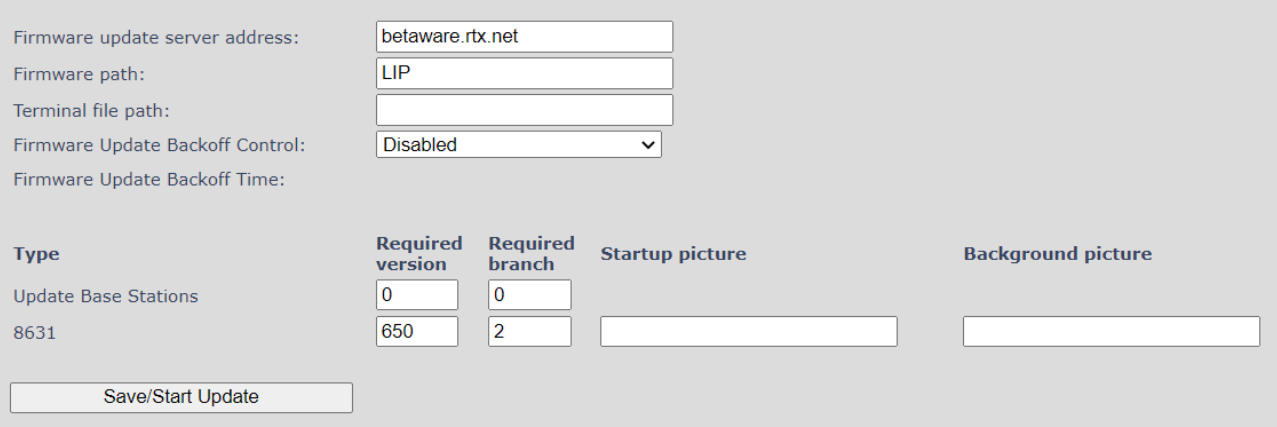

#### *Figure 29 Firmware update page*

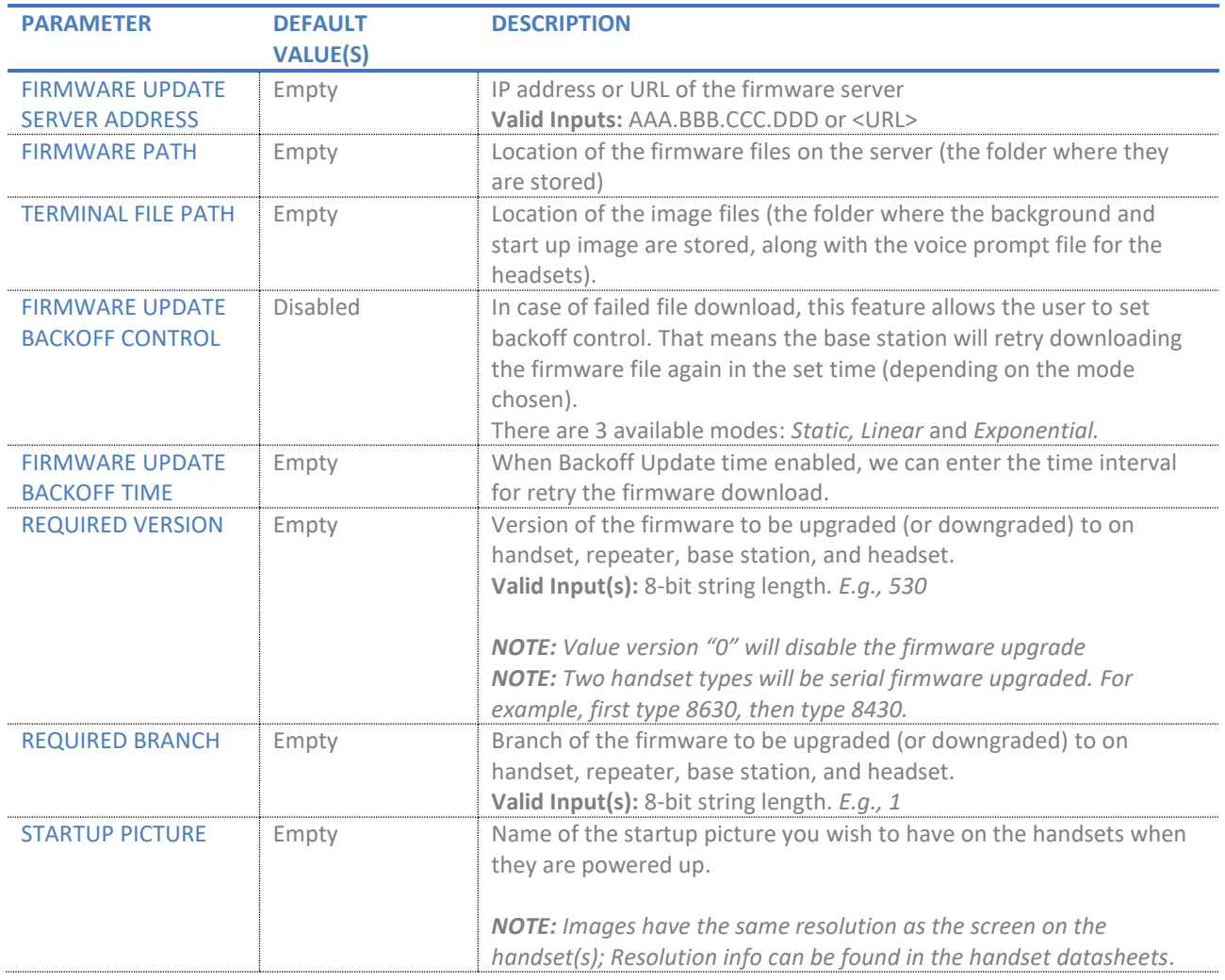

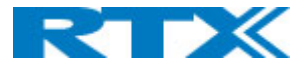

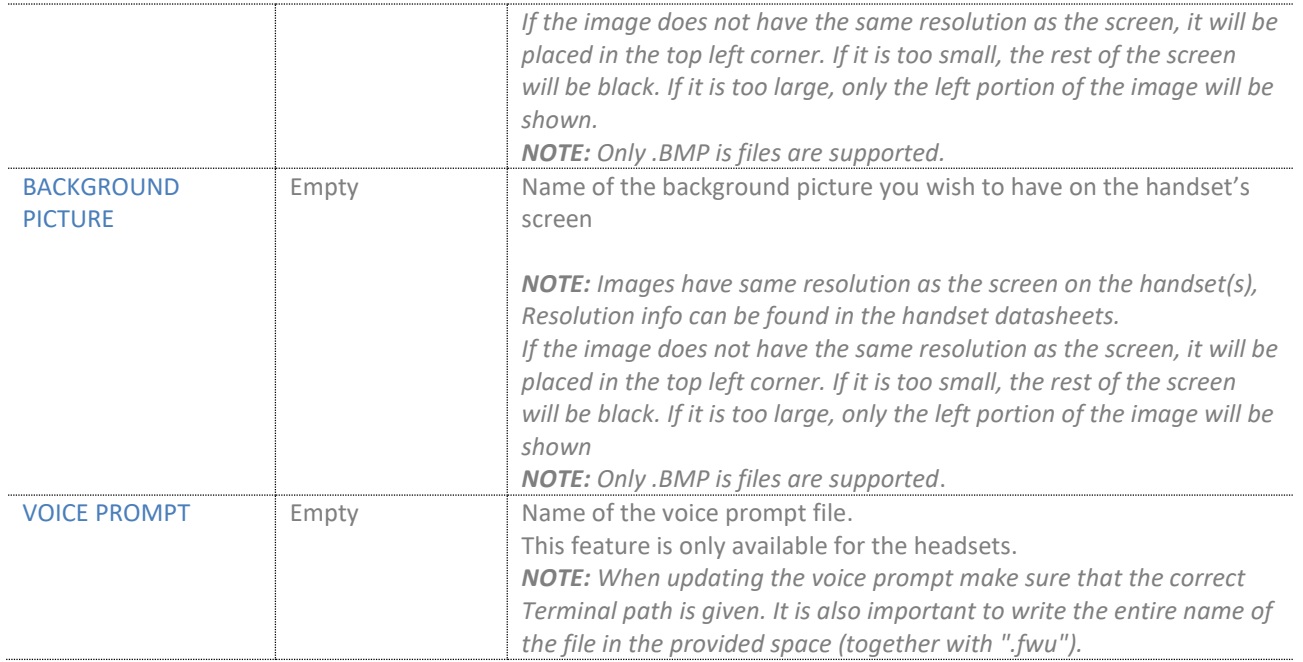

# *7.1.8.1 Firmware Update Backoff Control*

This feature allows the user to set a backoff in case of failure to obtain the firmware update file from the server. The default value of the feature is *Disabled*. When clicked the arrow, we are given to choose from the dropdown menu between three modes that differ in the delay between each attempt.

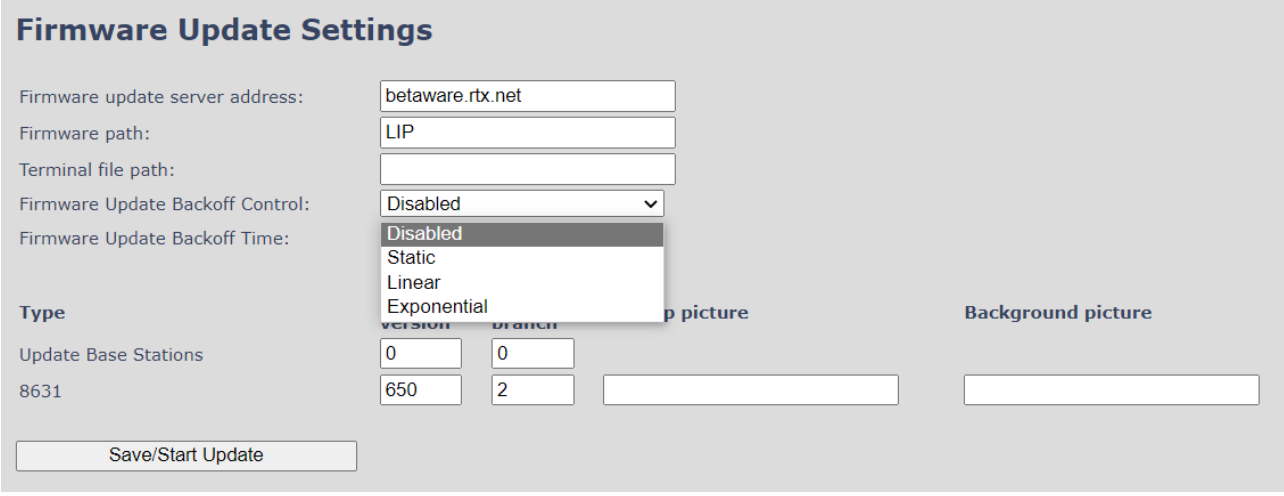

#### *Figure 30 Firmware update Backoff Control*

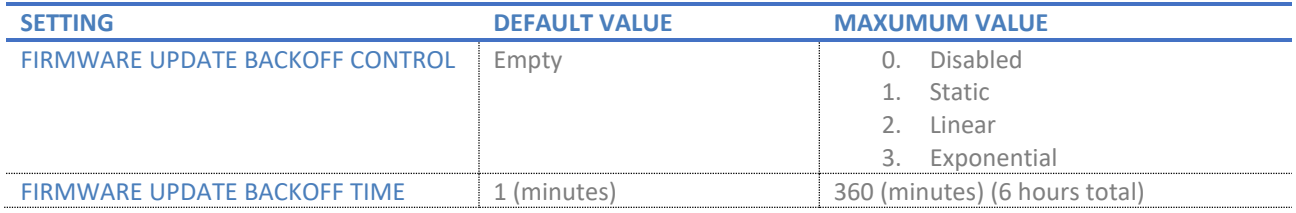

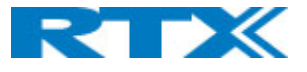

*Static Backoff Control:* When backoff control is set on *Static* the base station will wait for the chosen number of minutes before it reattempts the download.

*Linear Backoff Control:* When *Linear* backoff control is chosen the base station reattempts to download the firmware file in a linear manner. After failing to obtain the .fwu file the first time, it will try again in the set number of minutes (the value user has entered in *Firmware Update Backoff Time*). Every next attempt will be after the set Backoff Time multiplied with the number of attempts so far. That is limited to maximum of 5, meaning that after the 5<sup>th</sup> attempt it will continue trying after the same amount of time like the last one.

Backoff time cannot exceed 12 hours, meaning that if it reaches that maximum, it will just continue retrying every 12 hours.

*Example: If backoff time is set on 180 minutes (3 hours). The first attempt it will be 3 hours after failing, the next will be double that – 6 hours, then 9 hours and followed by another attempt in 12 hours. After that, as it had reached the maximum, system will keep trying to download the firmware on every 12 hours.*

*Exponential Backoff Control:* This setting allows the base to rise the time of attempts 5 times in exponential matter or until reaching the maximum of 12 hours. That means that the first time the base station will reattempt to download the firmware from the server after the time set by user multiplied by  $2^X$ , where X is the number of attempts so far (from 1 to 5).

*Example: If the entered time by user is 2 minutes, the first attempt after the failure to download firmware*  will be on 2<sup>\*</sup>2<sup>1</sup>= 4 minutes. The next attempt will be after 2<sup>\*</sup>2<sup>2</sup>=8 minutes, then on 2<sup>\*</sup>2<sup>3</sup>=16 minutes, after *that 2\**2 <sup>4</sup>*=32 and then it will rise the time to 2\**2 <sup>5</sup>*=64 minutes. Then the system will continue trying to download the firmware every 64 minutes.*

Backoff Control keeps running until the system succeeds downloading the firmware file or until it is disabled by the user.

*NOTE: The handsets have a limitation of only being allowed to attempt a download every 5 minutes, meaning if the timer is set to anything that isn't aligned with this, it will 'miss' its window and wait until the next one.*

*NOTE: If Backoff control is set to Static, Linear or Exponential, but the backoff time is set to 0, the base station will not reattempt the download until changes are made to the firmware version of the user starts the Firmware Update manually.*

*NOTE: In case Backoff control is enabled (either Static, Linear or Exponential) and backoff time is set to very high number (max 360 min), base station will keep attempting by scaling the time in the chosen method, but it will follow the rule of maximum 12 hours. That means, in the case of 360 minutes, base will attempt first after 6 hours and once it reaches the 12-hour limit, it will keep attempting every 12 hours*.

Firmware Update Backoff control can be provisioned via configuration file using the following variables: FWU\_BACKOFF\_MODE & FWU\_BACKOFF\_TIME. For more information on that refer to the latest *Provisioning of SME VoIP System.pdf* guide.

# 7.1.9 Location gateways

This menu is visible only if the "Location Gateways" feature is enabled on the *Management* page. Similar to the *Extensions* menu, this page provides information about the registered location gateway devices and allows the registration of new ones. A screenshot of the page can be seen below *(Fig.30)*, followed by a table with a description of the available options.

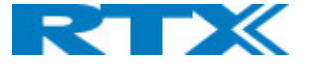

# **Location Gateways**

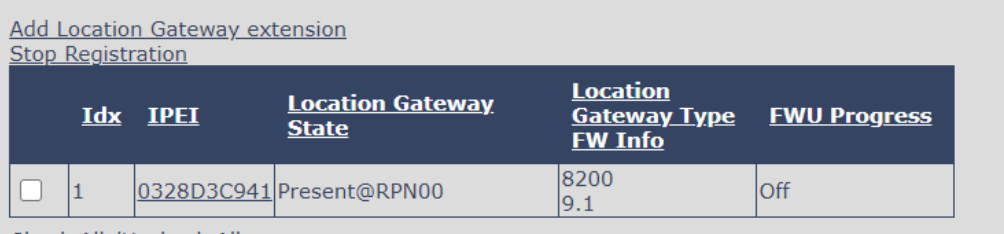

Check All / Uncheck All

With selected: Delete Location Gateway Register Location Gateway(s) Deregister Location Gateway(s)

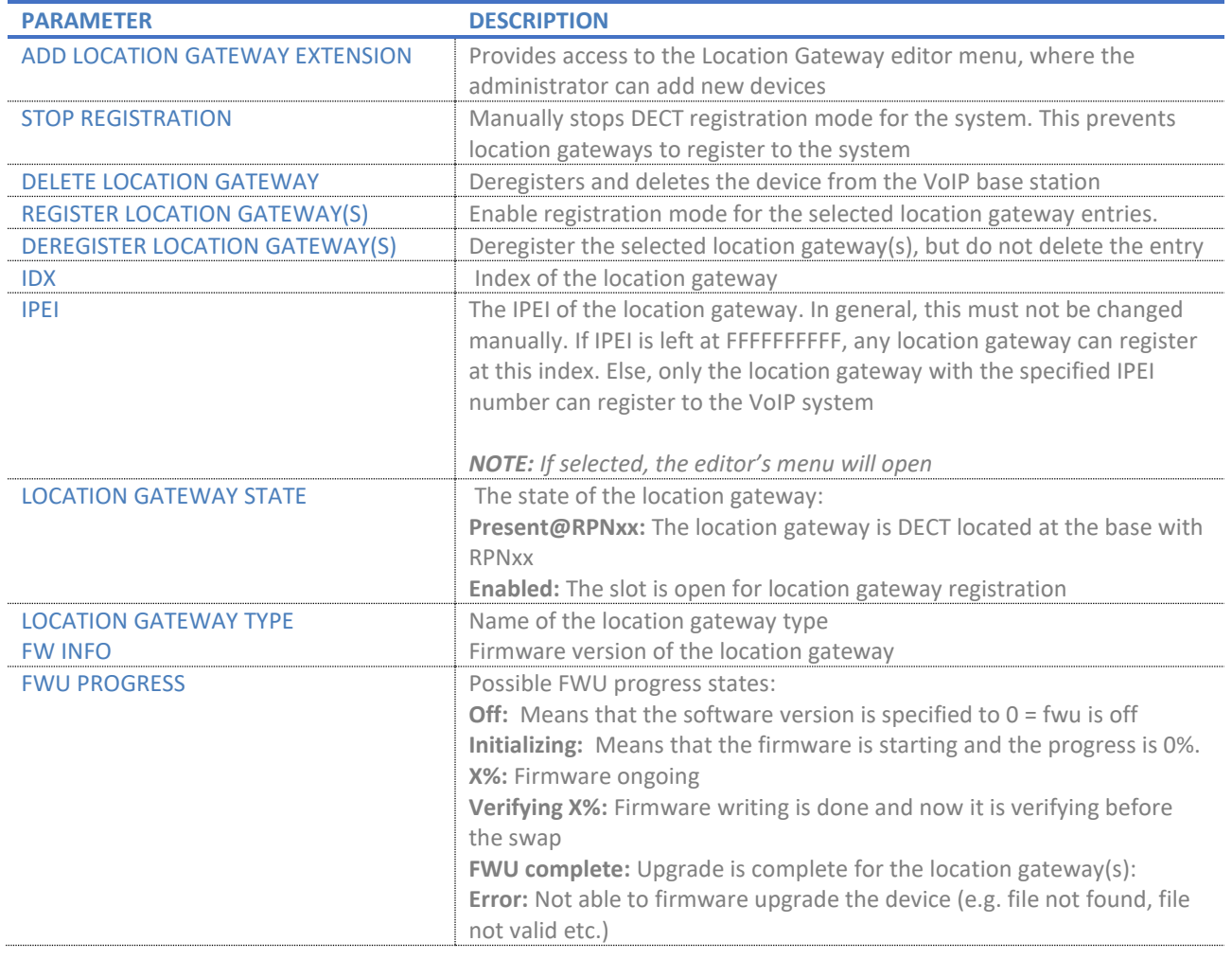

#### *Figure 31 Location Gateways page*

# 7.1.10 Headset base

This menu is visible only if the "Headset base" feature is enabled on the *Management* page. Similar to the *Extensions* menu, this page provides information about the registered headset base devices and allows the registration of new ones. A screenshot of the page can be seen below *(Fig.31)*, followed by a table with a description of the available options.

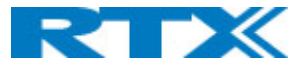

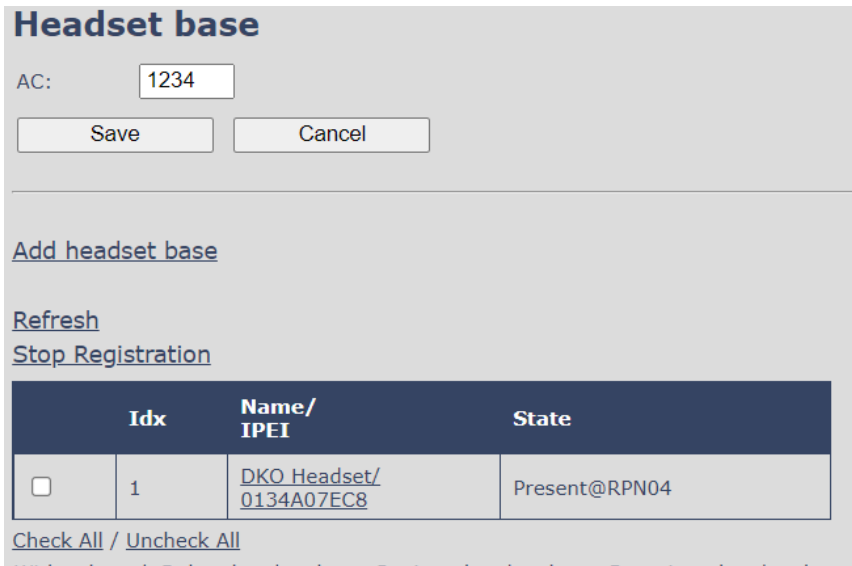

With selected: Delete headset base, Register headset base, Deregister headset base

*Figure 32 Headset base page*

**IMPORTANT:** Both the headset base and the headset can be SIP registered to the VoIP System. However, depending on which device is SIP registered, the headset has a different behavior. If the headset base is registered to a SIP account, then the headset can be used in multiple environments – both in VoIP System and normal network. This means that a user can receive VoIP calls and at the same time use the headset for various PC applications, such as listening to music or talking via a softphone (Microsoft Teams). Moreover, these functionalities are available while moving around the VoIP system. However, if the headset is SIP registered as a standalone (without the headset base), then it can be used only for VoIP calls on the system. For more details on the Headset base and Wireless headsets, please refer to the relevant guide.

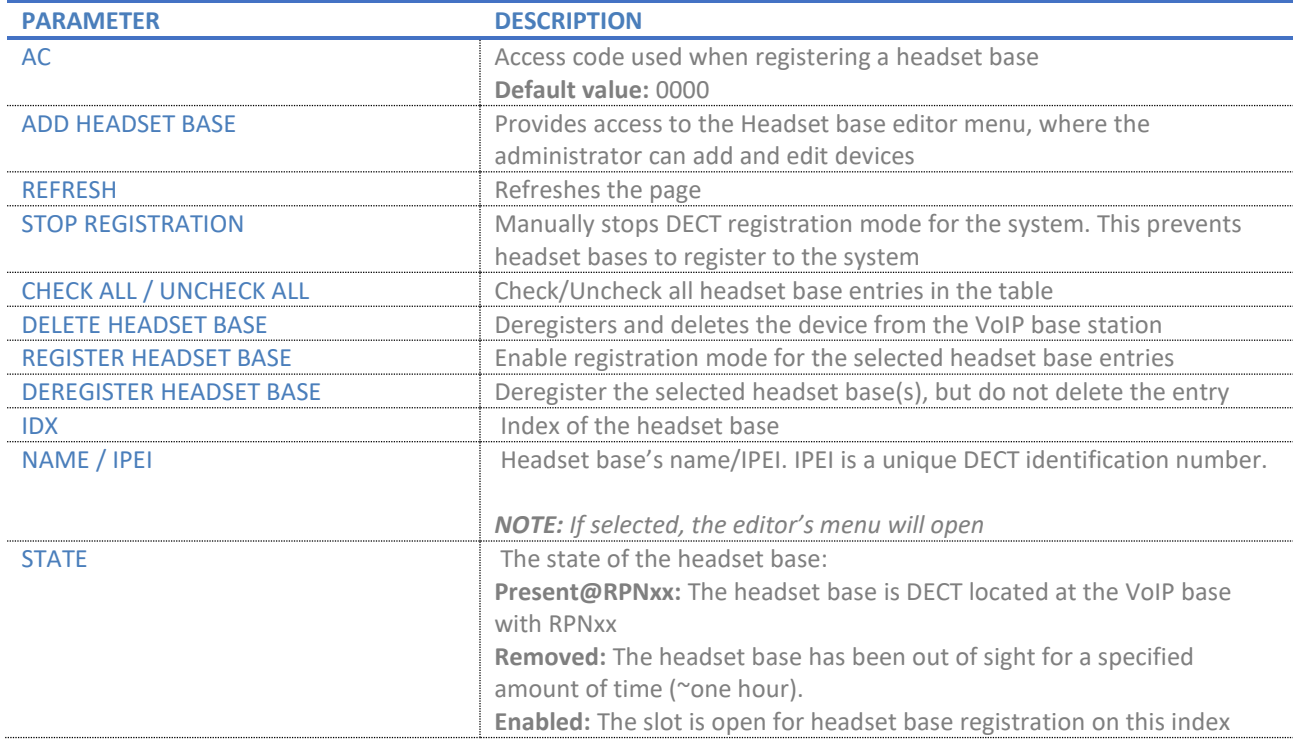

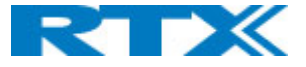

# *7.1.10.1 Headset base editor menu*

The editor menu is presented to the administrator as soon as the "*Add headset base"* link is selected*.* The available settings are further explained in the following table.

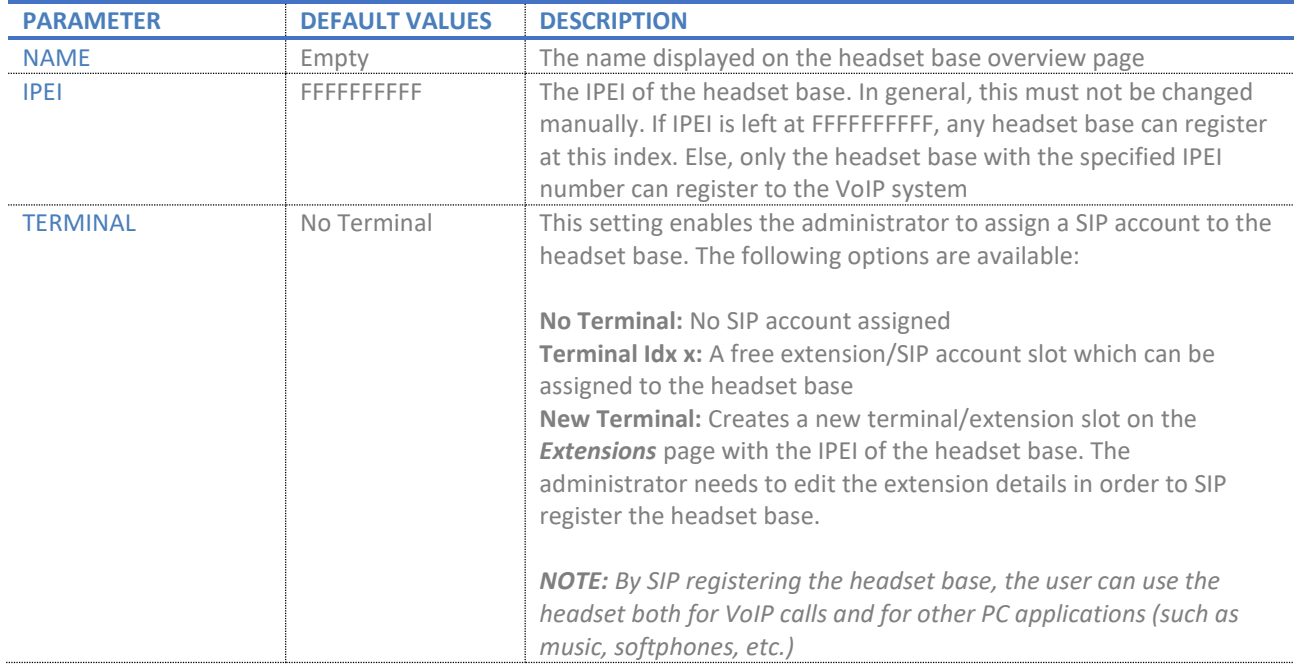

## 7.1.11 Country

This menu allows the configuration of the country, language and time server for the base station *(Fig.32).*

The country setting controls the in-band tones used by the system.

The time server supplies the time used for data synchronisation in a multi/dual cell configuration. As such, it is mandatory to have the time server set for a multi/dual cell configuration, else the system will not work properly. Furthermore, the time server is used in the debug logs and SIP traces, along with determining the time to check for new configuration and firmware files.

*NOTE: It is not necessary to set the time server for standalone base stations (optional).*

*NOTE: When the time server parameters are modified/changed, synchronisation between base stations can take up to 15 minutes before all of them are synchronised (depending on the number of base stations in the system). Changing time settings will require a reboot of the system.*

*NOTE: By checked time zone and DST, the parameters in the Time section will be discarded.*

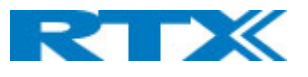

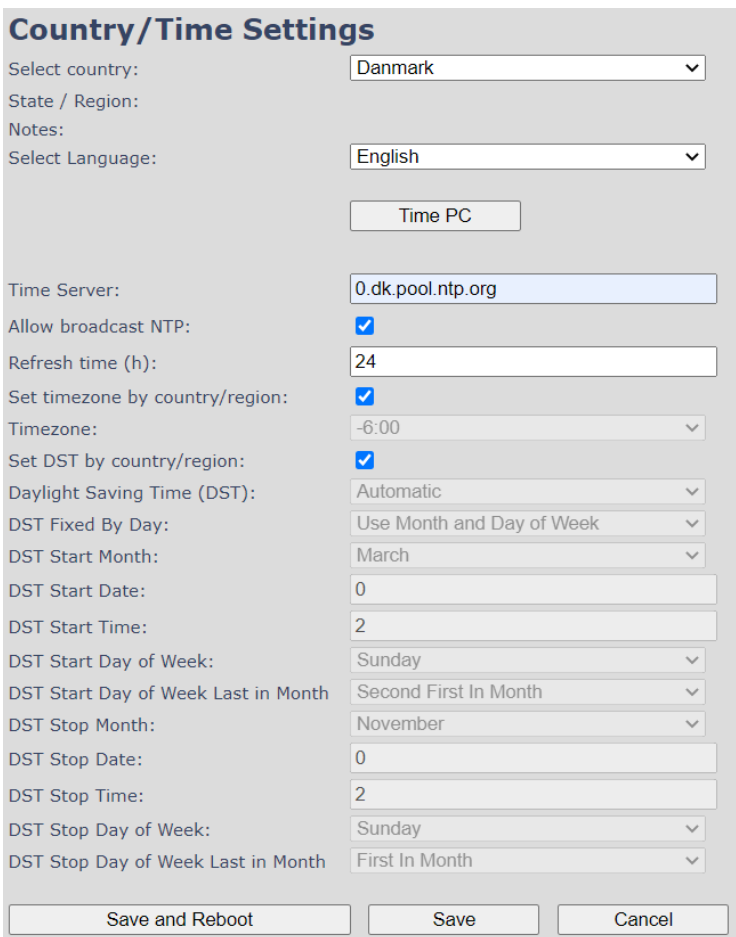

### *Figure 33 Country/Time settings page*

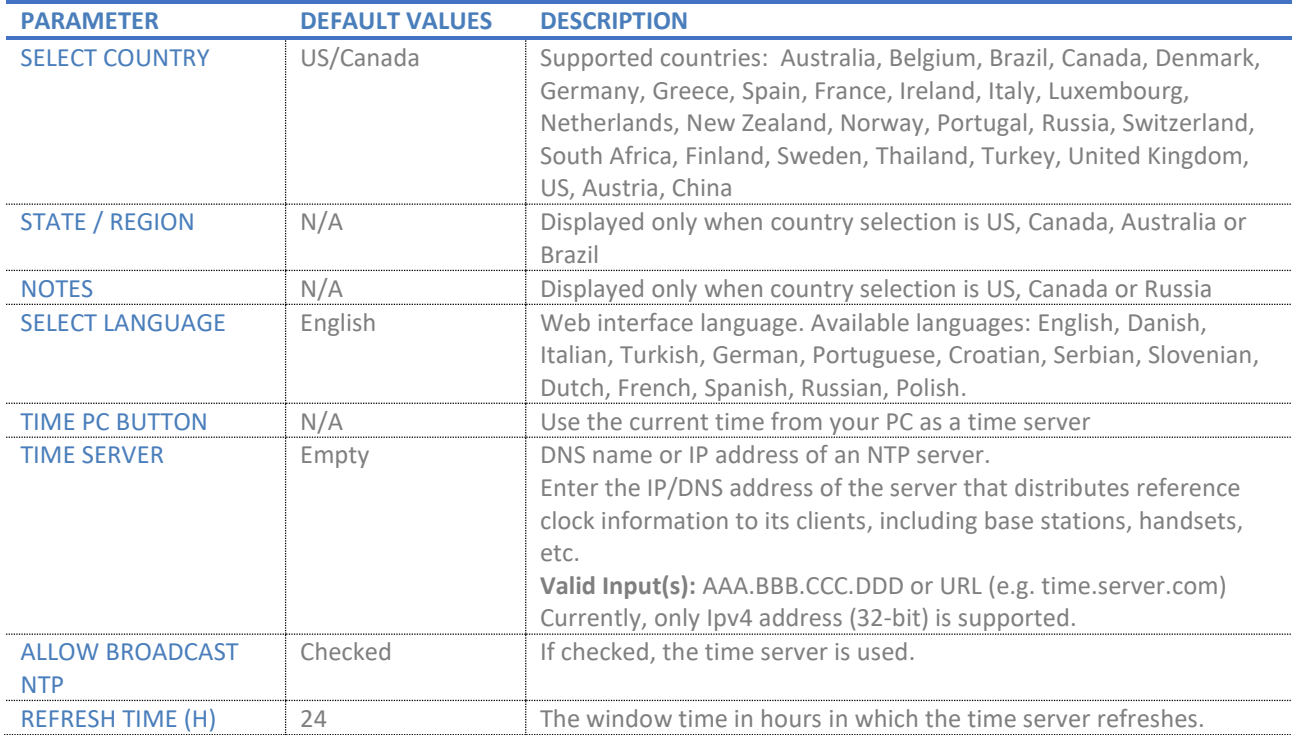

Page **66** of **147**

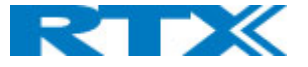

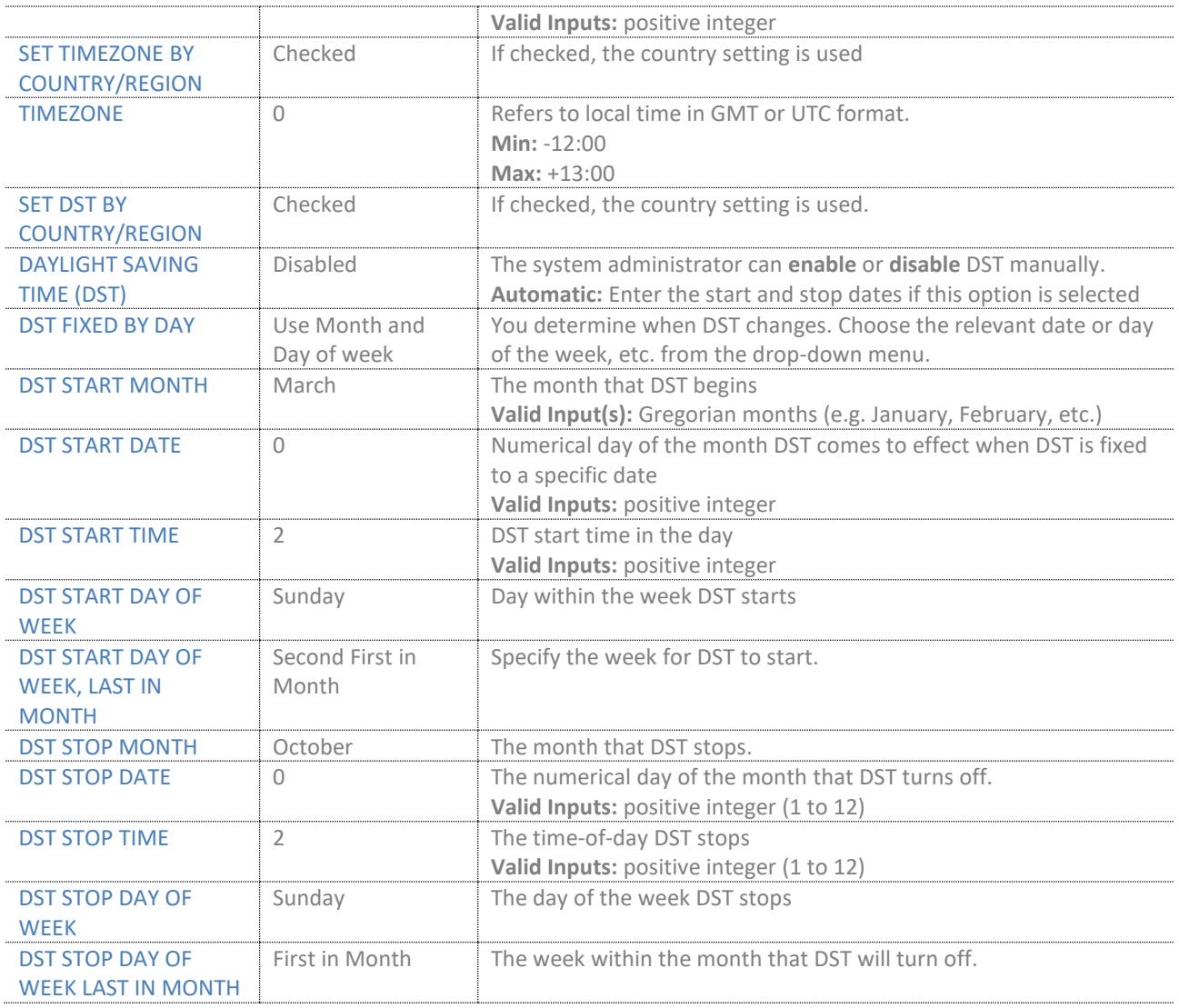

# 7.1.12 Security

This menu takes into consideration the main security aspect of the system. It is used to load certificates, change web authentication and configure a secure web server *(Fig.33).* More details about the options can be found in the following table.

There are, however, some security settings which must be managed on other pages. For example, to setup secure firmware and configuration file download, the *Management* page must be used. Another example is securing the SIP and RTP, which are server dependent, meaning that the administrator must use the *Servers*  page in order to configure them.

The Identity and Trusted certificates are preserved during upgrade. However, during a factory default, all certificates that have been installed via the web server, will be deleted. The base does not include any default trusted certificates.

*NOTE: There is no expiration notification for the certificates.*

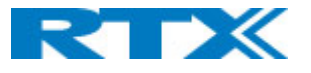

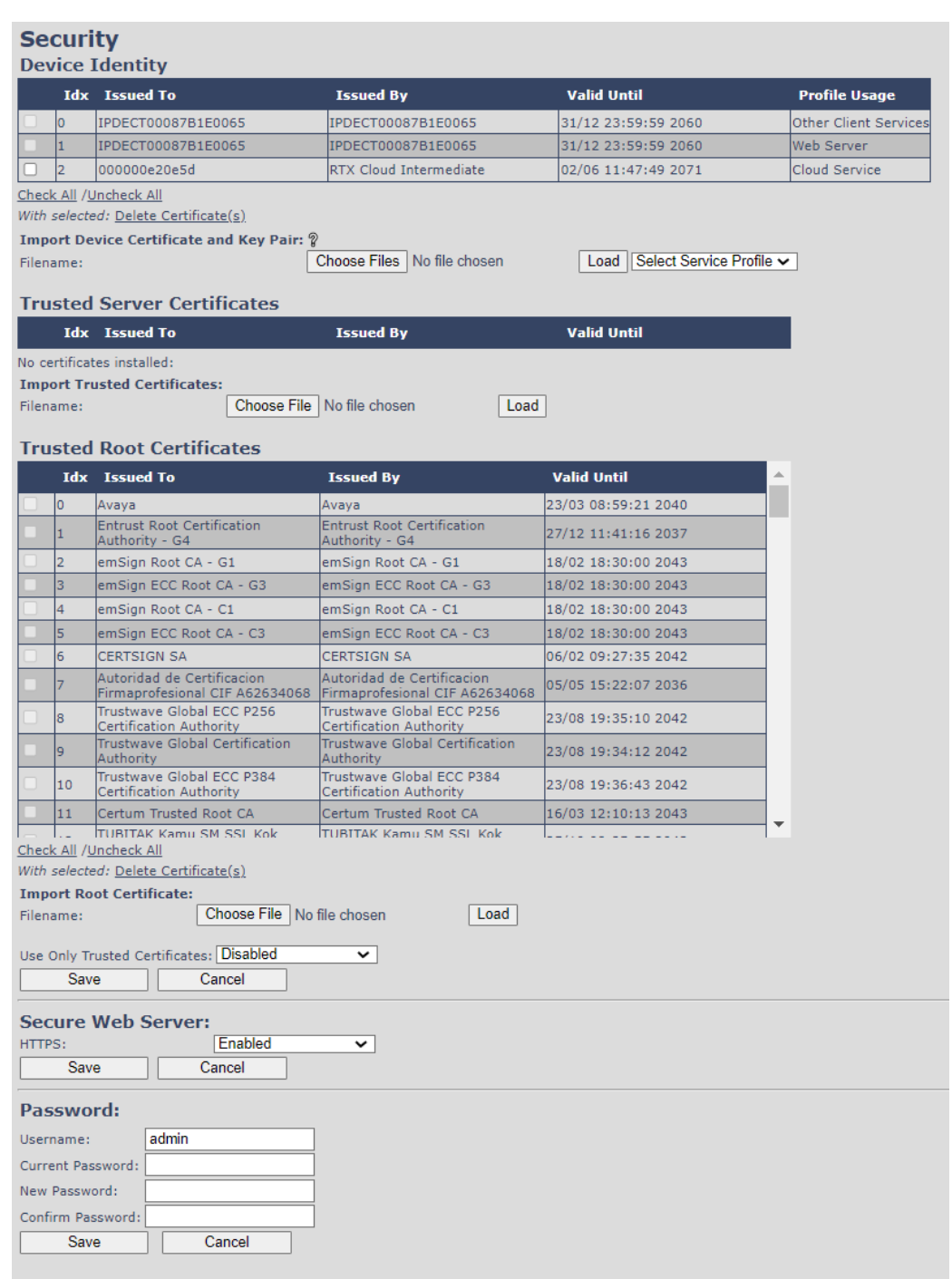

#### *Figure 34 Security page*

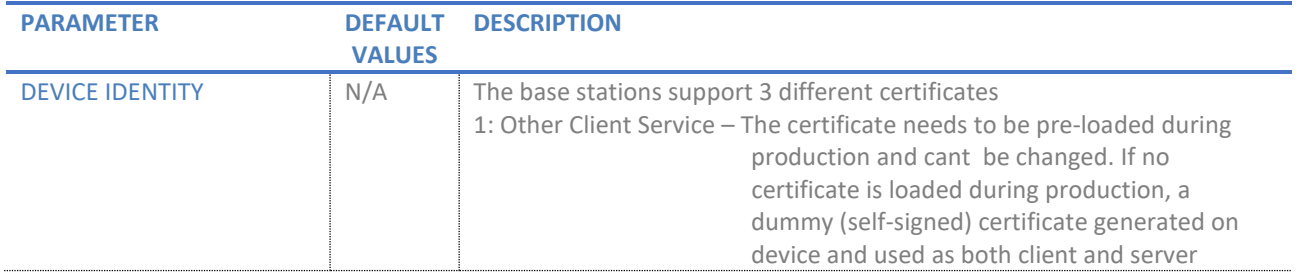

Page **68** of **147**

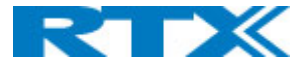

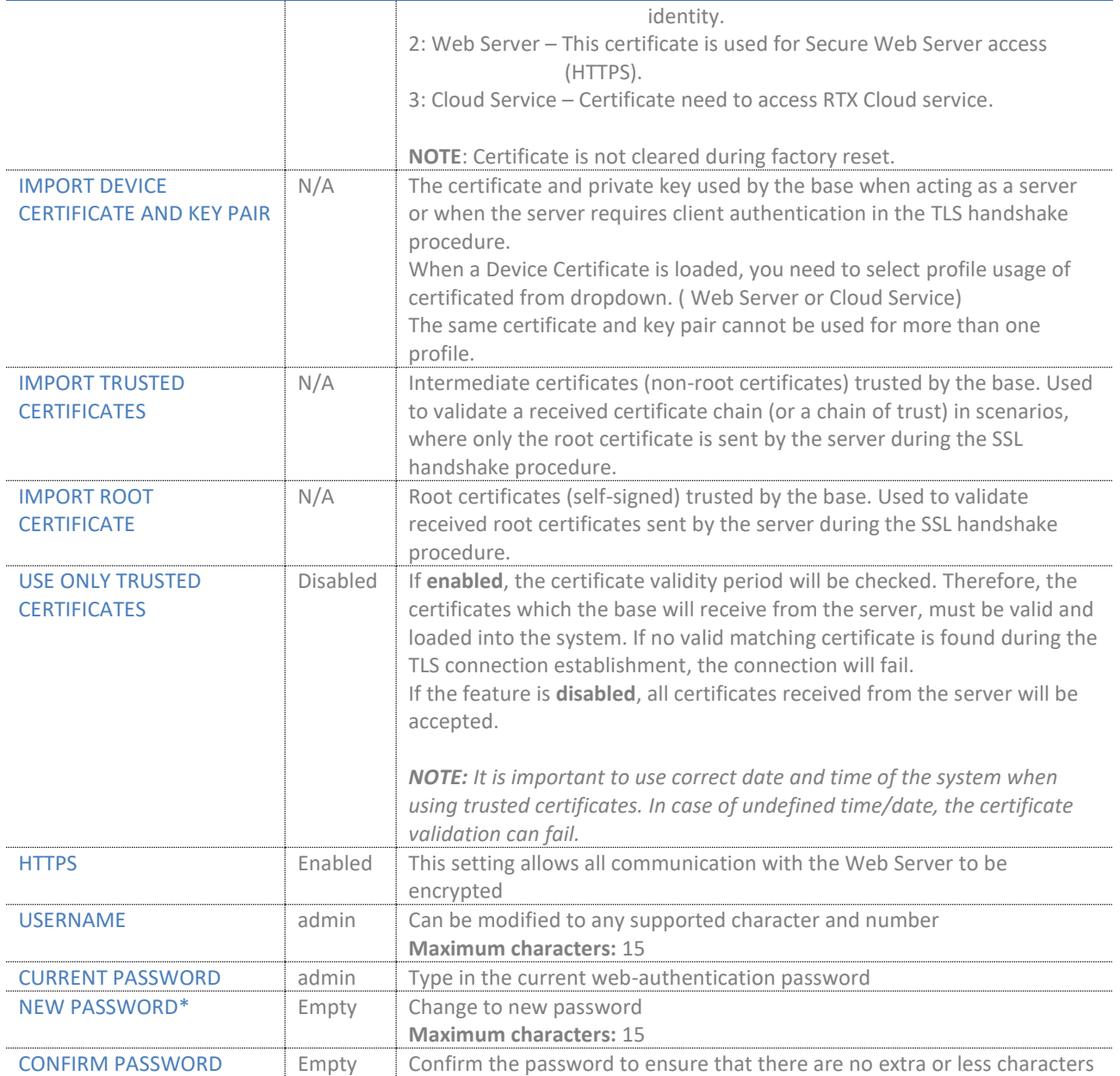

*NOTE: From v700 the user is forced to change their password on first login as well as after a password reset by the administrator.*

*NOTE: In a chained setup of multi-cell or dual-cell enabled bases, the bases may be provisioned using config files. If these config files do not set the credentials, then ONLY the synchronization primary base in the chain*  will be prompted for password change. It is therefore the responsibility of configurator to ensure *credentials are correct either from synchronization primary base or via the configuration file! The other bases in the chain will be inaccessible until provisioned password is changed. Attempting to access with default credentials from a none-primary base will put following syslog: "Account locked due default credentials".*

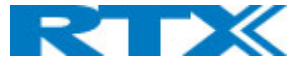

*NOTE: In v700 hashed passwords are introduced. Downgrade from this version is not recommended. However, if necessary, to downgrade from V700, the following guide should be followed:*

*- Downgrade to V610B1-V610B3 requires to first downgrade to a FW higher than or equal to V610B4 AND lower than V700.*

*- Downgrade to V420-V530 requires first to downgrade to V530B10 or higher V530 FW versions.*

\*Password valid special signs: @/|<>-\_:.!?\*+#

\*Password valid numbers: 0-9

\*Password valid letters: a-z and A-Z

# 7.1.13 Central directory

The SME VOIP system supports three types of central directories - local central directory, LDAP and XML directory. Depending on the selected "Location" type, different configurable parameters will be displayed *(Fig.34)*. However, all directories' caller id look up is made with a match for 6 digits of the phone number.

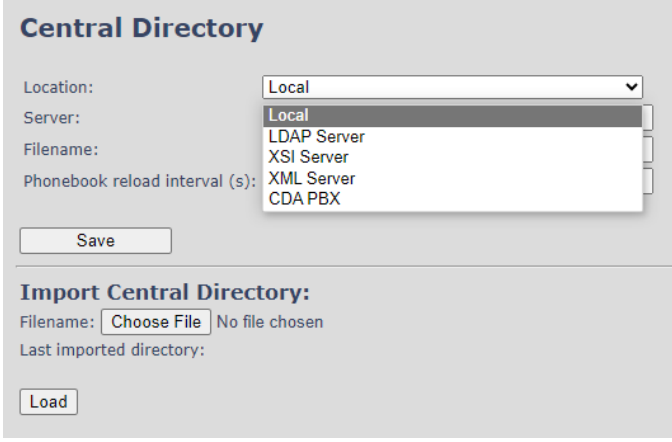

*Figure 35 Central Directory*

#### *7.1.13.1 Local Central Directory*

### For details on the contact list structure, please refer to **9.1 Contact list structure.**

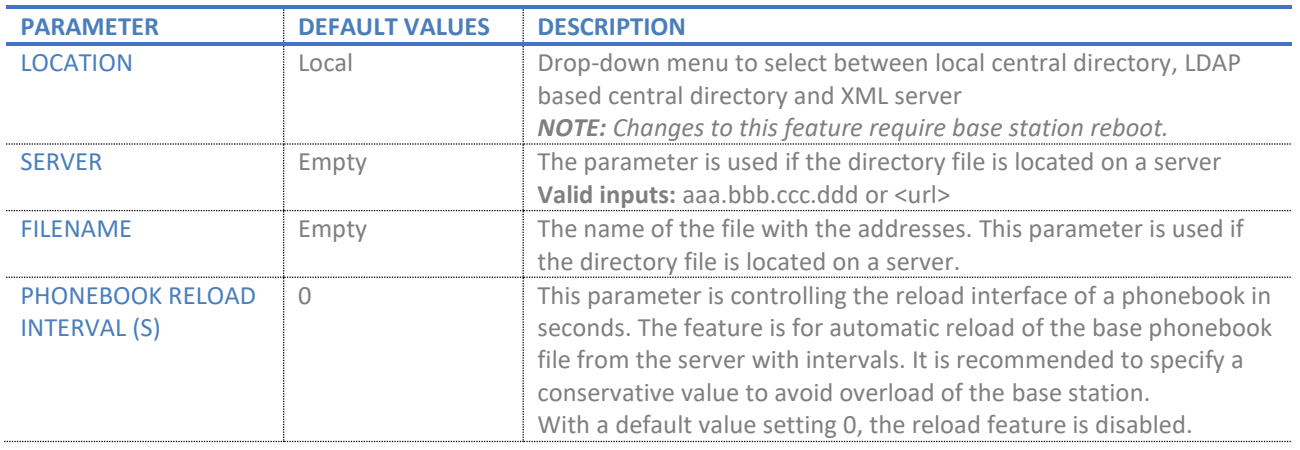

Page **70** of **147**

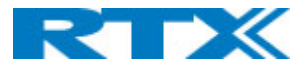

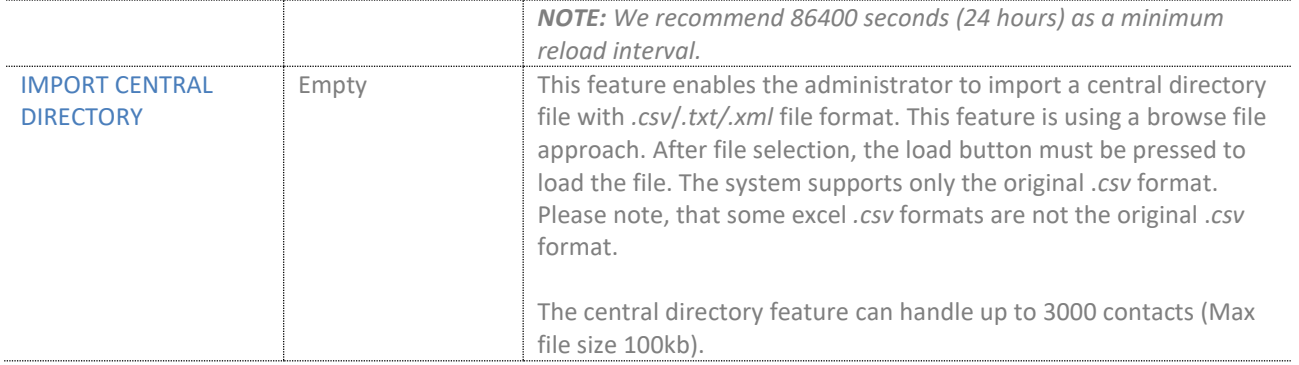

# *7.1.13.2 LDAP*

# To reach the LDAP configuration menu, select "LDAP server" from the drop-down menu *(Fig.33).*

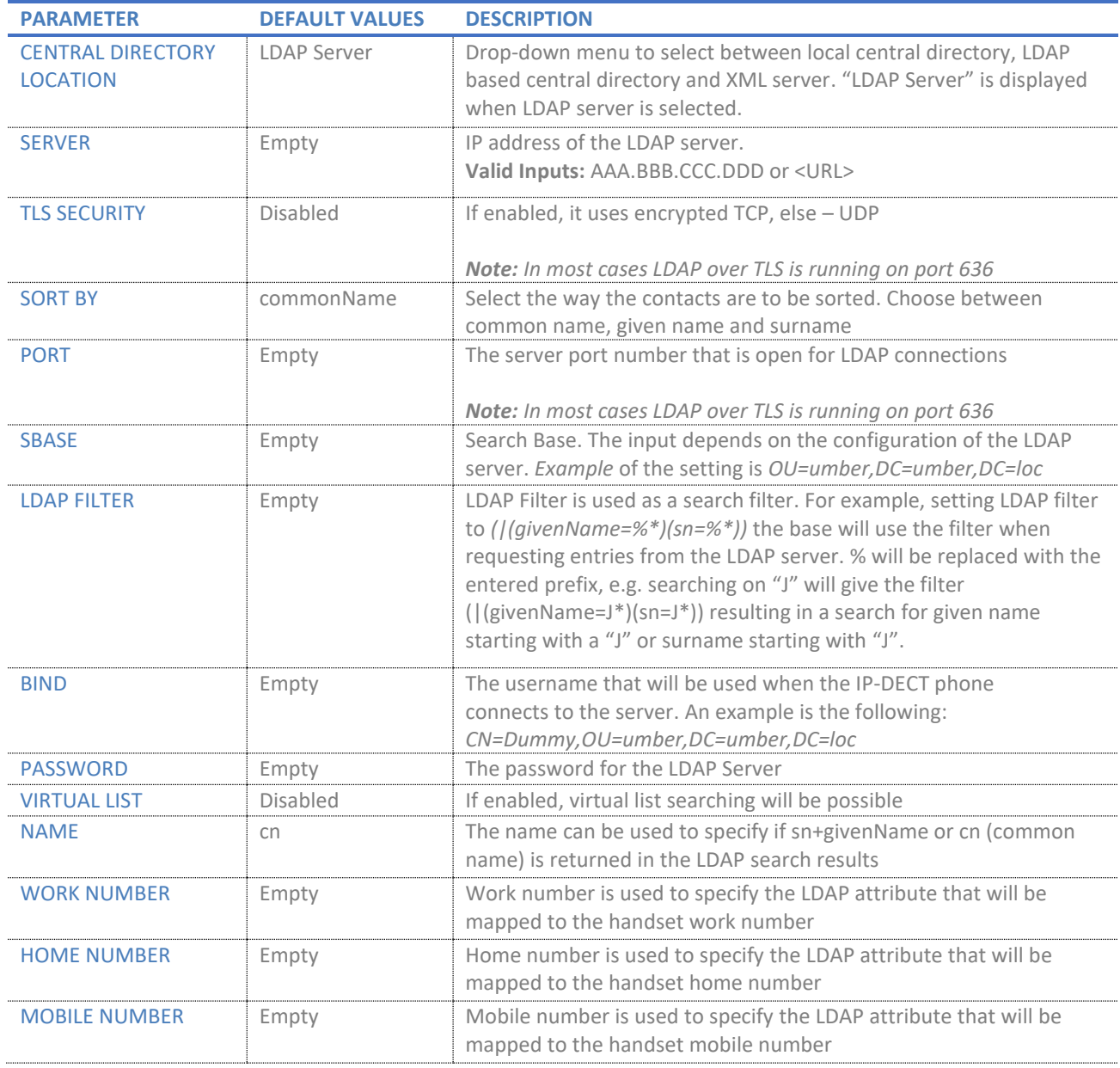

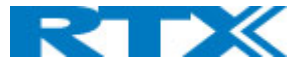

### *7.1.13.3 XSI server*

To be able to configure the XSI server, select this option from the drop-down menu. It allows the user to edit directory names and set priority of the directories shown on the handset when entering Central Directory.

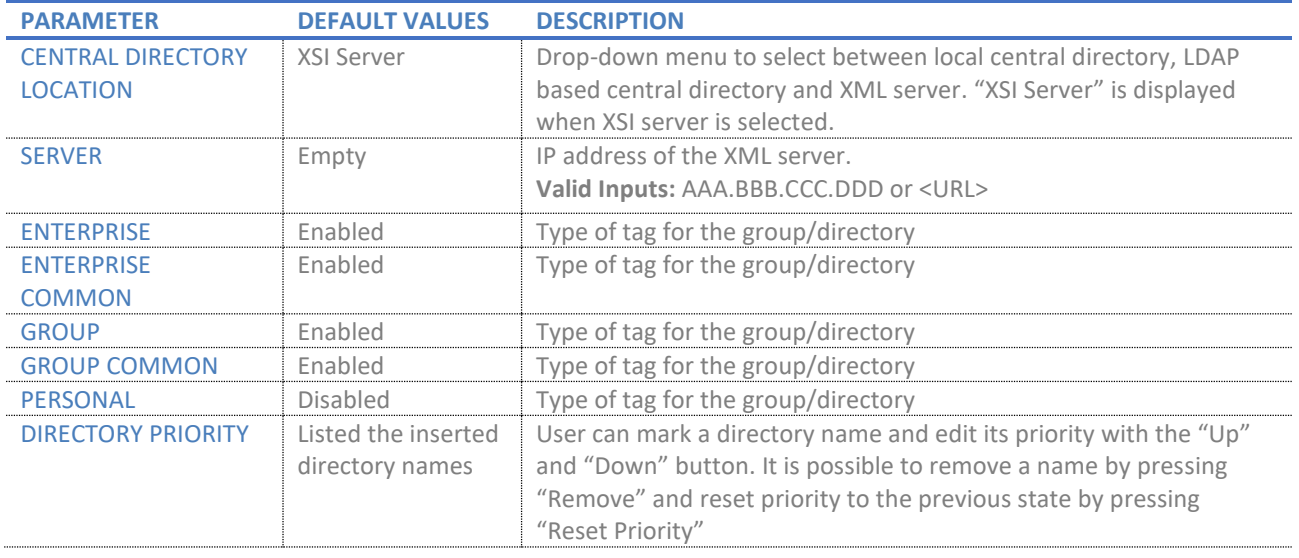

# *7.1.13.4 XML server*

To reach the XML configuration menu, select "XML server" from the drop-down menu *(Fig.35).* That allows the user to add an XML server.

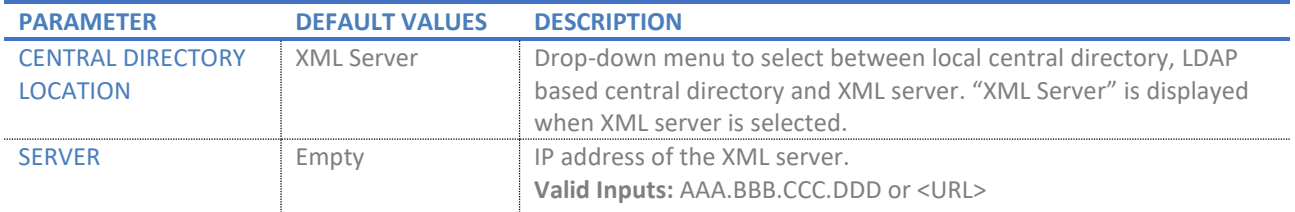

*NOTE: In firmware version v720b200 and earlier XSI server and XML server are not separate features, and they can both be edited by selecting the "XML server" option in the drop-down menu.*

### 7.1.14 Dual/Multi cell

The following sub-chapter presents the available settings on the Dual/Multi cell page *(Fig.36)*. These are divided into several sections, which will be described as follows: *Settings for this unit, DECT System settings, Base station settings, Base station group* and *DECT chain.*

*NOTE: To join two or more base stations in a dual/multi cell system, you need to have one extension or handset added to the system. For further details and a Step-by-Step guide to a multi cell setup, please refer to 8.1 Multi cell system.*

*NOTE: RTX8663 base can be added to a multi cell with the old RTX8660 base station and thus, run in a mixed mode. For further details, please refer to 9.2 RTX8663-RTX8660 Mixed mode.*
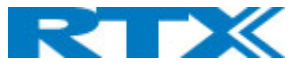

## **Multi Cell Settings**

#### **Multi Cell Status**

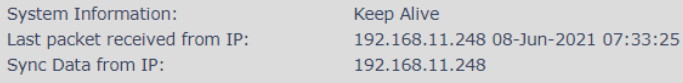

#### **Settings for this unit**

These settings are used to connect this unit to a system.

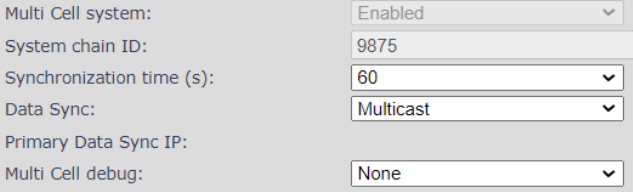

#### **DECT system settings**

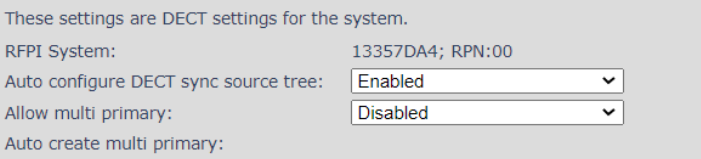

#### **Base station settings**

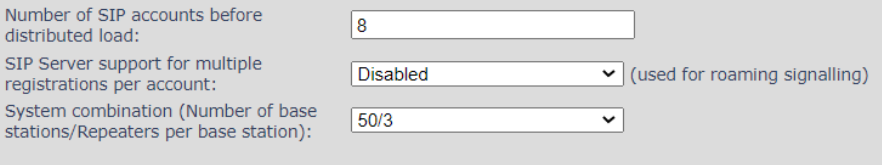

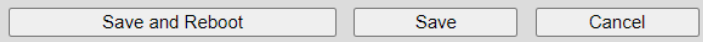

#### **Base Station Group**

DECT sync source recovery: Restore saved tree / Save current tree

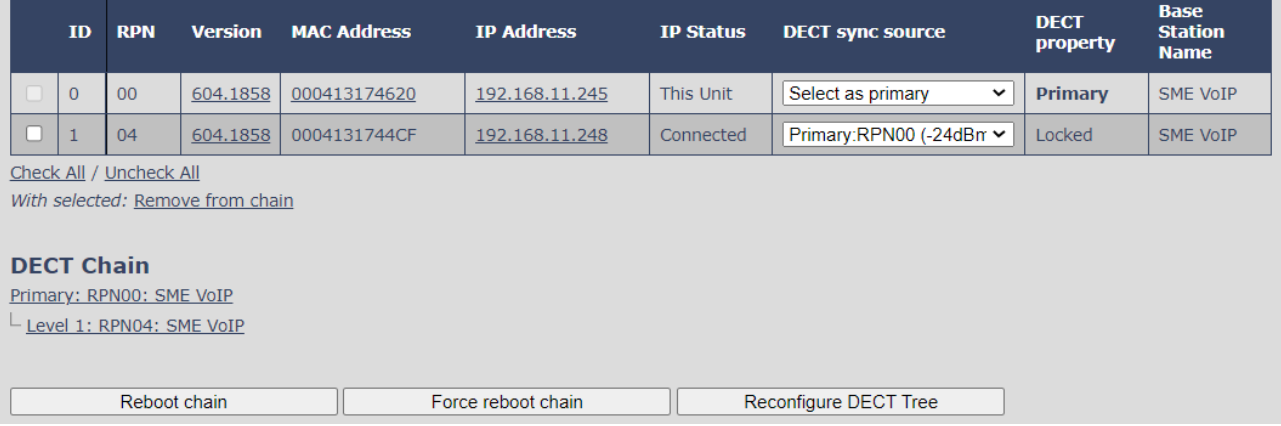

#### *Figure 36 Multi / Dual cell settings page*

The dual/multi cell data synchronization status is presented at the top of the page *(Fig.35)*, where "Keepalive" means normal operation.

### *7.1.14.1 Settings for this unit*

The following table presents the settings for the specific base station, used to connect it to a system.

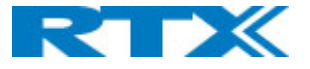

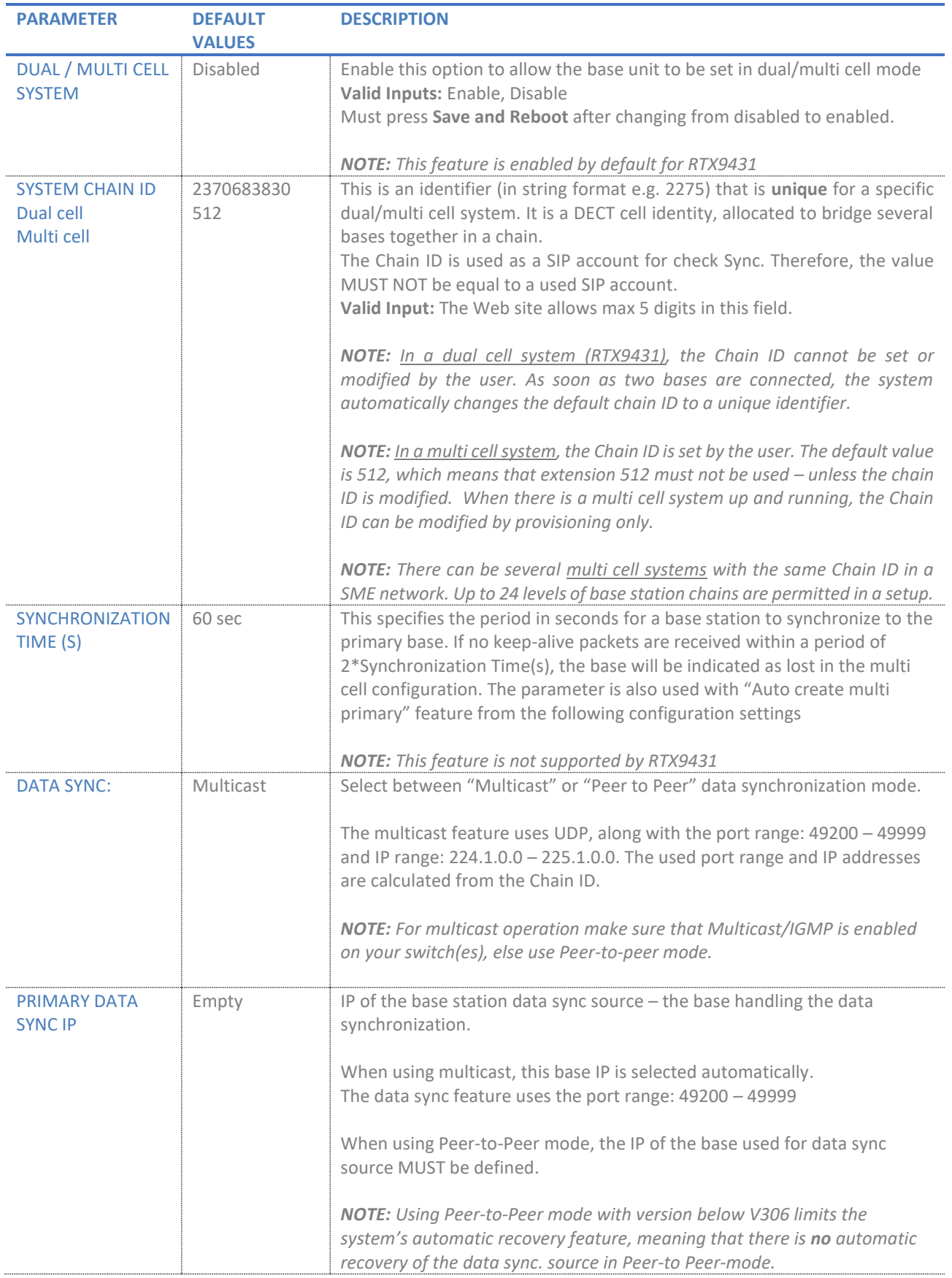

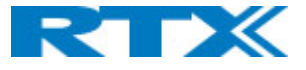

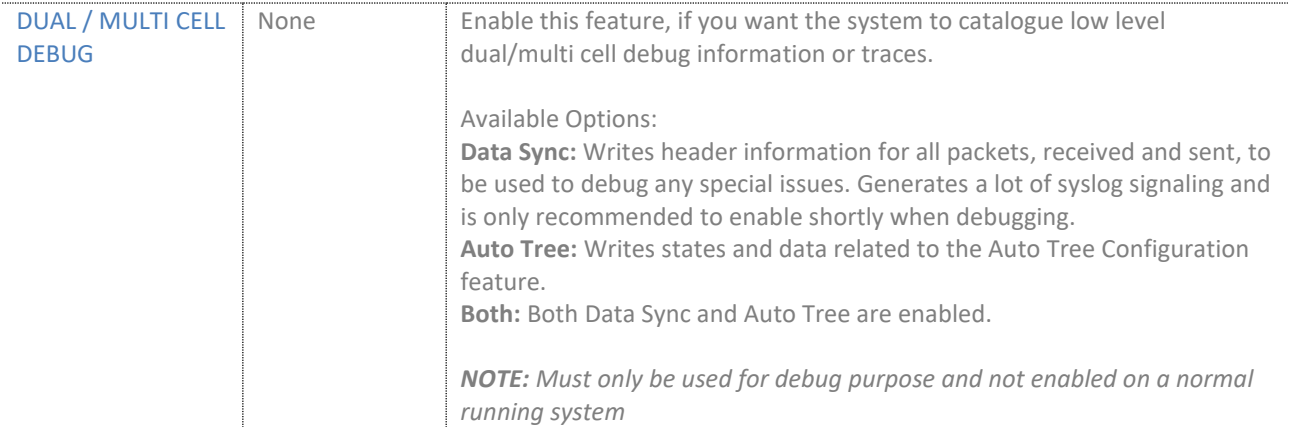

## *7.1.14.2 DECT system settings*

# The following table presents the DECT settings for the whole system.

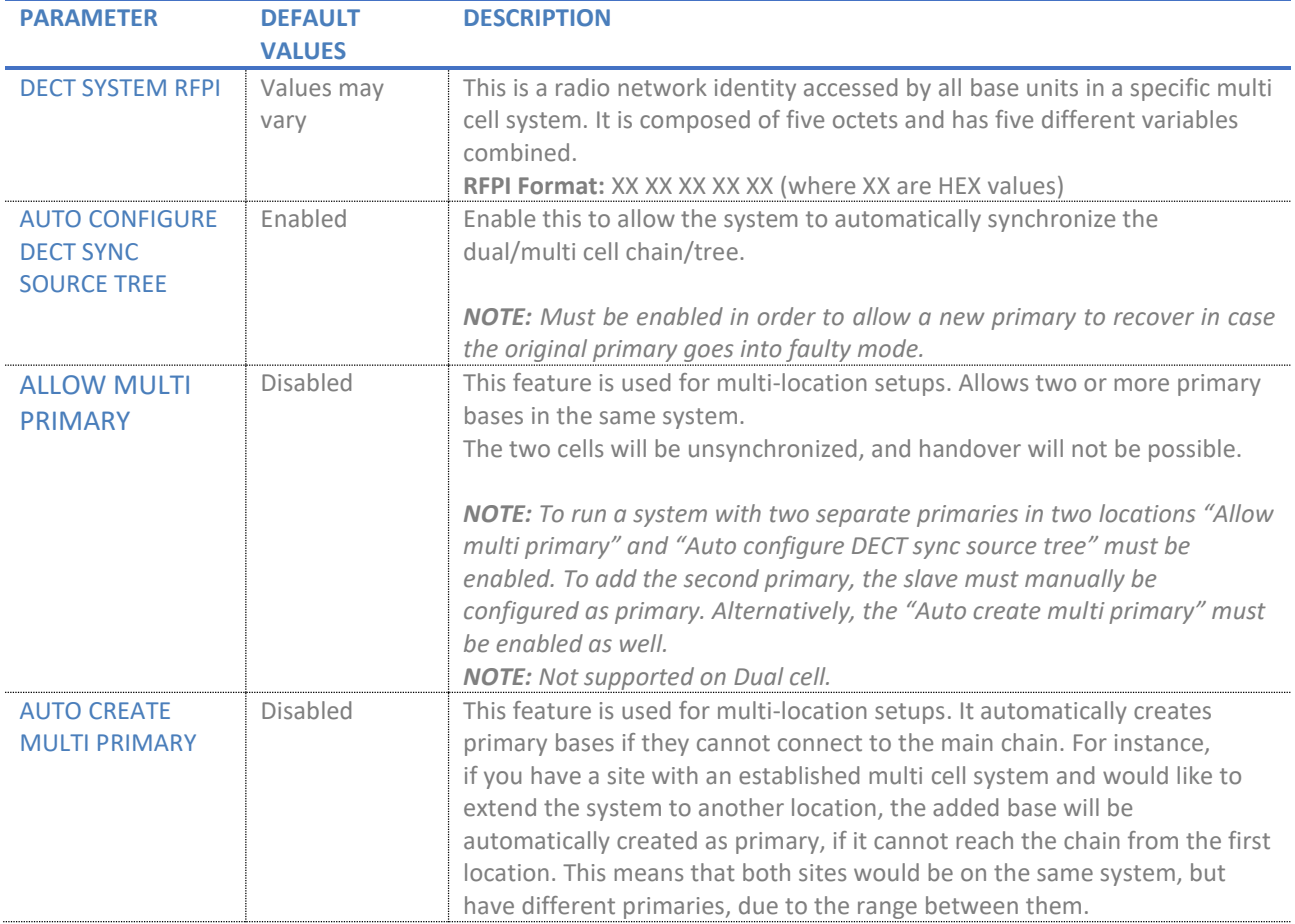

# *7.1.14.3 Base station settings*

# The following table lists the rest of the base station settings for the dual/multi cell system.

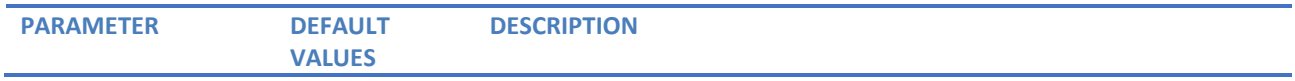

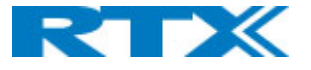

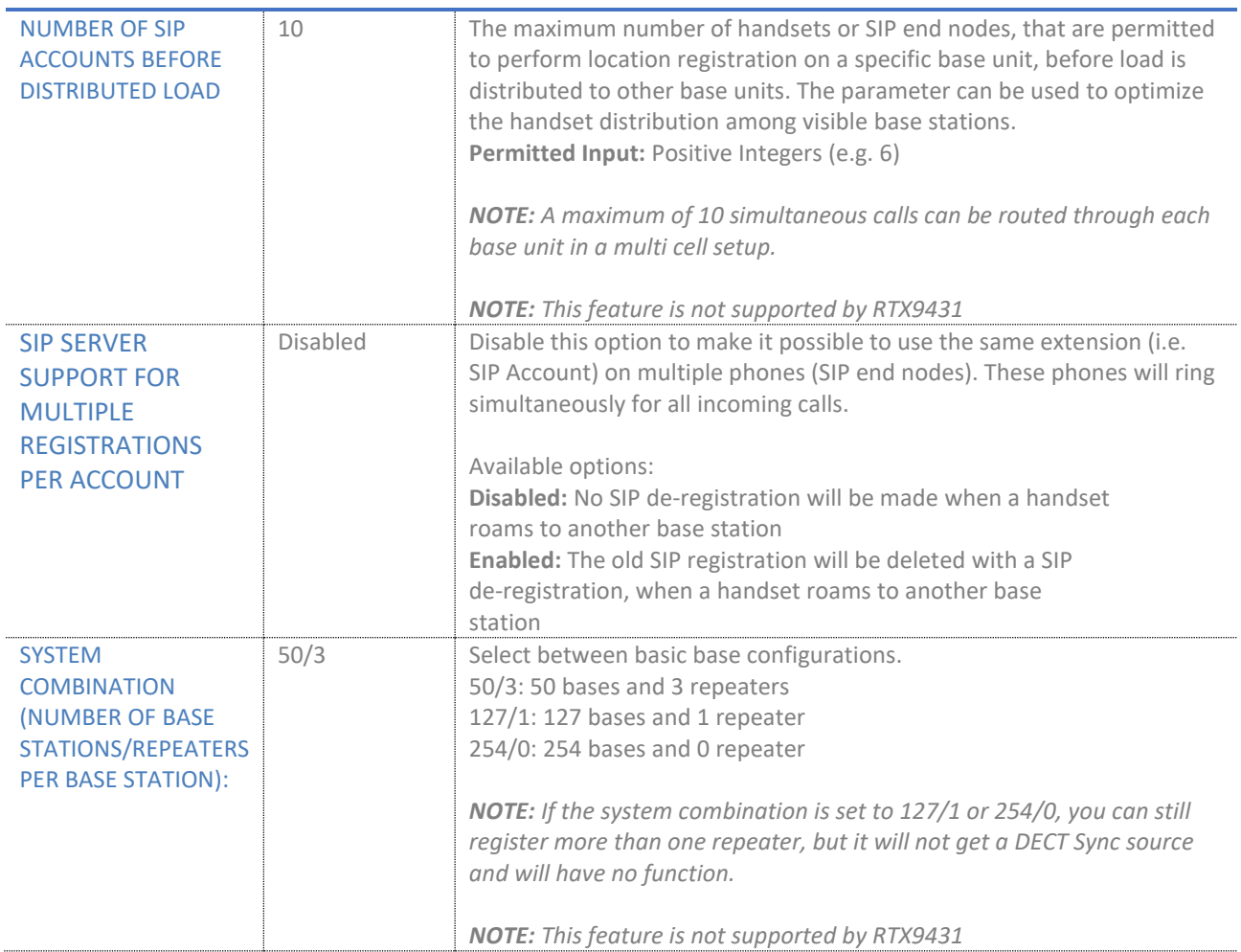

# *7.1.14.4 Base station group*

The following table aims to introduce you to the "Base station group" table indications. The group table lists the base stations that are in a dual/multi cell system and provides information for each one of them.

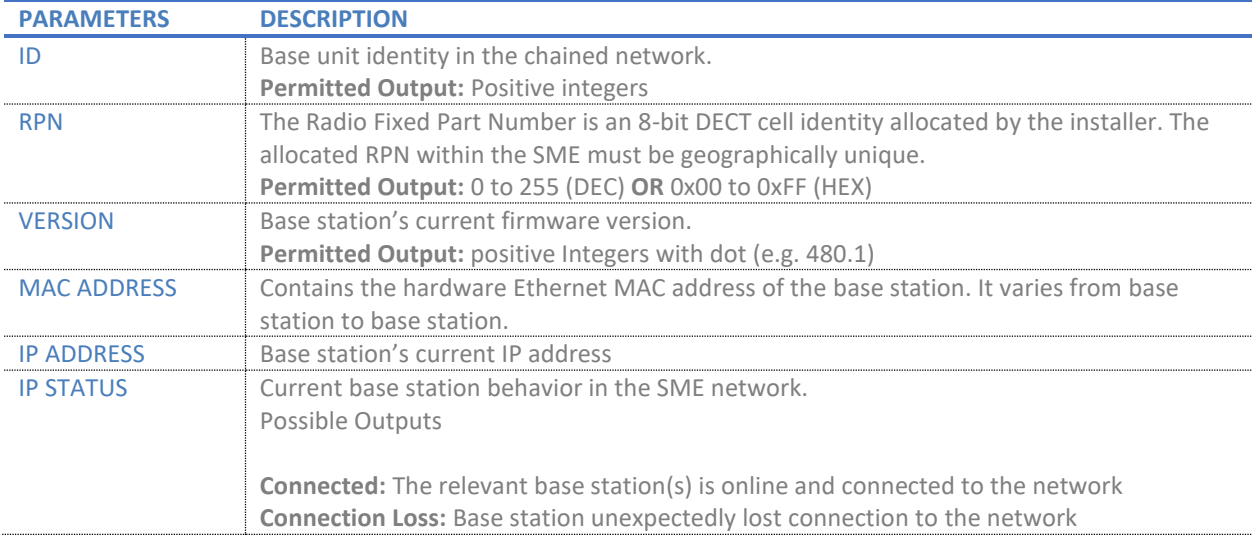

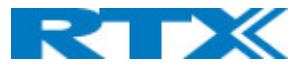

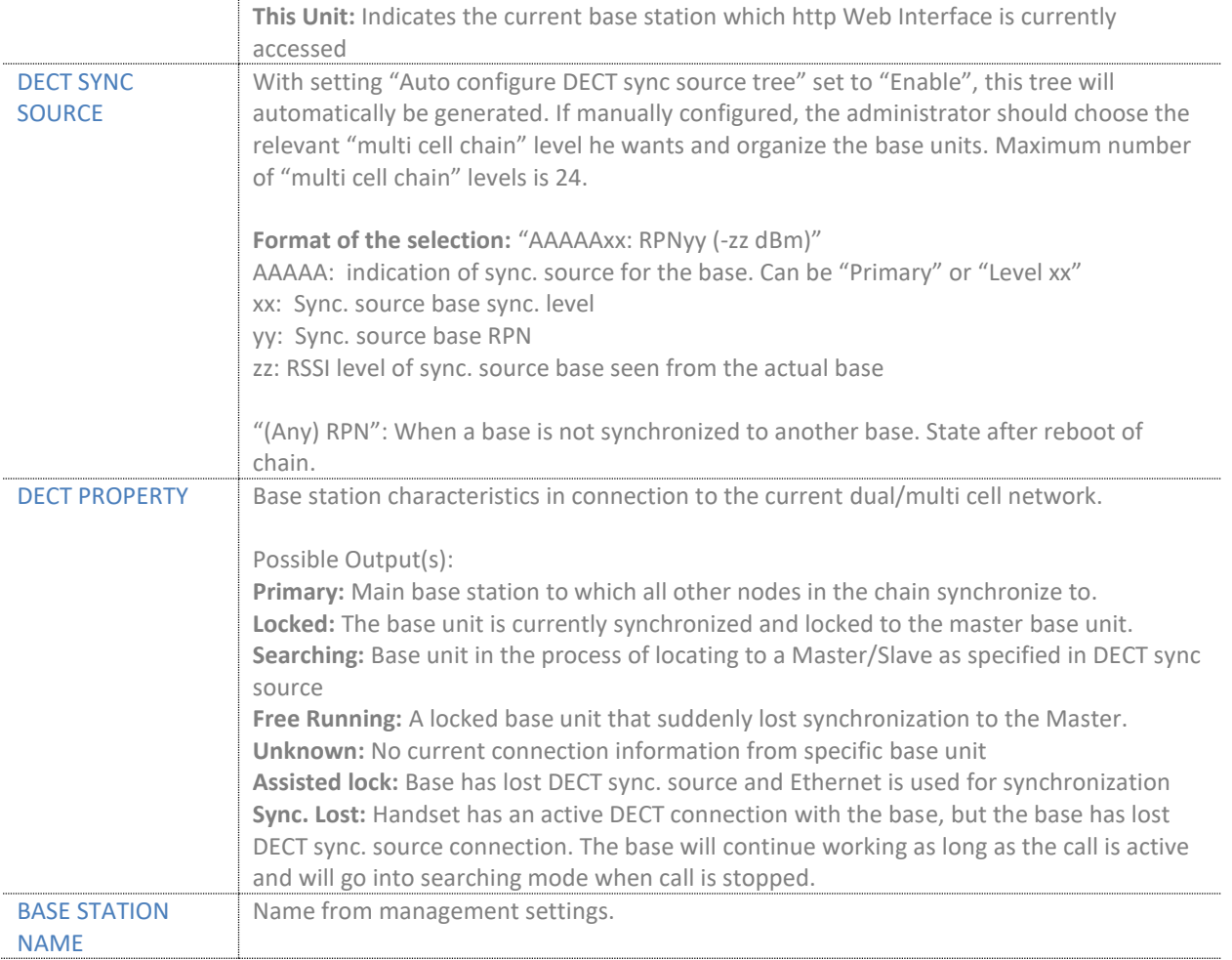

# *7.1.14.5 DECT chain*

Below the "Base station Group" table is the DECT Chain tree. The DECT Chain tree is a graphical presentation of the "Base station Group" table levels and connections. If any repeaters are present, they are highlighted in green and if some units are part of the base group but not present in the tree, they are highlighted in red *(Fig.36).*

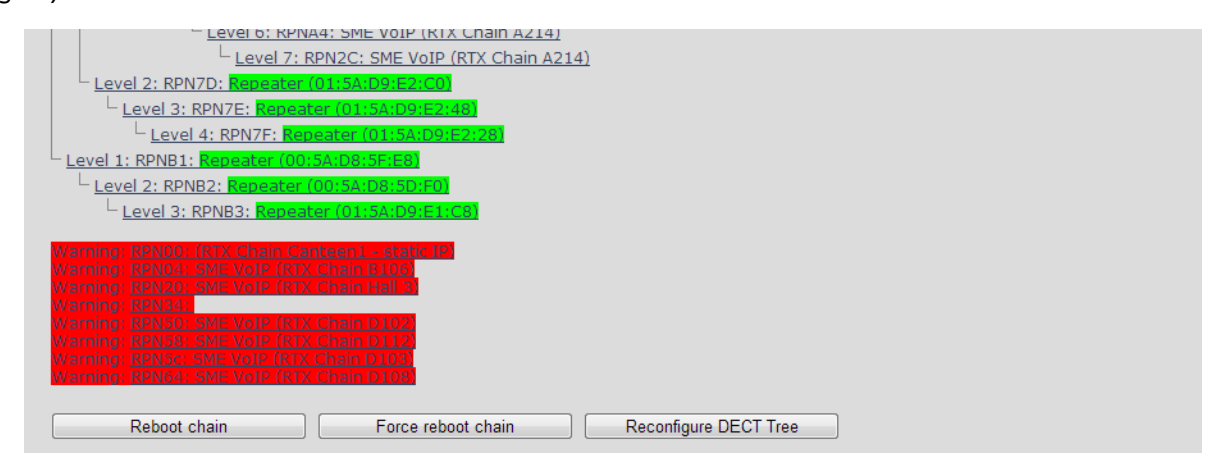

*Figure 37 DECT chain visualization*

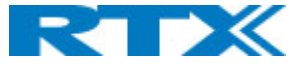

# 7.1.15 Multi Zone

The RTX8663 base station supports a Multi Zone feature, which allows different multi cell systems to be interconnected via zones. This means that each zone is a separate multi cell system. Such setup allows the handsets to be used across all zones but configured only in one of them. The following sub-chapter presents the available settings on the page *(Fig.37)* These are divided into several sections, which will be described as follows - Settings for this unit, DECT system settings and Multi zone System. The settings can be configured both via the webpage and via provisioning. For a more detailed guide on configuring and using the feature, please refer to the *RTX VoIP DECT System Traffic Planning and Deployment.pdf*.

*NOTE: This feature is not supported by RTX9431*

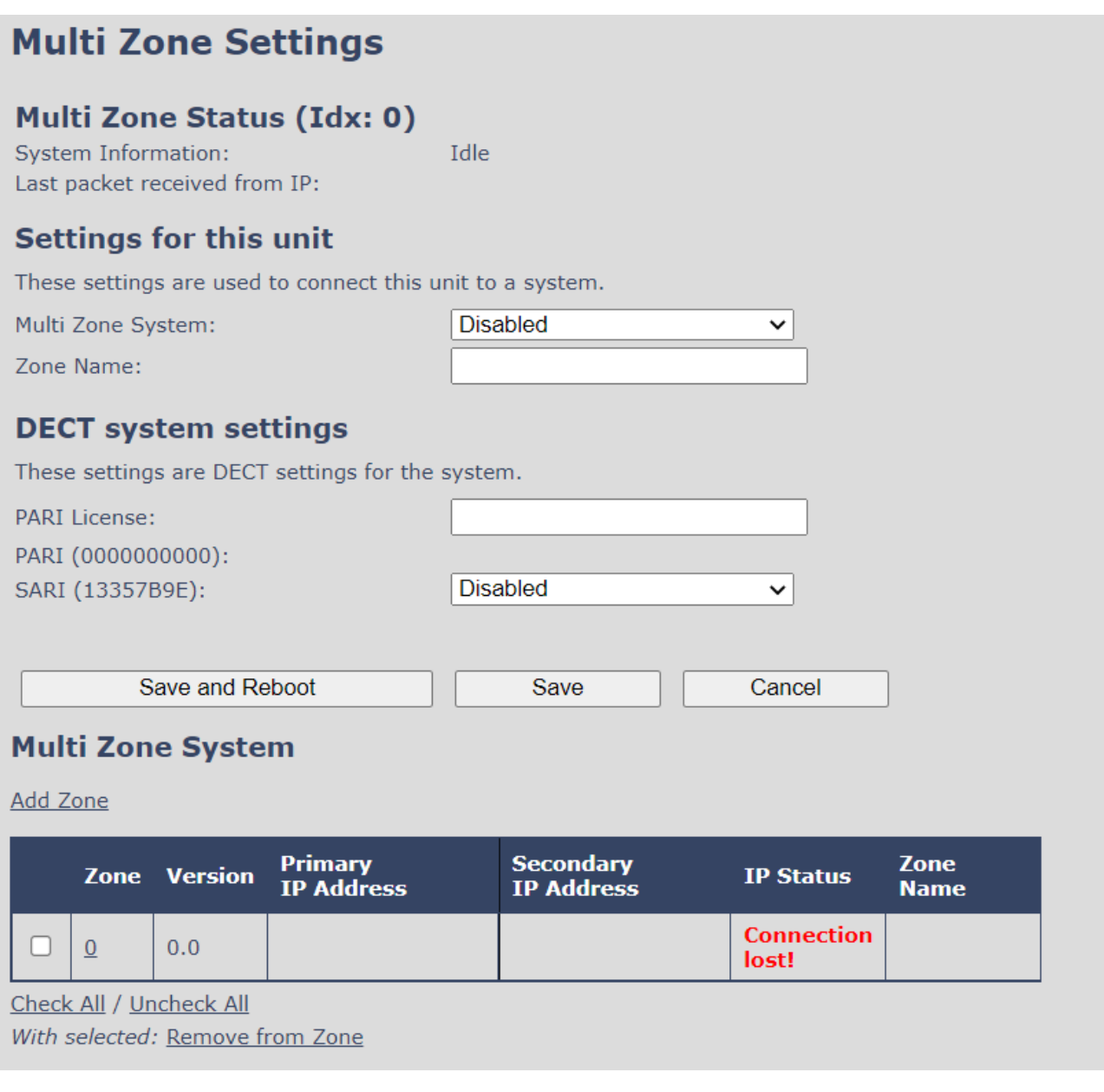

*Figure 38 Multi Zone settings page*

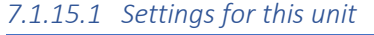

**PARAMETER DEFAULT VALUES DESCRIPTION**

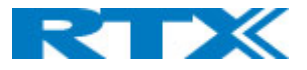

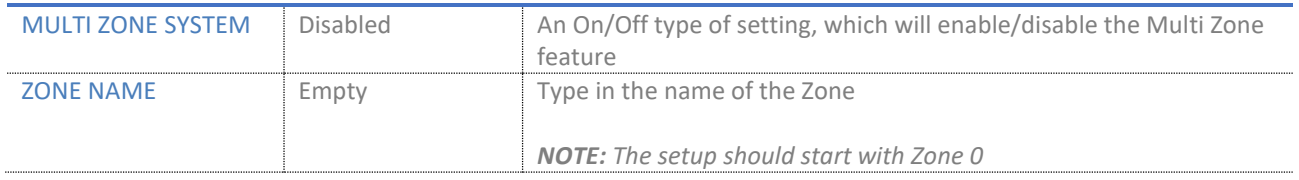

### *7.1.15.2 DECT system settings*

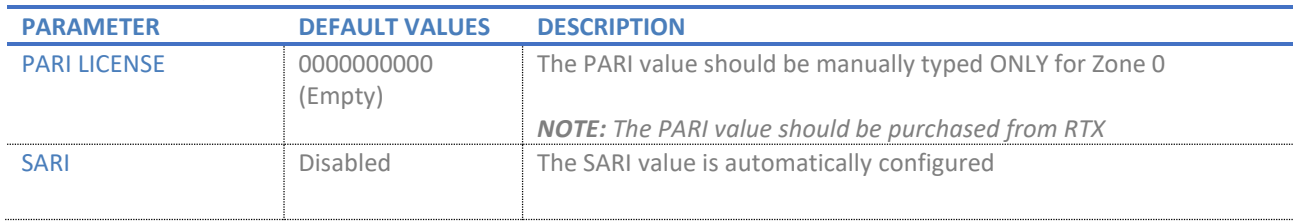

# *7.1.15.3 Multi Zone System*

## The following list aims to introduce you to the Multi Zone System table indications.

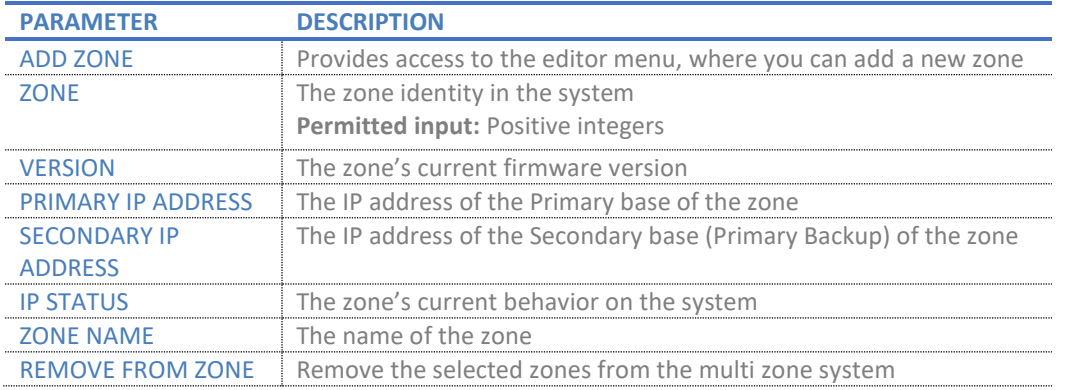

### *7.1.15.4 Add zone editor menu*

By clicking "Add zone", a separate editor page opens *(Fig.38)*, which parameters are further explained in the following table*.*

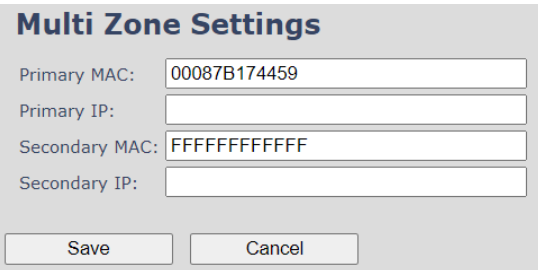

*Figure 39 Add zone editor page*

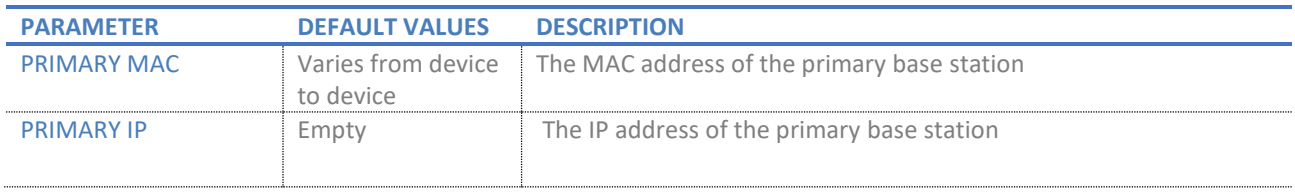

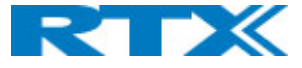

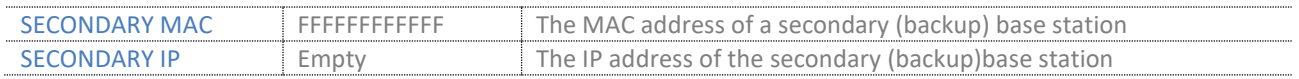

## 7.1.16 LAN Sync

The RTX8663 base station supports the LAN sync feature, which allows data synchronization over the network, instead of Over-the-air. This feature, specified by the IEEE1588 standard, has the advantage of providing a larger coverage installation option for places where the bases cannot "see" each other.

The following sub-chapter presents the available settings on the LAN sync page *(Fig.39).* These are divided into several sections, which will be described as follows – *IEEE1588 feature*, *Zone LAN Sync setup*, *External LAN Sync setup*, *Base Station Group* and *This Unit Debug*. To secure a good user experience, settings are kept to a minimum and are all available to be configured both via the webpage and via provisioning. Before configuring the LAN sync, the administrator must be aware of the network requirements in order to minimize the impact from other devices on the network. Therefore, please refer to the *RTX VoIP DECT System Traffic Planning and Deployment .pdf* for more details on the LAN sync configuration and usability.

### *NOTE: This feature is not present in RTX9431*

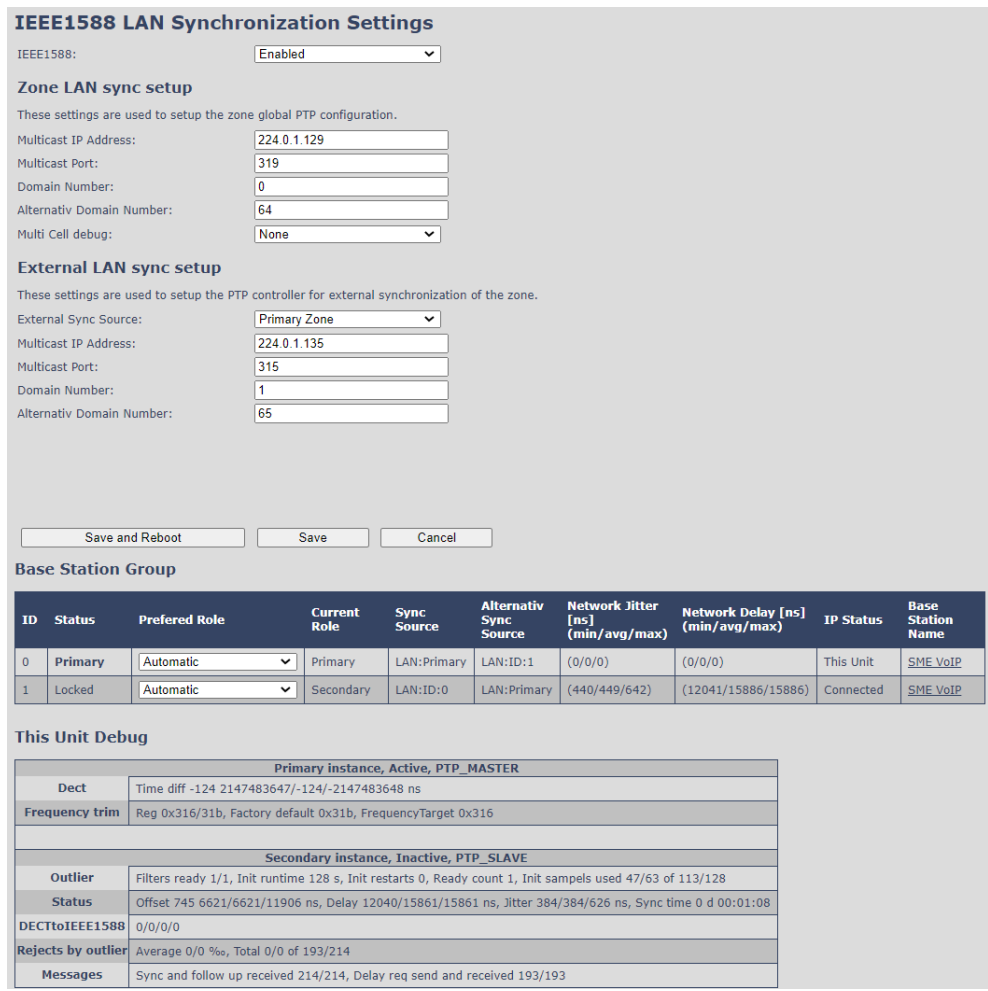

*Figure 40 LAN Sync page*

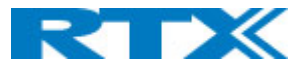

## *7.1.16.1 IEEE1588 feature*

The initial setting of the page provides the option to enable / disable the LAN Sync feature for the device.

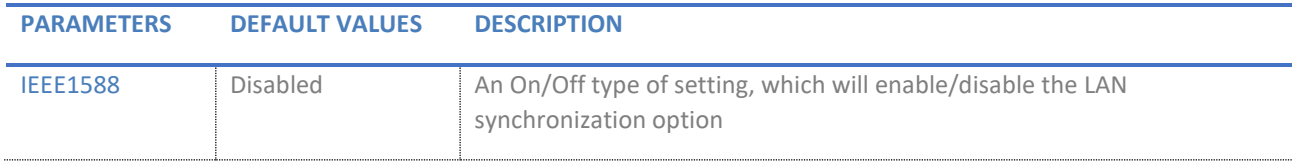

### *7.1.16.2 Zone LAN sync setup*

These settings cover the global configuration of the synchronization in a zone.

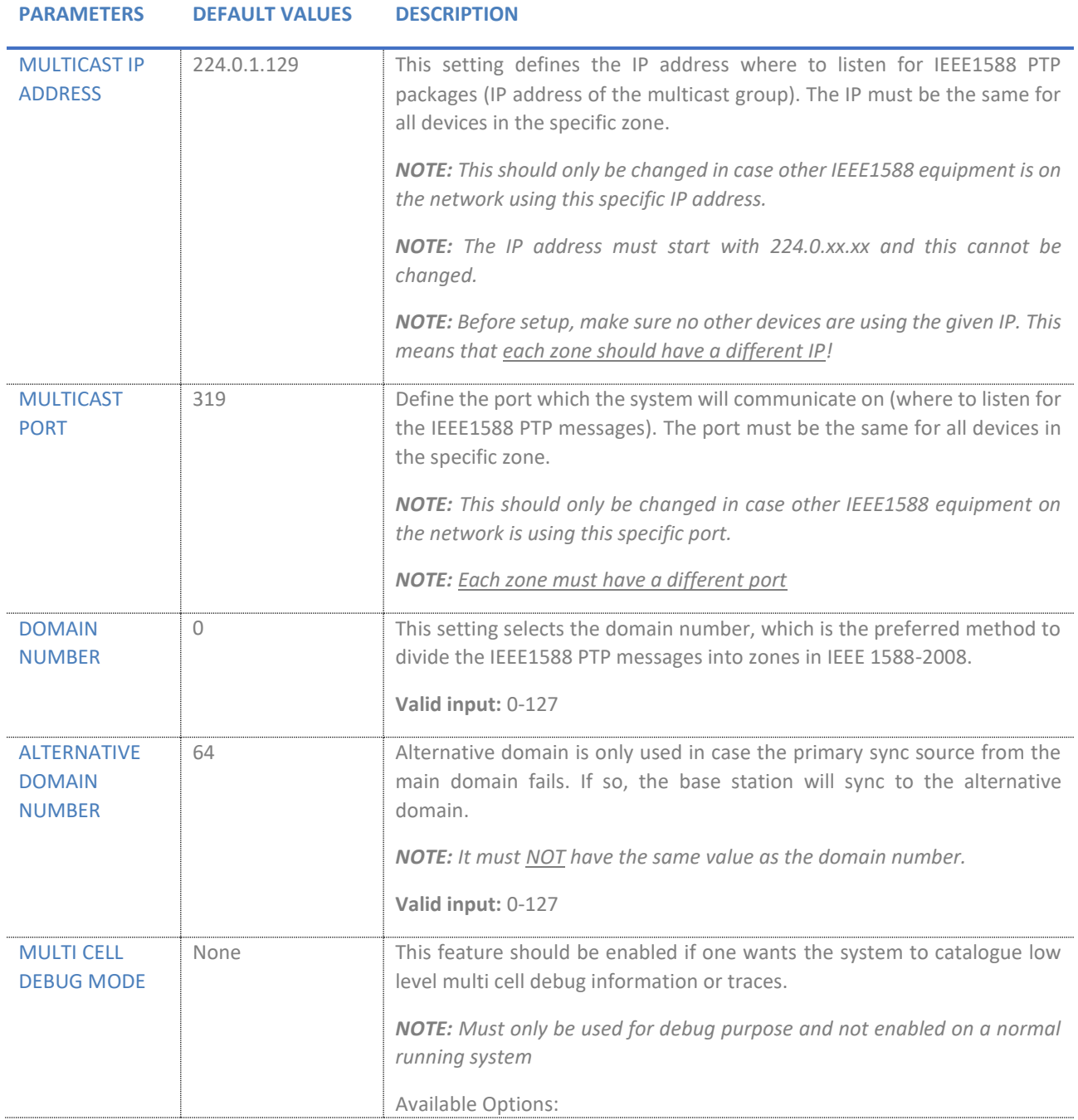

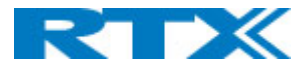

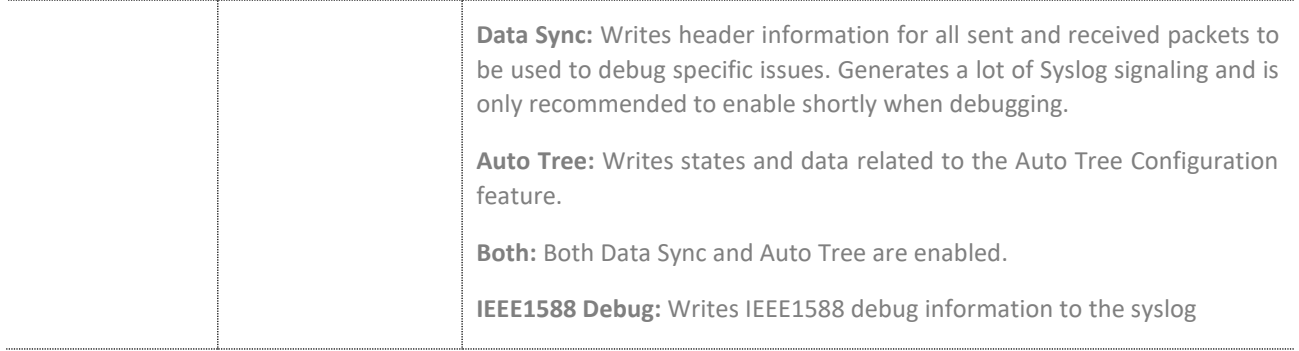

## *7.1.16.3 External LAN sync setup*

The "External LAN Sync setup" covers the configuration of an external (multi-level) synchronization. This means that, in order to support more than 250 Base stations in a system, it is necessary to use multi-level synchronization. This feature is used to define the Primary zone to which all the other zones will sync.

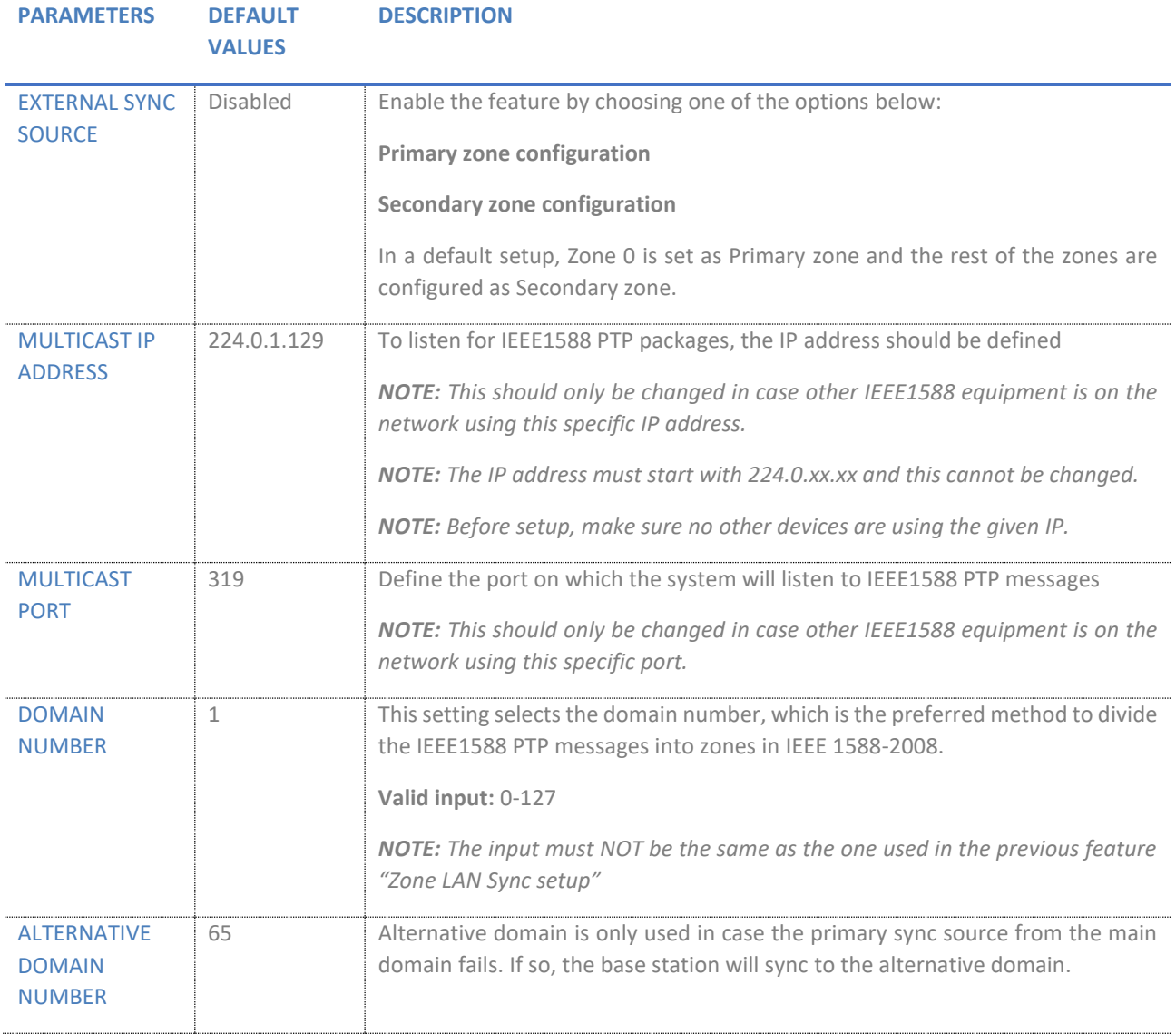

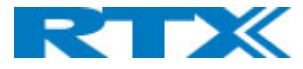

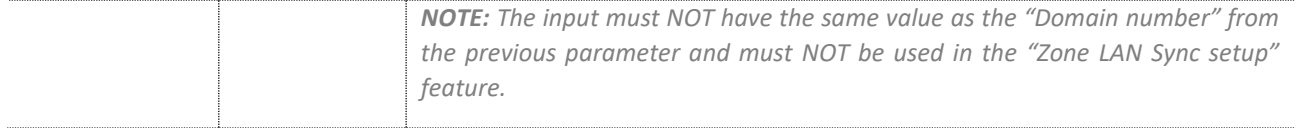

### *7.1.16.4 Base station group*

The Base station group lists various parameter settings for the base stations and allows the administrator to check the status information for the whole system.

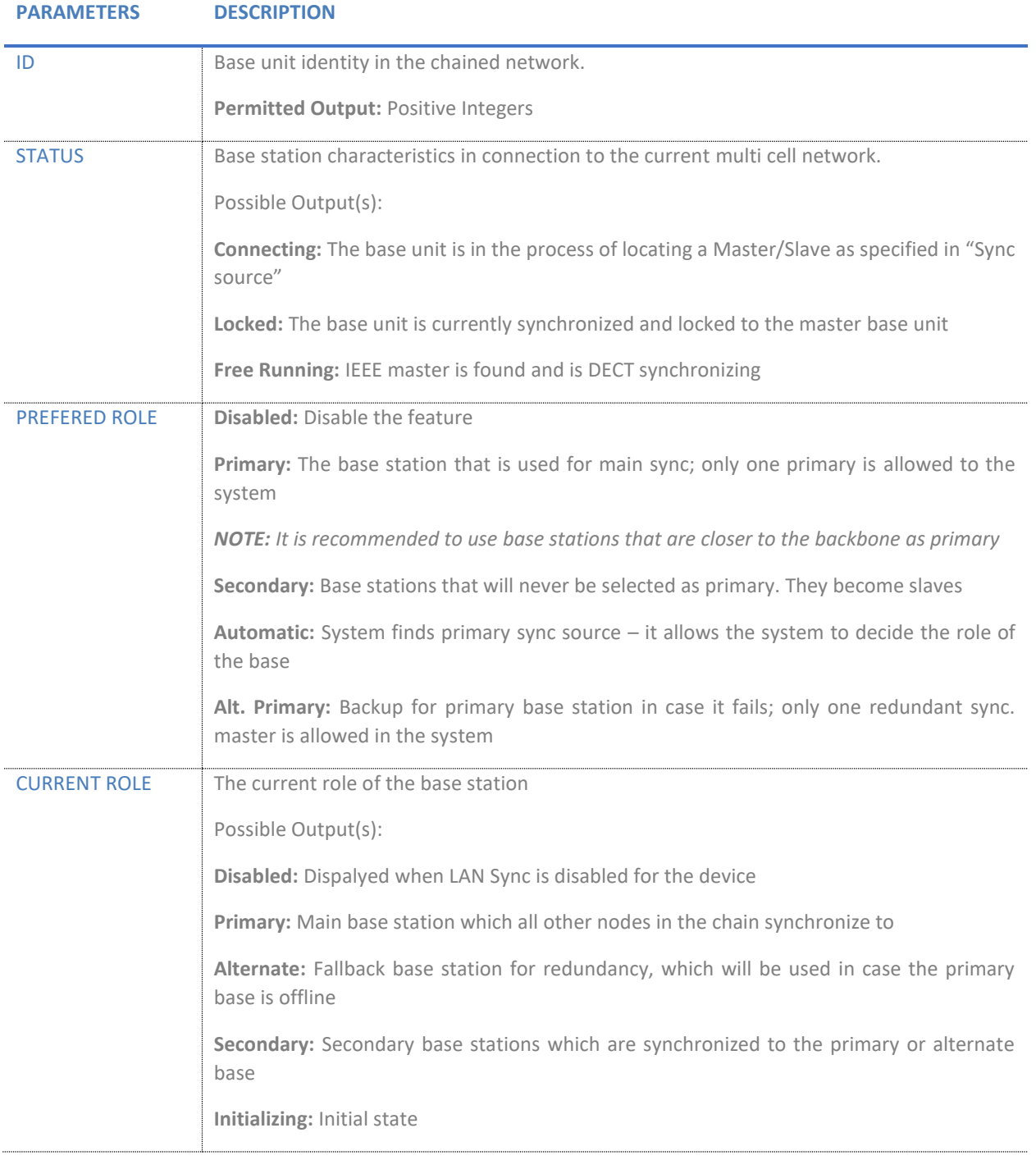

Page **83** of **147**

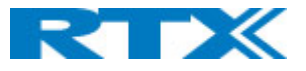

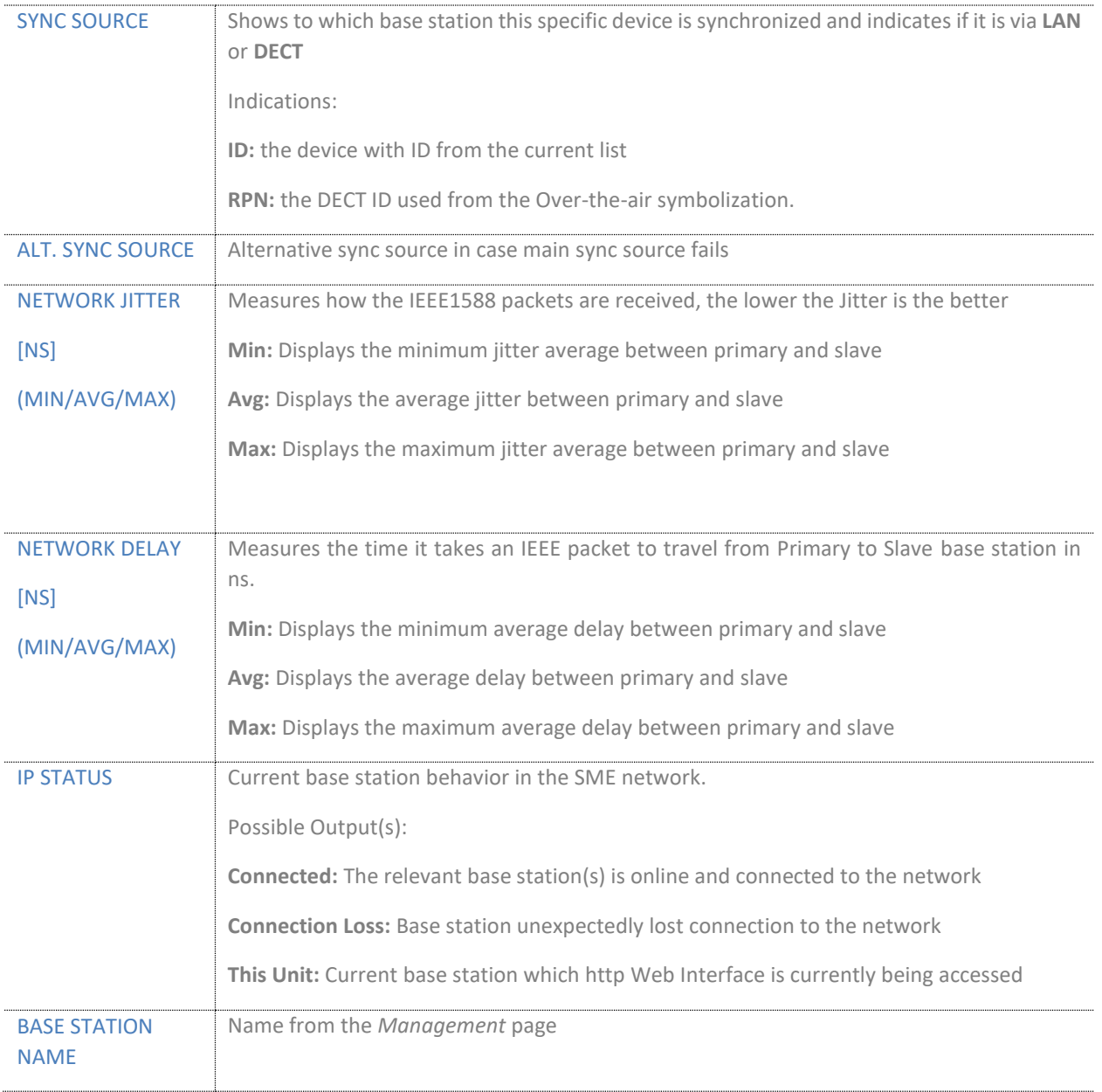

# *7.1.16.5 This unit debug*

This section displays debug information, which is used only by RTX to debug LAN Sync network issues. In case debug is needed, send this information to RTX support team. The debug data is not synced between the bases.

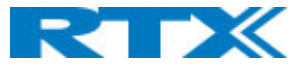

# 7.1.17 Repeaters

This section presents and describes the different parameters available in the *Repeaters* configuration page *(Fig.40).*

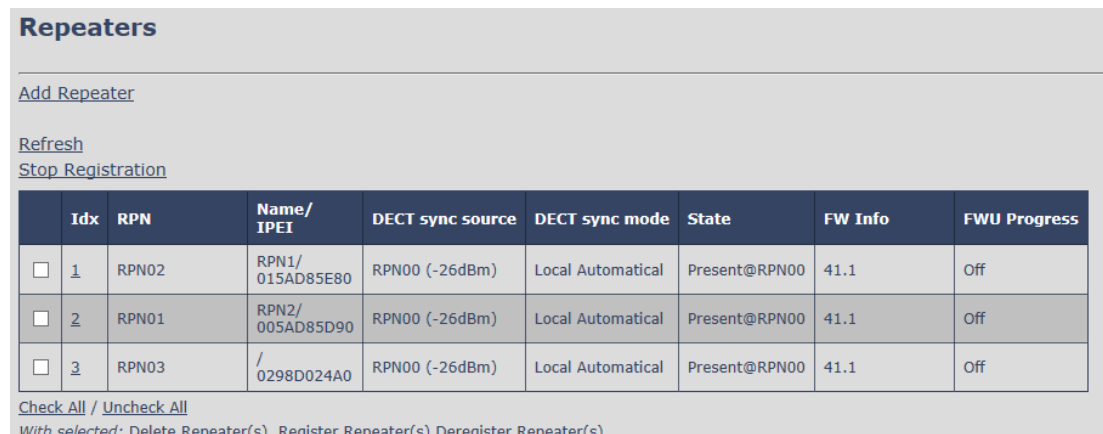

WIE <u>er(s) D</u>

*Figure 41 Repeaters page*

Depending on the base station type and system, the number of supported repeaters can vary (see *2.3.1 Base stations*). For a multi cell system with RTX8663 base stations, the number of repeaters, allowed on each base station, is defined on the *Multi cell* page *(7.1.14 Dual/Multi cell).* 

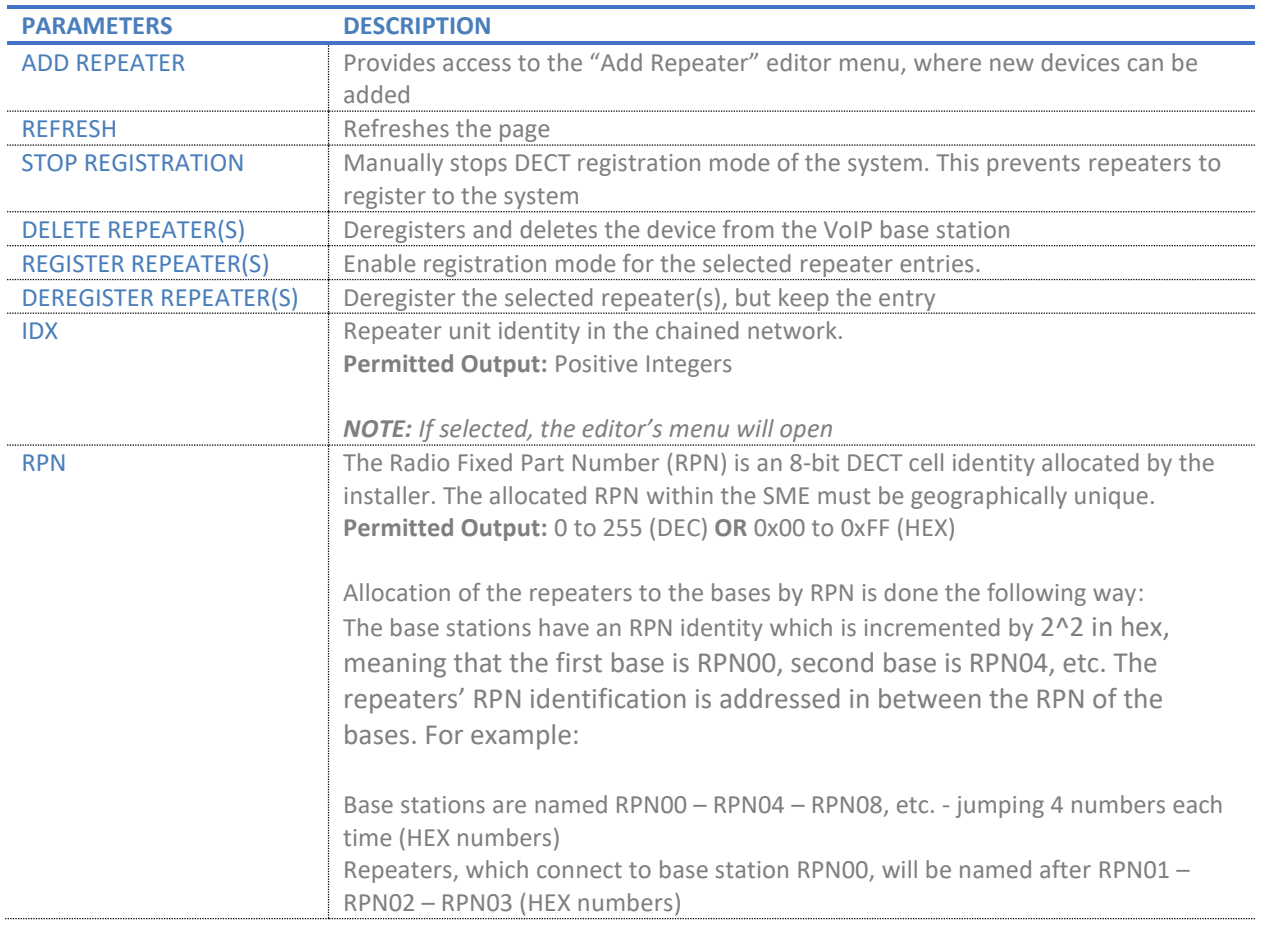

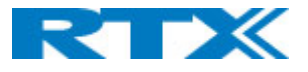

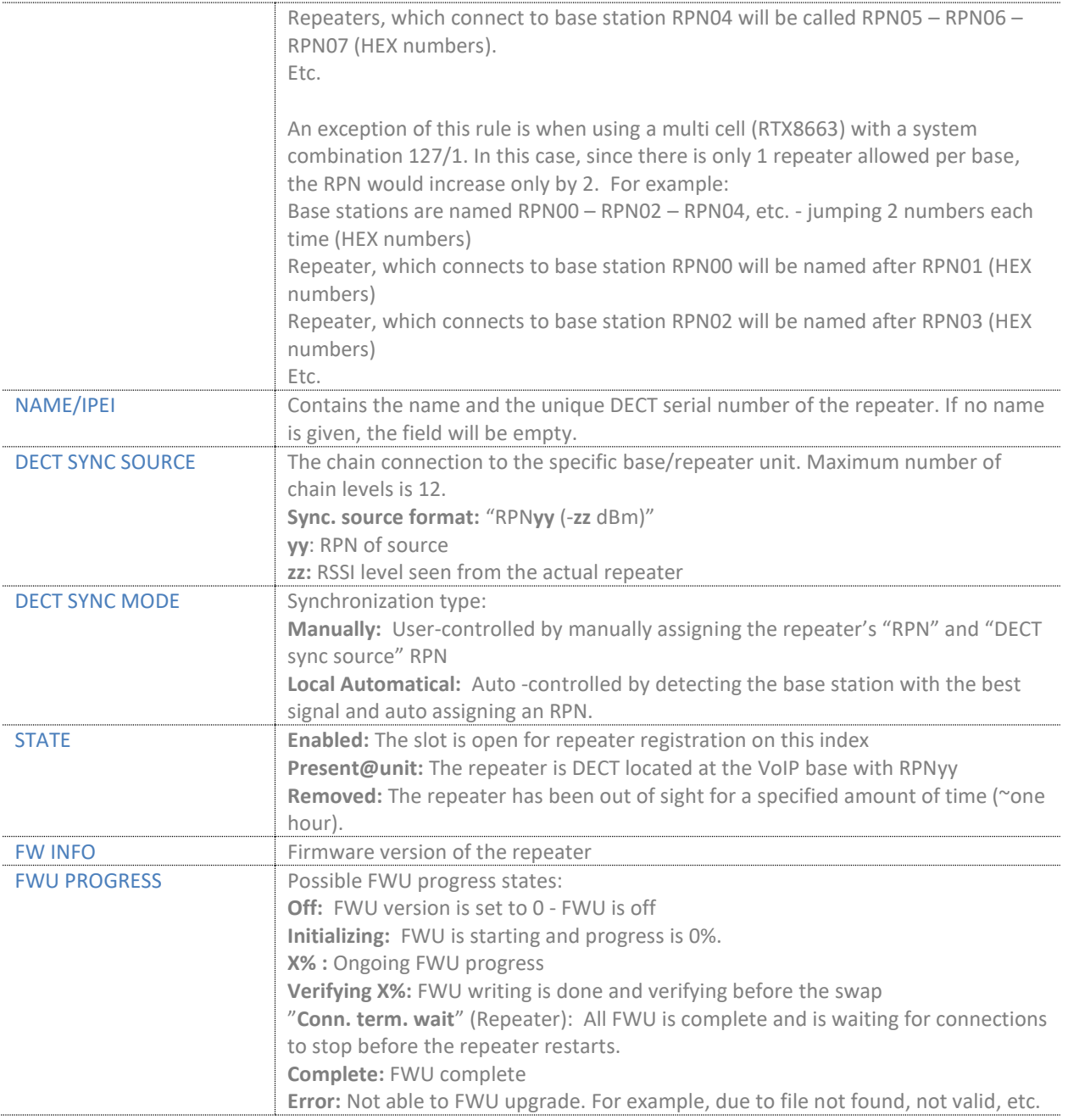

# *7.1.17.1 Add repeater editor menu*

By selecting the *"Add repeater"* link, a separate editor page opens which parameters are further explained in the following table*.*

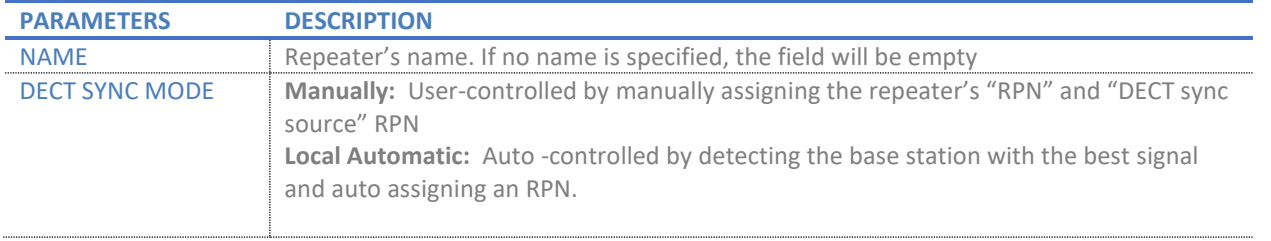

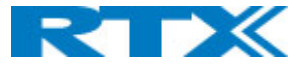

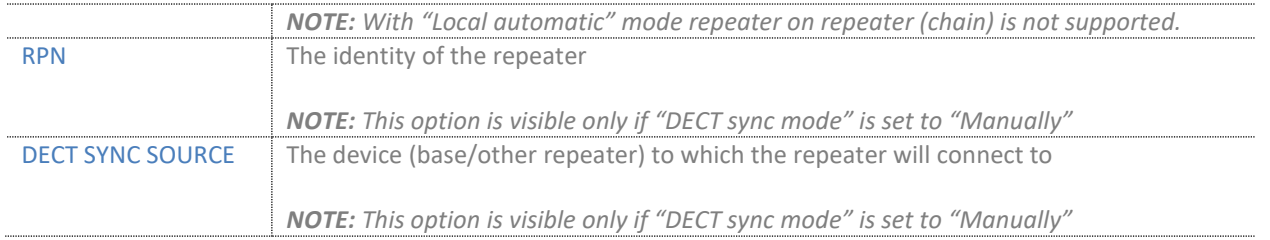

*NOTE: A good practice when adding repeaters to a Dual Cell system (RTX9431) is to use a manual registration, because then you can control to which base station the repeater(s) connects to. In this way, the repeater will also have a static RPN whereas if the repeater is set to automatic sync mode, the RPN may vary from one registration to another. This is dependent on the repeater which will register to the base first, after for example a base reboot. If at least 1 repeater is set to manual sync mode, it is strongly recommended to have all repeaters in the setup configured the same way, in order to make sure that the repeaters connect to the desired RPN.* 

## 7.1.18 Alarm

**Alarm** 

The Alarm page allows the administrator to enable different types of alarms for the handsets *(Fig.41).* Up to eight alarm profiles can be configured on this page, which later can be assigned to the handsets. The following section aims to describe the available settings. For further details about the alarms and use case examples, please refer to Appendix *9.4 Alarm characteristics*. For an alarm configuration guide, please refer to *8.5 Alarms.*

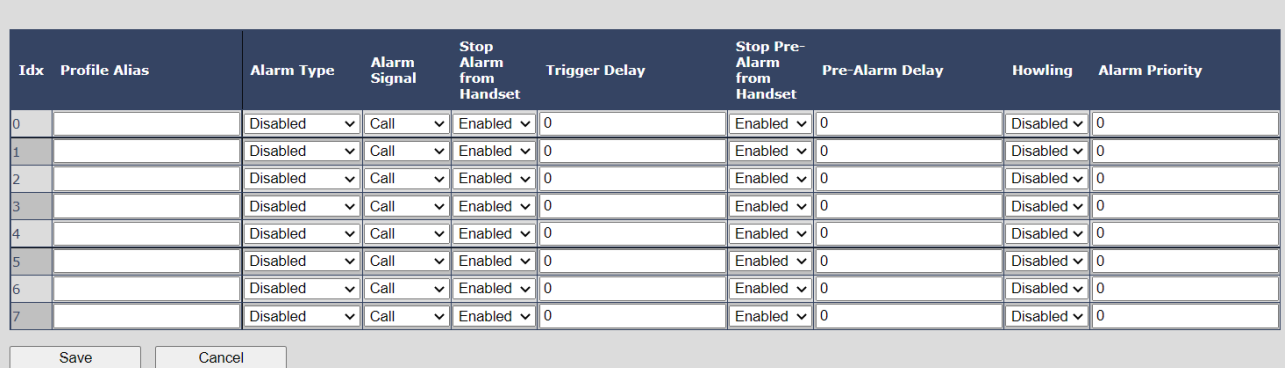

#### *Figure 42 Alarm page*

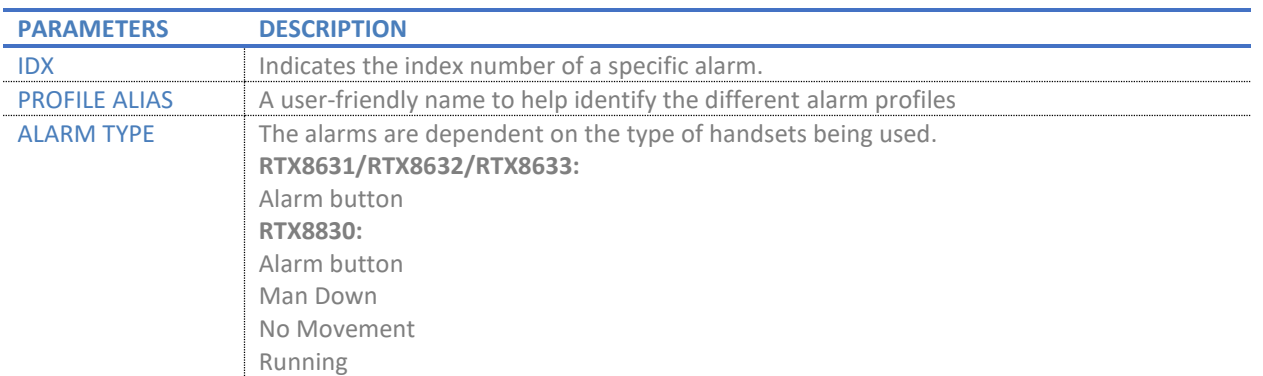

Page **87** of **147**

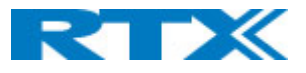

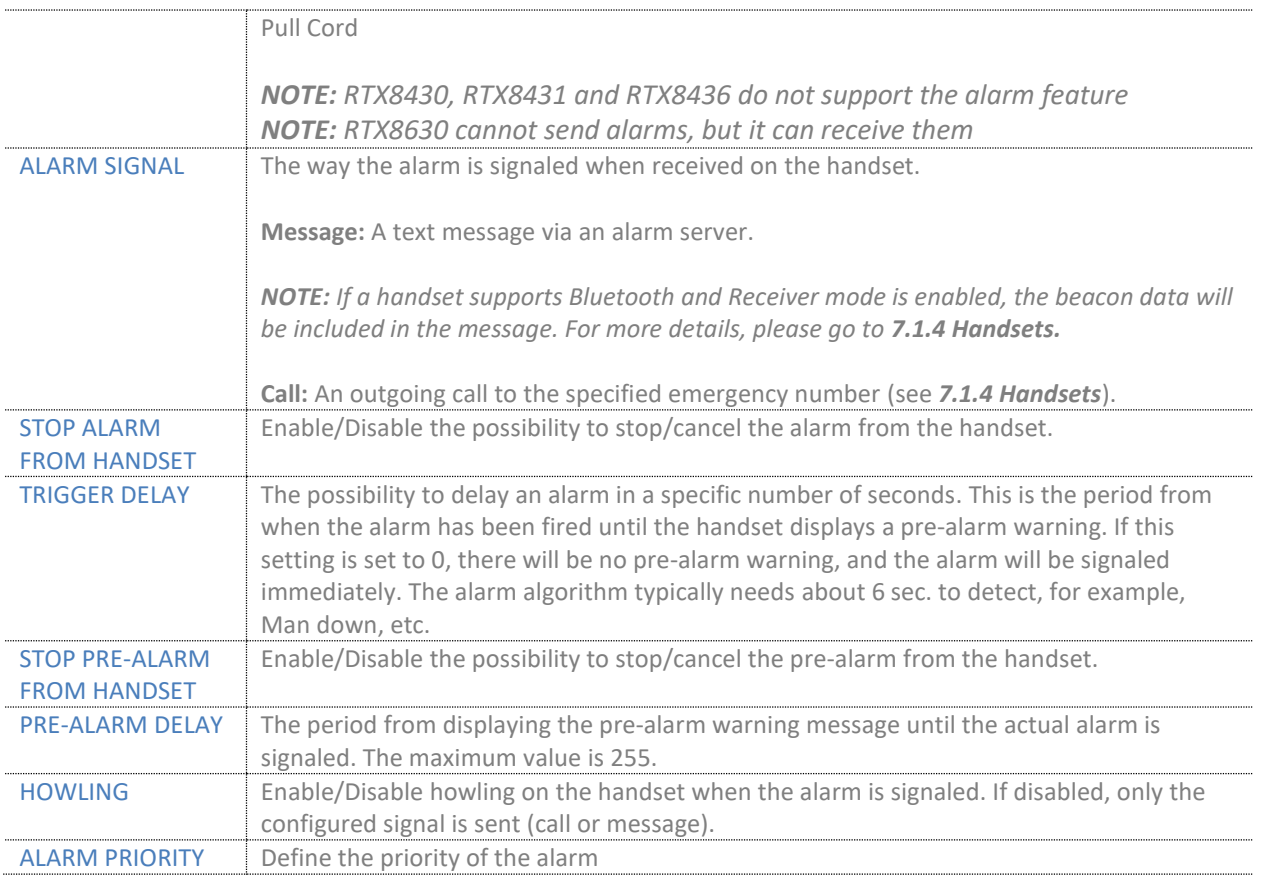

# *7.1.18.1 Use of Emergency alarms*

As described above, it can be configured if it should be possible to stop an alarm from the handset. If the possibility to stop an alarm from the handset is disabled, it is ensured that an alarm is not stopped before someone at e.g., an emergency center, has received the alarm and reacted upon it.

The behavior of a handset, when an alarm "is sent", depends on the configured Alarm Signal:

- **Call:** When the Alarm Signal is configured as "Call", the handset will make a call to the specified emergency number, and the alarm will terminate when the call is ended. If it is not allowed to stop the alarm from the handset, it will not be possible to terminate the call from the handset, and the alarm will be considered as stopped only when the remote end (e.g. the emergency center) terminates the call.
- **Message:** When the Alarm Signal is configured as "Message", the handset will send an alarm message to the specified alarm server and enable auto answer mode. This means that if the receiver responds to the alarm message by calling the alarm initiator, the handset will immediately answer the call and allow the person in danger to talk to the other party.

If Howling is enabled on the sender part, the handset will also start the Howling tone. An alarm is considered as stopped, depending on its configuration (for ex. after confirming that the alarm has been received)

All type of alarms have the same priority. This means that once an alarm is active, it cannot be overruled by another alarm until the first one has been stopped. However, if the alarm is not yet active, i.e. if it is in "prealarm" state and an alarm configured with no pre-alarm is fired, then the new alarm will become active and stop the pending alarm.

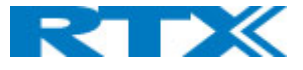

Alarms with no pre-alarm are considered important, and there is no possibility to cancel them before they are sent. Therefore, alarms with no pre-alarm are given higher priority than alarms in pre-alarm state.

### 7.1.19 Statistics

This menu provides different kind of system information *(Fig.42).* It includes the following five administrative pages, which are described accordingly.

- 1. System
- 2. Calls
- 3. Repeater
- 4. DECT data
- 5. Call quality *(NOTE: RTX9431 does not support this feature)*

All five views have an embedded export function, which allows the administrator to export all data to common separated file. By pressing the clear button, all data in the system is cleared.

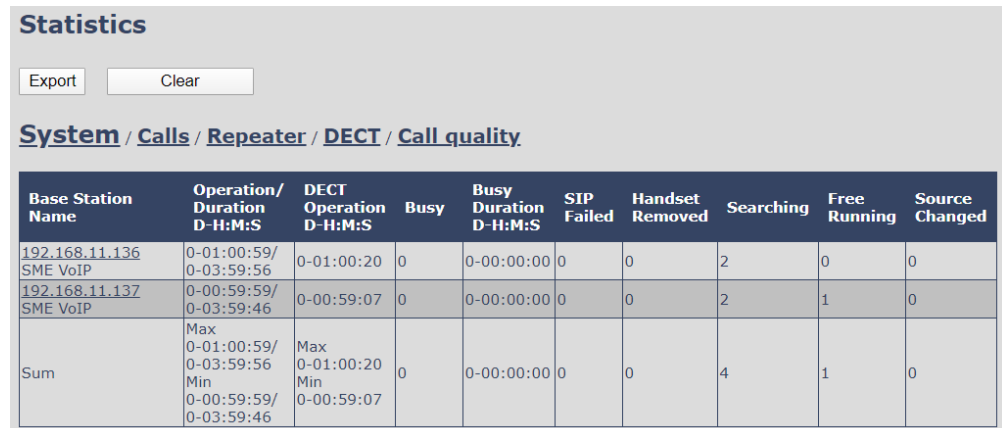

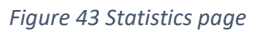

## *7.1.19.1 System*

The table below describes the available parameters on this page.

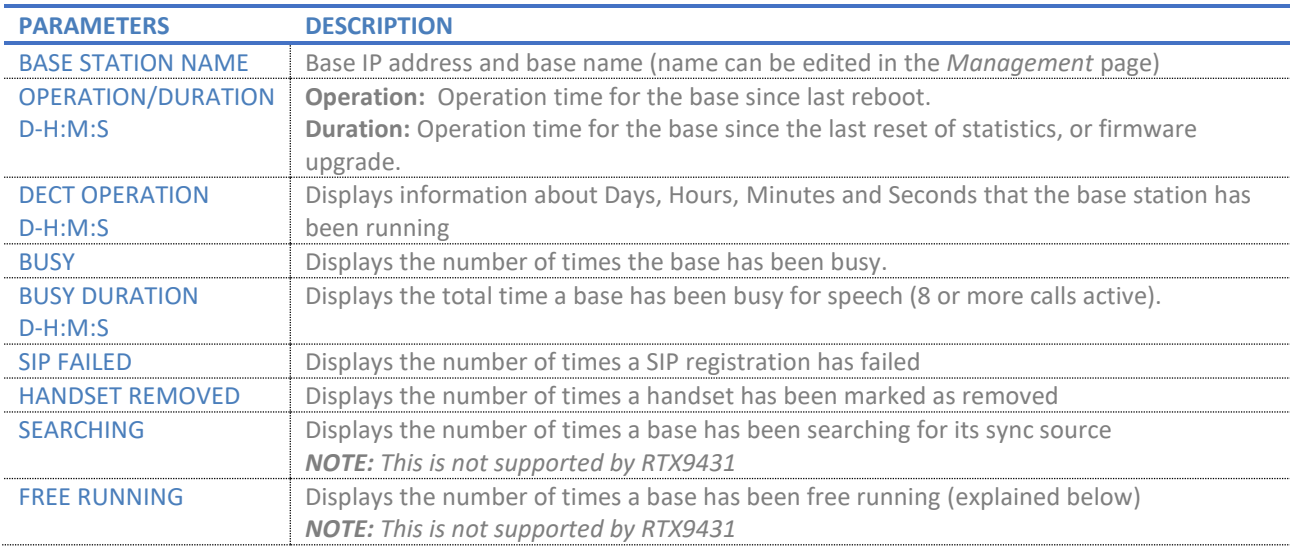

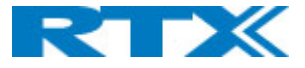

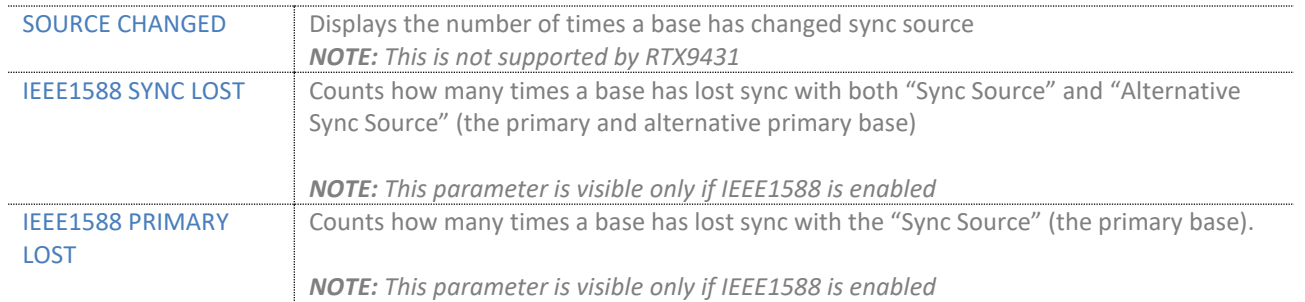

### 7.1.19.1.1 Free running

The state *Free running* is NOT an error state, but a simple trigger state, indicating that some changes must be made to ensure continuous DECT synchronization.

The state *Free running* informs the application that the base has not received any synchronization data from its synchronization source in the last 10 seconds. There could be several reasons for this:

- 1. The two bases are using the same DECT slots and therefore cannot see each other.
- 2. Many simultaneous voice or data calls.
- 3. A sudden change of the environment (e.g., closing a fire door)
- 4. Distortion of DECT frequency (around 1.8MHz) either by other DECT systems, or other equipment.

When the *Free running* state is triggered, several recovery mechanisms can be activated:

- 1. Move the DECT slot to avoid using the same base state as its synchronization source
- 2. Use information from all other base stations to monitor how they are seeing the current device in the DECT air. This can be marked by changing to state *Assisted lock*

The state *Assisted lock* can be stabile for a long time and usually can change to state *Locked* again. The state *Free Running* can also change back to state *Locked* again.

If the base is in state *Free running* and the synchronization source base is not seen and no data is available for the assisted lock mechanism, the base station will change to a new state after two minutes:

- 1. If the base station does NOT have any active calls, the base will change to state *Searching*.
- 2. If the base station has an active call, this base will change to state *Sync lost*. After the call is released, the state will change to state *Searching.*

### *7.1.19.2 Calls*

The table below describes the available parameters on this page.

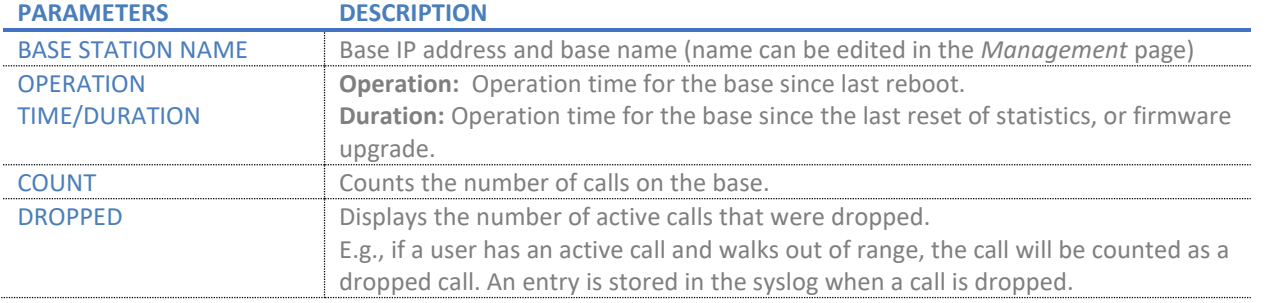

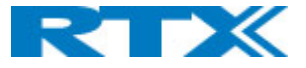

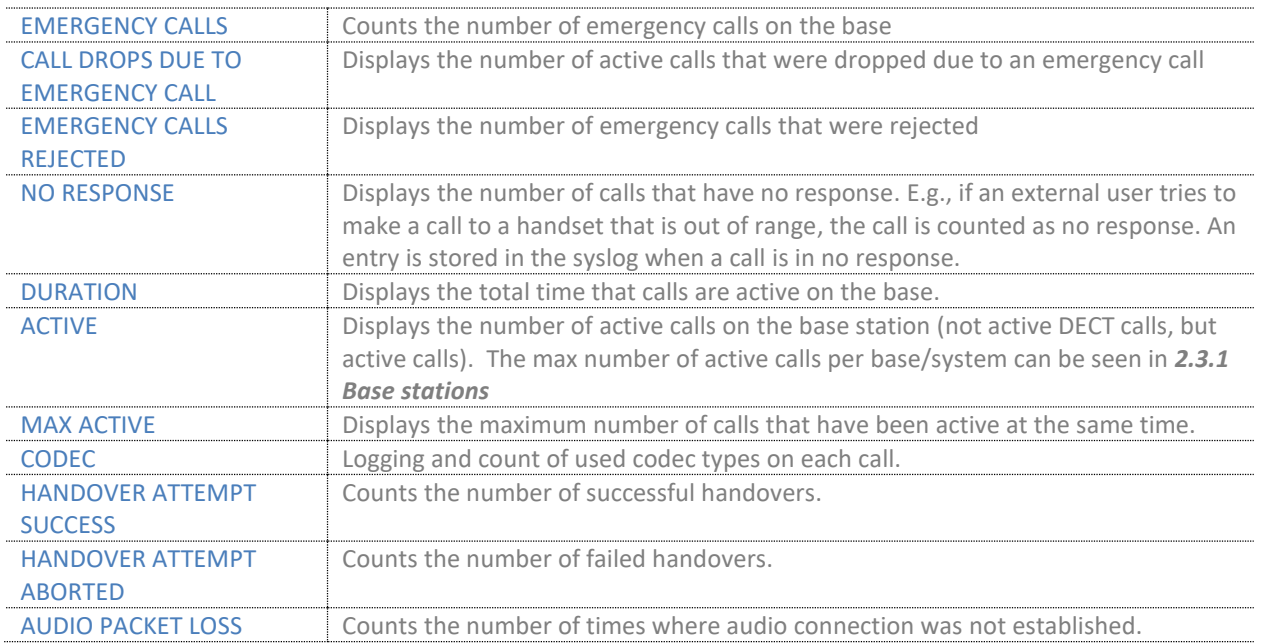

# *7.1.19.3 Repeater*

# The table below describes the available parameters on this page.

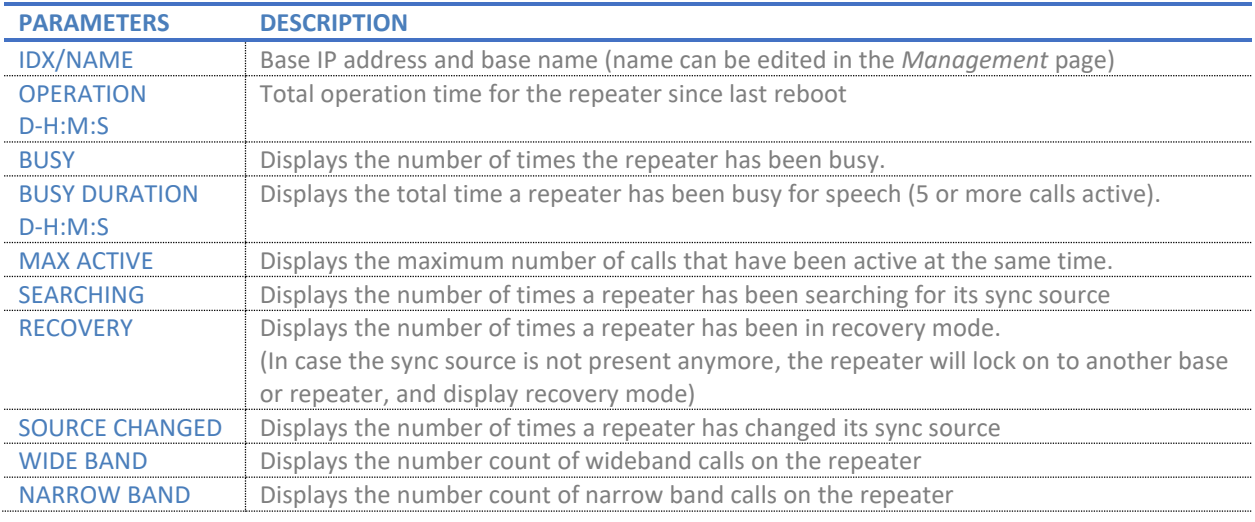

# *7.1.19.4 DECT*

## The table below describes the available parameters on this page.

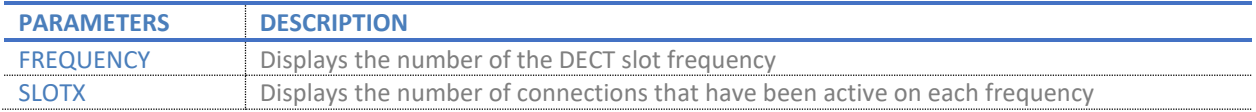

# *7.1.19.5 Call quality*

The table below describes the available parameters on this page.

*NOTE: RTX9431 does not support this feature*

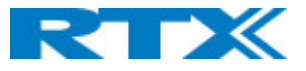

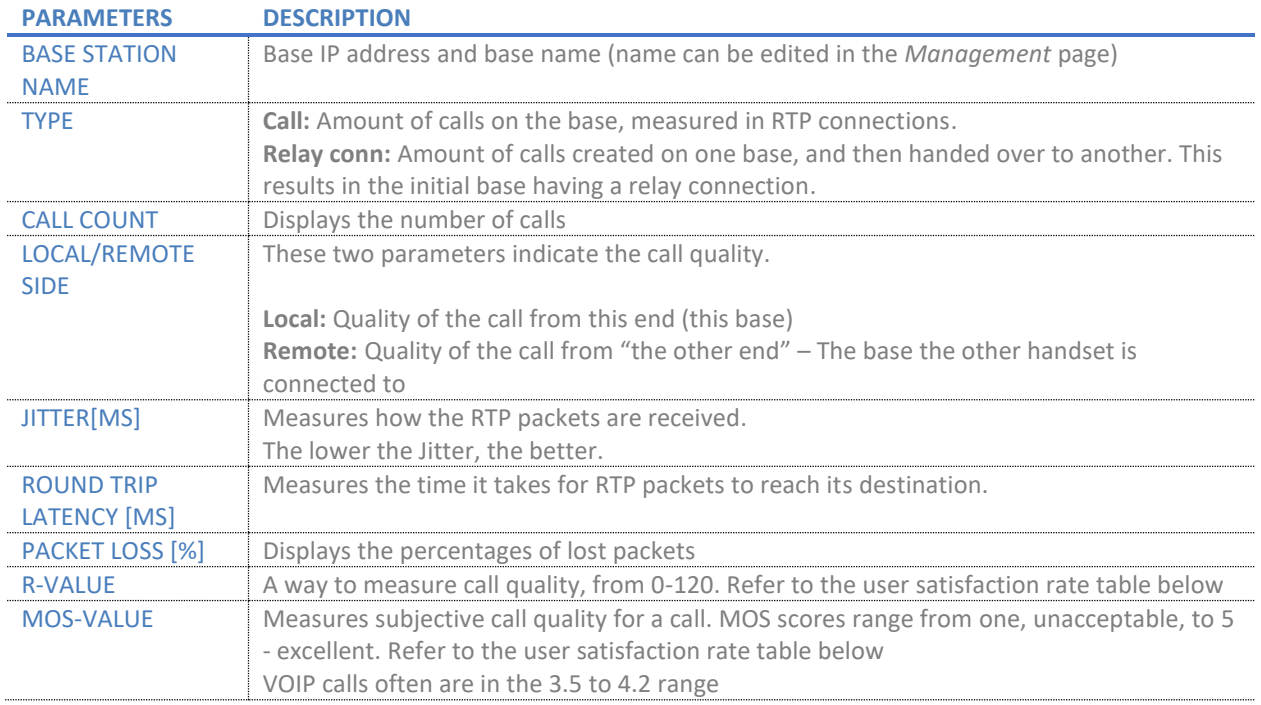

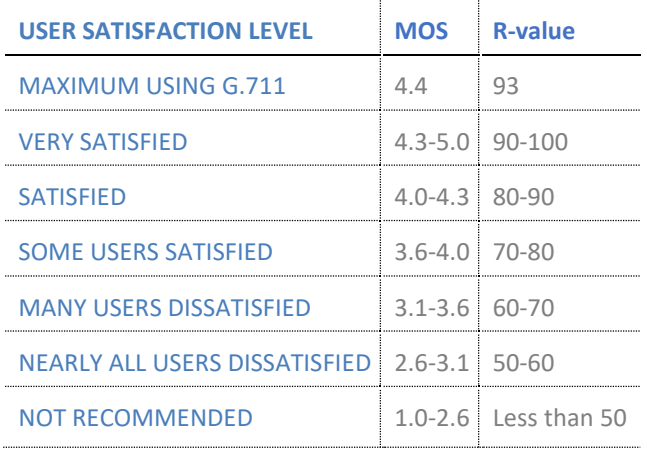

### 7.1.20 Generic statistics

This page provides further system information, distributed among five categories in the form of a table *(Fig.43).* The categories and the related display output are described accordingly. The statistics are baserelated.

The menu has an embedded "Export all fields" function, which allows the administrator to see the statistics hour by hour. By pressing the "Reset all statistics" button, all data in the system is cleared.

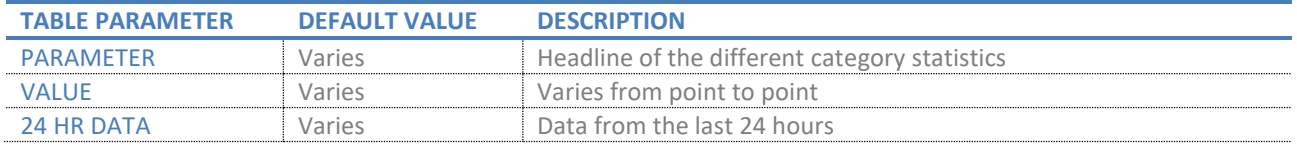

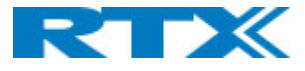

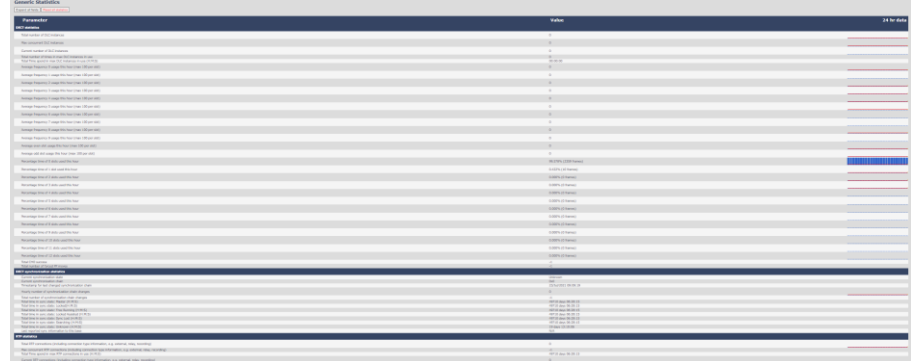

#### *Figure 44 Generic Statistics page*

# *7.1.20.1 DECT Statistics*

# The table below describes the available parameters under this category

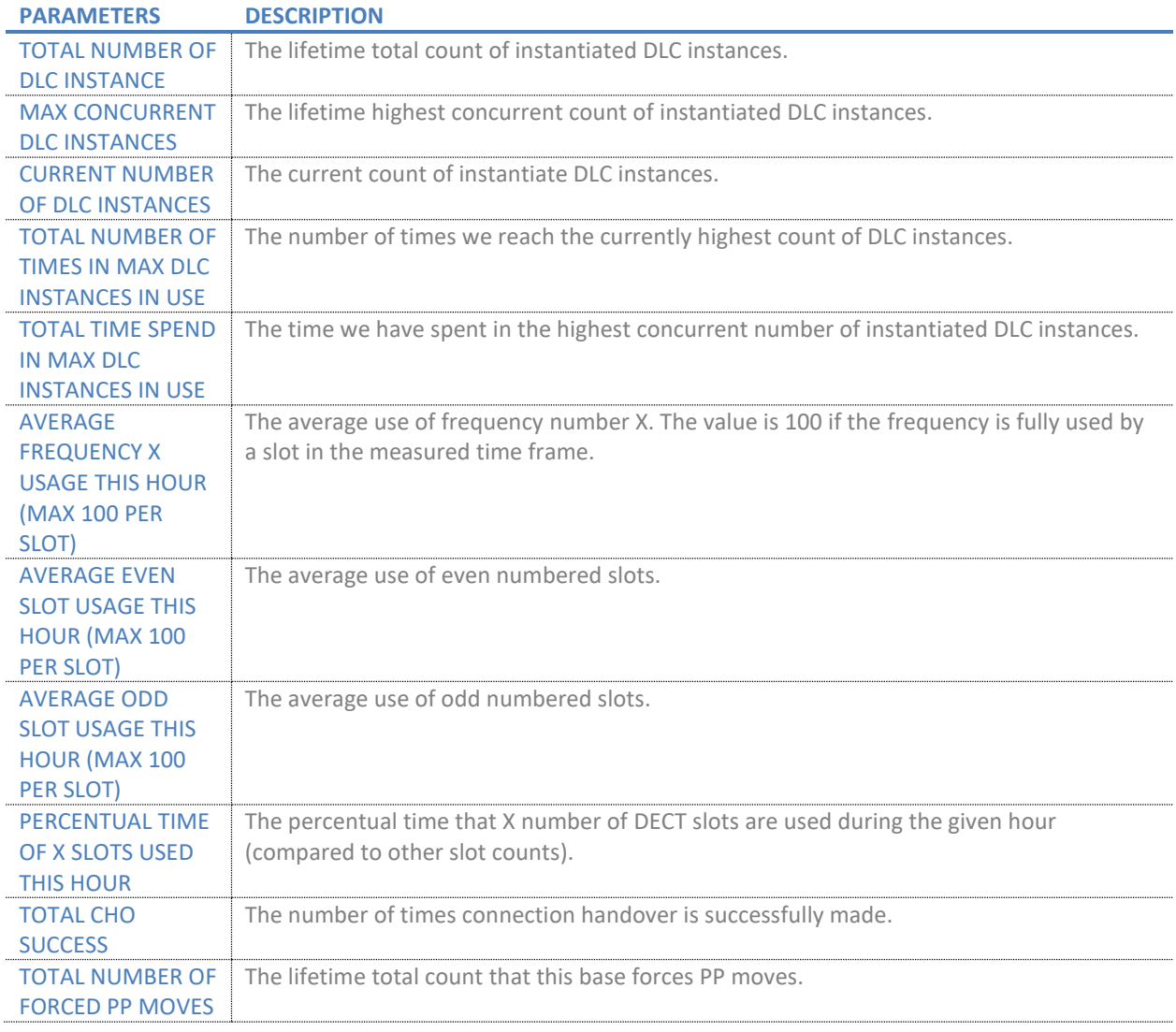

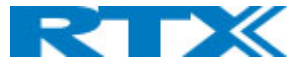

# *7.1.20.2 DECT Synchronization statistics*

The table below describes the available parameters under this category.

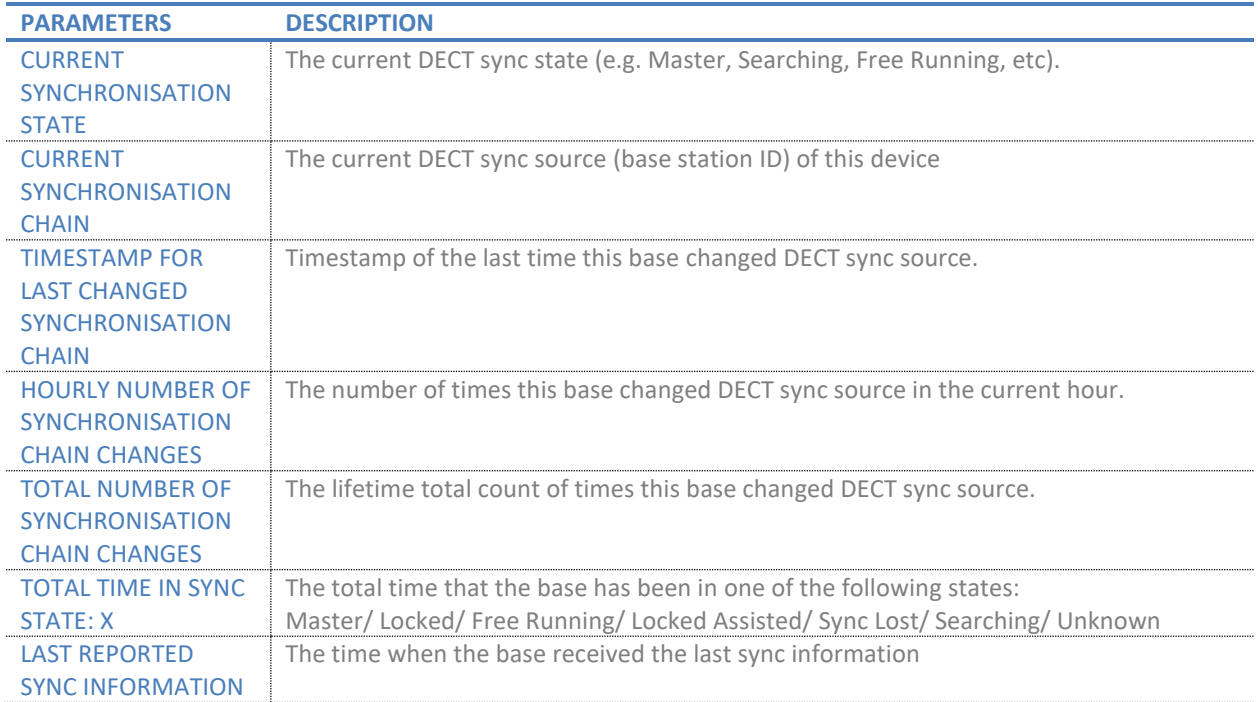

# *7.1.20.3 RTP Statistics*

# The table below describes the available parameters under this category

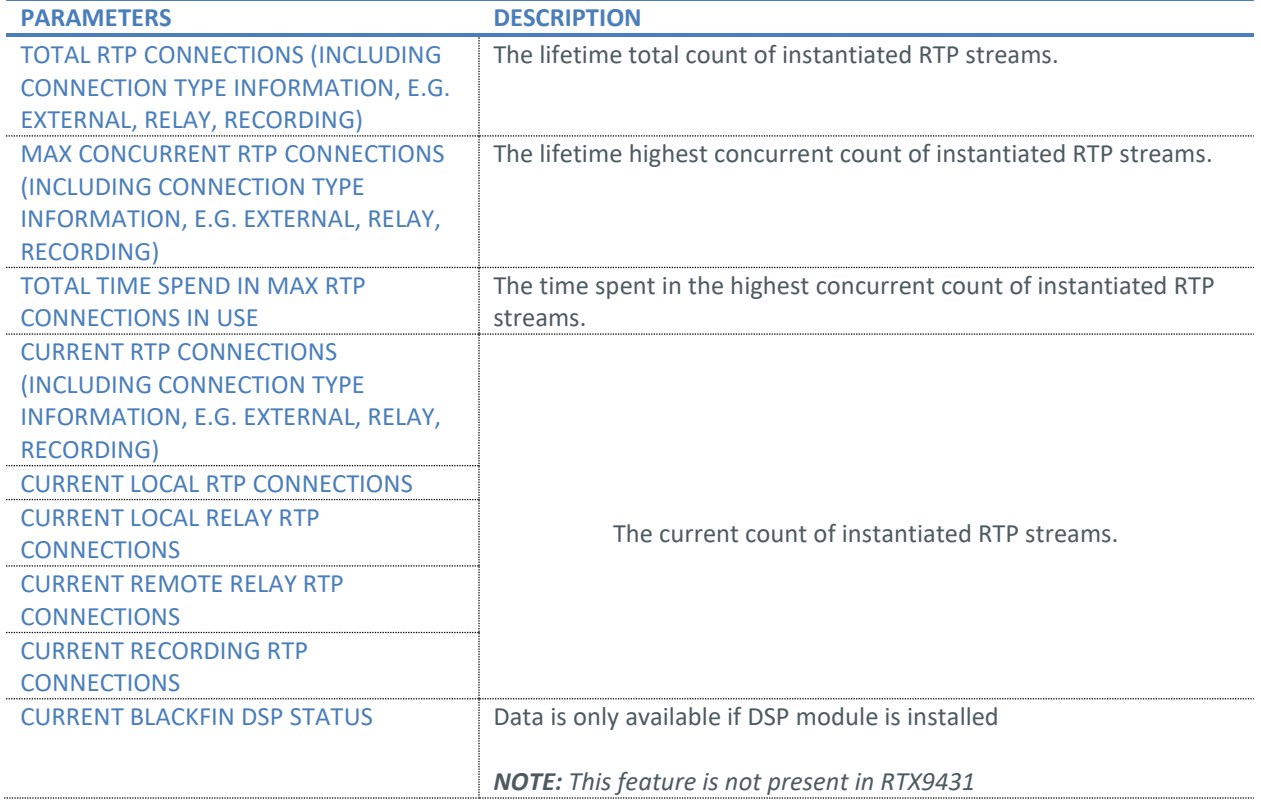

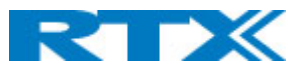

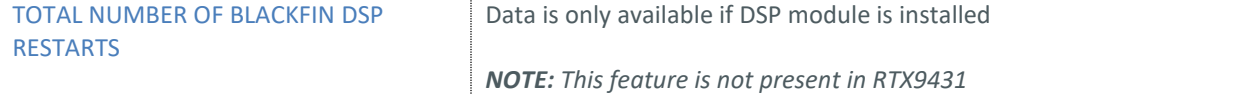

#### *7.1.20.4 IP-Stack statistics*

The table below describes the available parameters under this category:

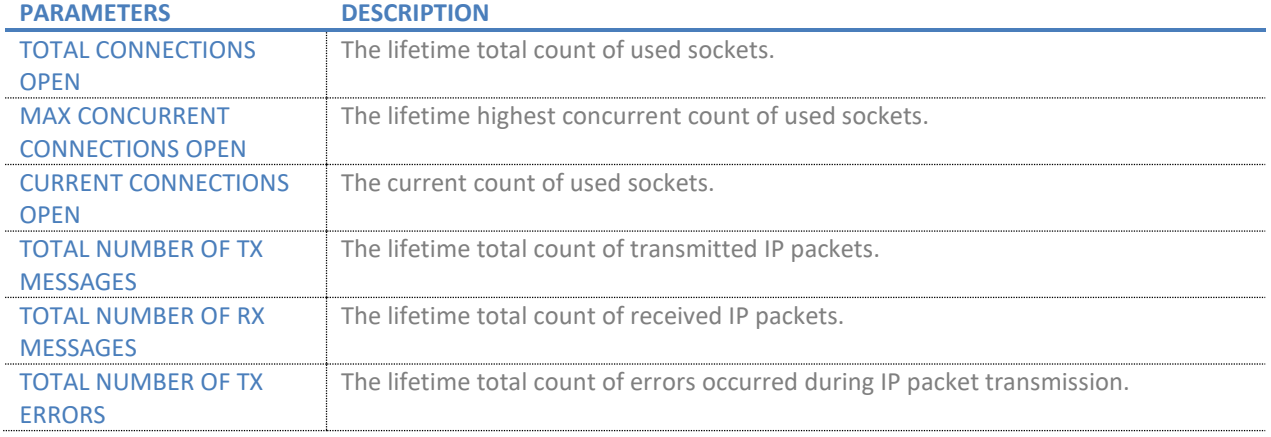

#### *7.1.20.5 System statistics*

#### The table below describes the available parameters under this category:

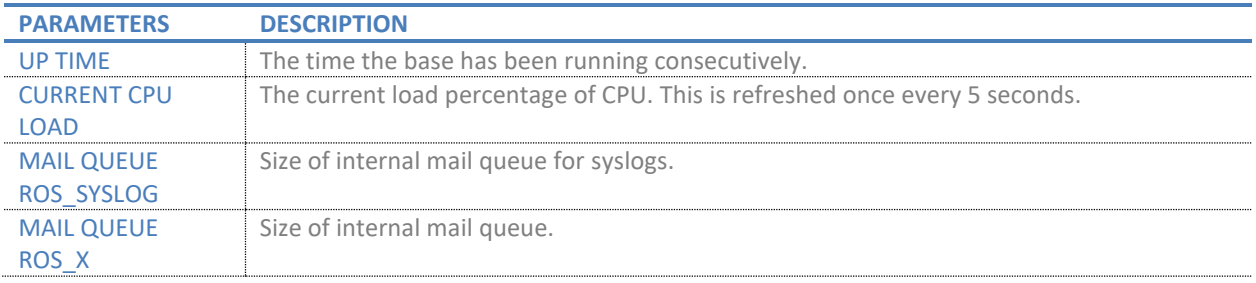

### *7.1.20.6 Heap Statistics*

The table below describes the available parameters under this category:

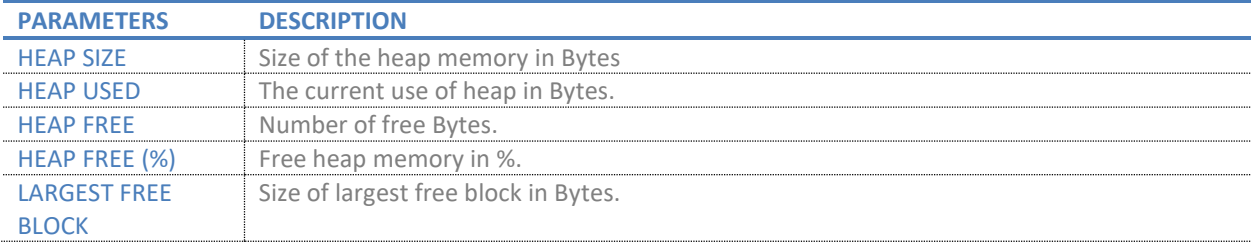

# 7.1.21 Diagnostics

This menu provides information about the Ethernet connection to each base station and extension *(Fig.44).* It includes the following five administrative pages, which are described accordingly.

### 1. Base stations

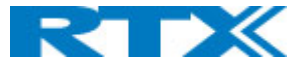

- 2. Extensions
- 3. Logging
- 4. Heap Monitoring
- 5. Load Reporting

#### **Diagnostics**

**Base stations** / Extensions / Logging / Heap Monitoring / Load Reporting

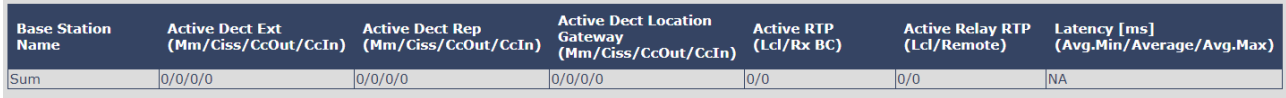

#### *Figure 45 Diagnostics*

### *7.1.21.1 Base stations*

#### The table below describes the available parameters on this page

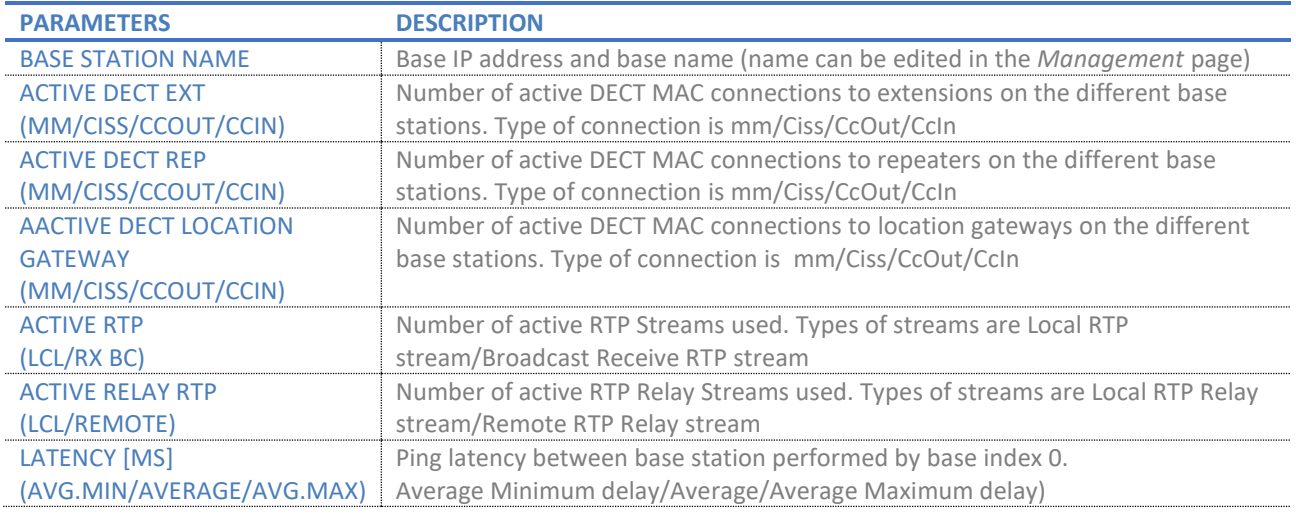

### *7.1.21.2 Extensions*

Information on this page is visible only if there is a handset crash. The table below describes the available parameters.

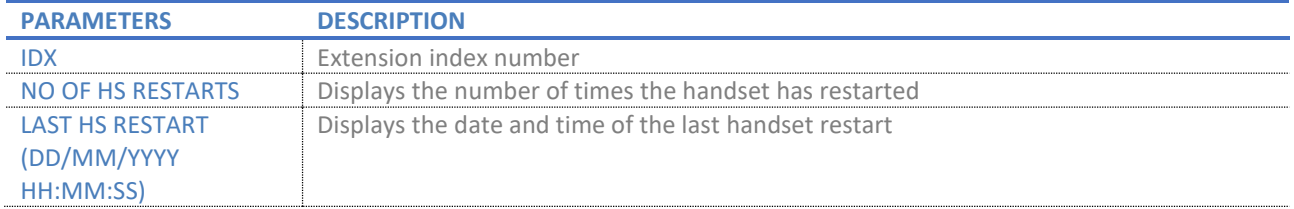

## *7.1.21.3 Logging*

This page allows the administrator to collect system diagnostics information into a zip file. The zip file includes all type of information, such as RSX trace, Syslog, SIP Log, Config file(s), etc.

There are two types of tracing which can be enabled – RSX and PCAP internal tracing. After configuring the type of traces that need to be collected, the changes must be saved. Next, after collecting the data, the administrator can choose from which base stations to download the traces. If it is a multi/dual cell system,

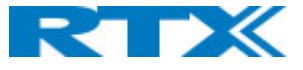

the data can be downloaded from all base stations in one file. Else, the system diagnostics can be downloaded from the current machine. The available trace settings are described in the following sub-sections.

## 7.1.21.3.1 RSX internal tracing

RSX internal tracing can be either enabled or disabled. If enabled, the traced data should be sent to RTX, since it can only be investigated by RTX engineers.

### 7.1.21.3.2 PCAP internal tracing

This feature allows the user to choose which trace to investigate by selecting the desired parameter.

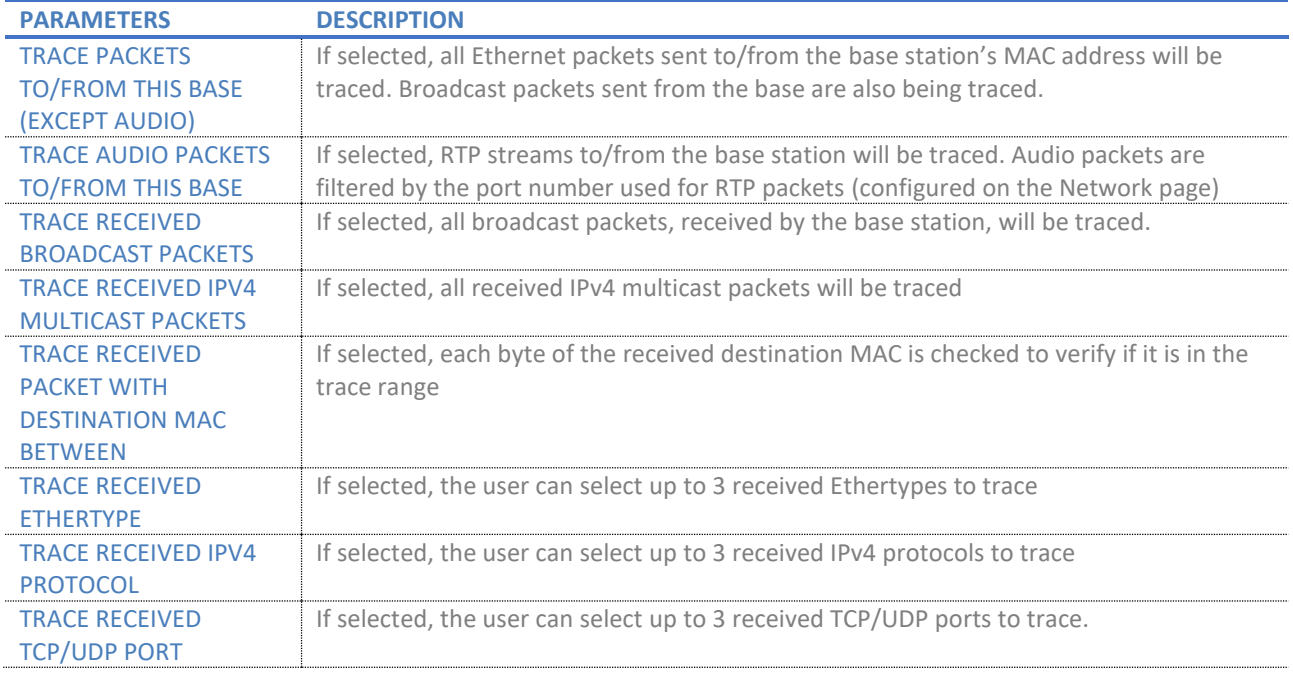

### *7.1.21.4 Heap Monitoring*

This feature allows the user to define the values of heap usage parameters that will be tracked in syslog and under *Generic Statistics* page.

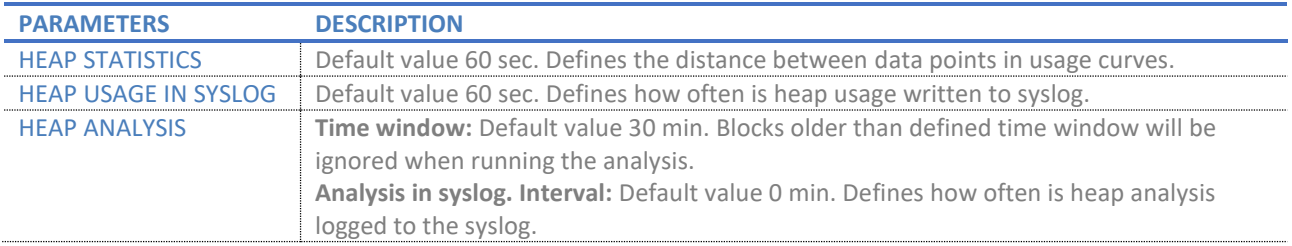

*NOTE: This feature is disabled by default to save energy and alleviate performance. User can enable it as needed but should have in mind that it uses resources and therefore will slow down the performance of the base station.*

### *7.1.21.5 Load Reporting*

This feature allows to change the parameters that define the reporting of the system load of the base station. Those results can be seen in the syslog.

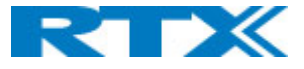

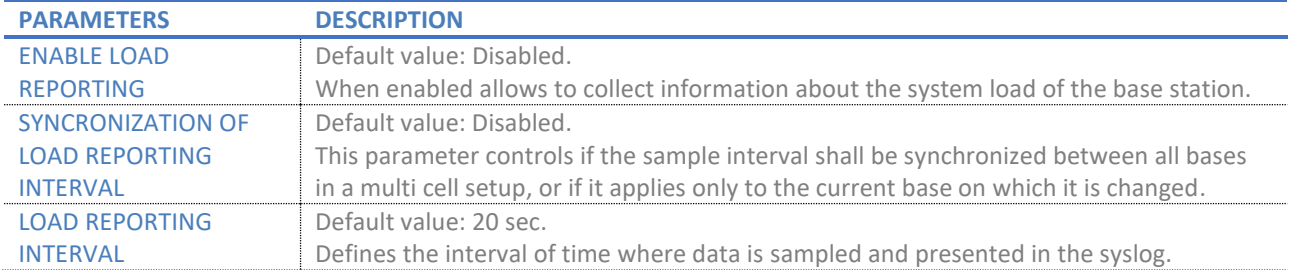

*NOTE: This feature is disabled by default to save energy and alleviate performance. User can enable it as needed but should have in mind that it uses resources and therefore will slow down the performance of the base station.* 

## 7.1.22 Configuration

 $\mathbf{C}$  and  $\mathbf{C}$  are set of  $\mathbf{C}$ 

This page provides a non-editable information of the entire SME VoIP parameter settings *(Fig.45).* They represent the "background" of the user-friendly interface. These settings can be exported, edited, and then uploaded to the base again. The file handling, which contains these parameters, is called a *configuration (provisioning) file*, whereas the settings application process is called *provisioning*.

| Load Configuration:                                           | Choose File No file chosen                           | Load | Export Settings: Export |  |
|---------------------------------------------------------------|------------------------------------------------------|------|-------------------------|--|
|                                                               | ~RELEASE=NIGHTLY BEATUS Stable BRANCH 06 V0719 B2119 |      |                         |  |
| ~System Mode=51/51                                            |                                                      |      |                         |  |
| ~DECT Mode=EU                                                 |                                                      |      |                         |  |
| $\neg$ Device=8663                                            |                                                      |      |                         |  |
| %GMT TIME ZONE%:0x06                                          |                                                      |      |                         |  |
| %COUNTRY_VARIANT_ID%:0x12                                     |                                                      |      |                         |  |
| %COUNTRY REGION ID%:0x00<br>%TIMEZONE BY COUNTRY REGION%:0x01 |                                                      |      |                         |  |
| %DST BY COUNTRY REGION%:0x01                                  |                                                      |      |                         |  |
| %DST_ENABLE%:0x02                                             |                                                      |      |                         |  |
| %DST_FIXED_DAY_ENABLE%:0x00                                   |                                                      |      |                         |  |
| %DST START MONTH%:0x03                                        |                                                      |      |                         |  |
| %DST START DATE%:0x00                                         |                                                      |      |                         |  |
| %DST START TIME%:0x02                                         |                                                      |      |                         |  |
| %DST START DAY OF WEEK%:0x01                                  |                                                      |      |                         |  |
| %DST START WDAY LAST IN MONTH%:0x02                           |                                                      |      |                         |  |
| %DST STOP MONTH%:0x0B                                         |                                                      |      |                         |  |
| %DST STOP DATE%:0x00                                          |                                                      |      |                         |  |
| %DST STOP TIME%:0x02                                          |                                                      |      |                         |  |
| %DST STOP DAY OF WEEK%:0x01                                   |                                                      |      |                         |  |
| %DST_STOP_WDAY_LAST_IN_MONTH%:0x00                            |                                                      |      |                         |  |
| //%AC CODE%: "***********"                                    |                                                      |      |                         |  |
| %LANGUAGE_ID%:0x00                                            |                                                      |      |                         |  |
| %MIN_JITTBUF_DEPTH%:0x02                                      |                                                      |      |                         |  |
| %MAX JITTBUF DEPTH%:0x07                                      |                                                      |      |                         |  |
| %DIALPLAN_ENABLED%:0x00                                       |                                                      |      |                         |  |
| <b>%DIALPLAN MAXLENGTH%:0x00</b><br>%DIALPLAN PREFIX%: ""     |                                                      |      |                         |  |
| %HANDSET_LANGUAGE_ID%:0xFF                                    |                                                      |      |                         |  |
| %NUMBER OF BASE STATIONS%:0x32                                |                                                      |      |                         |  |
| %NUMBER OF REPEATERS%:0x64                                    |                                                      |      |                         |  |
| %NUMBER OF REPEATER PER BASE%:0x03                            |                                                      |      |                         |  |
| %SARI SUPPORT%:0x00                                           |                                                      |      |                         |  |
| %SARI_VALUE%:0x13,0x21,0x42,0x2F                              |                                                      |      |                         |  |
| %LOG LAST CONFIG%:0x00                                        |                                                      |      |                         |  |
| %SNMP ENABLE%:0x00                                            |                                                      |      |                         |  |
| %SNMP_PORT%:161                                               |                                                      |      |                         |  |
| %SNMP V3 USERNAME%: ""                                        |                                                      |      |                         |  |
| //%SNMP_V3_ENCRYPT_PASSWORD%: "***********"                   |                                                      |      |                         |  |
| //%SNMP_V3_AUTH_PASSWORD%: "***********"                      |                                                      |      |                         |  |

*Figure 46 Configuration page*

There are three ways to edit and apply the parameter settings.

- **Using the SME VoIP Web interface** This method includes a manual configuration of the base, by using the web interface. The parameters from the configuration file represent the settings on every page. Therefore, if any setting is modified via the web interface, it will also take effect on the parameters from the Configuration page (file).
- **Using the Configuration page of the VoIP SME web interface (provisioning)** This method includes a manual upload of the configuration file directly to the base. An example of using this method is to export the configuration file and modify the relevant parameters.

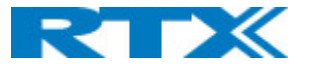

Afterwards, save the changes and upload the file to the base station via the *Configuration* page.

• **Retrieving the relevant configuration file from the TFTP server (provisioning)**– This method includes a server on which the configuration file is stored and respectively downloaded by the base. An example of using this configuration method is to export the configuration file from the base station and rename it to the MAC address of the device (*<MAC\_Address>.cfg*). Then, modify the settings and save the configuration file in the folder */Config* on the TFTP server. Navigate the base to the server (via the *Management* page). The base station will retrieve the file and apply the changes. Afterwards, any changes made to the file on the server, will be applied to the base.

### *NOTE: From v460 the base stations support configuration files up to 1MB*

### *NOTE: Passwords/Credentials are not exported for security reasons.*

For a detailed description on how to use provisioning, please refer to the *Provisioning of SME VoIP System (24).pdf* guide.

## 7.1.23 Syslog

This page displays live feed of system level messages of the current base station *(Fig.46).* The displayed messages depend on the configured settings on the *Management* page. The logs can either show only *Boot Log* or *All logs,* meaning all system and boot logs. The Debug log is saved in the file format **<Time\_Stamp>b.log** in a relevant location on the TFTP server, as specified in the upload script.

| <b>Syslog</b> |                                                                                                    |  |
|---------------|----------------------------------------------------------------------------------------------------|--|
|               | [ Local time set (2021-07-27 07:14:03) ]<br>clk .Info 2021-07-27T07:14:03.480Z 48                                        |  |
|               | loc3 .Info 2021-07-27T07:14:03.480Z 48<br>[ Time and Date and DST Broadcast to handsets ]                                |  |
|               | clk .Info 2021-07-27T07:14:03.480Z 48<br>Local time saved in RTC (1627388043 s) ]                                        |  |
|               | loc0.Info 2021-07-27T07:14:07.290Z 48<br>Statistics: ROS -1 mail queue MAX 0 % ]                                         |  |
|               | Statistics: ROS 0 mail queue MAX 0 % ]<br>loc0.Info 2021-07-27T07:14:07.290Z 48                                          |  |
|               | loc0.Info 2021-07-27T07:14:07.290Z 48<br>Statistics: ROS 1 mail queue MAX 1 % 1                                          |  |
|               | Statistics: ROS 2 mail queue MAX 0 %<br>loc0.Info 2021-07-27T07:14:07.290Z 48                                            |  |
|               | Statistics: ROS 3 mail queue MAX 0 %<br>loc0.Info 2021-07-27T07:14:07.290Z 48                                            |  |
|               | Statistics: ROS 4 mail queue MAX 0 % ]<br>loc0.Info 2021-07-27T07:14:07.290Z 48                                          |  |
|               | DECT MAC statistics: Pmid:E6000 Typ:FN Res:0 Frames:39.0.0 Bho:0.0 Rssi:0 ]<br>loc7 .Info 2021-07-27T07:14:25.630Z 48    |  |
|               | DECT MAC statistics: Pmid:EC6D9 Typ:FN Res:0 Frames:39.0.0 Bho:0.0 Rssi:0 ]<br>loc7.Info 2021-07-27T07:15:02.590Z 49 [   |  |
|               | loc7.Info 2021-07-27T07:15:04.550Z 49<br>DECT MAC statistics: Pmid:EE5A5 Typ:FN Res:0 Frames:39,0,0 Bho:0,0 Rssi:0 ]     |  |
|               | DECT MAC statistics: Pmid:EF32E Typ:FN Res:0 Frames:39.0.0 Bho:0.0 Rssi:0 ]<br>loc7.Info 2021-07-27T07:15:35.210Z 49 [   |  |
|               | DECT MAC statistics: Pmid:EBC0F Tvp:FN Res:0 Frames:49.0.10 Bho:0.0 Rssi:0 ]<br>loc7.Info 2021-07-27T07:15:36.590Z 49    |  |
|               | loc7.Info 2021-07-27T07:16:07.770Z 49<br>DECT MAC statistics: Pmid:E640C Typ:FN Res:0 Frames:39,0.0 Bho:0.0 Rssi:0 ]     |  |
|               | DECT MAC statistics: Pmid:E983F Tvp:FN Res:0 Frames:39.0.0 Bho:0.0 Rssi:0 ]<br>loc7 .Info 2021-07-27T07:17:27.690Z 51    |  |
|               | DECT MAC statistics: Pmid:EE290 Tvp:FN Res:0 Frames:39.0.0 Bho:0.0 Rssi:0 ]<br>loc7.Info 2021-07-27T07:18:25.170Z 52 [   |  |
|               | audit.Info 2021-07-27T07:18:48.010Z 52 [ HTTP: Server is restarting ]                                                    |  |
|               | DECT MAC statistics: Pmid:ECA10 Tvp:FN Res:0 Frames:39.0.0 Bho:0.0 Rssi:0 ]<br>loc7.Info 2021-07-27T07:19:06.710Z 52 [   |  |
|               | Statistics: ROS -1 mail queue MAX 0 % 1<br>loc0.Info 2021-07-27T07:19:07.290Z 52 [                                       |  |
|               | Statistics: ROS 0 mail queue MAX 0 % ]<br>loc0.Info 2021-07-27T07:19:07.290Z 52                                          |  |
|               | Statistics: ROS 1 mail queue MAX 1 %<br>loc0.Info 2021-07-27T07:19:07.290Z 52                                            |  |
|               | Statistics: ROS_2 mail queue MAX 0 % ]<br>loc0.Info 2021-07-27T07:19:07.290Z 52                                          |  |
|               | loc0.Info 2021-07-27T07:19:07.290Z 52<br>Statistics: ROS 3 mail queue MAX 0 % ]                                          |  |
|               | loc0.Info 2021-07-27T07:19:07.290Z 52<br>Statistics: ROS 4 mail queue MAX 0 % 1                                          |  |
|               | DECT MAC statistics: Pmid:E094F Typ:FN Res:0 Frames:39,0,0 Bho:0,0 Rssi:0 ]<br>loc7.Info 2021-07-27T07:19:33.810Z 53 [   |  |
|               | loc7.Info 2021-07-27T07:19:34.590Z 53<br>DECT MAC statistics: Pmid:E0AE0 Tvp:FN Res:0 Frames:39.0.0 Bho:0.0 Rssi:0 ]     |  |
|               | loc7 .Info 2021-07-27T07:19:41.070Z 53   DECT MAC statistics: Pmid:E588E Tvp:FN Res:0 Frames:39.0.0 Bho:0.0 Rssi:0       |  |
|               | DECT MAC statistics: Pmid:E5D3A Typ:FN Res:0 Frames:39.0.0 Bho:0.0 Rssi:0<br>loc7.Info 2021-07-27T07:19:51.650Z 53 [     |  |
|               | loc7.Info 2021-07-27T07:21:26.690Z 54<br>DECT MAC statistics: Pmid:EA54E Tvp:FN Res:0 Frames:39.0.0 Bho:0.0 Rssi:0       |  |
|               | loc7.Info 2021-07-27T07:21:34.150Z 54   DECT MAC statistics: Pmid:EE614 Tvp:FN Res:0 Frames:39.0.0 Bho:0.0 Rssi:0        |  |
|               | 16:10 loc7 .Info 2021-07-27T07:21:42.850Z 55   DECT MAC statistics: Pmid:E94C6 Typ:FN Res:0 Frames:39.0.0 Bho:0.0 Rssi:0 |  |
|               | DECT MAC statistics: Pmid:E7012 Typ:FN Res:0 Frames:39,0,0 Bho:0,0 Rssi:0 ]<br>loc7.Info 2021-07-27T07:21:51.090Z 55 [   |  |
|               | loc7 .Info 2021-07-27T07:22:07.210Z 55   DECT MAC statistics: Pmid:EE78B Typ:FN Res:0 Frames:39.0.0 Bho:0.0 Rssi:0 ]     |  |
|               | loc7 .Info 2021-07-27T07:22:17.590Z 55   DECT MAC statistics: Pmid:EC500 Tvp:FN Res:0 Frames:39.0.0 Bho:0.0 Rssi:0 ]     |  |
|               | loc7 .Info 2021-07-27T07:23:35.070Z 56 [<br>DECT MAC statistics: Pmid:E6997 Typ:FN Res:0 Frames:39.0.0 Bho:1.0 Rssi:0 ]  |  |
|               | Statistics: ROS -1 mail queue MAX 0 % ]<br>loc0.Info 2021-07-27T07:24:07.290Z 57 [                                       |  |
|               | loc0 .Info 2021-07-27T07:24:07.290Z 57 [ Statistics: ROS 0 mail queue MAX 0 % ]                                          |  |
|               | loc0 .Info 2021-07-27T07:24:07.290Z 57 [ Statistics: ROS 1 mail queue MAX 1 % ]                                          |  |
|               | loc0 .Info 2021-07-27T07:24:07.290Z 57 [ Statistics: ROS 2 mail queue MAX 0 % ]                                          |  |

*Figure 47 Syslog page*

There are four buttons available, allowing the administrator to:

- **Clear** delete the current logs.
- **Reload** refresh the logs
- **Dump Crash Log** import the crash errors, if any, into the log. An example is an *Unexpected Reboot* of the base

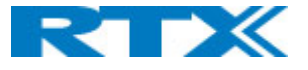

- **Clear Crash log** delete the crash errors from the log
- **Export** download the logs (syslog file)

# 7.1.24 SIP log

This page displays SIP server related messages that are logged during the operation of the SME system *(Fig.47).* The SIP log is saved in the file format **<MAC\_Address><Time\_Stamp>SIP.log** on the relevant TFTP server.

#### **SIP Log**

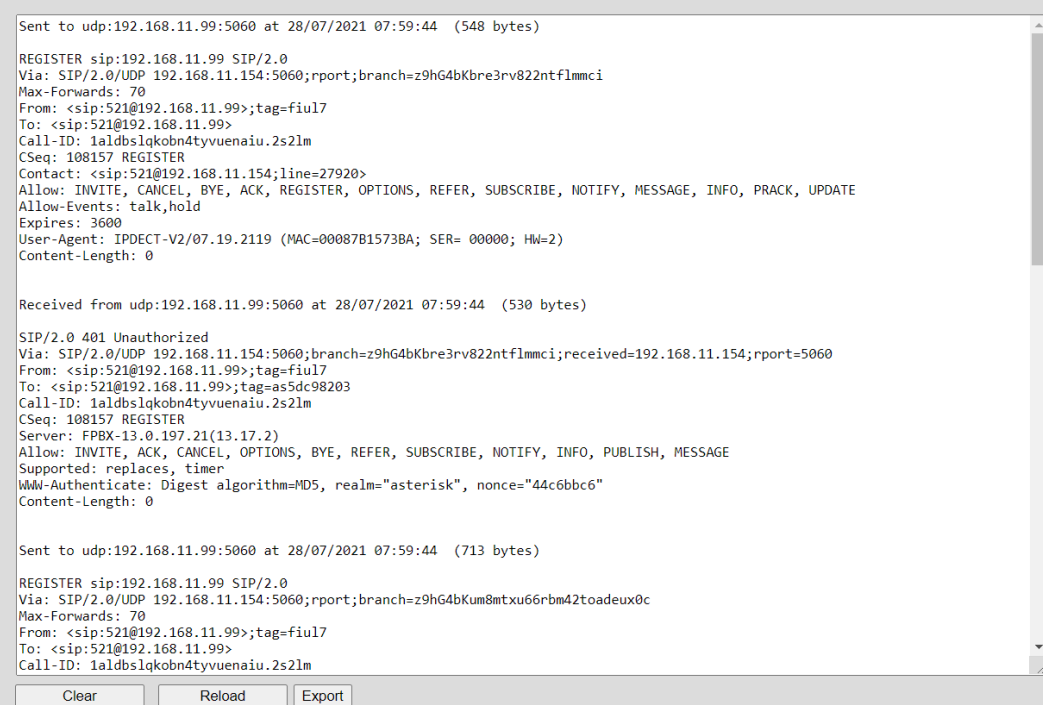

*Figure 48 SIP log page*

There are four buttons available, allowing the user to:

- **Clear** delete the current logs.
- **Reload** refresh the logs
- **Export**  download the logs (siplog file)

### 7.1.25 Emergency call

The base station allows the user to define emergency numbers, which can be dialed during key lock *(Fig.48).* They have the highest priority during a call, meaning that if needed, the base will release non-emergency calls to free resources to handle the emergency ones. However, in case the base is fully occupied with emergency calls, then priority is given to the established calls and new incoming emergency calls are rejected.

If no numbers are configured on the base station, the handset can still dial national emergency numbers (refer to *9.2.1 National emergency numbers*). However, if any number has been configured, the national emergency numbers become unavailable, unless they are also added to the configuration.

Further details on the ELIN and HELD support can be found in *9.3 ELIN and HELD support*.

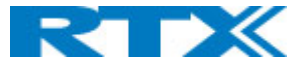

*NOTE: When updating the setting on a multi/dual cell system, a reboot of the entire multi/dual cell or handsets is required. It is needed for the handsets to receive the setting update and bypass any key-lock /security functionality implemented on the device.*

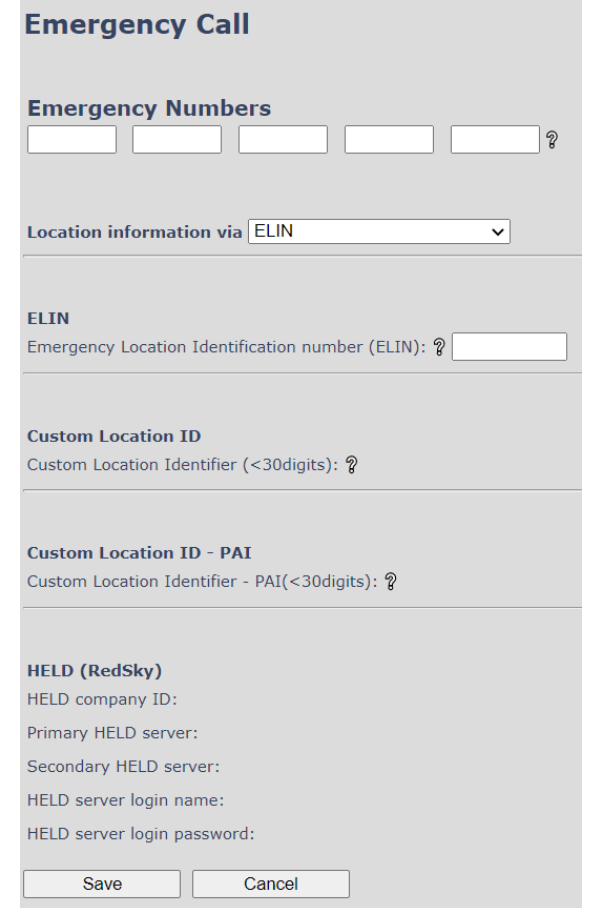

### *Figure 49 Emergency Call page*

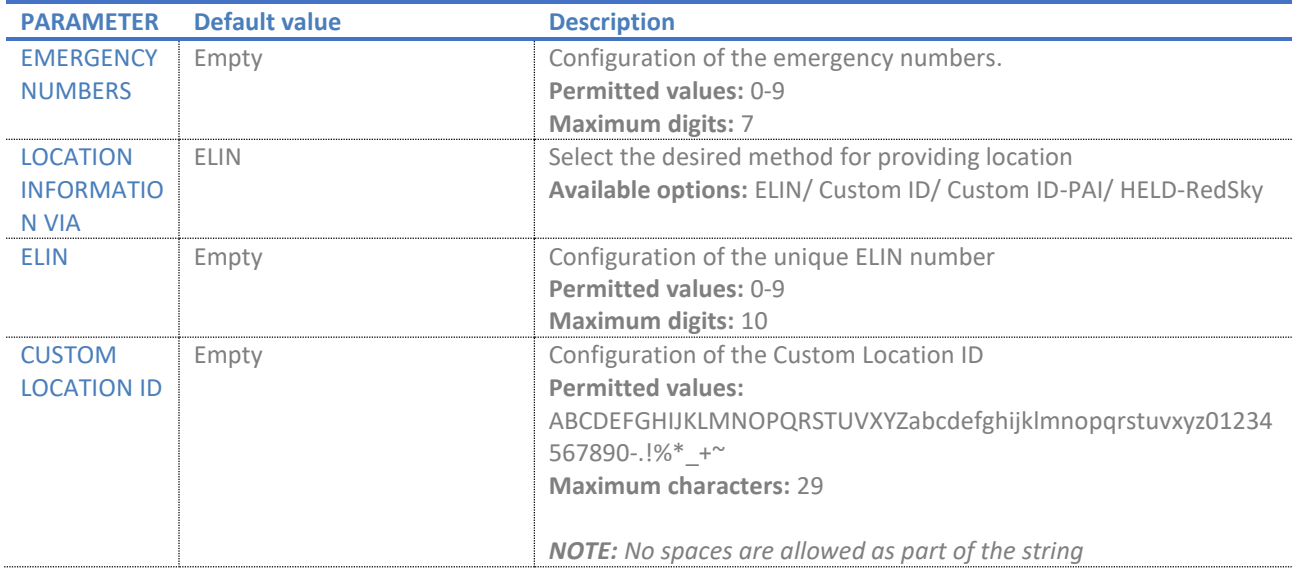

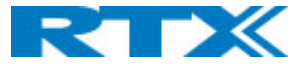

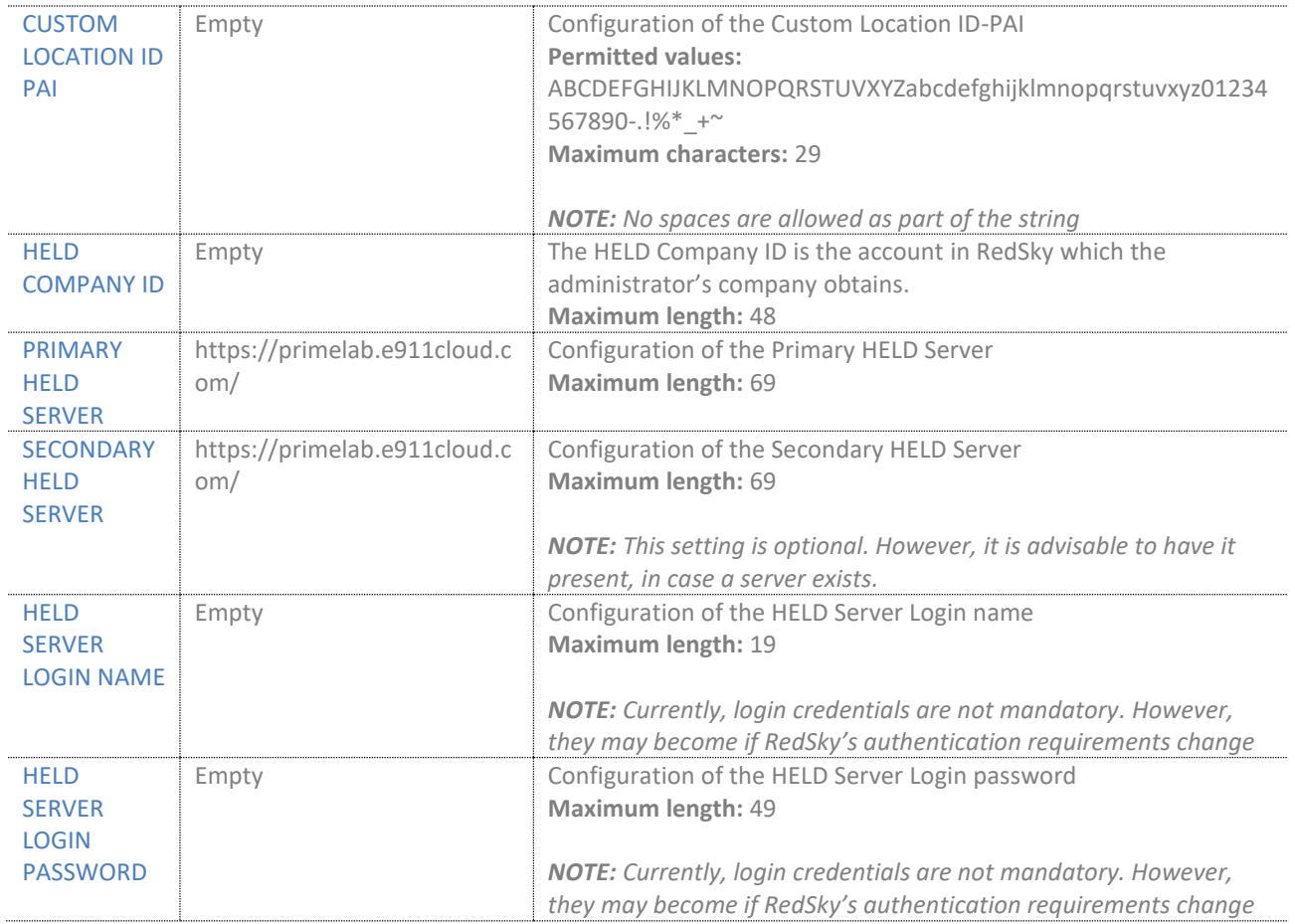

# 7.1.26 Logout

This feature allows the user to logout from the system.

# 7.2 Handsets

All available functions and settings are displayed as icons and text on the handset screen. Even though there are 2 types of user interfaces (Classic and Modern), the icons are similar and the functionality is the same (refer to *2.3.2 Handsets* for more details).

# 7.2.1 General overview

The screenshot below *(Fig.49)* illustrates a Modern user interface of an RTX8631 handset. This interface is used in throughout chapter to identify the available icons, menus and symbols present in each of RTX's handset devices. Any visible difference in the layout between the various handset models, is additionally mentioned via a note.

The idle screen represents the standard layout of a handset, which consists of a Softkey bar, an Active area and a Status bar. The bottom of the screen is referred to as the Softkey bar, which provides you both with fast access to some menus (Contacts, Central Directory and Calls) and possibility to select various functions (Select, View, More, etc.).

The middle part of the screen is referred to as the Active area of the display. Apart from displaying the time and date to the user (in idle), it provides the view to all menus, functions, and pop-up dialog text boxes (such as alarms, missed calls, etc.).

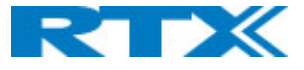

*NOTE: The Classic interface can also display the following in idle: extension name, which can be set on the web interface of the base station; the registration number; and the handset name, which can be set locally on the handset.*

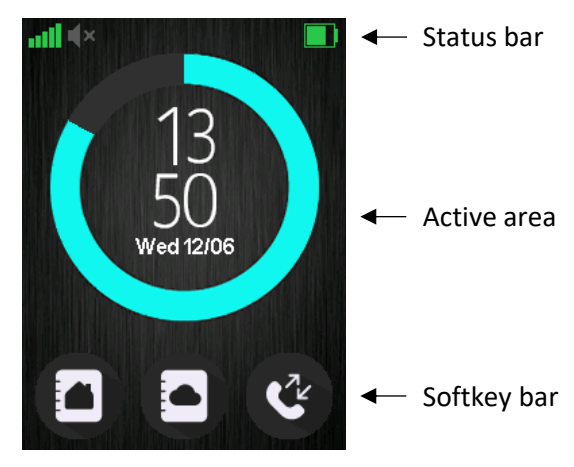

*Figure 50 General UI overview*

The top of the display, which is visible on all screens (independent on the menus), is referred to as the Status bar. The icons listed below can be visible on the Status bar and provide different information to the user.

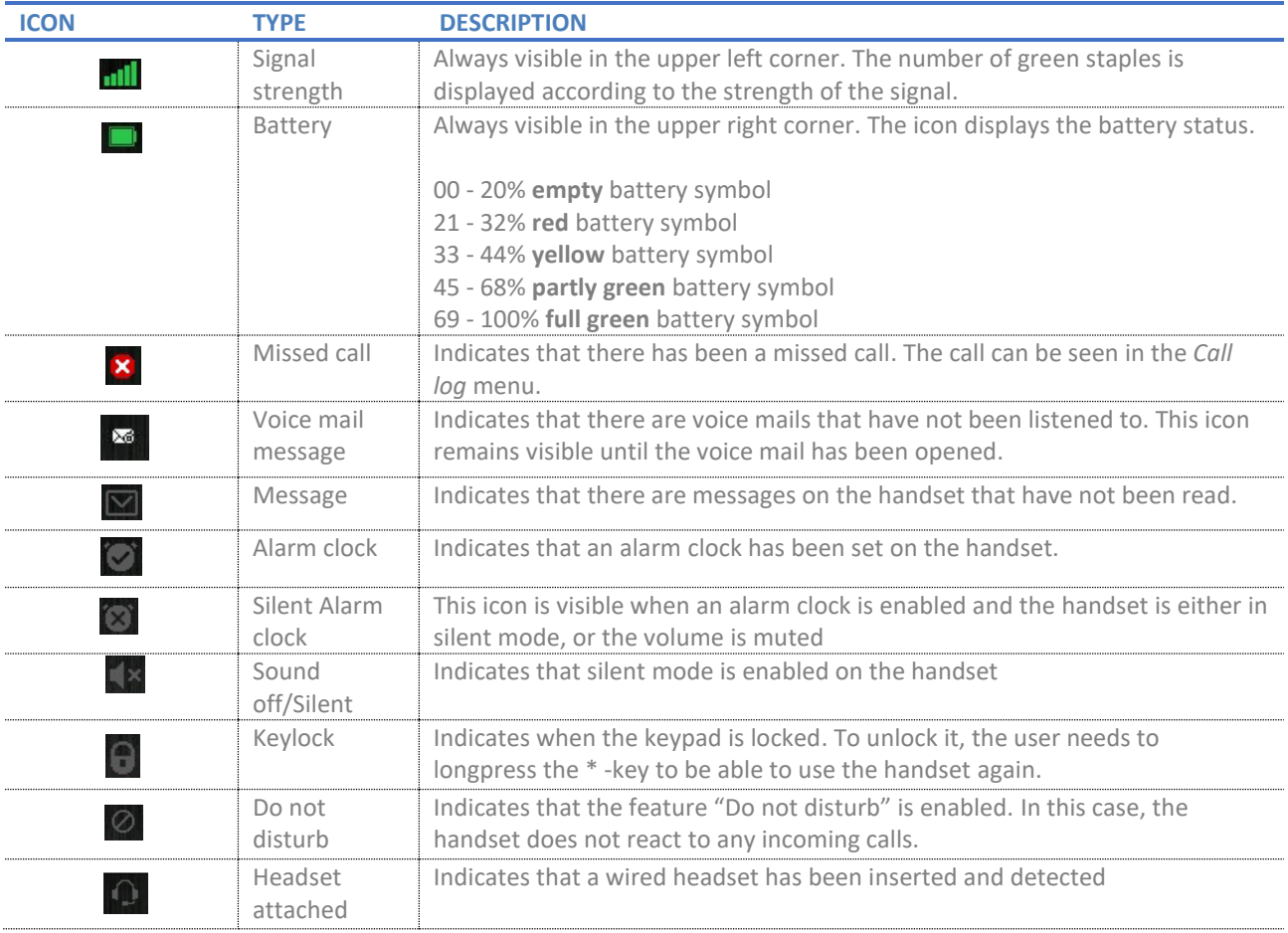

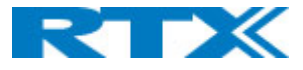

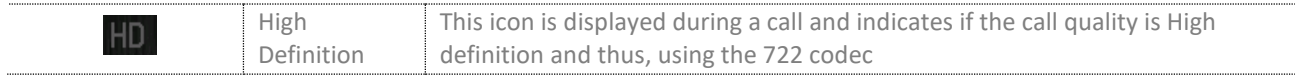

# 7.2.2 Call Screen

To make a call from Idle simply enter the phone number from the keypad and press the off-hook key.

To answer a call simply press the hook-off key.

When the handset is in a call it shows on the screen the number we are connected to. In some models it shows in the top right corner the line we are using to connect to that call (that is in the case of having multiple lines used on a single device. To see how to setup a multiline look at section 8.3.1.1). There can also be present (depending on the model of the handset) small icons showing incoming call, outgoing call and if the call is currently on hold.

# 7.3 Menu navigation

All menus on the handset can be accessed by pressing the *Menu* key on the device. During navigation, the highlighted icon is moving to indicate the user where the navigation key is. The table below provides further information about the different menus available on the handsets.

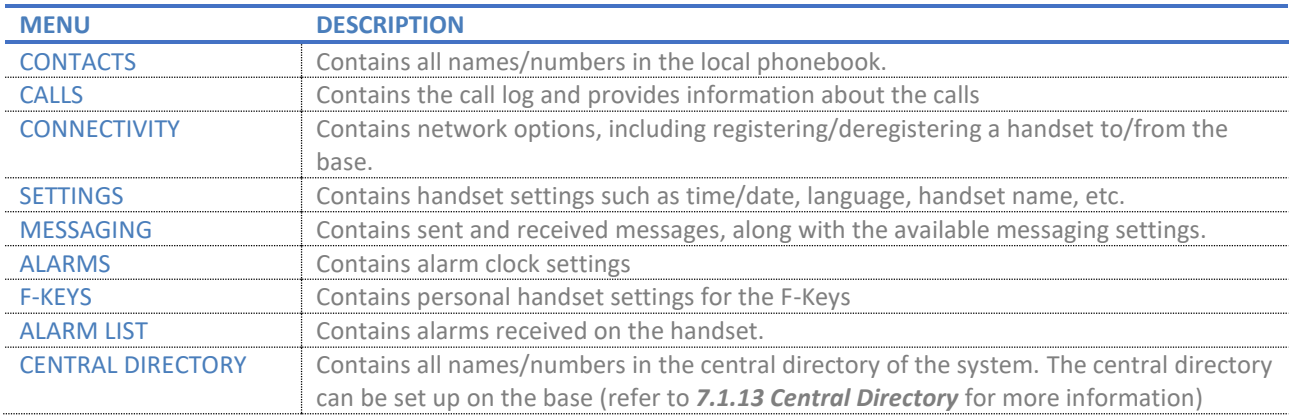

Some of the menus can also be accessed via the three softkeys in idle *(Fig.49).* These are the *Contacts* menu (left softkey), the *Central Directory* menu (middle softkey) and the *Calls* menu (right softkey). These fast access menus are pre-fixed and cannot be changed.

The following subsections will introduce each menu of the handset and its available options.

# 7.3.1 Contacts

This menu displays the available local contacts on the handset *(Fig.50)*. If the contact list has entries, there will be three available options assigned to the softkeys – *Call* (to call the selected contact), *Edit* (to edit the selected contact) and *More* (other available options, further described in the following table). If the contact has more than one number available (work, home, mobile, etc.) a small arrow appears to the right of the contact. Pressing the navigation key to the right lets us toggle between the different numbers.

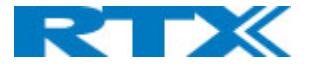

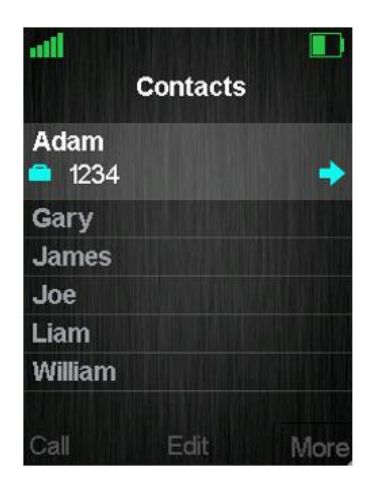

*Figure 51 Contacts menu overview*

When *Central Directory* is enabled, the user is presented with additional menu where they can choose between Contacts and Central Directory. Upon choosing Contacts handset will access the Contacts list. If User chooses Central Directory; handset will access the central directory contacts list.(refer to *7.3.9 Central Directory* for more details).

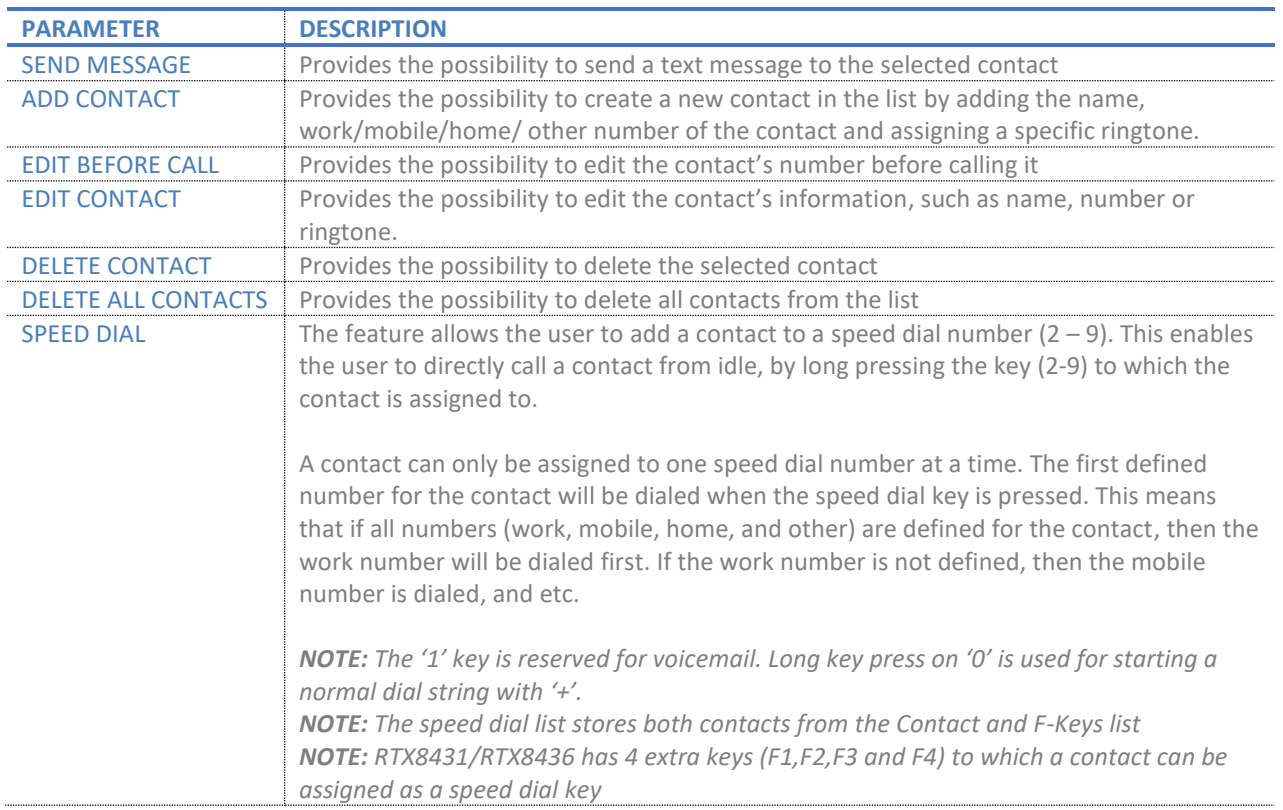

# 7.3.2 Calls

This is one of the menus that can be accessed via multiple ways – (1) the main menu, (2) the right softkey in idle and (3) the green off-hook button from the keypad *(Fig.51).*

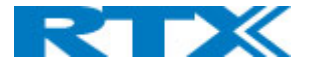

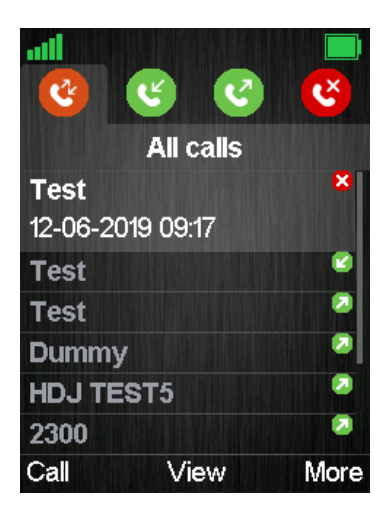

*Figure 52 Calls menu overview*

The menu provides lists of all the calls that have been made to and from the handset. The lists are organized in tabs, which can be accessed by using the left/right navigation keys, and include the following:

- **All calls –** This list contains all the different types of calls (including both outgoing and incoming).
- Answered calls This list contains all the incoming calls that have been answered.
- **Dialed calls –** This list contains all the calls that have been dialed from the handset.
- **Missed calls –** This list contains all the incoming calls that have not been answered.

*NOTE: When there is a missed call on the handset, a red icon will be displayed in the status bar until the entry has been viewed in the missed call list.* 

*NOTE: The RTX8431 and RTX8436 do not support the tab-menu feature. All calls are listed in one menu*

In every list, there are three available options assigned to the softkeys – *Call* (to call the highlighted entry), *View* (displays call details of the highlighted entry) and *More* (other available options, further described in the following table).

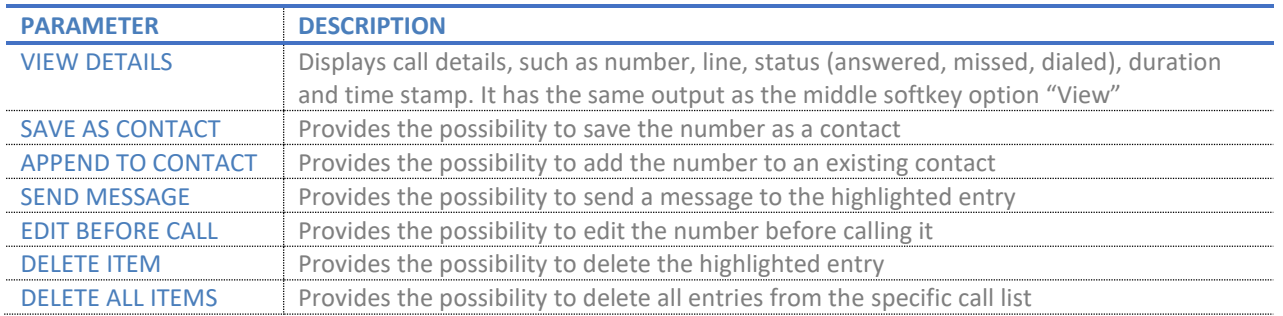

### 7.3.3 Connectivity

This menu allows the user to register/deregister a handset to/from a certain base system *(Fig.52)*. The following sections represent the available features and their related options.

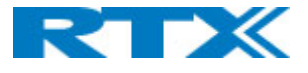

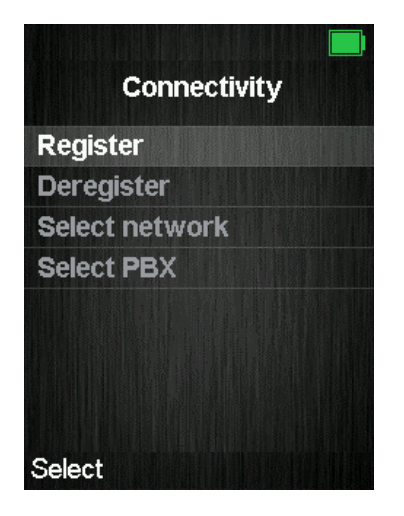

*Figure 53 Connectivity menu overview*

### *7.3.3.1 Register*

This feature allows the user to register a handset to a base station (VoIP system). Depending on the type of handset, the device can register up to 10 different systems that are out of range from each other. To register the handset, the user mustselect an empty slot and type in an access code (base registration PIN). By default, the access code is "0000" and can only be changed via the base station (refer to *7.1.3 Extensions* for more information).

It is also possible to overwrite an existing registration by selecting the desired entry, instead of using an empty slot.

*NOTE: For the handset to function on different base systems, the device must be completely out of range of system 1 to connect to system 2.*

*NOTE: RTX8431/RTX8436 can only register to 1 VoIP system.*

### *7.3.3.2 Deregister*

This option allows the user to deregister the handset from a base station (VoIP system). To deregister the device, a PIN code (base deregistration PIN) must be typed by the user. By default, the code is "0000" and can be changed via the handset (refer to *7.3.4.6 Security* for more information). Afterwards, the registration, which should be removed, must be selected and confirmed.

### *7.3.3.3 Select Network*

If the handset is registered to different VoIP base systems (networks), this menu allows the user to select the preferred network. In addition to this, it allows them to configure the handset to automatically select a network. By doing so, the device will automatically choose a network in range.

*NOTE: This feature is not available for RTX8431/RTX8436 handset*

#### *7.3.3.4 Select PBX*

This menu provides the user with the possibility to select another PBX, which is to be used by the handset. This means that, the handset can be connected to a different PBX than the one used by the base station system. Hence, the handset can function on a PBX without being connected to a system of base stations.

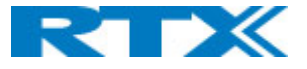

# *7.3.3.5 Easy registration*

This feature enables the user to add new handsets/repeaters without having to open the base webpage. This means, that the user can physically enable the registration mode by pressing the reset button on the base station, or by using the "Easy registration" menu on the handset. For further information on how to use the feature, please refer to *8.3.4 Easy registration.*

*NOTE: This feature is only available for RTX8431/RTX8436 handset*

### 7.3.4 Settings

This menu allows the user to configure various types of handset settings *(Fig.53)*. The following sections present the sub-menus along with the related features.

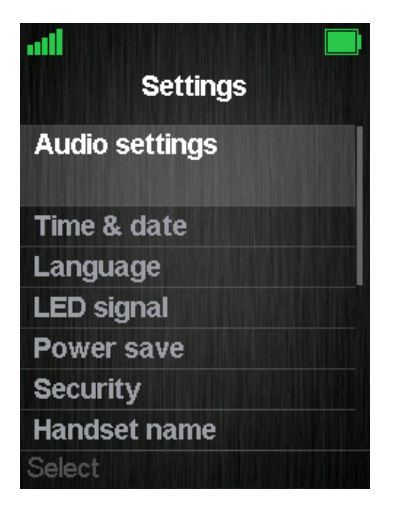

*Figure 54 Settings menu overview*

#### *7.3.4.1 Audio settings*

This sub-menu contains different settings related to the audio/sounds on the handset. The table below displays the available features and their configuration possibilities.

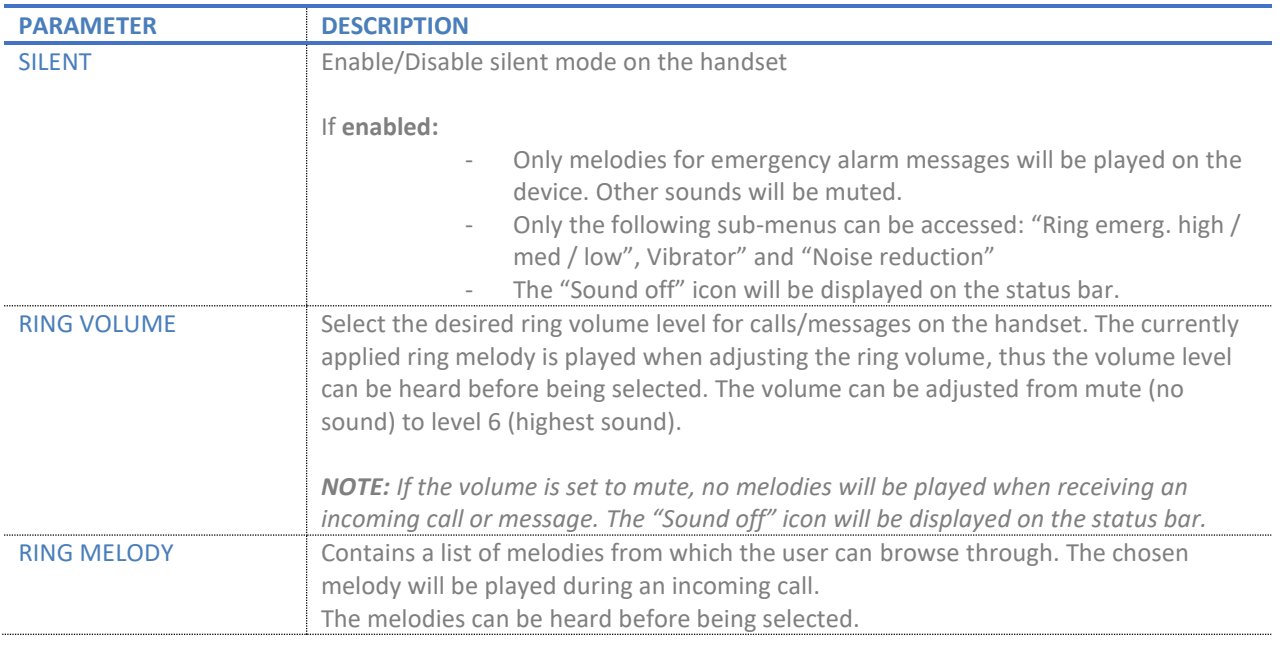
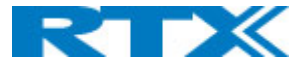

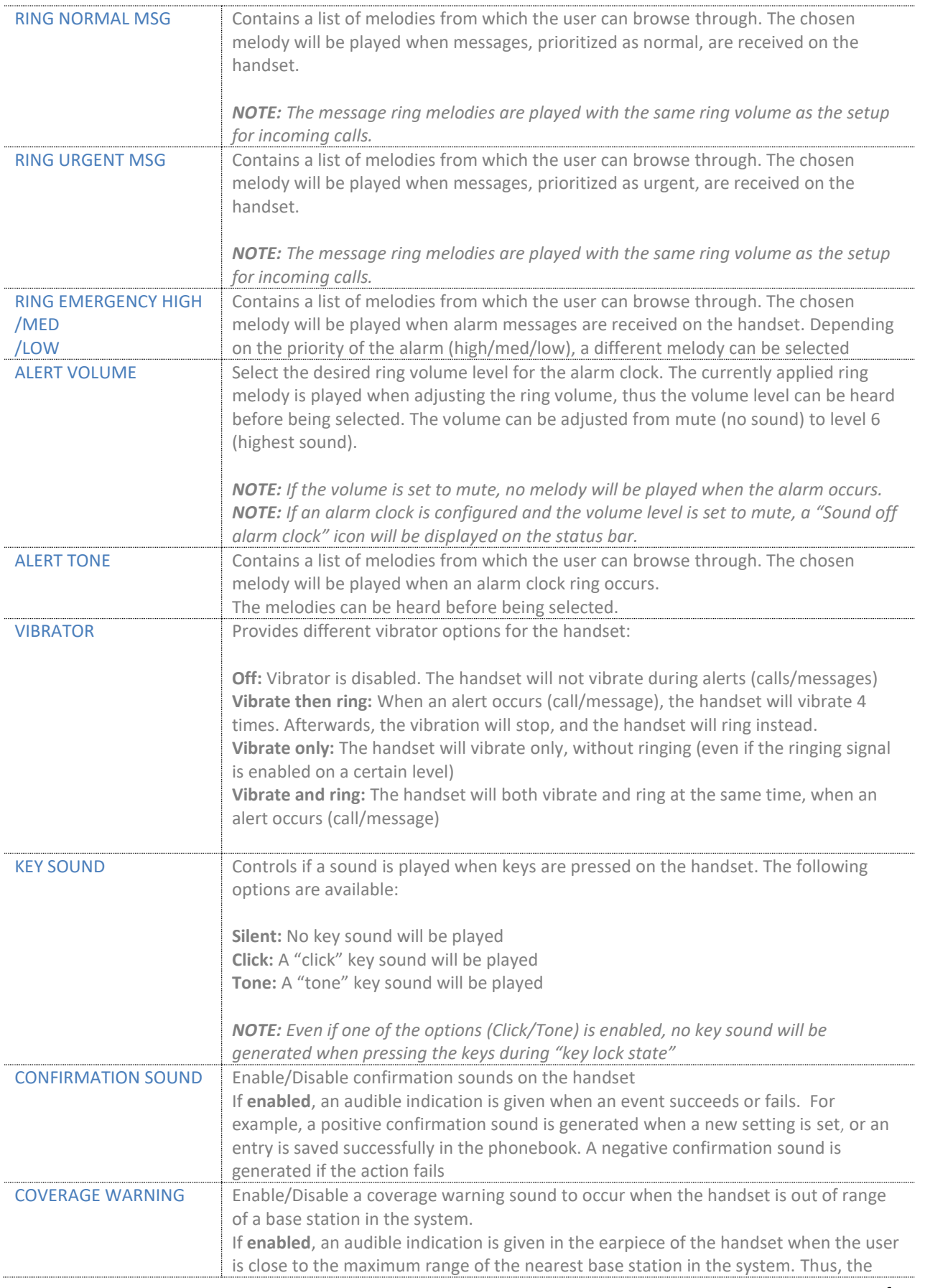

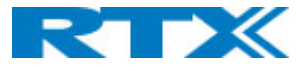

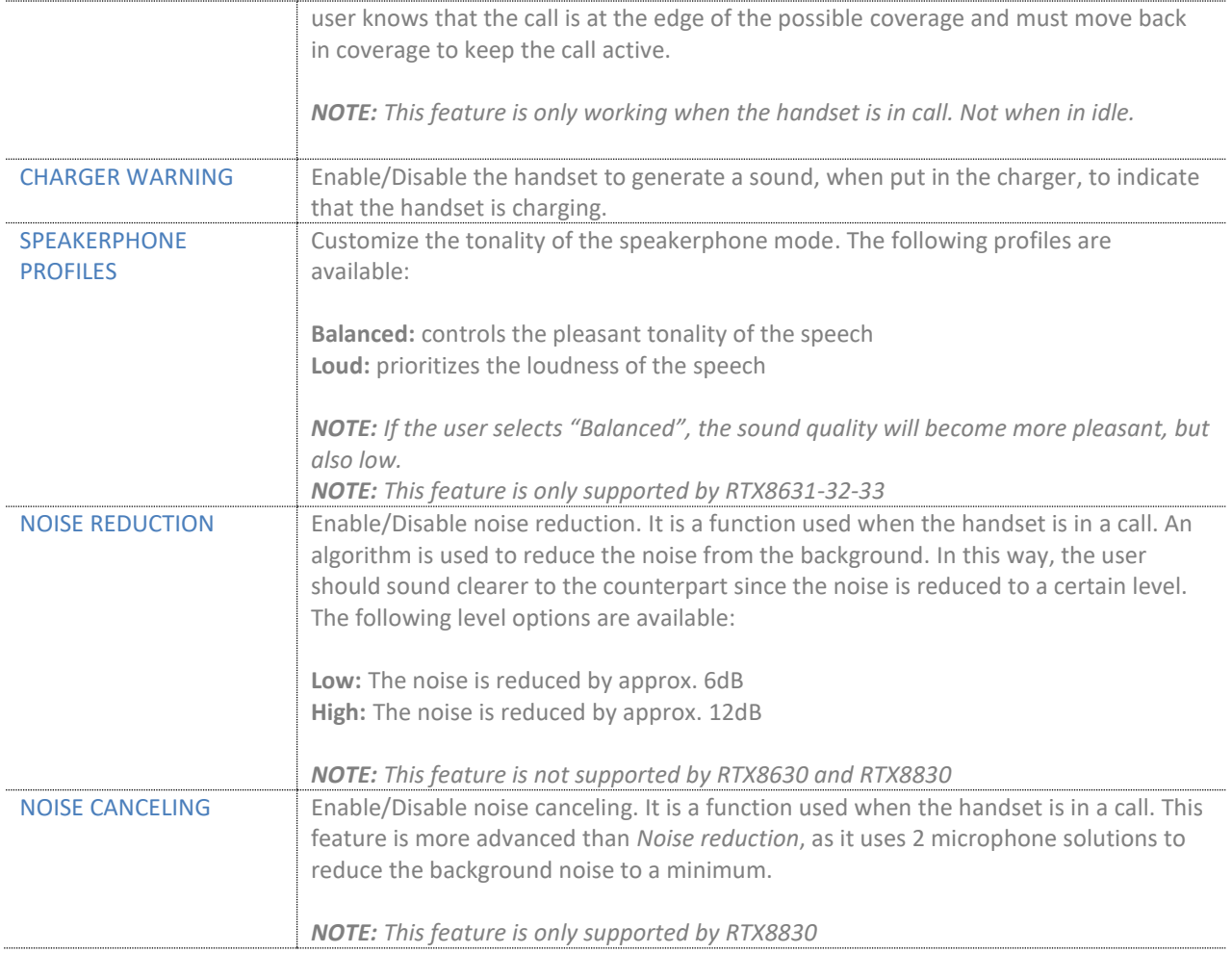

# *7.3.4.2 Time & date*

This sub-menu allows the user to configure the time and date on the handset. The table below displays the available features and their configuration possibilities.

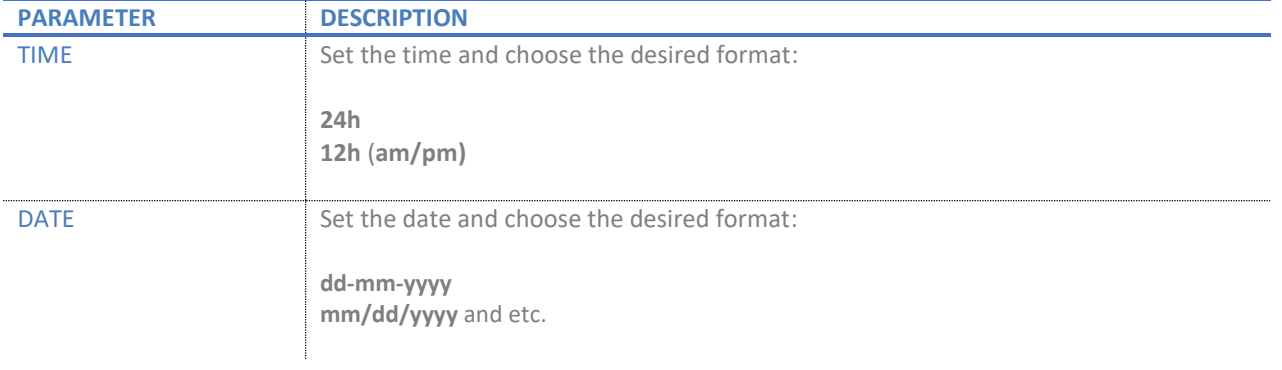

# *7.3.4.3 Language*

This sub-menu lists the available languages to which the handset can be configured. The list can be seen in the table below.

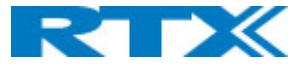

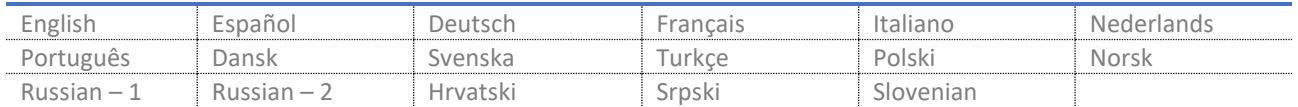

#### *7.3.4.4 LED signal*

This sub-menu represents the configuration of the LED, located at the upper left corner of the handset. The LED has 3 colors (green, yellow (purple), red), which can respectively be configured to indicate the user with a certain event.

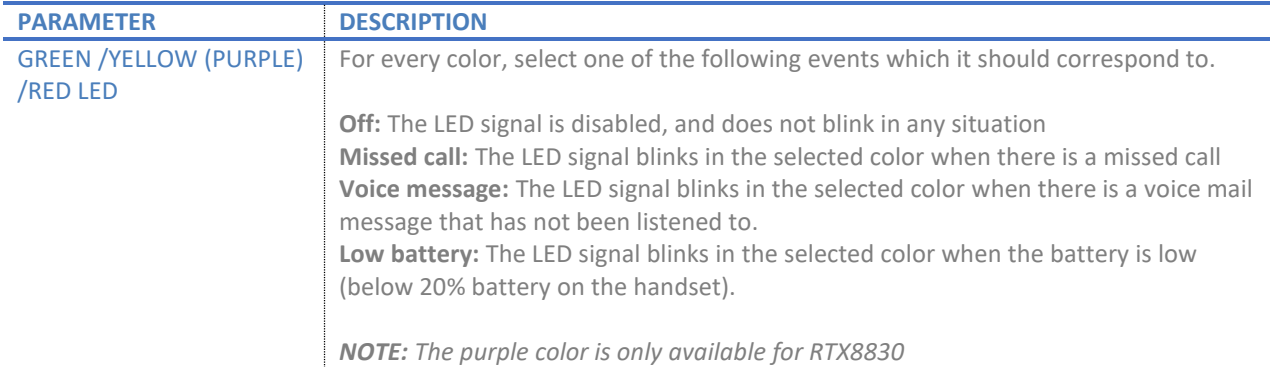

#### *7.3.4.5 Power save*

This sub-menu allows the user to minimize the battery consumption by configuring the display to turn off after a certain amount of time.

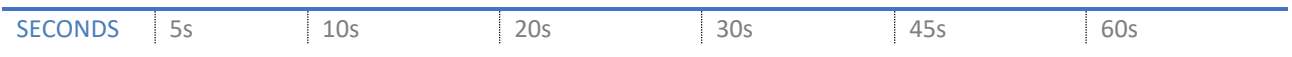

# *7.3.4.6 Security*

This sub-menu provides the user with the possibility to configure and control the user's access to the device and its features. The table below illustrates the available options.

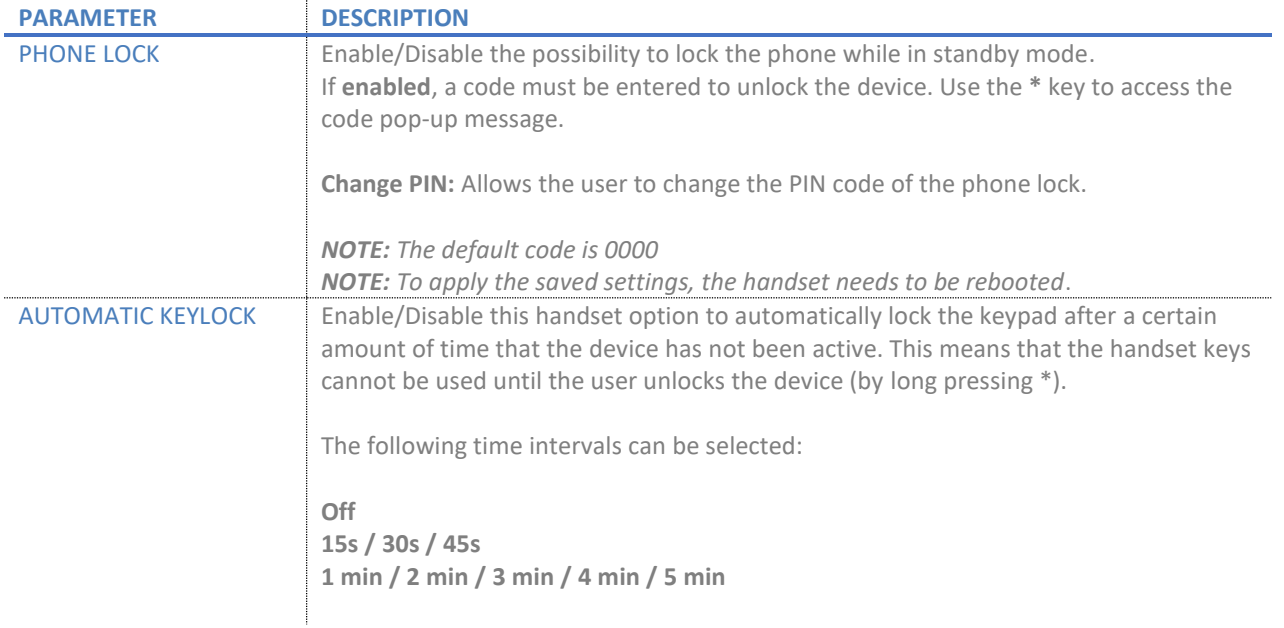

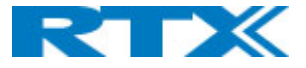

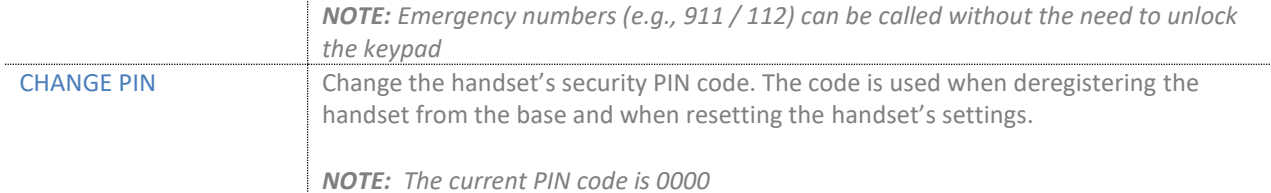

# *7.3.4.7 Alarm settings*

This sub-menu allows the user to customize the following alarm settings:

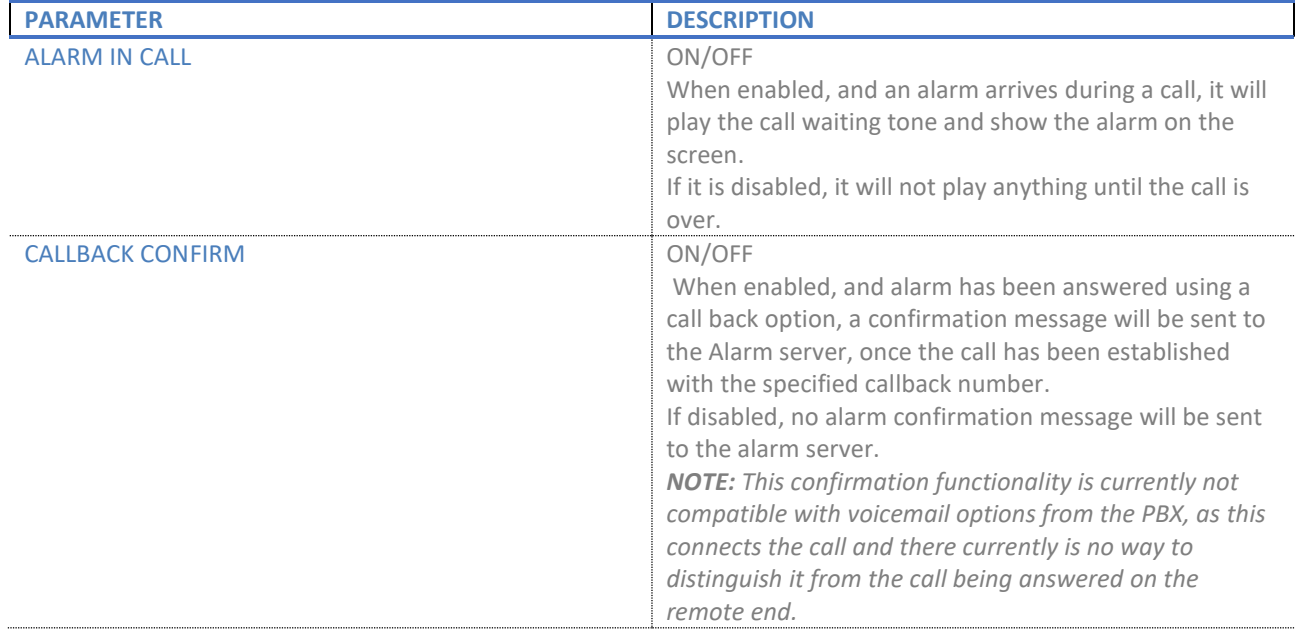

#### *7.3.4.8 Handset name*

This sub-menu allows the user to edit the name of the handset.

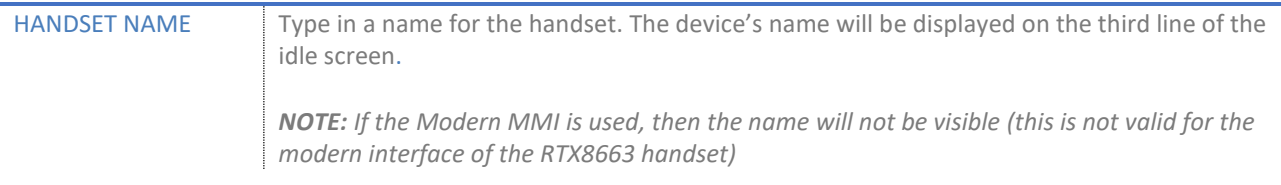

#### *7.3.4.9 Line*

This sub-menu allows the user to select the preferred line of the handset, if the device is registered to multiple systems/SIP accounts.

LINE Select the desired line from the list.

# *7.3.4.10 Reset settings*

This sub-menu provides the possibility to reset the handset's settings to default.

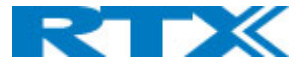

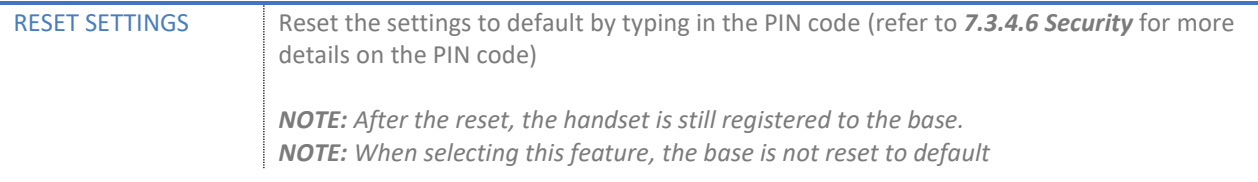

# *7.3.4.11 Status*

# This sub-menu provides useful information about the handset and the base station it is registered to.

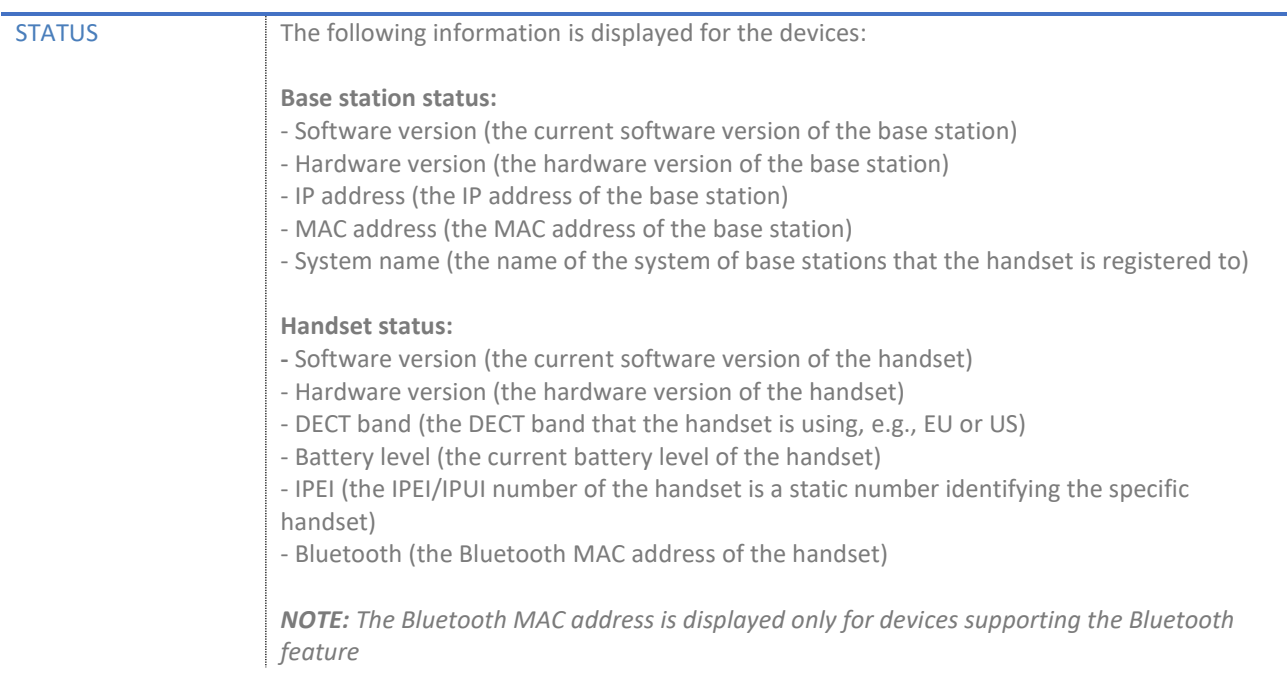

#### *7.3.4.12 Auto answer*

# This sub-menu allows the user to configure the handset to answer incoming calls in various ways.

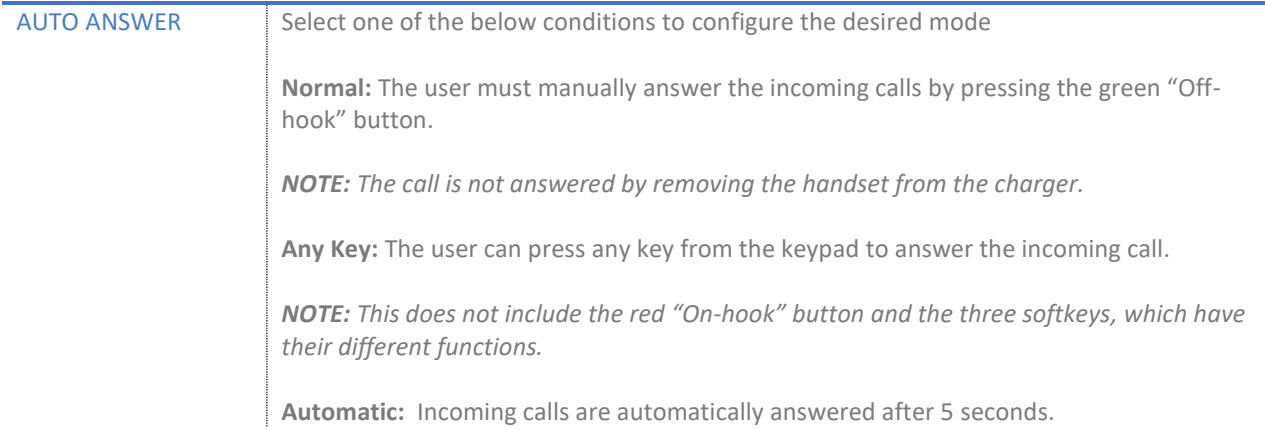

# *7.3.4.13 Silent charging*

This sub-menu enables the handset to be configured to ring in silent mode while charging.

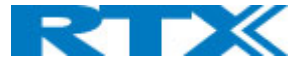

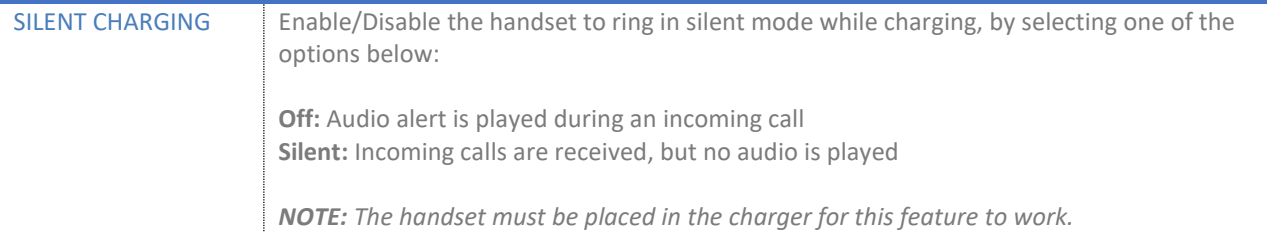

#### *7.3.4.14 Do not disturb*

This sub-menu allows the user to set up a "Do not disturb" mode, meaning that incoming calls will not be received on the handset.

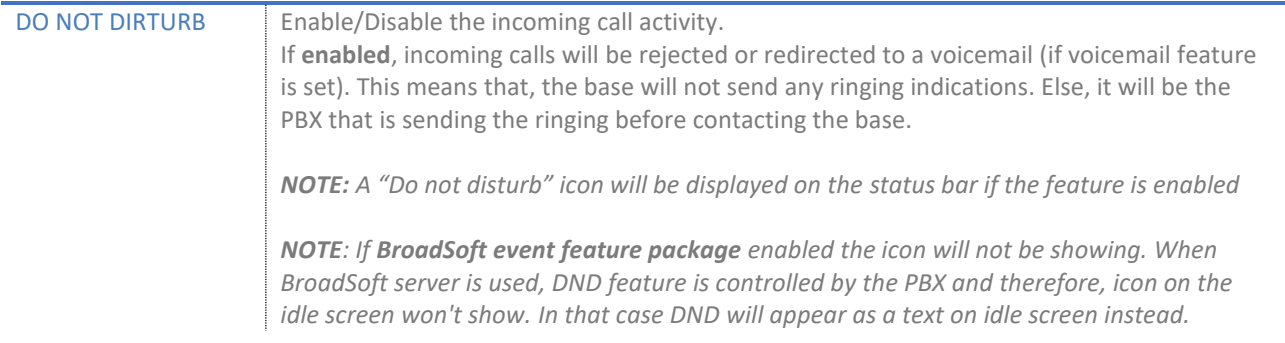

# *7.3.4.15 Hide Number*

This sub-menu provides the user with the opportunity to hide their number during an outgoing call. By enabling this feature, the counterpart will not see the caller ID.

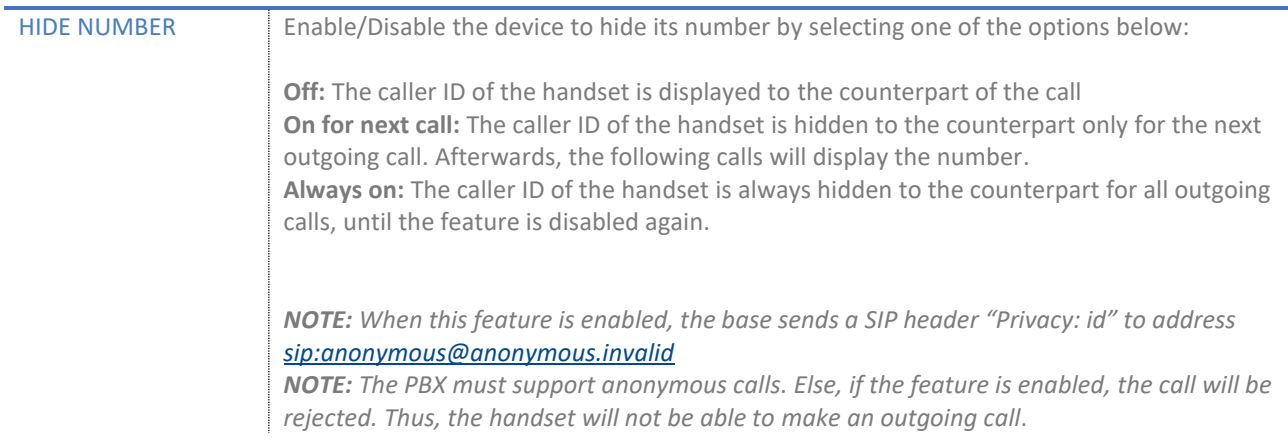

# *7.3.4.16 Call forward*

Depending on the scenario, this sub-menu enables the user to forward all incoming calls to a selected number.

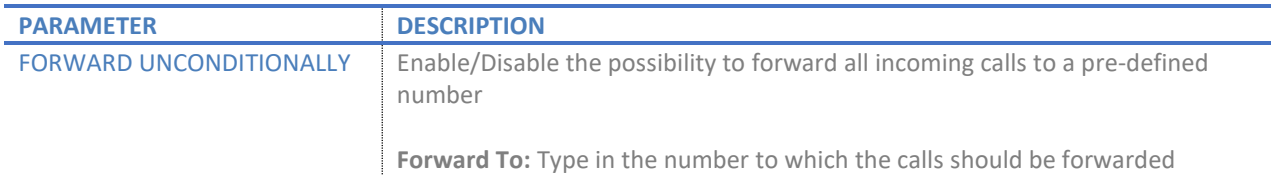

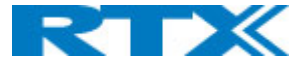

đ

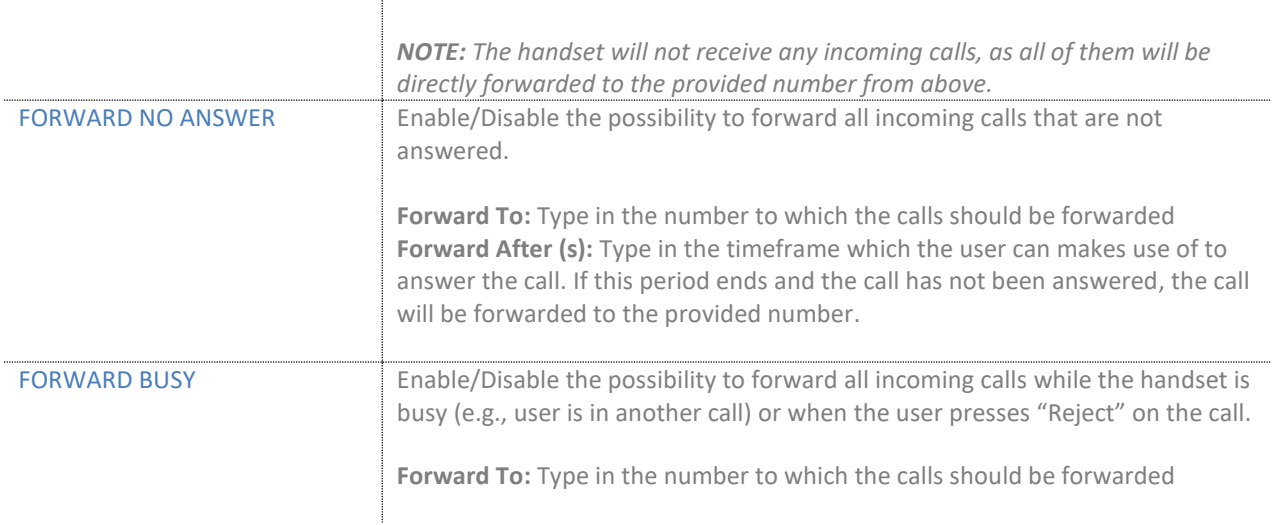

# *7.3.4.17 Idle screensaver*

This sub-menu enables the handset to dim the light of the screen while in the charger.

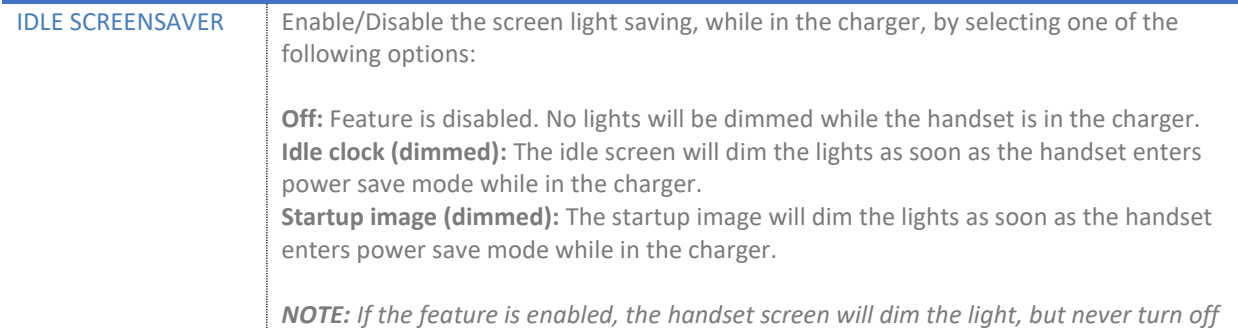

# *7.3.4.18 Idle clock*

This sub-menu allows the user to control the visibility of the clock on the idle screen.

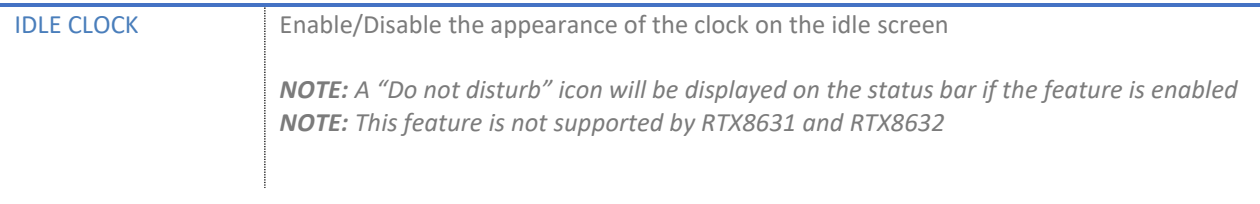

#### *7.3.4.19 Bluetooth*

This sub-menu enables the handset to connect to a Bluetooth headset. When this connection is present, the audio on all calls is routed through the Bluetooth headset. This means that, when receiving an incoming call, alerting is heard both from the handset and the paired Bluetooth headset.

*NOTE: This feature is not supported by RTX8431, RTX8436 and RTX8630*

The following types of headsets are on the whitelist for RTX8830 Handset:

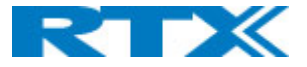

- Jabra Talk
- Jabra Stone
- Jabra Supreme
- Nokia BH-904

*NOTE: The Jabra Supreme headset has two features - Jabra Voice Guidance and Jabra Voice Control. These two features guide the user on how to use the headset and make it possible to control the hands-free by using voice control. These Jabra Voice features are both supported by the RTX8830 handset.*

The table below summarizes the available options in the Bluetooth sub-menu.

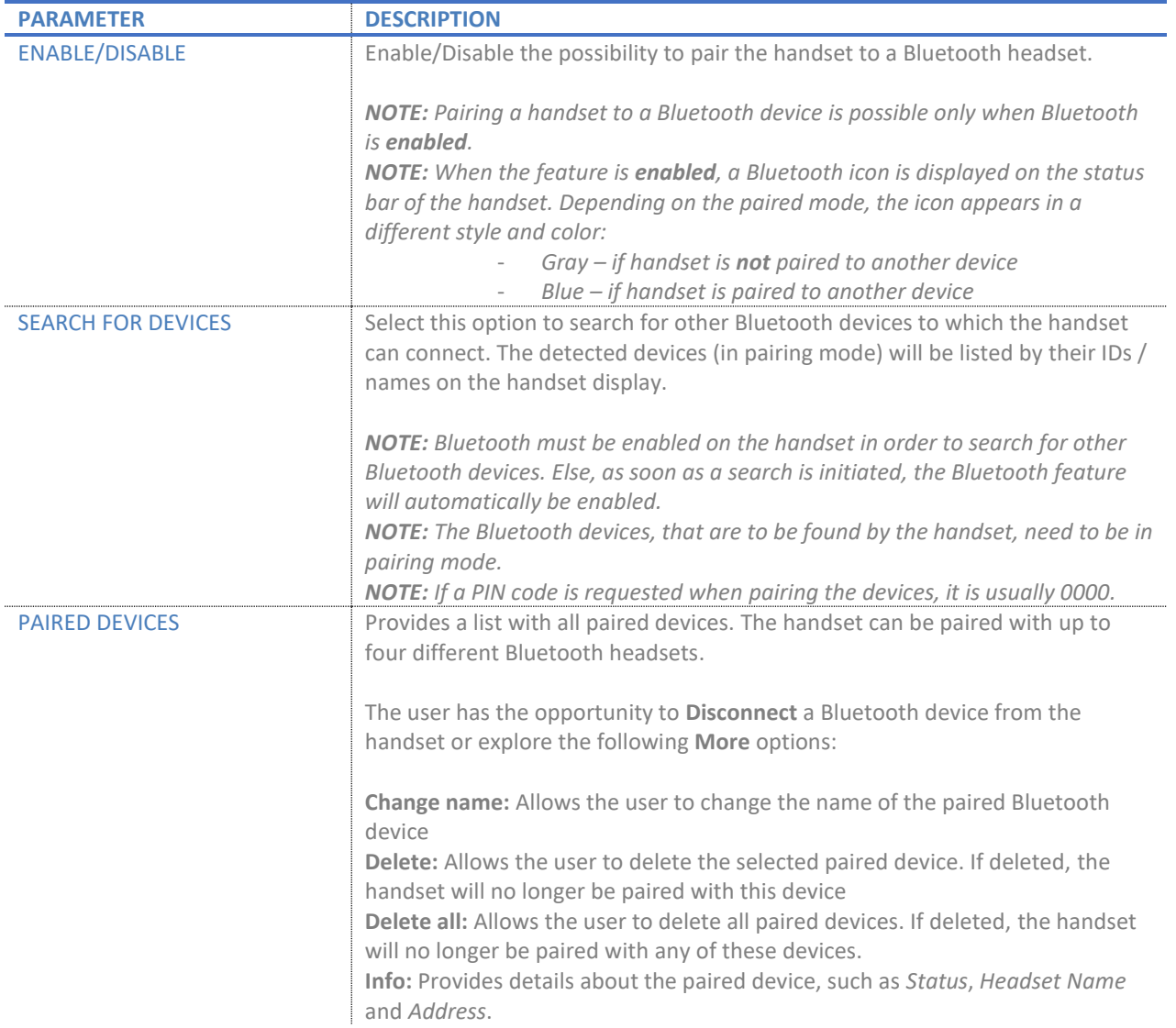

# *7.3.4.20 Push To Talk*

This sub-menu enables the handset to behave like a Walkie Talkie. This is done by pressing and holding the mute button on the left side of the handset when in Idle state. As long as the mute button is pressed, it is possible to talk to the other devices on the system that have the Push To Talk feature enabled. The received

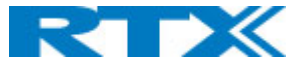

voice is heard via the loudspeaker of the handset. To end the transmitting mode and allow the counterpart to talk, the mute button must be released.

# *NOTE: This feature is not supported by RTX8431/RTX8436 handset*

**IMPORTANT:** When enabled, this feature uses 2 channels to allow communication between the devices. Therefore, even if the feature is enabled only on one device, the system has already reserved 2 channels for the Push To Talk feature. This means that, instead of having the opportunity to establish 10 simultaneous calls, the base system will be limited to 8 *(see 2.3.1 Base stations* for more info on the call capacity). In this way, it is possible to have both 8 simultaneous calls and Push To Talk communication in the DECT environment.

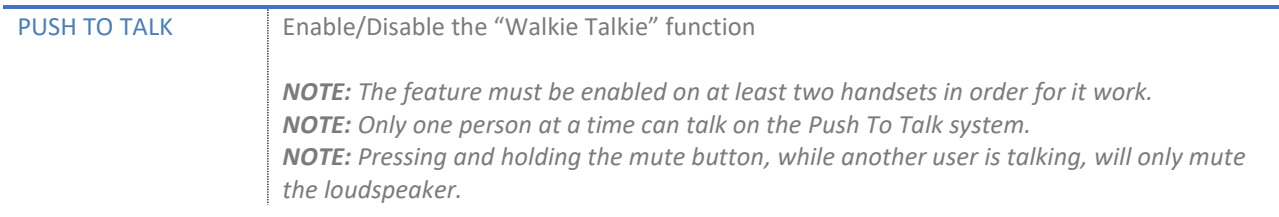

# *7.3.4.21 Function keys*

As previously mentioned, the RTX8431/RTX8436 has 4 extra keys below the original keypad, referred to as Function key X (F1, F2, F3 and F4) from left to the right-hand side. They can be configured by the user to execute a certain action when being pressed. Selecting an action type for a function key can be done by the following ways:

- Pressing a function key where no action has been assigned yet
- Navigating to the *Function keys* menu item.

*NOTE: A function key will only perform its programmed action in idle state*

*NOTE: By default, no action is configured on the function keys*

# *NOTE: This feature is only supported by RTX8431/RTX8436 handset*

The table below summarizes the list of programmable options in the *Function keys* sub-menu.

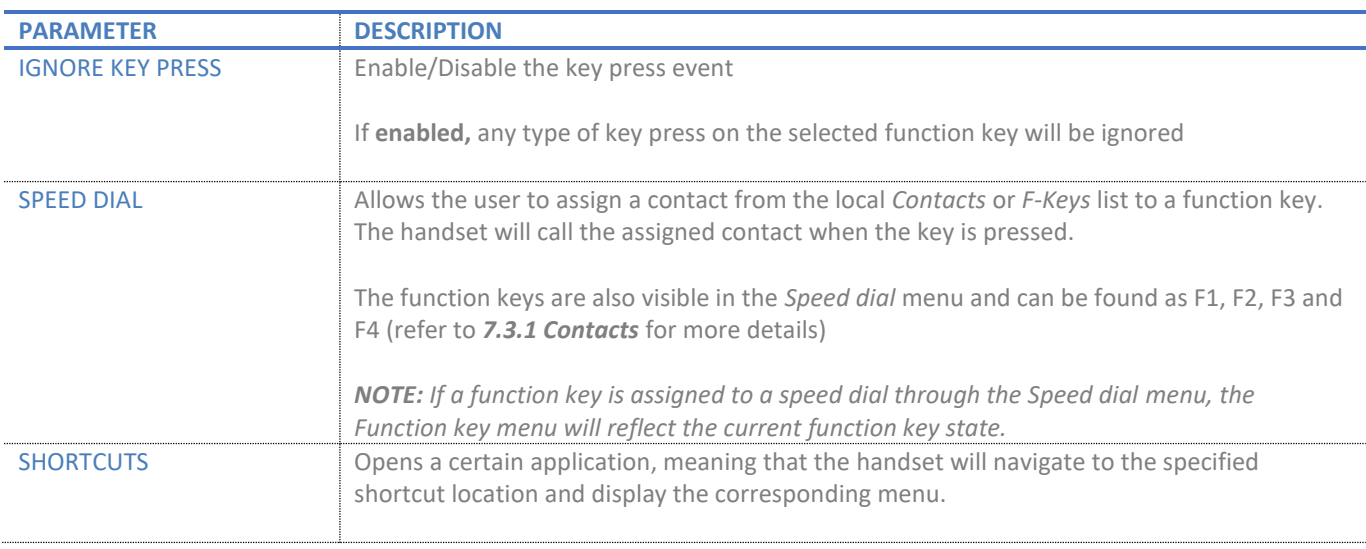

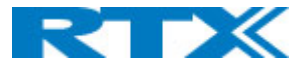

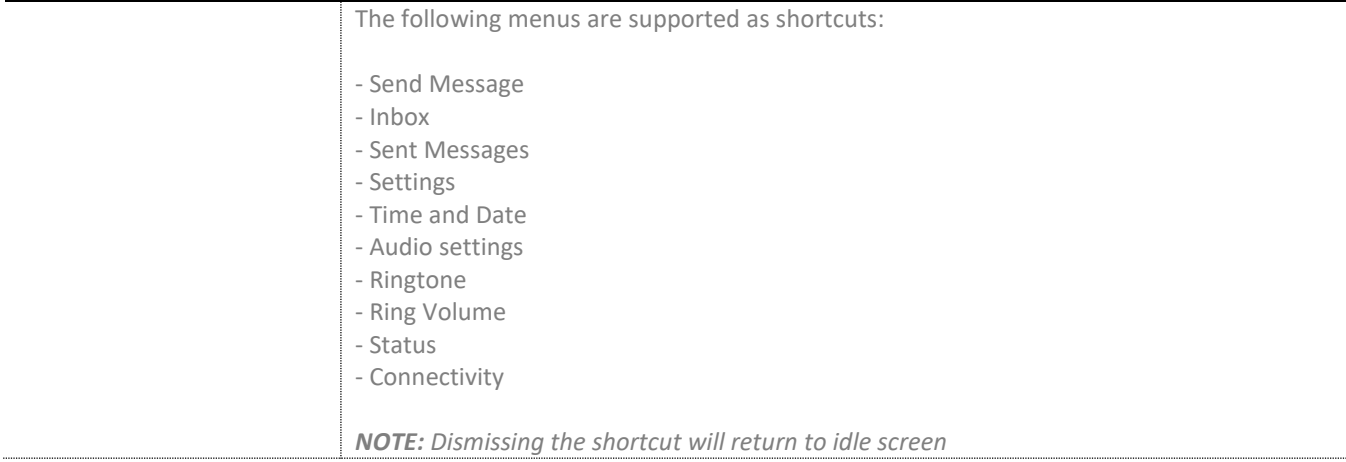

# 7.3.5 Messaging

This menu enables the user to send text messages to other handsets in the system and read the received ones *(Fig.54).* It contains the following four sub-menus, which are organized in tabs and can be accessed by using the left/right navigation keys:

- **Inbox –** Contains a list of all text messages that have been received on the handset
- **Drafts –** Enables new messages to be created and contains a list of unsent messages (drafts)
- **Sent Messages –** Contains a list of all text messages that have been sent from the handset
- **Settings –** Provides various message configuration options

The sub-menus and their related options are further described in the following sections.

*NOTE: To enable the messaging feature, the base station must be configured accordingly (refer to 7.1.7.5 Text Messaging).*

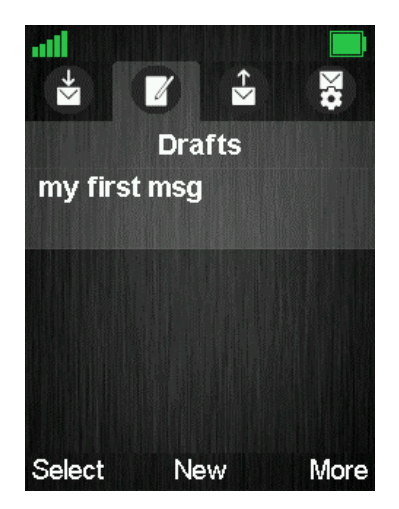

*Figure 55 Messaging menu overview*

Depending on the type of handset there is a difference in the amount of text messages that can be stored on the device. The table below displays the maximum number of messages per handset. The number includes both messages in *Inbox, Drafts* and *Sent messages*.

**HANDSET TYPE MAXIMUM NUMBER OF TEXT MESSAGES**

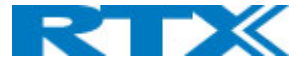

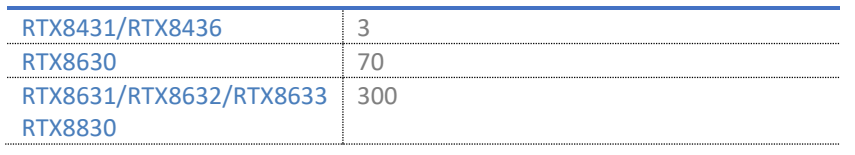

#### *7.3.5.1 Inbox*

This sub-menu stores and displays all the received text messages on the handset. When messages are present, there are three available options assigned to the softkeys – *Select* (opens the highlighted message), *Reply* (enables the user to reply to the highlighted message) and *More* (other available options, further described in the following table).

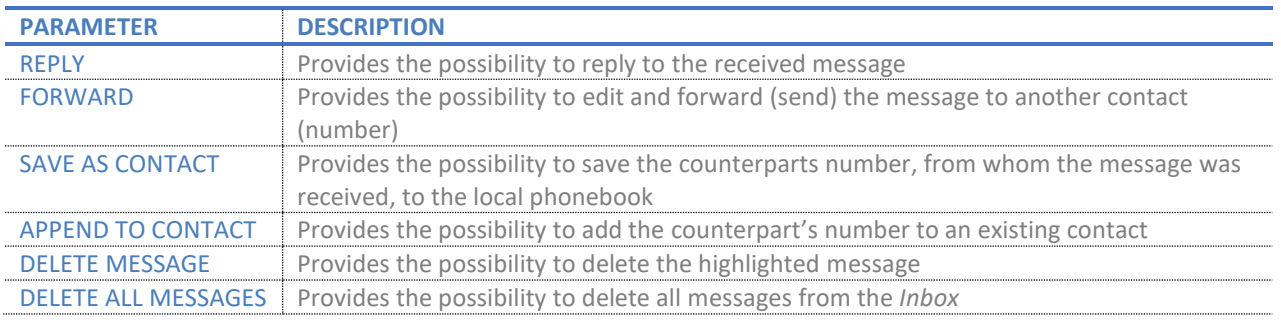

#### *7.3.5.2 Drafts*

This sub-menu enables the user to create a new text message and save it as a draft if the message is not sent. Draft messages can be edited and sent to the counterpart. Therefore, this sub-menu provides both a list of saved drafts and the opportunity to write a new message.

When messages are present in the list, there are three available options assigned to the softkeys – *Select*  (opens the highlighted message), *New* (enables the user to write a new message) and *More* (other available options, further described in the following table). Else, only the middle softkey option *New* is visible to the user.

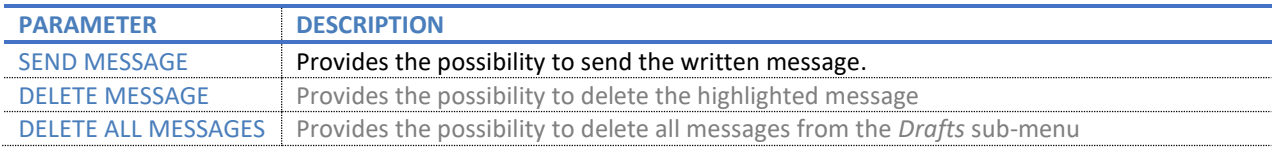

*NOTE: When sending a message on some models, user is provided with the choice to either send it as a Normal message or as an Urgent message. When sending an Urgent Message bear in mind that the handset receiving the message will continue ringing (not just a short beep as with normal message) until the user takes action and acknowledges or declines the message. If the handset receiving the message has silent mode enabled there is no indication that the text message is urgent.*

# *7.3.5.3 Sent messages*

This sub-menu enables the user to review all the messages that have been sent from the handset. When messages are present, there are three available options assigned to the softkeys – *Select* (open the highlighted message), *Forward* (edit and send the message to another contact) and *More* (other available options, further described in the following table).

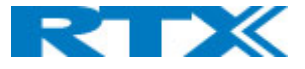

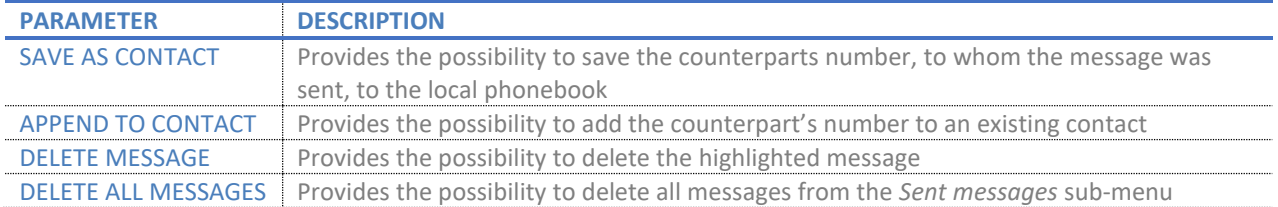

#### *7.3.5.4 Settings*

This sub-menu enables the user to configure some of the messaging settings. The available options can be seen in the table below:

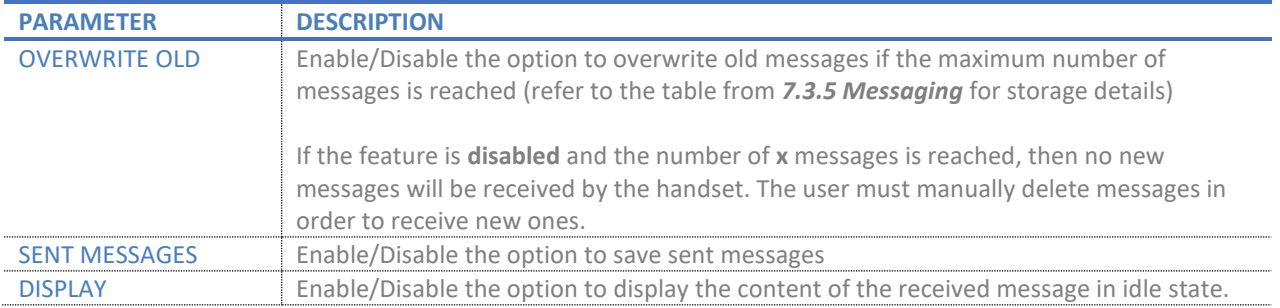

# 7.3.6 Alarms

This menu allows the user to set up an alarm clock to occur at a specific time *(Fig.55).* The sub-menus and their related options are further described in the following table.

*NOTE: This feature is not supported by RTX8431/RTX8436*

| $\pmb{\times}$<br>m    |  |
|------------------------|--|
| <b>Alarms</b>          |  |
| <b>Alarm</b><br>Off    |  |
| <b>Recurrent alarm</b> |  |
| <b>Snooze time</b>     |  |
|                        |  |
|                        |  |
|                        |  |
| Select                 |  |

*Figure 56 Alarm clock menu overview*

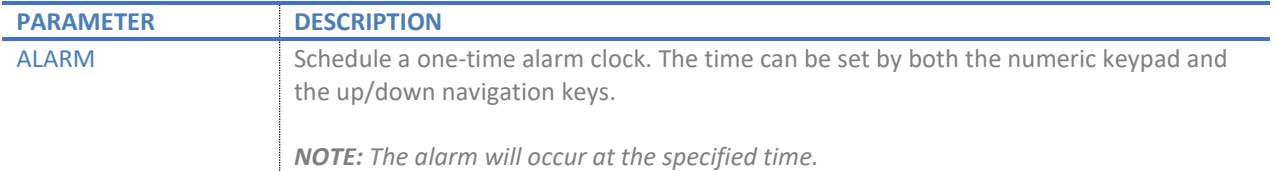

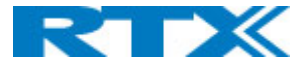

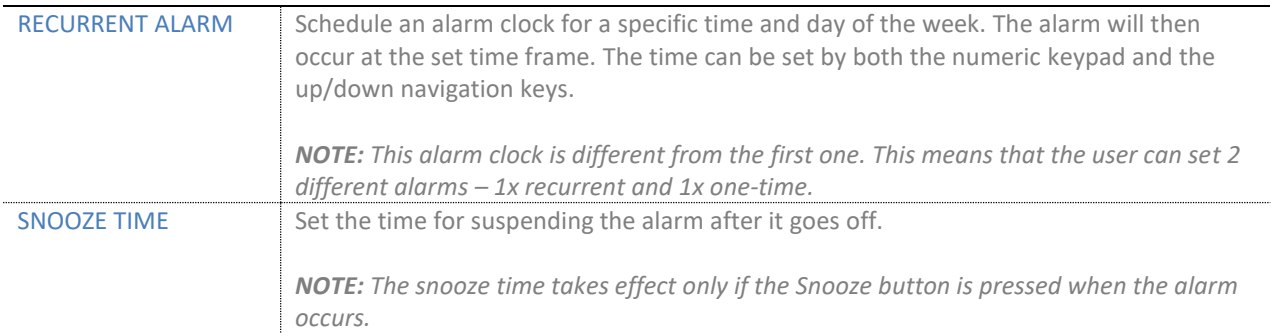

# 7.3.7 F-keys

This menu allows the user to add certain functional numbers to the list, for example a user's mailbox or a reception desk phone number. It represents another list for contacts used to ease the user in dialing specific numbers *(Fig.56)*.

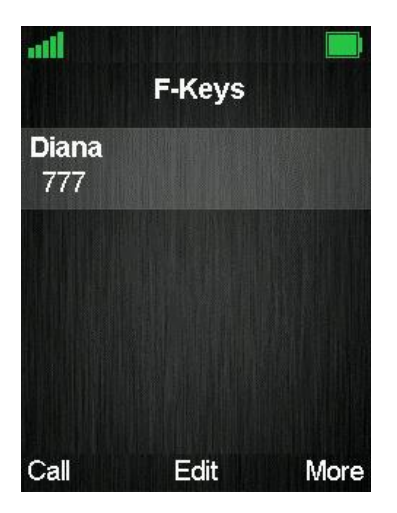

*Figure 50 F-keys menu overview*

When entries are present, there are three available options assigned to the softkeys – *Call* (call the highlighted entry), *Edit* (edit the entry's details) and *More* (other available options, further described in the following table).

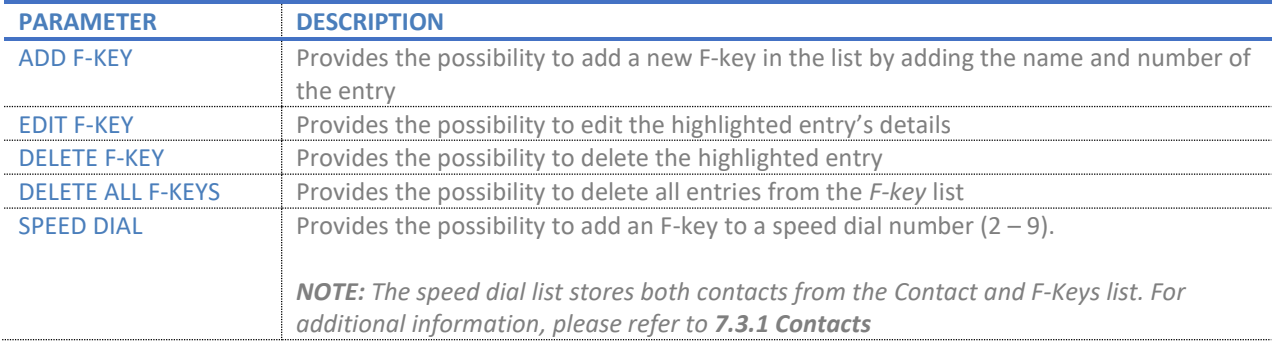

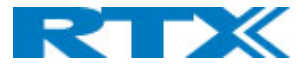

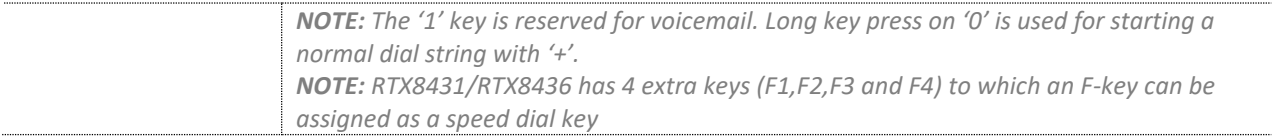

# 7.3.8 Alarm list

This menu stores all the received emergency alarms on the handset and lists them to the user *(Fig.57)*. The different alarm types are defined on the base station (refer to *7.1.18 Alarm* for further details).

*NOTE: This menu is not supported by RTX8430, RTX8431 and RTX8436*

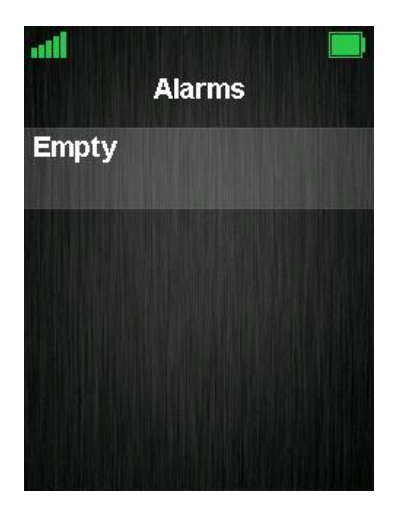

*Figure 58 Alarm list*

The displayed alarms can be identified by the time they were received (date/time) and their alarm priority (high, medium and low). If selected, the detailed content of the alarm is displayed. For further details about the alarms and use case examples, please refer to Appendix *9.4 Alarm characteristics*. For an alarm configuration guide, please refer to *8.5 Alarms.*

*NOTE: Due to limited space on the handsets (max of 50 alarm messages), old alarms will be overwritten. This means that as soon as the handset's alarm storage is full, the new upcoming alarm will overwrite the oldest one.*

The alarm list is sorted by the following criteria:

- Read / unread (unread are displayed first)
- Priority (highest displayed first)
- Timestamp (newest are displayed first)

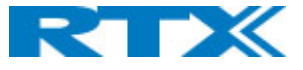

Depending on the alarm status there are several available options assigned to the softkeys of the highlighted item – *Select* (open the alarm), Delete (delete the alarm), OK (acknowledge the alarm) and *Reject* (reject the alarm).

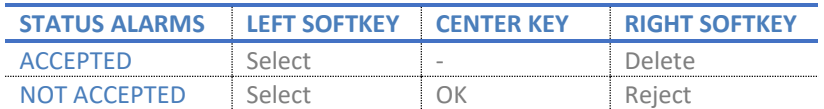

*NOTE: If the handset receives an alarm during call, a beep tone can be heard multiple times, indicating for the alarm. Then the user can decide upon action for that alarm.*

# 7.3.9 Central directory

This sub-menu contains the shared directory of contacts among the handsets in the system *(Fig.58)*. When enabled it can be found under Contacts in the Manu. Depending on the Central Directory mode, LDAP or Local, the contact list can be uploaded in a different way. In the case of LDAP, the list is retrieved only from a server, whereas if Local mode is used, then the list with contacts can either be retrieved from a server or uploaded by the administrator via the base (refer to *7.1.13 Central Directory* for more details).

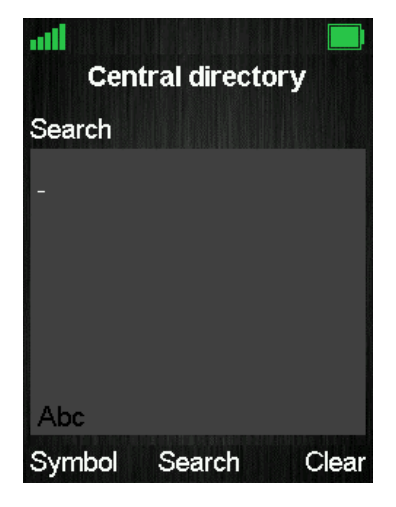

*Figure 59 Central directory overview*

No matter the mode, the Central Directory menu displays very similar screens. The difference can be noticed when opening the menu itself:

- If LDAP is used, a search screen is displayed. The user can either search for a contact in the list, by typing a letter or the name of the contact, or continue with an "empty" search, by pressing the middle softkey "Search" without any input (to display all the contacts from the directory)
- If Local mode is enabled, the list with contacts is displayed, from which the user can browse through. The search mode can be accessed manually by pressing the middle softkey "Search".

*NOTE: If a blue/green arrow is visible on the right-hand side of the highlighted contact, this means that there is more than one number added to the contact. It is possible to browse through the different numbers that are assigned to a contact by using the right/left navigation keys.*

Depending on the sub-menu that is opened – *Search* or *List with contacts*, there are several available options assigned to the softkeys.

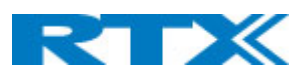

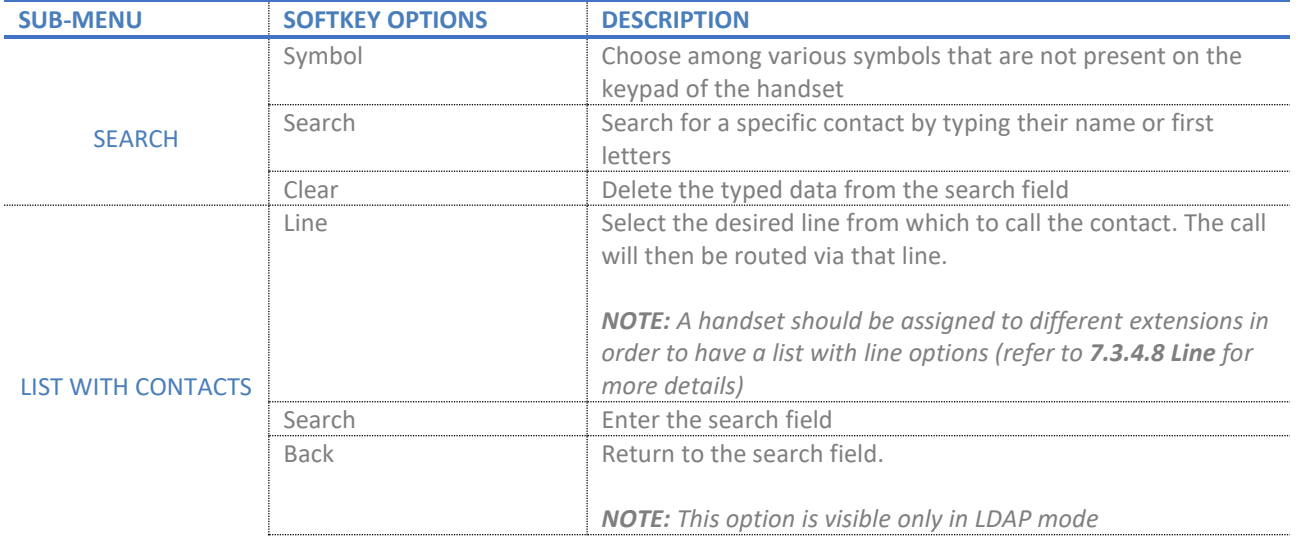

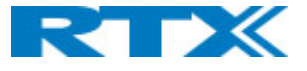

# 8 Setup guides

This chapter aims to present various setup scenarios, such as configuring a dual/multi cell system, alarms, multizone, etc., by providing a detailed step-by-step guide to the configuration process. The table below summarizes the available setup guides in this section.

*NOTE: The guides provide the general setup overview which aim to build the user's understanding of setting up the systems and using the related features. It does not provide customer specific setups.*

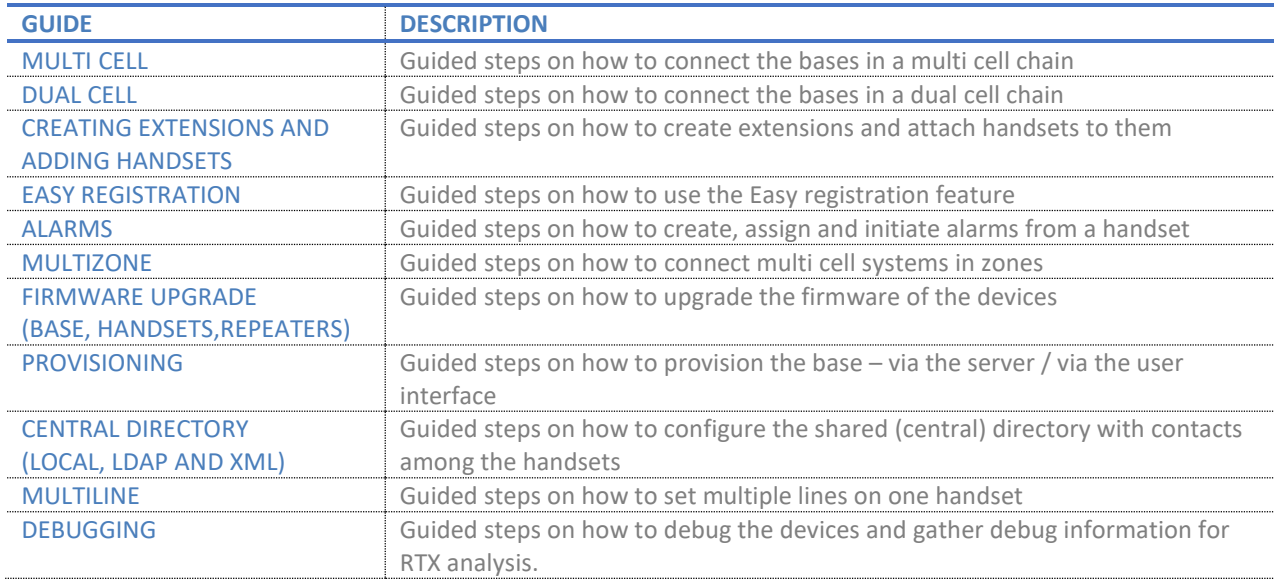

# 8.1 Multi cell system

This sub-chapter describes how to setup a multi cell environment, by connecting bases into one system. Please, follow the steps below to create your own network.

*NOTE: It is possible to have RTX8660 and RTX8663 in the same chain, but the features of the system will be reduced to the ones of RTX8660. This means that if a user has a multi cell system with 50x RTX8663 and adds 1x RTX8660, the system will run on the RTX8660 features and exclude the extra ones from RTX8663.*

- **Step 1** Connect the base stations to a private network via the standard Ethernet cable (CAT 5).
- **Step 2** Access the first base by determining the IP address and then logging into the user interface of the device (for more details refer to *6.1 Base station*)

Once you have been authenticated, the browser will display the front end of the SME Configuration Interface of the base (for more details refer to *7.1.1 Web navigation*)

**Step 3** To ensure a stable synchronization between the bases in the system, you must configure the time zone. For this purpose, navigate to the **Country** page and configure the *Country* and *Time server*  settings (for more details refer to *7.1.11 Country*). Press *Save and Reboot*.

**TIP:** To set the time server, you can press the *Time PC* button or use an internet time server (i.e. search for *pool.ntp.org* in the web and use the specific pool zone for your country. For example, for DK it is *0.dk.pool.ntp.org*)

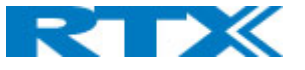

*NOTE: Make sure that the Time server is set on the base, else the dual/multi cell feature will not work. This can be done by verifying that the Time Server IP address is still present in the field, after the reboot.*

**Step 4** Navigate to the **Servers** page and click on *Add Server* to add the PBX (SIP) server information. This is the server that contains the extensions. As a generic setup, fill in the *Server Alias* and *Registrar*  fields. The rest of the parameters' configuration depend on your desired setup and SIP server support (for more details refer to *7.1.5 Servers*). Press *Save*.

*NOTE: Every service provider/customer should refer to their SIP server vendor on how to setup the PBX (SIP) server itself*

- *NOTE: Disable the NAT adaption parameter if the NAT function of the SIP aware router is not enabled.*
- **Step 5** Navigate to the **Extensions** page and click on *Add Extension*. As a generic setup, fill in the *Line name, Extension, Authentication Username, Authentication password and Display name* fields (for more details refer to *7.1.3 Extensions*). The rest of the parameters' configuration depend on your desired setup and the SIP server's configuration itself. Press *Save*.

*NOTE: To configure a dual/multi cell environment, it is important to create at least one extension on the base station to define the primary base. Thus, registering a handset at this point is not a requirement. Registration of devices is further explained in this guide (8. 3 Handset registration process), as soon as the dual/multi cell system is configured.*

**Step 6** After creating an extension, you can now configure the base in multi cell mode. To do so, navigate to the **Multi cell** page. Enable the *Multi cell system* parameter and type in a value for the *System chain ID* (for more details refer to *7.1.14 Dual/Multi cell*). Press *Save and Reboot.*

*NOTE: After reboot, on the front page of the UI will be displayed the following System information status:* 

*"Unchained Allowed to Join as Primary"*

- **Step 7** Login to the base station that you wish to connect to the multi cell chain.
- **Step 8** Navigate to the **Multi cell** page, enable the *Multi cell system* parameter and enter the *System chain ID* that you previously typed for the primary base station (refer to **step 6**). Press *Save and Reboot.*

After reboot, the base will try to find and synchronize to the primary base station.

*NOTE: It takes up to 5 minutes (synchronization time) to add a new base station to a multi cell system.* 

*NOTE: Depending on the base's role, the System information status will display Primary or Secondary on the front page of the UI, as soon as the multi cell system is ready.*

To add more base stations, repeat **Step 7-8.** 

**Step 9** Register your handsets by following the steps from section *8. 3 Handset registration process*

# 8.2 Dual cell system

This sub-chapter describes how to setup a dual cell environment by connecting two bases into one system. Please, follow the steps below to create your own network.

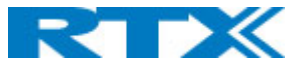

**Step 1** Set up the primary base by following **step 1-5** from the previous section *8.1 Multi cell system.* **Step 2** The RTX9431 bases follow the Plug-n-Play concept, meaning that the dual cell feature is enabled by default and allows the second base to connect without any extra human effort. (To verify this, you can navigate to the **Dual cell** page and ensure that the *Dual cell system* parameter is enabled).

To add the secondary base to the primary, simply connect the second base station to a private network via the standard Ethernet cable (CAT 5). After a while, it will automatically connect to the primary base.

*NOTE: It may take up to 5 minutes (synchronization time) to add the base station to the dual cell system*

*NOTE: Depending on the base's role, the System information status will display Primary or Secondary on the front page of the UI, as soon as the dual cell system is ready.*

**Step 3** Register your handsets by following the steps from section *8.3 Handset registration process*.

# 8.3 Replacing Primary Base station in a Dual cell system

Here is a step-by-step description of how to replace the Primary Base Station in your system in the cases when that is necessary.

**Step 1** Make sure to wait long enough for the Dual cell to reopen for registration.

Normally connection between bases is verified every 30 seconds. If verification fails, the status on the Dual cell tab on the web UI will show the message: "*Connection lost!"*.

When the connection has been down for a defined amount of time (default is 15 minutes, but it can be configured. See *8.3.1. Timeout configuration*.) the base will switch to *Ready for replacement* mode. Then the following message appears in the web UI of the functioning base, under System Information: *"Replace the other base"*. At this point the Dual cell is open for new registrations, and we can replace the missing base.

*NOTE: The replacement base needs to be in factory mode. If you are using a base that has been registered on another system before, make sure to factory reset it beforehand. (Refer to 4.3.2 for more information on resetting base stations.)*

*NOTE: All handset registrations are locked to the data primary base, meaning that if we remove it all handsets will need to be reregistered. If the primary base is the one failing to connect, after a predefined amount of time all registrations will be transferred to the secondary base and the system will reopen for the possibility of a new base joining.*

*NOTE: In cases when specific parameters are different from the default ones, those has to configured before adding the base to the chain. This might be network parameters, for example if static IP or VLAN is used. In case the peer-to-peer Data Sync feature is used, it is necessary to enable that on the replacement base beforehand and configure the IP of the remaining base.*

**Step 2** Connect the new base to the network and wait for it to join the chain.

The default behavior of bases in factory mode is to attempt to join any open system, therefore the new base should connect to the reopened for registrations Dual cell system automatically. When the new base registers successfully to the system it should be visible in the Dual cell tab on the web UI. It is advisable to make sure the MAC address matches the new replacement base.

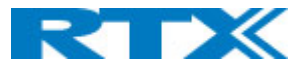

Once the base has been added to the chain, the user can choose which base to be assigned as primary and which as secondary. The primary base will take over all the handset registrations.

*NOTE: The system remembers the MAC address of the primary base. That is why it is very important when replacing a primary to replace it with a new base (with another mac address). If for some reason user tries to reset the primary base and add it again to the system as primary, that will create conflicts and will disturb the system.*

# 8.3.1 Timeout configuration

The time that the system waits before it reopens for registrations can be defined from the Dual cell tab in the web UI of the base. Under the field *Base registration timeout*, you can type a value between 15 and 255 (in minutes). After that press **Save** so the system can save the changes.

# 8.4 Handset registration process

The following section provides a detailed guide on how to register your handset to the base station. The process consists of first, enabling handset registration mode on the base, and then registering the device itself. The UI of the **Extensions** page is different between the bases. Therefore, depending on the type of base that is used, the handset registration steps vary. Please follow the steps accordingly:

# 8.4.1 Enable registration mode for RTX8663.

- **Step 1** Login to the base and navigate to the **Extensions** page.
- **Step 2** Create an extension by following **Step 5** from the previous section *8.1 Multi cell system.*

*NOTE: If extensions are already present, you can skip this step*

**Step 3** Select the check box of the extension which you wish to register the device to, and then click on *Register Handset (s).*

The base now displays **Enabled** in the *Handset State* column and is open for handset registration for 5 min.

**TIP:** If you wish to register more handsets, click on **Check All** and then **Register Handset (s)**. This will enable registration mode for all extensions, meaning that you will only need to follow the steps from *8.3.3 Register a handset* to add the handsets to the base system.

# *8.4.1.1 Setting up multiline*

- **Step 1** Login to the base and navigate to **Extensions** page.
- **Step 2** Create an extension by following **Step 5** from the previous section *8.1 Multi cell system.*

*NOTE: If extensions are already present, you can skip this step*

**Step 3** Navigate to the **Extensions** page and click on *Add Extension*. As a generic setup, fill in the *Line name, Extension, Authentication Username, Authentication password and Display name* fields (for more details refer to *7.1.3 Extensions*). In the field *Handset*, instead of *New Handset* use the drop-down menu to choose the existing handset you want to assign the new line to. The rest of the parameters' configuration depend on your desired setup and the SIP server's configuration itself. Press *Save*.

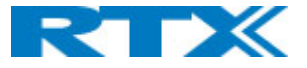

**Step 4** The extension will now show in the extension list with the same Idx and IPEI and the handset selected.

*NOTE: If the handset has been already registered, it has to be rebooted before the changes to take effect.*

# 8.4.2 Enable registration mode for RTX9431.

To enable registration mode on the RTX9431, you first need to create slots for the handsets and then enable handset registration.

#### *8.4.2.1 Create handset slots.*

**Step 1** Login to the base and navigate to the **Extensions** page**.**

There are two ways which you can use to create handset slots.

- a. Via the **Extensions** page (while adding an extension)
	- *i.* Create an extension by following **Step 5** from the previous section *8.1 Multi cell system.*

*NOTE: If an extension is already present and you wish to assign a handset to it, click on the extension to open the editor's window.*

- ii. On the right-hand side select the check box for adding a new handset. Press *Save*
- b. Via the **Handset** tab page
	- i. Click on the **Handset** tab to enter the **Handset** page
	- ii. Click on **Add Handset (s)**. A new window will open. Click on **Save**

# *8.4.2.2 Setting up multiline*

Setting up a multiline means assigning more than one extension to a handset. To register a handset to a system with an active multiline feature follow the steps below:

- **Step 1** Register handset by following the steps described in
- **Step 2** Add a multiline to a handset by creating a new extension, but instead of **Add Handset** in the **Select Handset(s)** menu, select the existing handset that you want to add a multiline to.
- **Step 3** The extension will now show in the **Extension** list with a new Idx but the same IPEI. In the **Handset tab** we can see the Idx will be the same and the **Extension** column will show the available extensions for this handset.

# *NOTE: If the handset has been already registered, it has to be rebooted before the changes to take effect.*

The handset will now have two numbers. When making a call the user can chose which **Line** to call from. The way that happens depends on the software version of your handset.

One handset will be able to support up to 4 lines, but only 2 call appearances. The limitation of maximum 20 handsets in the Single cell system is maintained, and the maximum number of SIP registrations that the base station can handle, is maintained. With 4 lines per handset maximum number of devices registered in the system is 5. With 1 line per handset maximum number of devices registered in a single cell system is 20.

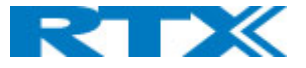

# *8.4.2.3 Enable handset registration.*

Follow the steps below to enable handset registration mode:

- **Step 1** On the **Extensions** page, click on the **Handset** tab to enter the **Handset** page.
- **Step 2** Select the check box of the handset slot which you wish to register the device to, and then click on *Register Handset (s).*

The base now displays **Enabled** in the *Handset State* column and is open for handset registration for 5 min.

**TIP:** If you wish to register more handsets, click on **Check All** and then **Register Handset (s)**. This will enable registration mode for all handset slots, meaning that you will only need to follow the steps from *8.3.3 Register a handset* to add the handsets to the base system.

# 8.4.3 Register a handset.

After enabling the handset registration mode, it is now possible to register the device.

**Step 1** Enter the **menu** of the handset – **Connectivity – Register – Select** and type in the *Access Code* of the base.

**NOTE:** The Access code (AC) is used to allow the handset to register to the base station. By default, the value is 0000, but the administrator can change the AC to another numeric value. This can be done via the **Extensions** page on the base station (See *7.1.3 Extensions* for more details).

The handset indicates that it is trying to register to the base by displaying **Registering** in idle screen.

**Step 2** As soon as the handset registers, the extension number will appear on the handset and the base station will display the IPEI number of the device on the **Extensions/Handset** page.

*NOTE: To verify that the handset has been registered to the base, you need to refresh the Extensions / Handset page, as it will not update automatically.*

**Step 3** Verify that the handset is SIP registered by finding a **SIP Registered** state under the *State* column.

# 8.4.4 Easy registration

The RTX9431 device is currently the only base station that supports the new feature "Easy registration". It enables the user to add new handsets and repeaters without having to open the base webpage. This means, that the user can physically enable the registration mode by rebooting the base station via the UI or by pressing the button (until orange LED is shown), or by using the "Easy registration" menu on the RTX843x handset.

*NOTE: To enable this feature, please contact RTX.*

*NOTE: Access code must be 0000 for the feature to work.*

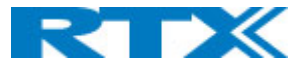

# *8.4.4.1 First registration overview*

When the administrator first unpacks the system and powers on the base(s), the base(s) will open for registration for 120 seconds. If the registration process times out, the user can easily restart the process by rebooting the base or by unplugging and plugging the power connection. When the first device has been added, the system will close for registration, and the administrator needs to follow the normal registration flow, as described in the following sections.

*NOTE: The base must be provisioned with extensions/SIP registrations to be able to add a device*

# *8.4.4.2 Enabling registration mode*

Enabling "Easy registration" to add a new device can be done by the following two ways. In either case, remember that this will require the base to already be provisioned with extension/SIP registration data for the allowed handsets.

- **Pressing the reset button** on the base for two seconds, which will reset the base. This is only if you have not DECT registered the first handset.
- **Using the Easy Registration menu option** in the RTX843x handset. This option is found in the "Connectivity" menu of the handset.

For every successfully registered device (besides the first one), if the user acknowledges the registration success, the base will count 2 extra minutes to allow the user to add more devices. Else, if not acknowledged, the base will close the registration "window".

Please have in mind that the "Easy registration" feature can be enabled only by devices supporting the feature and namely RTX9431 and RTX843x. Once enabled, different models of handsets can be registered.

# *8.4.4.3 Registering devices*

# 8.4.4.3.1 Handsets

As previously mentioned, once the base station is unpacked and powered on, it enters a registration mode for 120 seconds. In order to establish a connection, the base station must be already provisioned with extension/SIP registration data for the upcoming handsets/repeaters. While the base is open for registration, the LED will blink to indicate the "open" state. Meanwhile, the administrator must power on an RTX8431 handset which has no current registration. A "registering" screen will be displayed after booting of the handset is completed. The handset will automatically register to the base station unless the user presses "Cancel" to stop the registration process. If the registration process of 120 seconds has timed out, the user can easily restart the process by rebooting the base or by unplugging/plugging the power connection. As soon as the first handset has been registered, the user may continue adding handsets following the normal procedure mentioned below.

After having registered handset number one to the base station, the system is now up and running. There are two ways of registering a second handset:

1. **Brand new RTX843x -** In order to connect a second unpacked RTX843x handset, the administrator should go to the "Connectivity" menu of the already registered RTX843x device and select the "Easy registration" feature (please see the screenshots below). The system will enter the registration mode and the administrator can then power on the new handset number two. The

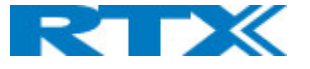

handset enters immediately registration mode and after a moment, it will be registered to the base station. The administrator will see a confirmation screen on both handsets number one and two, where the user can compare if the IPEI match. After pressing "Okay", the system opens again the registration window for 120 seconds where the user can add another handset.

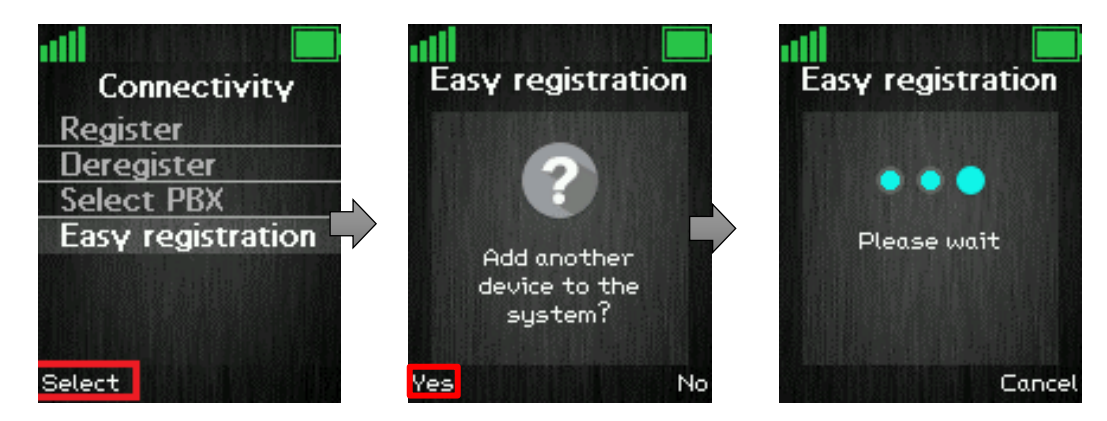

2. **Other handsets –** The administrator must go to the "Connectivity" menu of the already registered RTX843x device and select the "Easy registration" feature (please see the screenshots above). The system will then enter registration mode.

To register other handset models, that do not support the "Easy registration" feature, the administrator must go to the "Connectivity" menu of the handset that must be registered, select "Register" and type in the "Access code". After a while, the second handset will be registered.

*NOTE: If a new device is not added successfully to the system, a popup error message will be displayed, containing one of the following errors:* 

- "Registration failed."
- An error text to serve as hint to the user for solving the issue
- An error code to serve the specialized technicians with extra debug information

# 8.4.4.3.2 Repeaters

The feature also allows the registration of repeaters to the system. To register a repeater, enter the "Easy registration" menu from the RTX843x handset and allow new devices to the system (for more details, please see the previous section, point 2). Power on the repeater. As soon as the handset's screen has displayed success, the user may compare the IPEI from the screen of the device with the IPEI on the repeater's label. By doing so, the user will make sure that the correct device has been added.

*NOTE: To be able to register a repeater, it should be already provisioned/added in the base station as a device.*

# 8.5 Firmware/Picture upgrade procedure

All devices can be upgraded via the user interface (Firmware update page), or via provisioning. In addition to this, both HTTP and TFTP can be used to handle the upgrade process. While upgrading the handset with a new firmware/picture, the progress can be monitored on the *Extensions* page under the *FWU Progress* column. The progress is displayed in % and as soon as the file upload is done, the column will display a

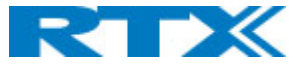

message "*Waiting for charger".* The user must then place the handset in the cradle to overwrite the old firmware/picture with the new one. The handset is ready to be used as soon as it reboots.

*NOTE: The handset must not be removed from the charger until the FWU Progress column on the Extensions page displays "Done" or "Off".*

*NOTE: If the new image is not present on the handset after the reboot, the user must reset the settings of the device (Settings – Reset settings)*

For a detailed firmware upgrade procedure, please refer to RTX's document *Firmware update guide. (9430- 8660-HS).pdf*

# 8.6 Alarms

The following sub-chapter describes how to setup alarms on the handsets. Before proceeding to the configuration, it is important to note that when an alarm is generated, it can be delivered in 2 ways - either by call, or by message. Depending on the desired transmission, the configuration is different. The next sections present a step-by-step guide for setting up both scenarios.

*NOTE: Not all handsets can generate/receive alarms. Therefore, carefully review which handsets support the feature (refer to 7.1.18 Alarm for more details)* 

# 8.6.1 Via a message

To be able to send and receive alarms in a message format, an alarm server is needed. Therefore, before configuring the alarms on the DECT system, please make sure that an alarm server is present.

*NOTE: This guide does not cover alarm server configuration. It is up to the customer to decide which server solution to use for handling the alarms.*

As soon as an alarm server is set up, you can proceed to the alarm configuration on the DECT system. Please, follow the steps below.

- **Step 1** Enter the base station's web UI and go to the **Alarm** page
- **Step 2** Create the desired alarms by configuring the settings on the page (for further details on the settings, please refer to *7.1.18 Alarm*). Press **Save**
- **Step 3** Navigate to the **Extensions** page and select the IPEI of the handset, which you wish to assign an alarm to. The handset editor's menu will open.
- **Step 4** Navigate to the *Alarm Profiles* section where the available alarms are listed (the ones you configured in **step 2**). Select the checkbox of the alarm which you wish to assign to the given handset and press **Save.**

Repeat **steps 3-4** to assign alarms to other handsets

**Step 5** Go to the **Management** page and navigate to the *Text messaging* section. Enable the *Text messaging* setting, type in the alarm server address in the *Text messaging & Alarm Server* field and edit the rest of the settings (refer to *7.1.7.5 Text messaging* for further details on the fields). Press **Save**

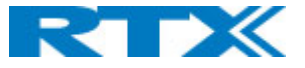

**Step 6** Generate an alarm to verify that it will be distributed and received by the counterpart. In case the alarms do not work, please reboot the system/devices and try again.

# 8.6.2 Via a call

It is possible to send and receive alarms in a call format. This means that all communication is handled by the DECT base and no message server is needed.

- **Step 1** Follow **steps 1-3** from the previous section (*8.5.1 Via a message*)
- **Step 2** Edit the *Alarm line* and *Alarm Number* fields (refer to *7.1.4 Handsets* for further details on the settings)
- **Step 3** Navigate to the *Alarm Profiles* section where the available alarms are listed (the ones you configured previously). Select the checkbox of the alarm which you wish to assign to the given handset and press **Save.**
- **Step 4** Generate an alarm to verify that it will be distributed and received by the counterpart. In case alarms do not work, please reboot the system/devices and try again.

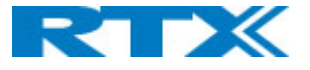

# 9 Appendix

# 9.1 Contact list structure

As previously mentioned, the administrator can upload a contact list either to a selected handset or share the list as a local central directory. The supported file formats are **.csv**, **.txt** and **.xml**. This section provides details on the structure of the contact list, both in text *(Fig.59)* and xml format *(Fig. 60)*.

*NOTE: Contact name must not contain more than 23 characters and contact number must not contain more than 21 digits.*

*NOTE: When using a server to import the file (via the Central Directory page – Local), remember to set the transfer protocol via the Management page – Settings - Management Transfer Protocol*

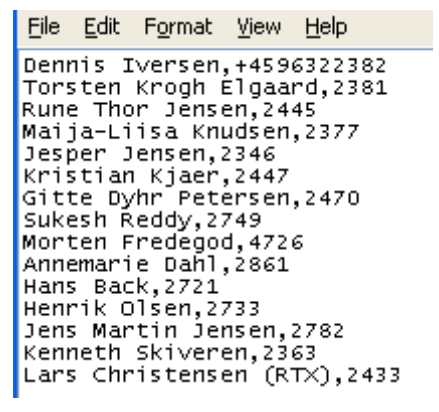

File Edit Format View Help <IPPhoneDirectory> <DinectoryEntry> <office>+450123456789</office> <Mobile>+451123456789</Mobile> <Fax>+452123456789</Fax> </DirectoryEntry> </IPPhoneDirectory>

*Figure 51 .xml format*

*Figure 60 .csv or .txt format*

**.txt** file limitations:

- Contact name must NOT contain "**,**"
- Contact number digits must be: +0123456789
- Contact number does not support SIP-URI
- Spaces between name section "**,**" and number section are not supported.

# 9.2 RTX8663-RTX8660 Mixed mode

RTX8663 can be added to existing systems using RTX8660 base station. Even though the two base stations will be able to co-exist in the same multi cell setup, the system will be set to some limitations. This means that the multi cell will disable the features of RTX8663, that are not supported by RTX8660, and run-on mixed mode but with limited to RTX8660 features.

# *NOTE: LAN SYNC will not work in mixed mode.*

*NOTE: RTX8660 cannot be added to an existing RTX8663 Multi-cell. Only RTX8663 can join an RTX8660 system.*

The system will display a warning message on the Home/Status page *(Fig.61)*

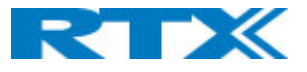

# **SME VoIP**

# **Welcome**

Warning: The system features have been limited, to secure compatibility with older hardware detected in multi cell system.

*Figure 52 Warning mixed mode message.*

# 9.3 ELIN and HELD support

# 9.3.1 National emergency numbers

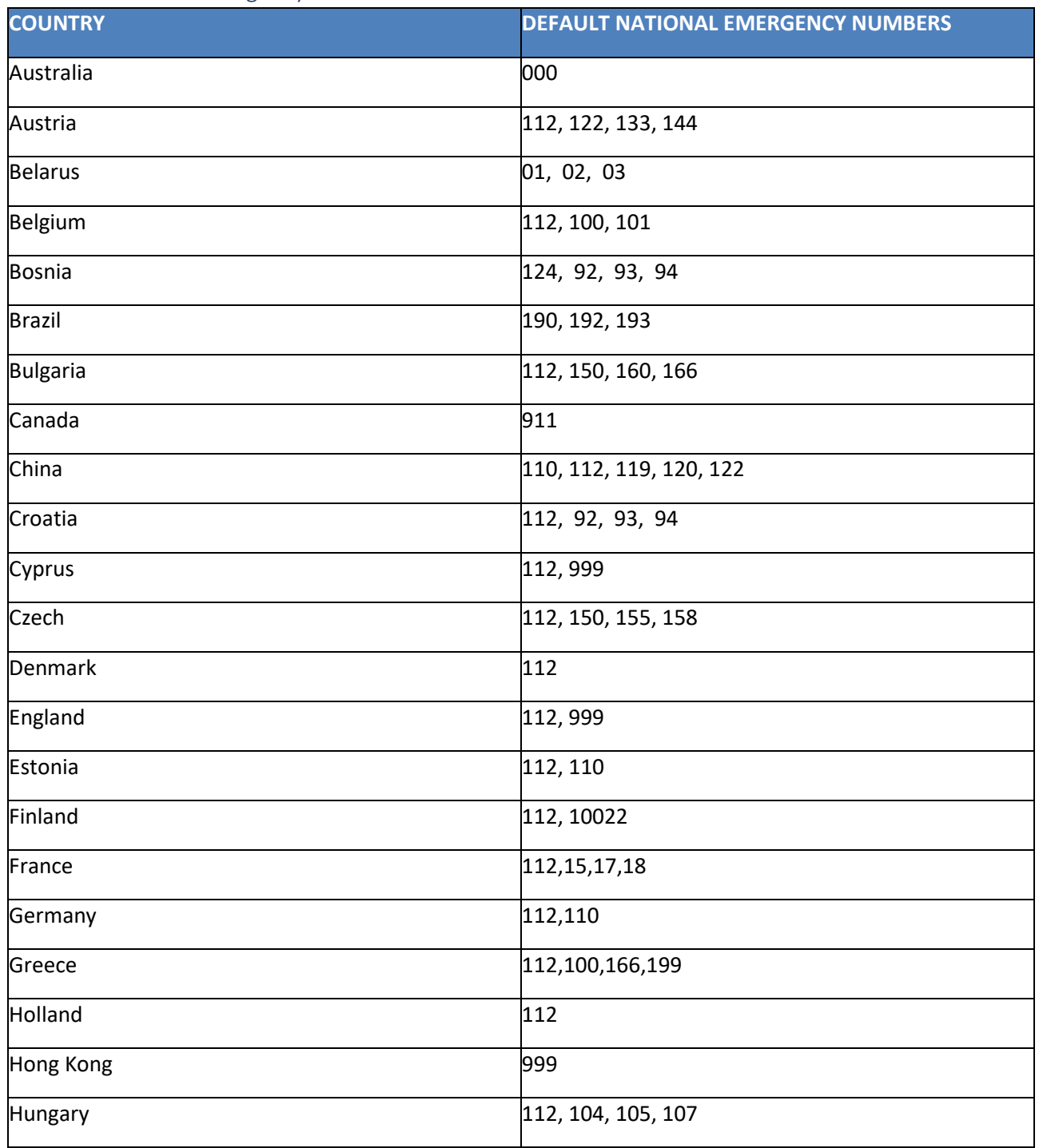

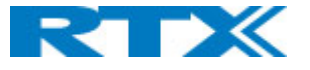

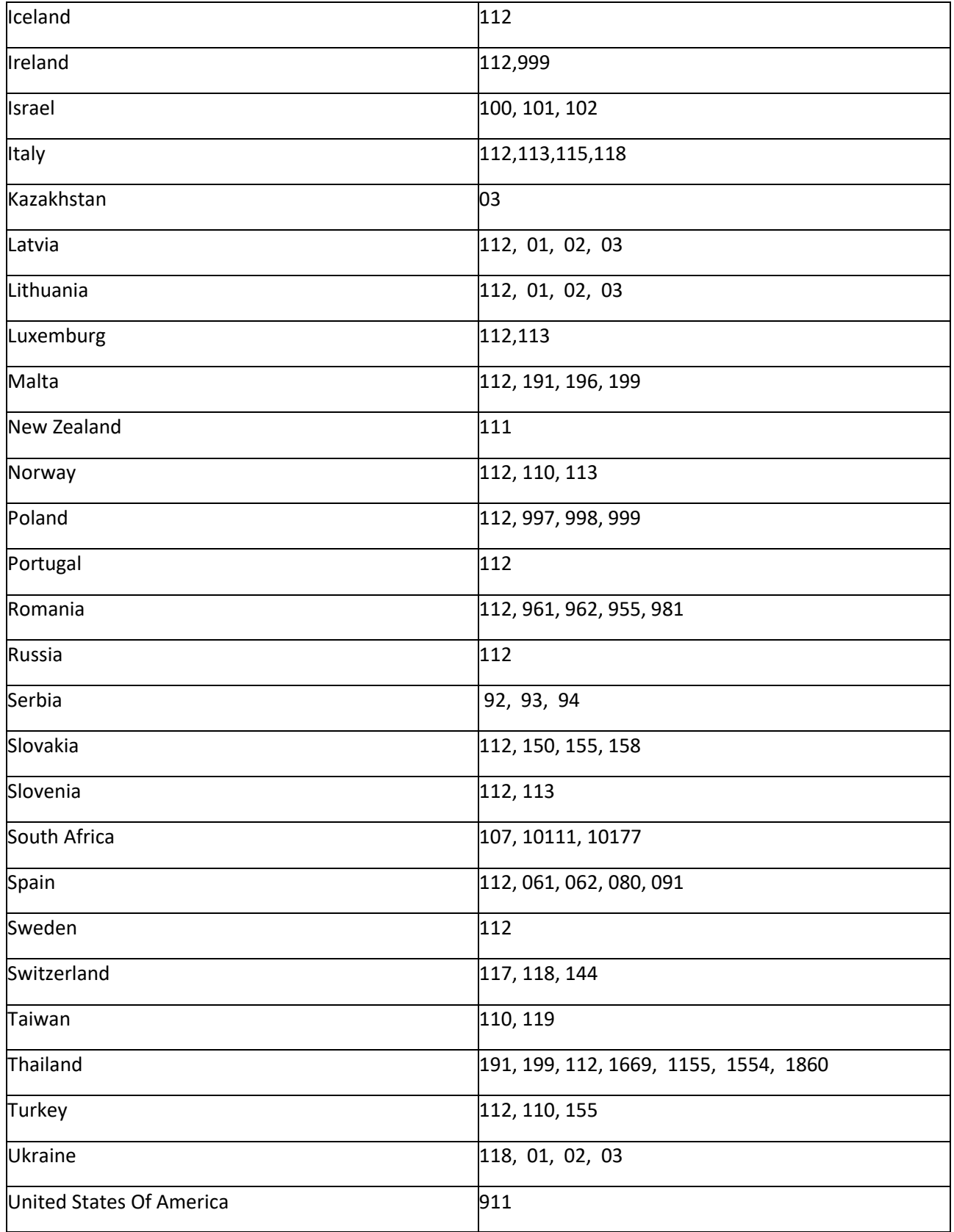

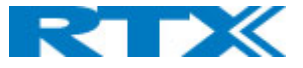

# 9.3.2 Prerequisites for ELIN & HELD support

The E911 makes use of location information extracted from LLDP for HELD data and it is used when creating HELD requests towards the RedSky server. Therefore, the network setup must support LLDP and be configured on RedSky.

ELIN must be provided from the local exchange carrier (LEC) and if an SBC is used, this must be configured for emergency calls with ELIN numbers. Whether reuse of the same ELIN should be used throughout the Enterprise is for the local IT/Security policy to decide. Having only 1 ELIN restricts the amount of simultaneous emergency call(s) to 1.

Administrator needs to populate the Location Information Server (LIS) database with a network wire map, which maps the Enterprise's network elements to civic addresses.

# *NOTE: The bases do not support ELIN information obtained via LLDP*

*NOTE: The bases do not support Location by Value*

# 9.3.3 Planning considerations for E911 ELIN/Custom UUID

The following planning considerations must be considered when configuring E911 ELIN/Custom UUID:

- Verify the local or national regulations with regards to the number of ERLs and the maximum area in square meters allowed per Emergency Response Location (ERL).
- Ensure that the location is sufficiently specific to allow dispatched emergency services to rapidly locate the 911 caller.
- Consider assigning up to five ELINs per ERL.
- Request your phone service provider to assign you X amount of phone numbers that you will designate as ELINs.
- Ensure to maintain an updated LIS database. For example, if you change or create a new network element.
- As a general rule, subnets that resolve to corporate virtual private network (VPN) connections should be excluded from the LIS. This is because typically there is not a civic address that can be associated to the subnets that correlate to where the users are located.

# 9.4 Alarm characteristics

An alarm consists of the following characteristics:

- Priority
- Confirmation type
- Number of rings
- Reference number
- Text
- Status

An incoming alarm has 9 priorities, from 1-9, where Priority 1 is considered as the most important and Priority 9, the least important. The *priority* is first used to determine which message to display to the user, if there are more than one unread alarms present on the handset. When an alarm is displayed to the user, the alarm is grouped in 3 groups. Priority 1-3 is considered high priority, 4-6 considered medium priority and 7-9 is considered low priority. Alarms are presented to the user depending on which of the 3 groups their priority

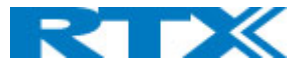

is. This means that the played melody and the used colour in the display (both configurable by the user on the handset) depend on the group.

*Confirmation type* is a number between 0 and 2. It indicates how much feedback communication there is from the base / handset to the message server. Confirmation type 0 confirms that the message is delivered to the base (one message back to the message server). Confirmation type 1 confirms that the message is delivered to the base + the message is delivered to the handset (two messages back to the message server). Finally, Confirmation type 2, three messages are delivered back to the server.

An alarm can be defined by the *number of rings*, which is a number between 0 and 9. It indicates how many times the handset should play the melody that corresponds to the alarm message presented to the user. 0 means that the melody is infinity number of times.

*Reference number* is a unique number for each alarm and is used to identify the alarm. If an alarm should be replaced or deleted by the message server, then this number is used to identify the specific alarm.

**Text** is the message string presented to the user. It is a string between 1 and 160 characters.

*Status* is a number that indicates what to do with the received message. If this number is 10, then an already received alarm message (identified by its Reference Number) should be deleted. Otherwise, it is treated as a new message or a message to be replaced.

# 9.4.1 Receive alarms.

An alarm is received and stored in the handset. If the user presses the on-hook (red) button, the alarm is considered as "unread". Else, if the user presses one of the softkeys related to the alarm (Select, OK, Reject, Delete) the alarm is considered as "read". The alarm with highest priority, which has not been read, is displayed to the user. The number of rings is specified by the message server. If there are more unread alarms to come with the same priority, then the most recently received of them will be displayed. When the current alarm has been accepted/rejected, and there are more unhandled alarms, the handset will display next the most recent alarm with the highest priority.

The priority of different scenarios is set on the server. The colour of the alarm represents what priority the alarm has. For priority 1,2 and 3, the top bar (Alarms) is red. For priority 4,5 and 6, the top bar is yellow. For priority 7,8 and 9 (or higher), the top bar is green.

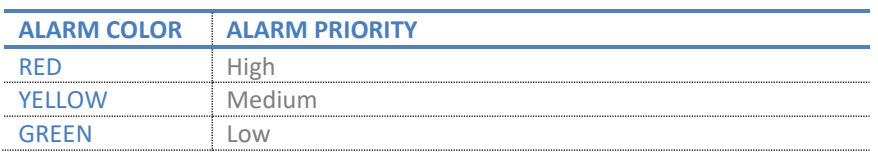

*NOTE: RTX handset supports 3 different colors, but different servers might support more priorities* 

When an alarm is displayed, the softkeys have the following functions:

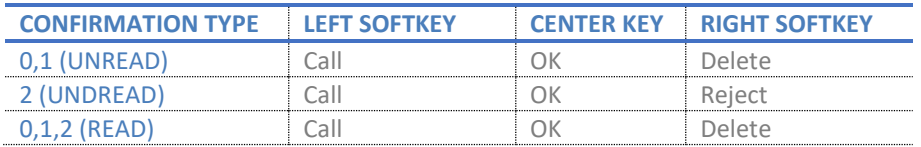

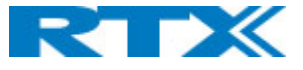

If the message server has sent a number to call back, then the left softkey will display "Call". If the left softkey is pressed, then the number is dialed.

# 9.4.2 Use case: Receive two alarms (priority 1, then priority 2)

An alarm of priority 1 is received and no action is performed by the user – neither OK / Delete (confirmation 0 and 1) or OK / Reject (confirmation 2) softkeys are pressed. The current state of the display might be incall, showing the alarm or in idle.

An alarm with priority 2 is received.

The received priority 1 alarm is displayed again because it has higher priority than any other unread alarm. The number of rings is specified by the message server for the priority 1 alarm. If priority 1 alarm is already displayed and alerting, it will continue to be displayed / alerting. However, it can be heard that priority 2 alarm is received.

# 9.4.3 Use case: Receive two alarms (priority 2, then priority 1)

An alarm of priority 2 is received and no action is performed by the user – neither OK / Delete (confirmation 0 and 1) or OK / Reject (confirmation 2) softkeys are pressed. The current state of the display might be incall, showing the alarm or in idle.

Afterwards, a priority 1 alarm is received.

The received priority 1 alarm is displayed, because it has higher priority than any other unread alarm. The number of rings is specified by the message server for the priority 1 alarm.

# 9.4.4 Use case: Receive two alarms with same priority

An alarm of any priority is received, and no action is performed by the user – neither OK / Delete (confirmation 0 and 1) or OK / Reject (confirmation 2) softkeys are pressed. The current state of the display might be in-call, showing the alarm or in idle.

Afterwards, another alarm of the same priority is received.

In this case, the last received alarm will be displayed. The number of rings is specified by the message server for the last received alarm.

# 9.4.5 Delete alarms

The following sections represent the various ways of deleting alarms.

# 9.4.6 Upon server request

The following scenario is taken into consideration:

An alarm is present, and the message server requests the alarm to be deleted. The request to delete an alarm is received. Thereafter, the alarm is removed. This means that if the alarm, which needs to be removed, is currently being displayed / alerting, it will not be displayed anymore, and it will stop ringing.

# 9.4.7 From the alarm list

If the user enters the Alarm list menu and deletes an alarm, the alarm will be deleted from the list and the user will remain on the menu.

It is possible to delete all types of alarms (confirmation type 0, 1 and 2) at any time.

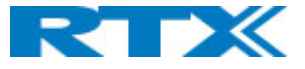

The message server does not receive any information regarding the successful/unsuccessful delete of the alarms.

# 9.4.8 Replace alarms

The following scenario is taken into consideration:

An alarm is present, and the message server requests the alarm to be replaced. The old alarm is removed, and the replacing alarm is treated as if it is a new alarm. If the alarm to be replaced is the one currently alerting, then the alerting will stop. The unread alarm with the highest priority (lowest number) will start alerting – this might be the same alarm or a different one.

# 9.4.9 Receiving an alarm while handset is not in idle

If an alarm is received during a call, a silent beep will be heard, which will not interrupt the conversation.

If the handset is not in idle and receives an alarm, the device will treat the alarm as if the handset is in idle. This means that the alarm will pop-up on the screen. For example, if the user is composing a normal SMS, then the SMS will be stored as a draft before the alarm is handled.

# 9.5 Provisioning

For a quick guide on the provisioning process, please refer to *7.1.22 Configuration*.

# 9.6 Calls Operations

In this section the different types of calls and call handling will be described.

# 9.6.1 Incoming Call

As the handset receives an incoming call an alerting screen will be displayed. This will be accompanied by a ring signal and/or a vibrating handset according to the respective settings on the handset.

The calling party's handset number will be shown in the middle of the display, and an additional name is displayed if the calling party's handset number is stored in the local phonebook.

When in active call some handset models show small icons right under the *Status bar* that visualize if the call is incoming, outgoing or on hold.

*NOTE: In case of multiline feature being used some handset models display the line used in the top right corner. The same feature also shows in different tabs the calls on hold and the active call and allows the user to switch between the tabs. Because of the difference in screen size between the models, that feature is not available on all models.*

# *9.6.1.1 Answering an incoming call*

To answer an incoming call, press the green "Off-hook" button, or press the "Loudspeaker" key to answer the call in a speaker mode.

*NOTE: When "Auto answer" is set to "Automatic" an incoming call is answered automatically after one ring signal. If "Auto answer" is set to "Any key" an incoming call can be answered by pressing any key on the keypad, and not just the green "Off-hook" button.*

# *9.6.1.2 Reject an incoming call*

It is possible to reject an incoming call by pressing the right softkey "Reject" when receiving an incoming call. This way the calling party will receive a busy tone, and "User busy" displayed on the screen.

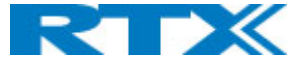

# *NOTE: An incoming call can also be rejected by pressing the red "On-hook" key.*

# *9.6.1.3 Silencing an incoming call*

When the handset is alerting it is possible to press the left softkey "Silent" whereas the handset will continue to alert, but without any heard ringing.

#### *9.6.1.4 Ending a call*

To end an ongoing call, press the red "On-hook" key, and the call will be terminated. The duration of the call is shown in the display. Furthermore, this duration time can also be viewed from the call list where the call is stored.

*NOTE: If one call is active and another call is on hold, then the active call will be terminated when pressing the red "On-hook" button, and the handset automatically returns to the call on hold, i.e., the call on hold is now active, and the user must press the red "On-hook" button again to terminate this call.*

# 9.6.2 Initiating a call

A call can be initiated from different locations on the handset:

- o By entering the number directly from idle
- o From the "Contacts" menu
- o From the "Calls" menu
- o From the "Central Directory"

How to initiate a call from these different directories is explained in the following sub sections.

# *9.6.2.1 Initiating a call from Idle*

When initiating a call, it must be done according to the following:

- **Step 1** Enter the number of the person you want to call when the handset is in idle.
- **Step 2** Press the green "Off-hook" button to call the number.
- **Step 3** The handset will show "Calling" on the screen and the number we are calling to.
- **Step 4** When the counterpart answers the call, the screen will show "Connected", and the two parts are now in call.

#### *9.6.2.2 Line call*

If the handset is used in a multiline environment, it is possible to make a call from different lines by pressing the middle softkey "Line" and choose the line according to which system the call should be made from.

# *9.6.2.3 Initiating a call from Contacts*

To initiate a call from the contact list, there must be contacts added to the local phonebook. When this prerequisite is met a local contact can be called by highlighting the contact in the contact list, and then pressing the left softkey "Call", or pressing the green "Off-hook" button.

*NOTE: The list of local contacts can be reached from the menu "Contacts" or directly from idle by pressing the left softkey when in idle.*

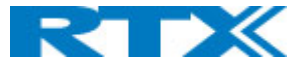

# *9.6.2.4 Initiating a call from Calls*

The number of an outgoing, incoming, or missed call can be called directly from the call list by highlighting the number and pressing the left softkey "Call" or the green "Off-hook" button to call the entry.

*NOTE: The "Calls" list can be reached from the menu "Calls" or directly from idle by pressing either the green "Off-hook" button or the right softkey when in idle.*

# 9.6.3 Call Holding/Retrieving

It is possible to hold a call which means that the one party of the call is put on hold and cannot hear the other party but can only hear a repeated short tone on hold until the call is retrieved.

- **Step 1** To put the counterpart of the call on hold press the left softkey "Hold", and this party is put on hold.
- **Step 2** To retrieve the call, and thereby continue the conversation, press left softkey "Retrieve" which is only showed on the screen when the other party of the call is put on hold.

*NOTE 1: If one call is active and another call is on hold, then the active call will be terminated when pressing the red "On-hook" button, and the handsets automatically returns to the call on hold, i.e. the call on hold is now active, and the user must press the red "On-hook" button again to terminate this call. NOTE 2: When the counterpart is put on hold it is also possible establish a second call and make a conference, swap or transfer which will be explained in the following sections.*

# 9.6.4 Attended and Unattended Transfer of a Call

When in an ongoing call, it is possible for either party to transfer the call, either attended or unattended, to another handset.

# *9.6.4.1 Attended call transfer.*

In an attended transfer the party that call is transferred to, is called before the transfer is made. The procedure to do this is as follows.

- **Step 1** Initiate a call with a counterpart, so that the handset displays "Connected" as shown below.
- **Step 2** Press the right softkey "Transfer" on either of the handsets in call, and the counterpart of the call is put on hold.
- **Step 3** Enter the number that the transfer should be made to and press the green "Off-hook" button.
- **Step 4** A ring back tone is heard, and a third party is called.
- **Step 5** As the third party answers the call the handset user initiating the transfer will show "Connected" on the screen.
- **Step 6** To make the transfer after the third party has answered the call, press the right softkey "Transfer", and the call is transferred so that the second and third party are now in call, and "Call ended" is displayed on the handset's screen.

*NOTE: It is also possible to make an attended transfer by pressing either the left softkey "Hold", or the middle softkey "Conf." instead of pressing the right softkey "Transfer" in step 2.* 

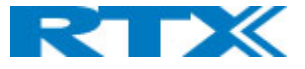

# *9.6.4.2 Unattended call transfer*

When making an unattended transfer, the call will be transferred directly to a third party without the party initiating the transfer needing to call this third party before the transfer.

- 1. Initiate a call with a counterpart so that the handset displays "Connected".
- 2. Press the right softkey "Transfer" on either of the handsets in call, and the counterpart of the call is put on hold.
- 3. Enter the number that the transfer should be made to, and press transfer.
- 4. This will end the call on the first handset party (screen will show "Call ended" message), and the second party will stop being on hold and hear a ring back tone instead which indicates that this handset is now calling the third party.
- 5. When the third party answers the call, an unattended transfer has been made and the second and third party are now in call.

*NOTE: As with attended transfer, it is also possible to make an unattended transfer by pressing either the left softkey "Hold", or the middle softkey "Conf." instead of pressing the right softkey "Transfer" in step 2.* 

# 9.6.5 Swap between two calls

It is possible to swap between two calls. In this case, one party will be in ongoing call, and the second party will be on hold. i.e., "Swap" means that it is possible to toggle between these two parties.

- **Step 1** Initiate a call with a counterpart so that the handset displays "Connected".
- **Step 2** Put this call on hold by pressing the left softkey "Hold".
- **Step 3** Enter the number of a second party and press the green "Off-hook" button.
- **Step 4** A ring back tone is now heard in the handset as the second party is alerting. As the second party answers the call a "Connected" screen as above is displayed.
- **Step 5** By pressing the left softkey "Swap" the ongoing call is now between the first party whereas the second party is now put on hold.
- **Step 6** From this point, it is possible to toggle between the two parties by pressing "Swap". For each time that "Swap" is pressed a toggle is made between the two external parties, and the "Connected" screen shows the phone numbers to indicate if it is the first or second call that is ongoing.

# 9.6.6 Call waiting

When two parties are in call it is possible to receive a call waiting on one of the handsets which means that a third-party calls one of the two parties already in call. During a call waiting two short beeps are heard every three seconds in the handset receiving the call waiting, and "Alerting" is displayed on the screen together with the number or name of the contact (in the case when this contact is present in the local phonebook).

It is possible to reject the call waiting with the right softkey "Reject", and hereby continuing the ongoing call with the first party.

If the call party wants to answer the call waiting the green off-hook key should be pressed. On the screen it will be displayed "Connected" together with the number or name of contact.
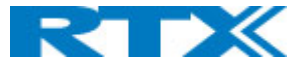

*NOTE: In case of multiline feature being used some handset models display the line used in the top right corner. The same feature also shows in different tabs the calls on hold and the active call and allows the user to switch between the tabs. Because of the difference in screen size between the models, that feature is not available on all models.*

# 9.6.7 Conference Call

In a conference call there are always at least three parties in the same conversation. Hereby, this feature enables the user to have an ongoing call with more than one person – the parties in a conference call are called participants.

## *9.6.7.1 Establishing a conference call*

In the following, it is described how to establish a conference call between three parties.

- **Step 1** Initiate a call with a counterpart so that the handset displays "Connected" on the screen.
- **Step 2** Press the middle softkey "Conf." to start a conference call.
- **Step 3** The second party is put on hold and will hear a tone on hold.
- **Step 4** Enter the number of the party to invite to the conference and press the green "Off-hook" button to call this participant.
- **Step 5** When the called party answers the call the second party is still on hold, and the conversation is only between the third party and the first party, i.e., initiator of the conference.
- **Step 6** To start conversation between the three parties i.e., a conference press the middle softkey "Conf."
- **Step 7** The "Conference" screen as seen above will then be displayed, and the three participants will be in a conference call. Thereby the conversation is between all three parties.

*NOTE 1: When using a Conference server, the procedure is slightly different from the steps above. If a Conference server is used, you need to start the conference with the second party before you press "Hold" and call the third party. If you follow the standard procedure by immediately pressing "Hold" and calling the third party without initiating first the network-based conference, the Conf key will not be present on the display.*

*NOTE 2: It is possible to invite more participants to the conference by repeating the steps 2-6 for one of the participants in the conference that has not yet invited a party to the conference. Once a participant has invited a new party to the conference it is not possible for this participant to invite new parties to the conference.* 

*NOTE 3: The maximal number of participants to participate in a conference call is set according to the number of bases in a system. In a system with two bases, it should be possible to have 10 participants in a conference call.*

## *9.6.7.2 Terminating a conference call*

When a conference call is terminated it is dependent of which participant that terminates it, if the whole conference is terminated, or if the conference is ongoing between the two participants left in the conference.

## **Option 1**

1. The user who has started the conference presses the red "On-hook" key to terminate the conference call.

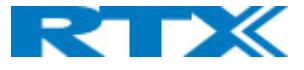

2. The whole conference is terminated, and none of the participants continue to be in call.

### **Option 2**

- 1. One of the participants that have been invited to the conference presses the red "On-hook" key to terminate the conference call.
- 2. The call is only terminated for the participant that terminated the call
- 3. There is still an ongoing call between the initiator of the conference, and the participants that have not ended the call.

*NOTE: Different configurations on the PBX that the base system uses may result in different terminations of a conference call. E.g., the configuration of some PBX's could cause that the whole conference call is not terminated if the initiator of the conference presses the red "On-hook" key to terminate.*

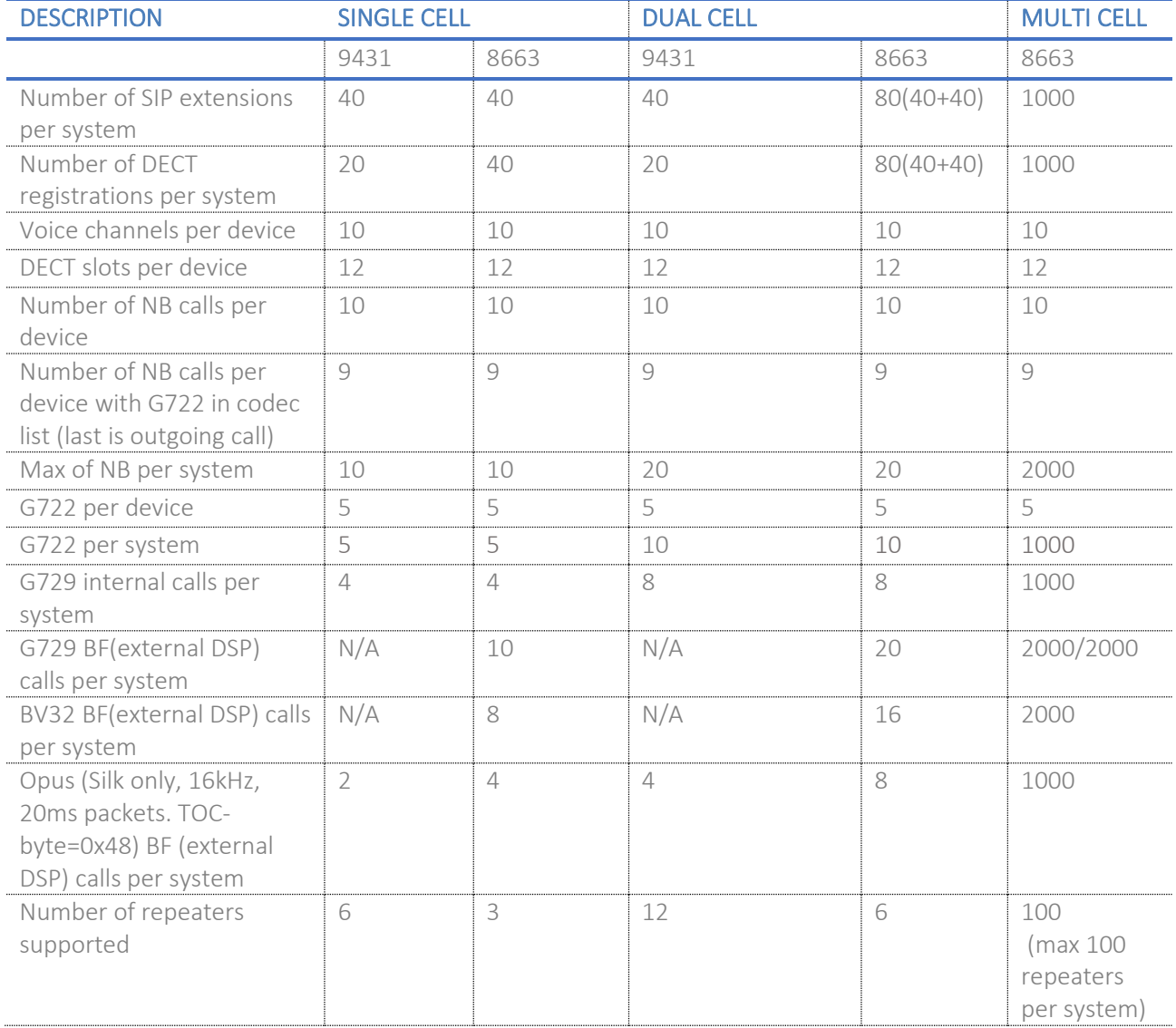

# 9.7 Call Capacity

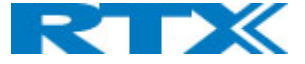

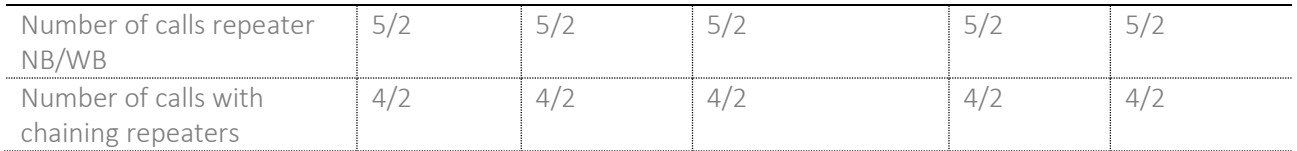

*NOTE: No matter which mode (single-, dual- or multi cell):*

#### *RTX8663 supports up to:*

*- 3 repeaters pr. base station (depending on the System Combination setting on the base station (Number of base stations/repeaters per base station), which can be set to 50/3, 127/1 or 254/0)*

*- 3 repeaters in one daisy chain (also depending on the System Combination setting)*

*Any daisy chaining combination within these two limits is possible.*

#### *RTX9431 supports up to:*

*- 6 repeaters pr. base station (The System Combination setting does not exist for M400)* 

*- 3 repeaters in one daisy chain*

*Any daisy chaining combination within these two limits is possible, ie.:*

- *6 chains of 1 repeater*
- *3 chains of 2 repeaters*
- *2 chains of 3 repeaters*
- *1 chain with 3 repeaters, 1 chain with 2 repeaters and one chain with only 1 repeater*
- *Etc.*